# **Visual Studio 2012**

# **Visual Basic.net**

تكنولوجيا واجمة المعلومات

Information Interface Technology IIT

في

Visual Basic.net

الكتاب 2012 Studio Visual أالحترافً

من البداية حتى مستوى ألاحتراف

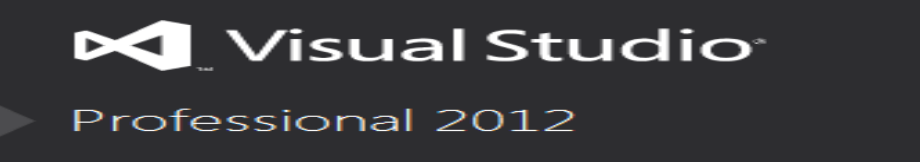

This program is protected by U.S. and international copyright laws as<br>described in Help/About.

© 2012 Microsoft Corporation.<br>All rights reserved.

This product is licensed to: Dos

أعداد

المهندس : أنور ضياء

# **أإلهداء**

# إ**لى أمي العزيزة وأبي ألعزيز**

إلى كل من ساعدني وتابع عملي إلى كل هنس علمني ولو حرفاً واحداً

<mark>م <sub>.</sub> أنور ضياء</mark>

كلمة البداية

السلام عليكم ورحمة الله وبركاتهُ أما بعد هذا الكتاب من إصدارات تكنولوجيا واجهة المعلومات IIT ] Information Interface Technology [ IIT ] من أعداد المهندس أنور ضياء وأسم الكتاب تكنولوجيا واجهة المعلومات في 2012 Visual Studio باستخدام Visual Basic.net وهذا الكتاب مجاني كما يمكن نشر الكتاب على أي موقع بشرط أن لا يتم بيع الكتاب أو تغيير أسم الكاتب أو أسم الكتاب أو إضافة أي تعديل عليه كما يوجد إصدارات أخرى لتكنولوجيا واجهة المعلومات

## حول تعلم البرنامج

لتواصل الطريق حيث أنك عزيزي القارئ لن تستطيع صعود الجبل من أول خطوة وبنفس الوقت فأن تسلق القمم غير مستحيل لذلك يجب أن تعلم أن هذا البرنامج سهل للغاية حيث ستجد أن البرنامج واضح وبدون أي تعقيد وكل أداة تدل من أسم تلك الأداة على عملها لذلك لا تقلق عزيزي القارئ أخوكم المهندس أنور <sub>ا</sub> ضياء

إصدارات سابقة لتكنولوجيا واجهة المعلومات

**1 – تكنولوجٌا واجهة المعلومات فً ثري دي ماكس 2 – تكنولوجٌا واجهة المعلومات فً برٌمٌري 3 – تكنولوجٌا واجهة المعلومات فً كورل درو 4 – تكنولوجٌا واجهة المعلومات فً فوتوشوب 5 – تكنولوجٌا واجهة المعلومات فً أوتوكاد 6 – تكنولوجٌا واجهة المعلومات فً HTML 7 - تكنولوجٌا واجهة المعلومات فً ملتٌمٌدٌا بلدر**

# حول المؤلف

أخواني وأخواتي الأعزاء السلام عليكم ورحمة الله ويركاتهُ يعلم الله تعالى أني لم أكتب حرفَ واحداً إلا لوجه الله وفي سبيل الله لكي أرزق علم ينتفع بهِ بعيداً عن كل منافع الدنيا لكن سأكتفي لكم أعزائي بتعريف **َفسي تكم أخىج .**

أ**ن جميع إصدارات تكنولوجيا واجهة المعلومات Information Interface Technology IIT هي** من أعداد المهندس : أنور ضياء وهي مجانية لكل المهتمين بمجال المعلومات والتقنيات بغض النظر عن أنهم من إل*ى* غير ذلك من التفاصيل ولكن أحببت أن أعرفكم بنفسي ياخواني أنا من العراق من بلاد الرافدين <mark>من بغداد درست هندسة الحاسوب والمعلوماتية في سوريا .</mark>

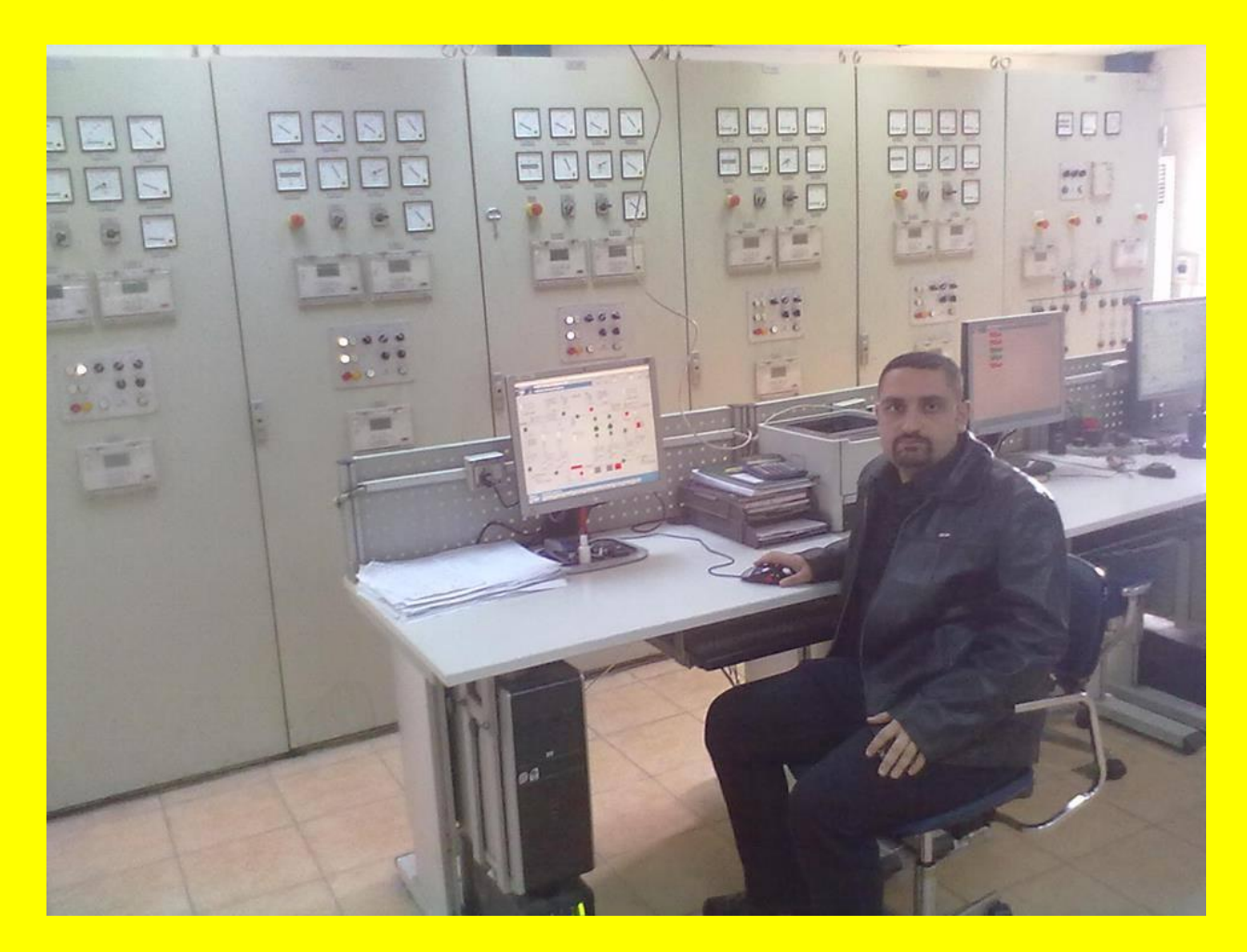

# صوفد تتعلم بعد فراءة الكتابي

- **تثبٌت برنامج Studio Visual**
	- **واجهة البرنامج**
	- <mark>. نافذة صندوق الأدوات</mark>
- **Visual Basic.Net بواسطة البرمجة**
	- **خصائص النموذج Form**
		- <mark>. أنشاء ساعة رقمية</mark>
	- **أنشاء مشغل صوت وصورة**
- **التعامل مع قاعد البٌانات إضافة حذف تعدٌل جدٌد حفظ**
	- **أنشاء متصفح وٌب**
		- <mark>. تفعيل البرنامج</mark>
	- **أنشاء ملف تثبٌت للبرنامج**
		- <mark>. أنشاء حاسبة رقمية</mark>
	- **التعامل مع أكثر من نموذج Form**
		- **التعامل مع التقارٌر**
		- **العدٌد من األمثلة و التطبٌقات**

Visual Studio 2012 ألاحترافي باستخدام Visual Basic.net

*اجلزء األول* 

**الفصل األول**

## **بسم الله الرحمن الرحيم**

اللهم صل على محمد سيد المرسلين وخاتم الأنبياء وعلى اله الطيبين الطاهرين. السلام عليكم ورحمة الله **وبركاته**

#### البداٌة

بعد التطور الذي حصل في عالم البر مجيات أزداد الاهتمام في تطوير وبر مجة البر امج وصناعة البر مجيات وهنا جاء برنامج Visual Studio 2012 من أبرز البرامج المستخدمة في تصميم وبرمجة البرامج حيث تمكن هذا البرنامج أن يبقى من البرامج الرئيسية والمهمة وذلك لسهولة التعامل مع أدوات البرنامج مثلاً أو التعامل مع صورة أو رابط تشعبي أو التعامل مع قاعدة بيانات أو أنشاء تقرير بالإضافة إلى أنشاء ملف تثبيت للبر نامج لكي يعمل بشكل مستقل عن البر نامج الأصلي إلى غير ذلك من المتطلبات في تصميم وبرمجة البرامج كما أن برنامج 2012 Studio Visual هو واضحة وغٌر معقدة وسوف نتطرق إلى <u>ذلك بالتفصيل .</u>

#### المقدمة

عزيزي القارئ لقد كانت هناك إصدارات سابقة لبرنامج Visual Studio سبقت الإصدار Visual Visual 2012 Studio ولكن بالنسبة للغة net.Basic Visual فهً مأخوذة من لغة Basic Visual .

وهي اختصار للعبارة ( لغة متعددة الإغراض للمبتدئين )

# **B**eginners **A**ll-purpose **S**ymbolic **I**nstruction **C**ode

حيث تسمح لنا لغة فيجول بيسك دوت نت بإنشاء البرامج وتعريف البرنامج بصورة عامة هو مجموعة من الأوامر والايعازات عند تنفيذها يتحقق غرض معين .

كما أن لغة البرمجة بصورة عامة تسمح بالتخاطب مع الحاسوب أما بالنسبة إلى لغة الآلة فهي لغة برمجة ولكن لا يوجد فيها إلا رمزان فقط هما الصفر و الواحد ( 0 ، 1 ) حيث تعتبر أول لغة برمجية في عالم ا<mark>لبر مجيات .</mark>

أما المترجم Compiler فهو مسؤول عن تحويل برنامج مكتوب بلغة ما مثل لغة فيجول بيسك دوت نت إلى <mark>لغة الآلة كما يوضح الشكل التالي :</mark> Visual Basic.net باستخدام ًأالحتراف Visual Studio 2012 الكتاب

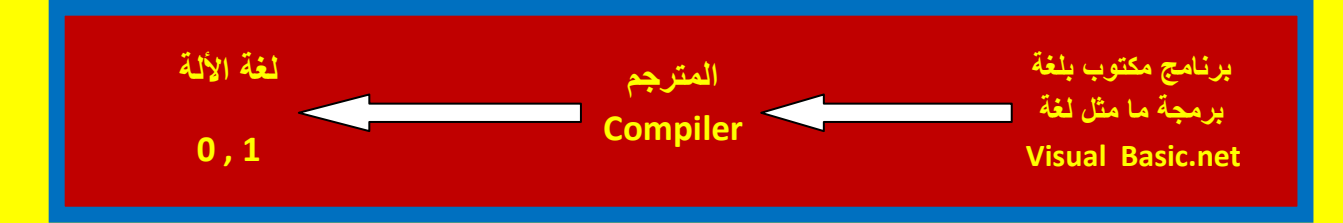

### حول بيئة الدوت نت

بعد أن قررت شركة مايكروسوفت عمل تقنية جديدة من أجل تطوير البر مجيات وإظهار إمكانيات للبرمجة الموجهة جاءت بيئة الدوت نت لتعمل نقطة تحول جذرية في عالم البر مجيات حيث تحوي بيئة الدوت نت على مجموعة واسعة من المكتبات Class Libraries حيث يمنحك أطار العمل Net Framework. كمية كبيرة جداً من الخلايا Classes حيث تعمل كل المهام بحيث توفر لك عزيزي القارئ كل احتياجك بدل من استخدام دوال API الخاصة بالويندوز بما في ذلك من مشاكل وتعقيدات أنت في غني عنها وأبرز إصدارات شركة مايكروسوفت هو نسخة Direct X التي تعد بالكامل مبنية بالخلايا بدل من API بالإضافة إلى أمكانية وراثة الخلايا بما فيها الأدوات نفسها مما يمنح القدرة على تطوير أدائها .

أن بيئة الدوت نت مصممة على مبدأ البرمجة الموجهة Object Oriented Programming بحيث أن كل شًء فٌها مثل المصفوفات array والنصوص string واإلعداد integer قد أصبح Classes وأصبح لكل شيء خصائص وإمكانية الوراثة Inheritance كما أصبح بإمكانك تعريف الواجهات Interfaces واستعمال السمات Attributes وأيضاً عزيزي القارئ توجد قدرات كبيرة تساعدك على الرسم من خلال المكتبة GDI وأيضاً توجد تقنية ADO.net والتي تساعدك في التعامل مع قاعدة البيانات بالإضافة إلى الكثير من الميزات التي تمنحك إمكانيات كبيرة للتعامل صفحات الانترنت وغير ها مما يسهل على المبر مجين وصناع البرامج الكثير من الصعوبات في داخل بيئة الدوت نت .

## حول ظهور بيئة الدوت نت

لقد كان الظهور الأول لبيئة الدوت نت في سنة 2002 حيث سعت شركة مايكر وسوفت على أيجاد تقنية متعددة ألإغراض تعمل على أساس البرمجة الموجهة حيث تم أيجاد عدت لغات جديدة تجمع بين سهولة الفيجوال بيسك وإمكانية ++C حيث كانت نتاج عن ذلك لغة C#.net كما سمحت بيئة الدوت نت لمبر مجي الفيجوال بيسك أكمال الطريق والالتحاق بالفيجوال بيسك دوت نت وكذلك كان بقية الحال مع مبر مجي ++C و ASP .

تثبٌت برنامج 2012 Studio Visual

نقوم بوضع القرص الذي ٌحوي على برنامج 2012 Studio Visual داخل السواقة لٌظهر لنا القرص كما يوضح الشكل التال*ي* .

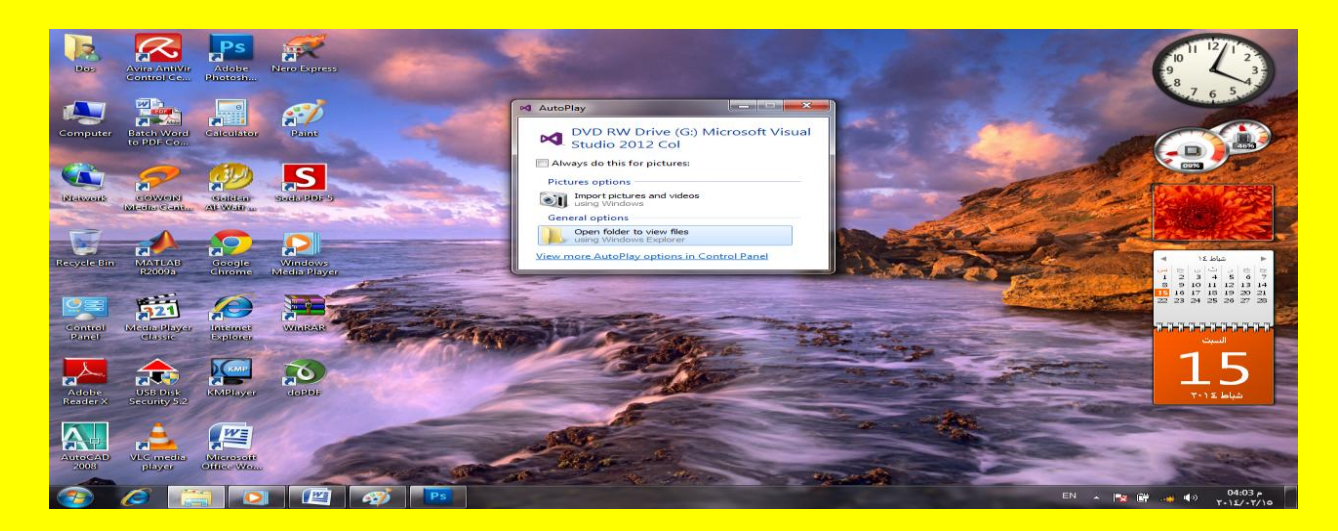

سوف تظهر أنواع برنامج فيجوال 2012 Visual Studio نقوم باختيار أحد الأنواع وأنا أفضل اختيار النوع Microsoft Visual Studio 2012 Professional أي الاحترافي كما يوضح الشكل التالي .

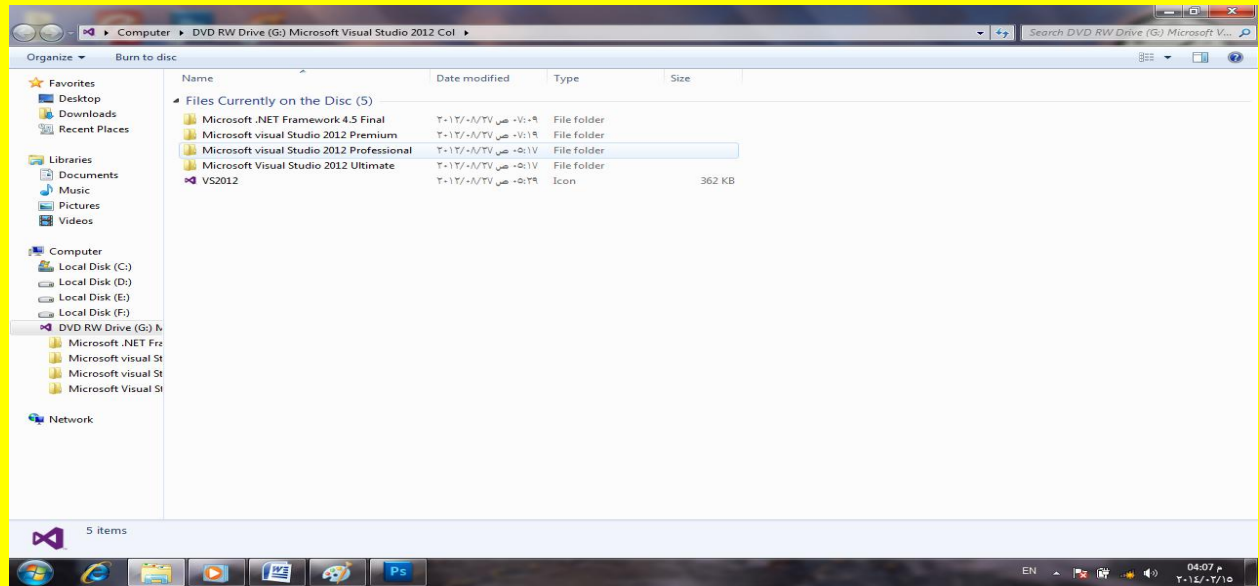

وألان أتجه عزيزي القارئ نحو ملف التثبيت وقم بالنقر بزر الفأرة الأيمن لتظهر القائمة ومنها إلى الفتح كمسؤول Run as administrator كما يوضح الشكل التالي ( ملاحظة : أذا كنت عزيزي القارئ تستخدم نظام XP قم باستبدال النظام بنظام تشغٌل أحدث ( :

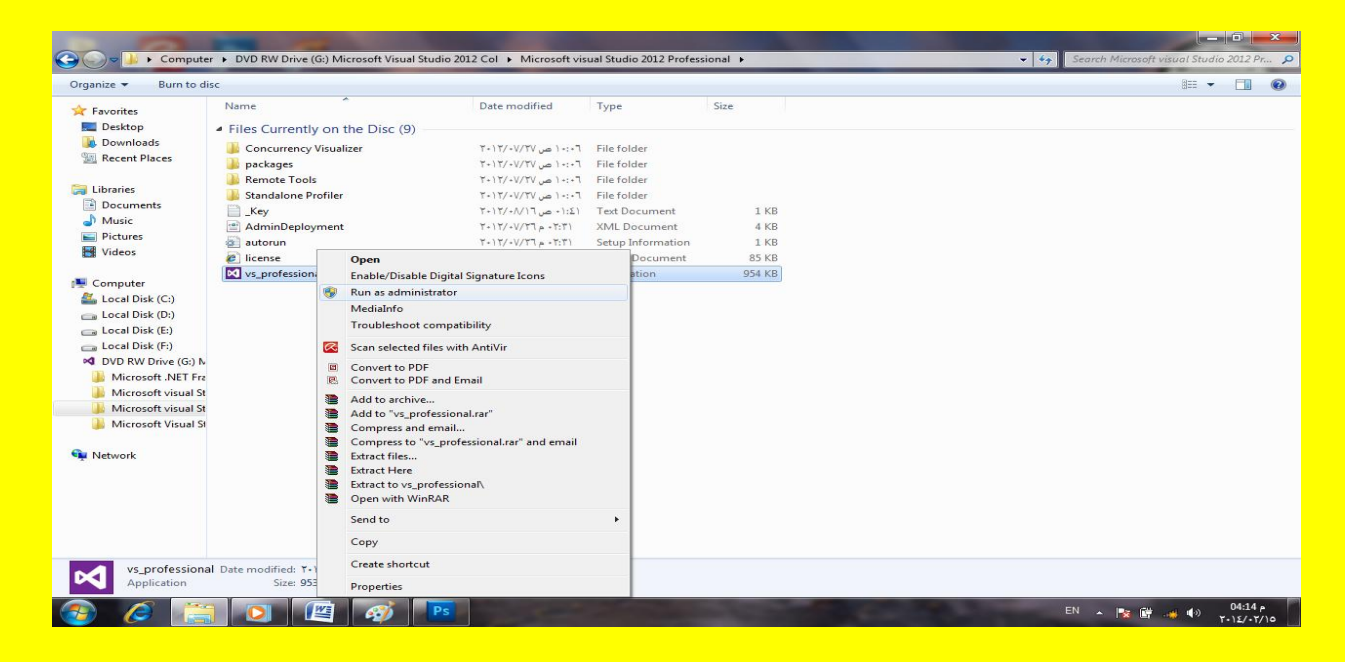

# وبعد النقر على الزر موافق Yes سوف يبدأ البرنامج بالتحميل كما يوضح الشكل التالي .

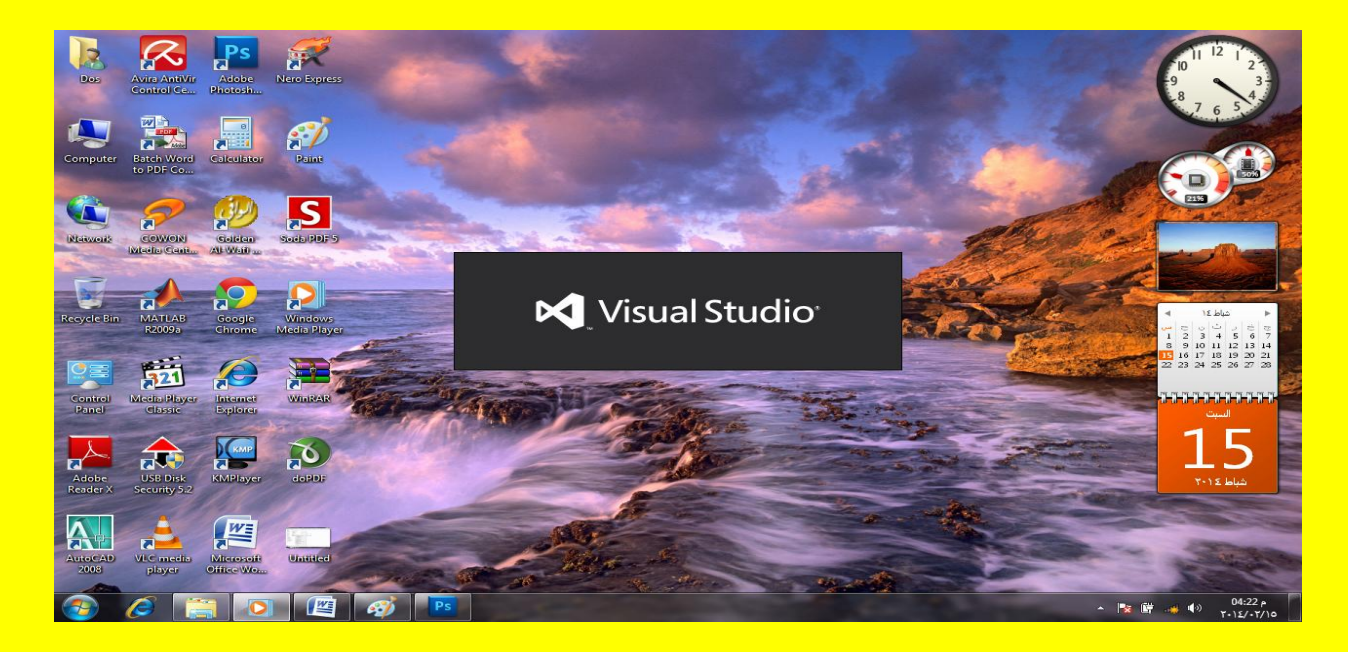

وألان سوف تظهر نافذة التثبيت للبرنامج قم باختيار مربع الاختيار والذي يحوي على Agree I أي أنك توافق على رخصة ( اتفاقية ) شركة مايكروسوفت كما يوضح الشكل التالي .

Visual Basic.net باستخدام ًأالحتراف Visual Studio 2012 الكتاب

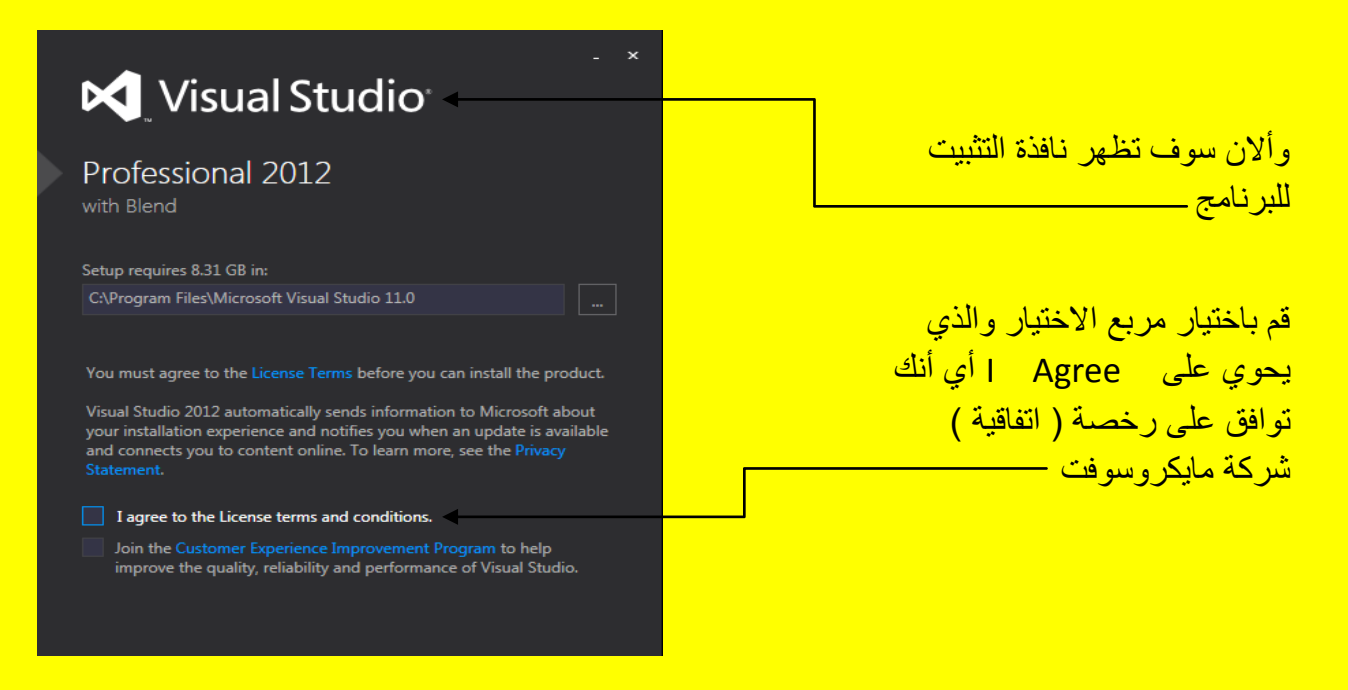

وألان وبعد اختيار مربع الاختيار سوف تلاحظ ظهور أسفل النافذة تمدد يحوي على الزر التالي Next قم بالنقر على الزر التالً Next كما ٌوضح الشكل التالً .

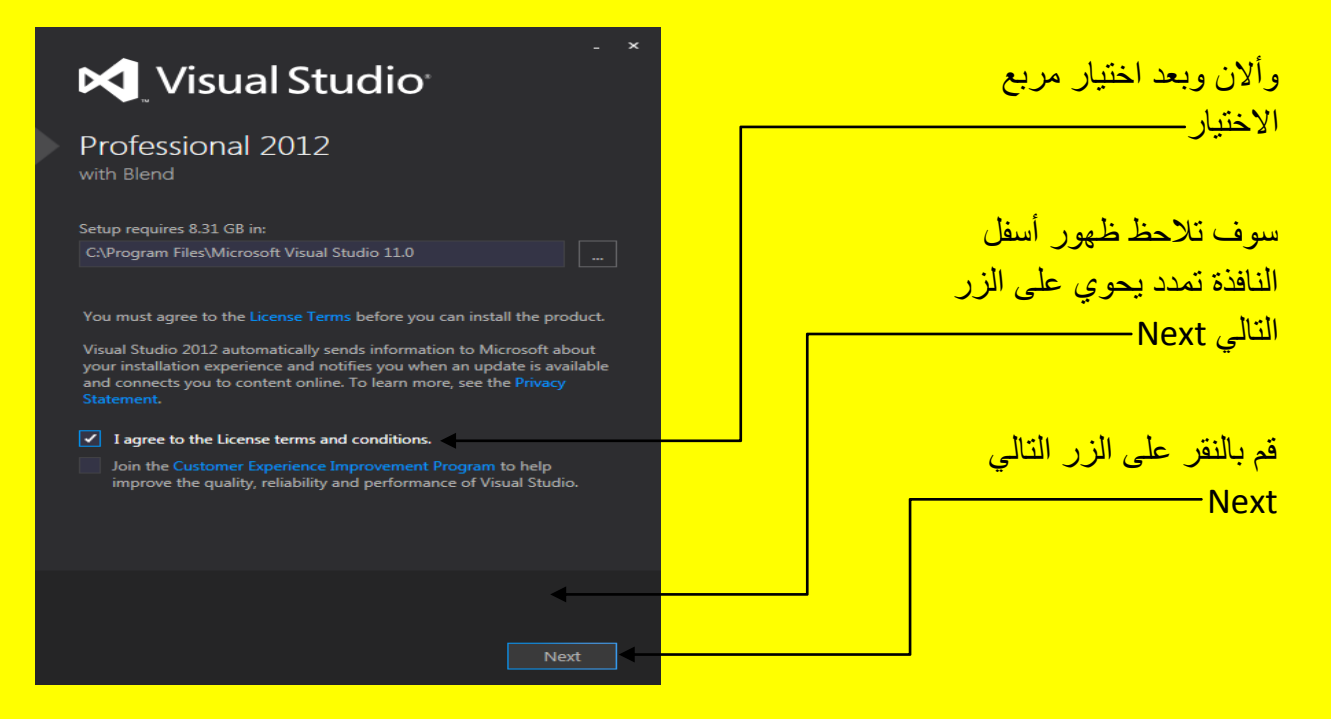

وبعد النقر على الزر التالي Next سوف تلاحظ التفاف وظهور النافذة التالية والتي تحوي على أعدادات التثبيت لبرنامج Visual Studio قم بالنقر على الزر تثبيت Install في الجانب الأيمن أسفل النافذة كما يوضح الشكل التال*ي* . Visual Basic.net بالكتاب Visual Studio 2012 ألاحترافي باستخدام العا

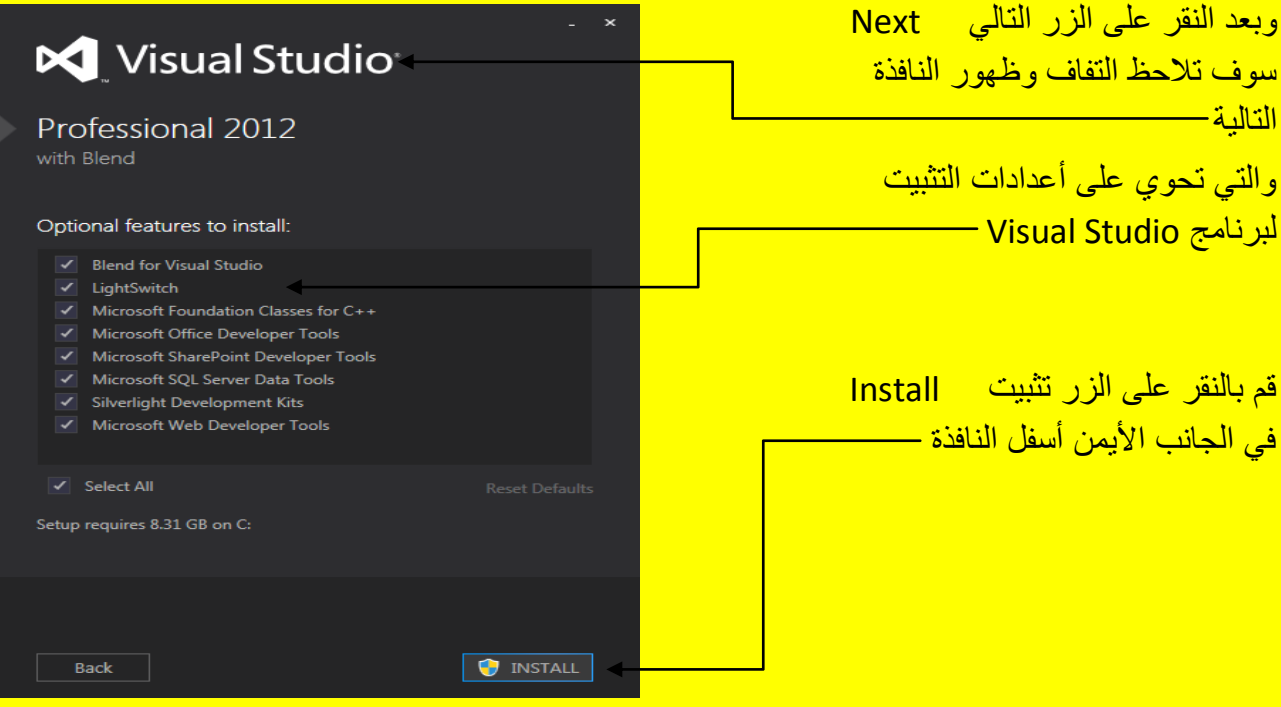

وألان سوف يبدأ البرنامج بالتثبيت وسوف يستغرق وقت كما يوضح الشكل التالي .

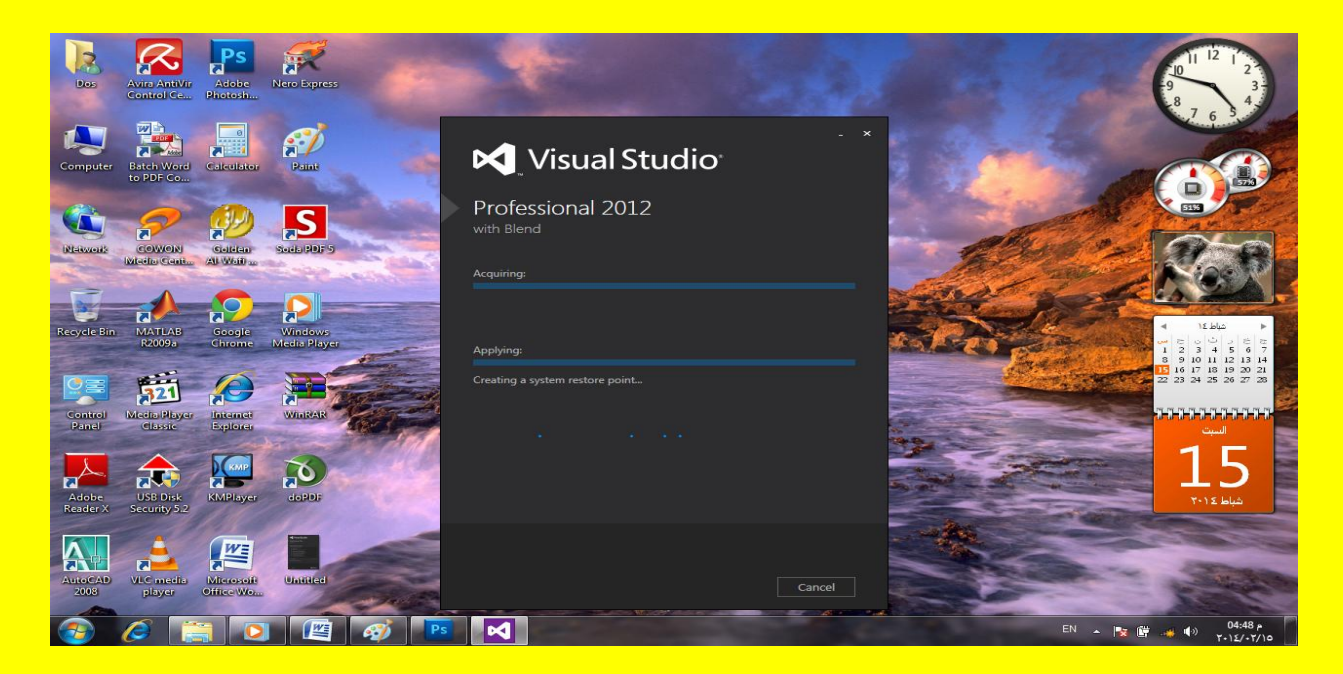

وبعد انتهاء التثبيت سوف تظهر النافذة مع وجود الكلمة LAUNCH أي بمعنى الانطلاق قم بالنقر على الكلمة LAUNCH كما يوضح الشكل التال*ي* . Visual Basic.net باستخدام ًأالحتراف Visual Studio 2012 الكتاب

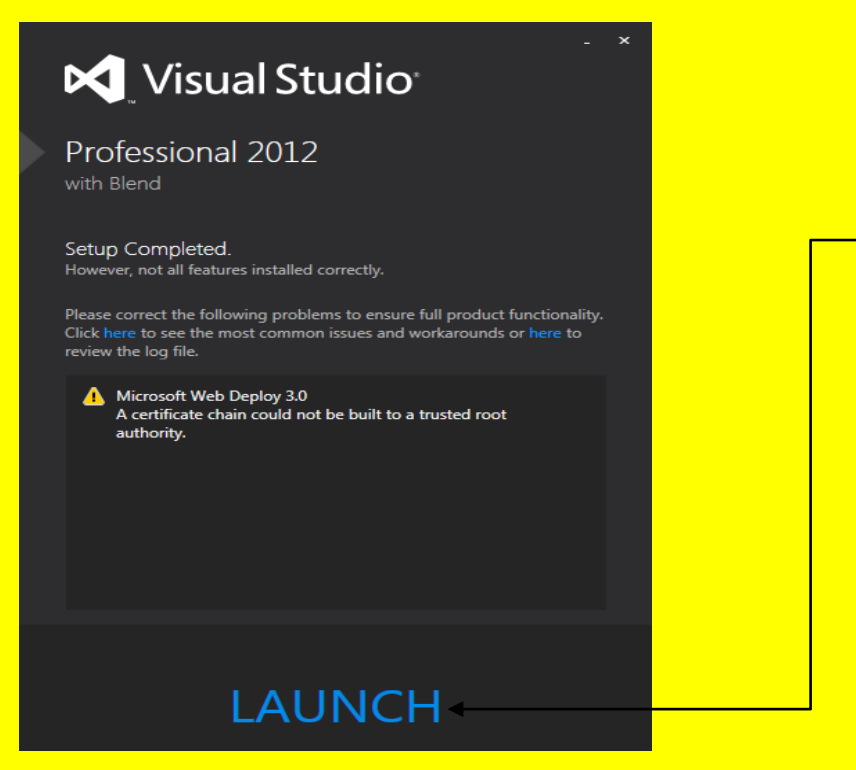

وبعد انتهاء التثبيت سوف تظهر النافذة مع وجود الكلمة LAUNCH أي بمعنى االنطالق قم بالنقر على الكلمة <u>Launch</u>

وأالن من الزر أبدأ Start أنتقل إلى كافة البرامج Programs All ثم أنتقل إلى البرنامج Microsoft 2012 Studio Visual ثم بعد ذلك سوف تظهر قابمة أنتقل إلى 2012 Studio Visual ثم أنقر بزر الفأرة الأيمن لتظهر قائمة أنتقل إلى إرسال إلى Send to ثم ستظهر قائمة أخرى أنقر سطح المكتب ( Shortcut Create ( Desktop وذلك لعمل اختصار للبرنامج على سطح المكتب Desktop كما يو ضح الشكل التال*ي* .

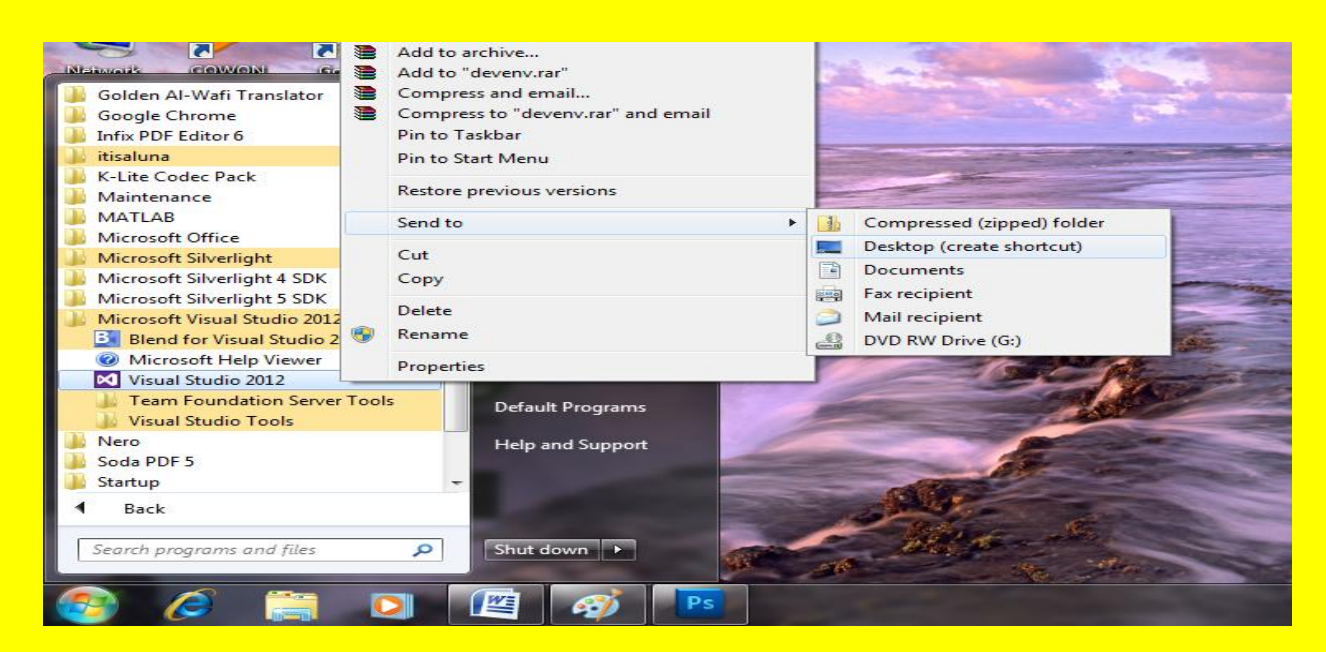

والآن اتجه نحو سطح المكتب سوف تجد أيقونة البرنامج Visual Studio 2012 قم بالنقر المزدوج عليها كما يوضح الشكل التالي .

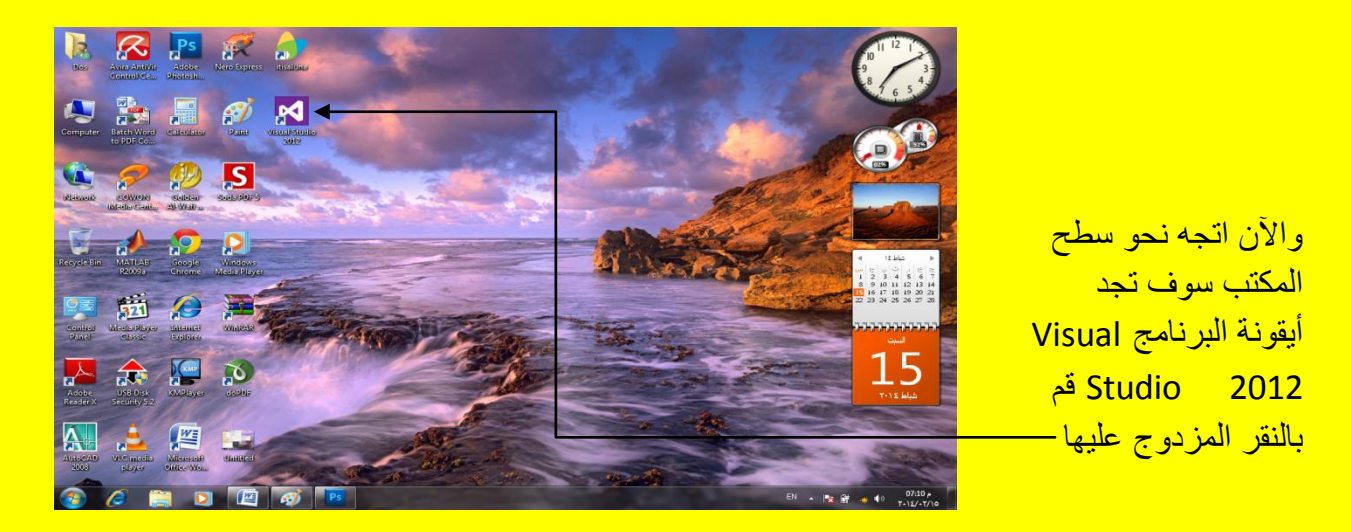

وألان سوف يبدأ البرنامج بالتحميل كما يوضح الشكل التالي <u>.</u>

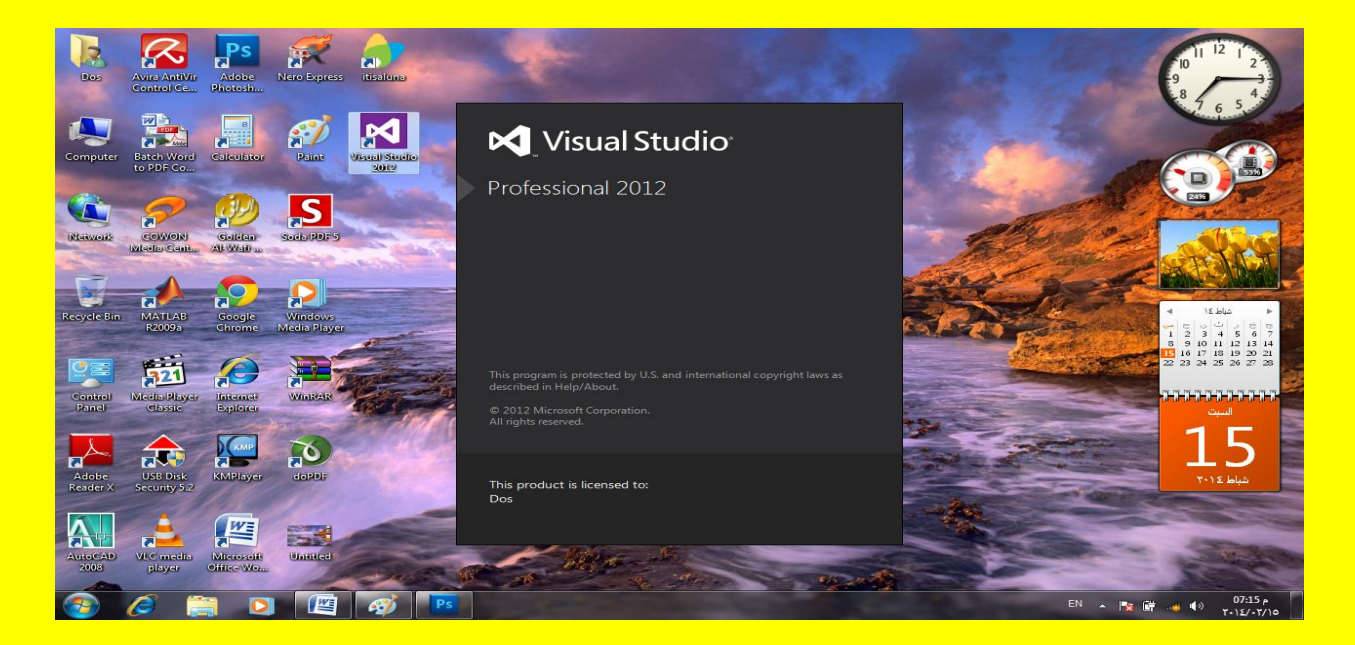

وأالن سوف تظهر نافذة أإلعدادات للبرنامج Settings Environment Default Choose كما ٌوضح الشكل التال*ي* .

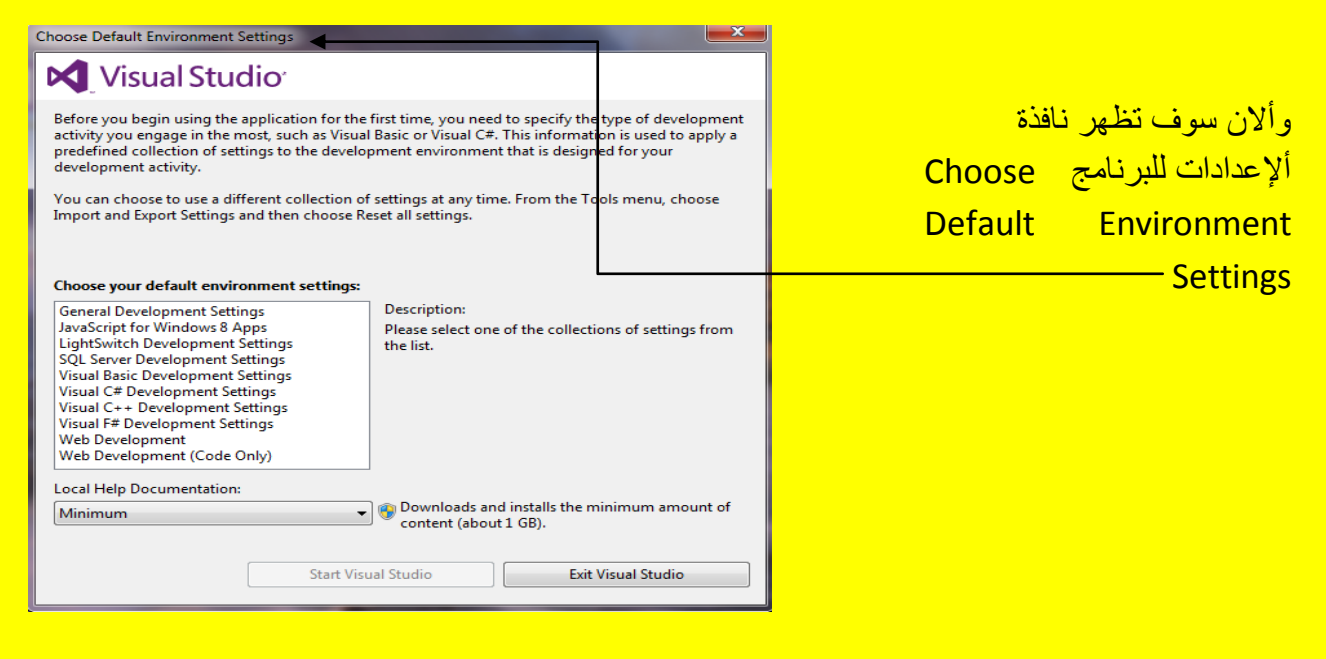

قم باختيار General Development Settings أي بصورة عامة من دون تحديد ثم النقر على الزر Start Visual Studio أي البدء بعمل البرنامج كما يوضح الشكل التالي .

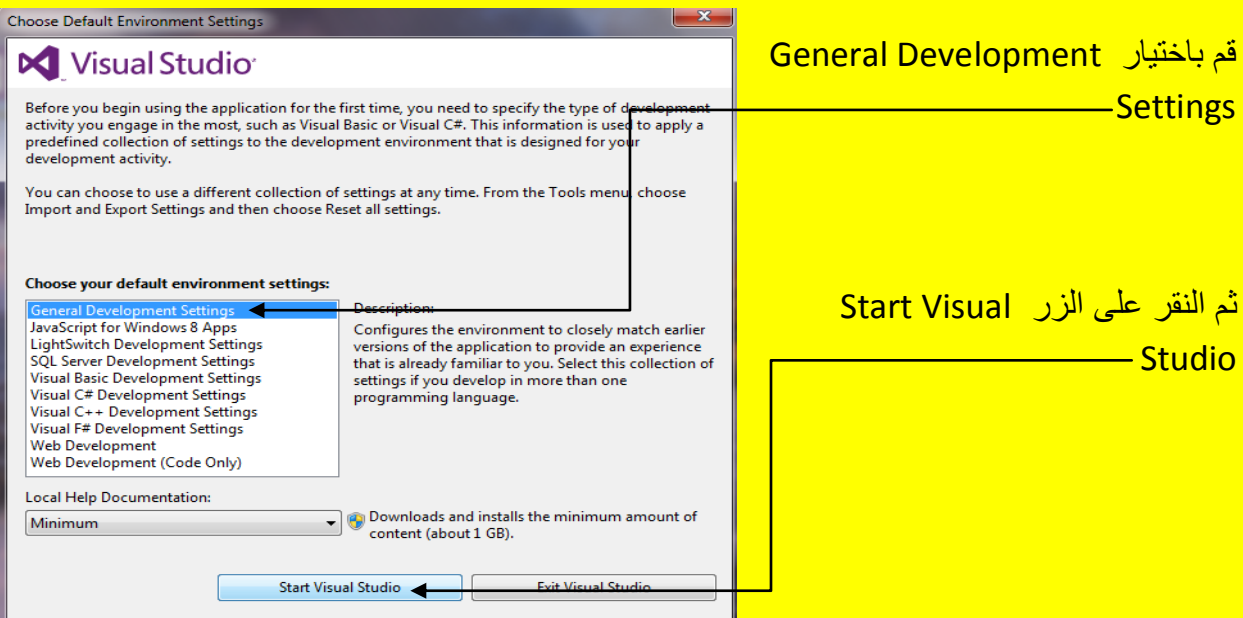

ألان سوف يبدأ البرنامج بالتشغيل للمرة الأولى كما يوضح الشكل التالي .

Visual Basic.net ألاحترافي باستخدام Visual Basic.net

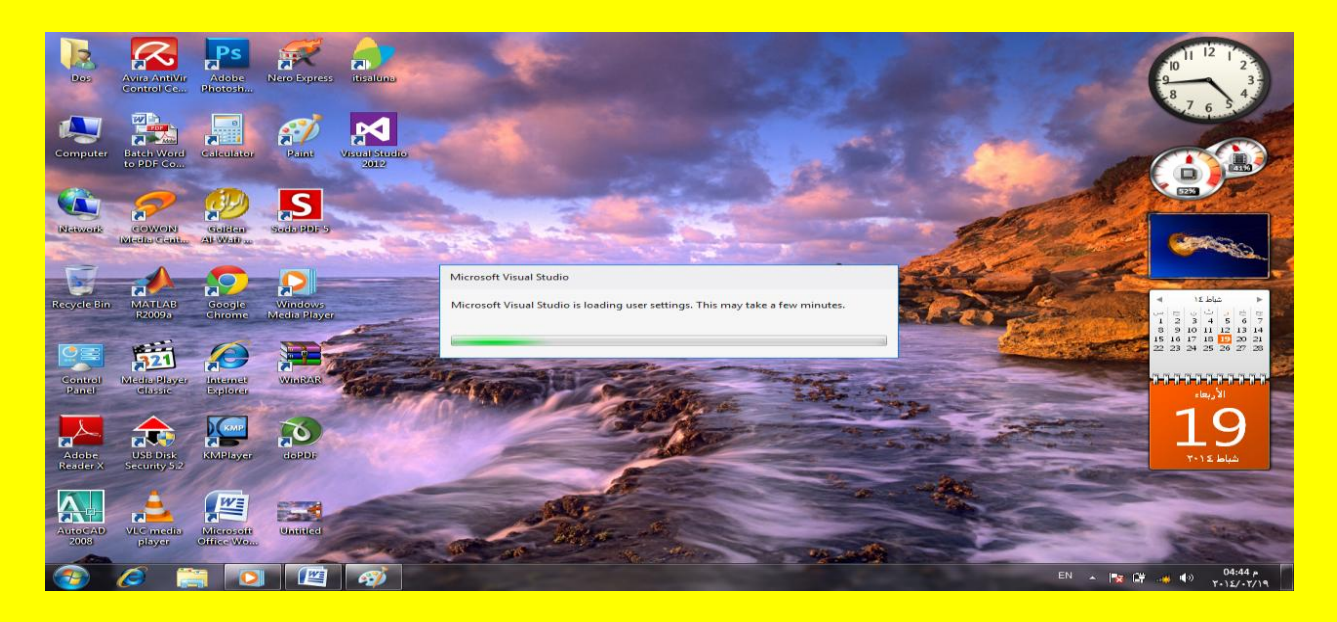

وألان سوف يظهر أليك عزيزي القارئ البرنامج للمرة الأولى فتوكل على الله كما يوضح الشكل التالي <u>.</u>

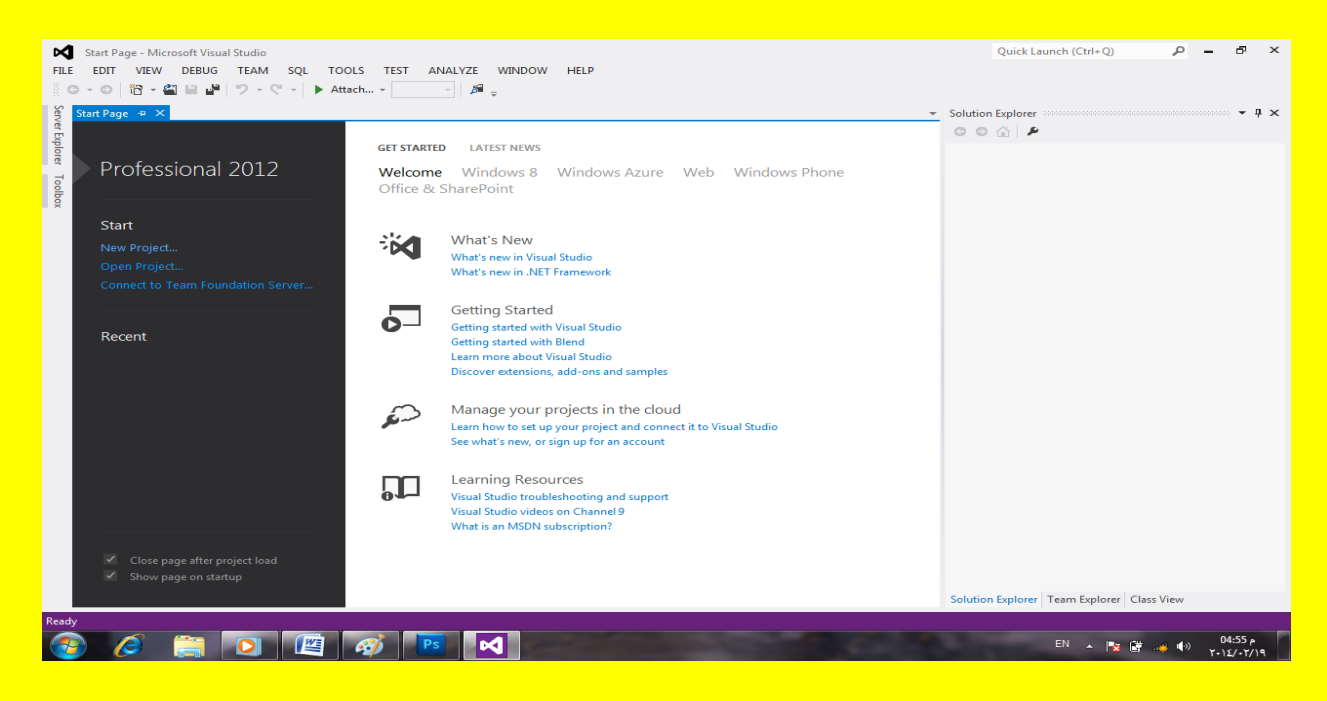

وألان عزيزي القارئ قبل الدخول والخوض في تفاصيل برنامج Visual Studio 2012 بجب عليك أخذ فكرة عن برمجة net.Basic Visual لكً تستطٌع المواكبة مع هذا الكتاب .

تعرٌف المتغٌرات Variable

وقبل كل شيء عزيزي القارئ يجب أن تعرف كيفية تحديد نوع المتغير وذلك لاختيار التعريف المناسب لذلك المتغبر <sub>.</sub> فمثلاً

- عند تخزٌن أسماء ٌكون نوع المتغٌر من النوع String
- وعند تخزين أرقام صحيحة يكون نوع المتغير من النوع Integer
	- <mark>- وعند تخزين تاريخ يكون المتغير من نوع Date</mark>
- وعند تخزٌن أرقام عشرٌة ٌكون المتغٌر من النوع Single أو Decimal أو Double

#### تسمية المتغرب

هناك قواعد ثابت عند كتابة أسم المتغير يجب الالتزام فيها فمثلاً يجب أن يبدأ أسم المتغير بحرف ويجب أن لا يتم ترك مسافة عند تسمية المتغير كما لا يمكن تسمية المتغير بأحد أسماء المتغير ات مثل Integer أو String كما من الأفضل عند تسمية المتغير وضع أسم المتغير لهُ معنى بدل على عمل المتغير في البرنامج <mark>كما من الأجدر أن تبدأ أسم المتغير بحرف كبير .</mark>

## تعريف المتغير

قبل استخدام المتغير يجب تعريف ذلك المتغير وطريقة التعريف هي

# **نوع المتغٌر as أسم المتغٌر Dim**

حيث Dim تستخدم لحجز مساحة محددة في الذاكر ة و هي اختصار للكلمة Dimension ثم بعد ذلك يأتي أسم المتغير وقد تم شرحهُ ثم as أي كـــ ثم نو ع المتغير مثل Integer . كما يوضح المثال التالي :

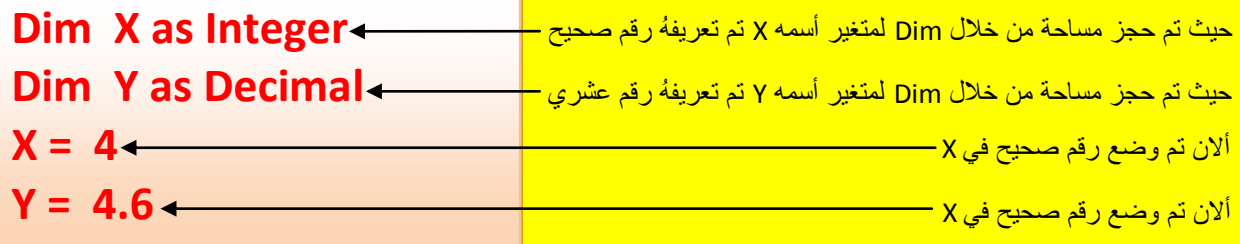

كما يمكن الكتابة بالطريقة الثانية وهي مبكتابة قيمة المتغير بعد تعريفهُ مباشرةً في مستوى واحد مسبوق بالعلامة يساوي = كما يوضح الشكل التالي .

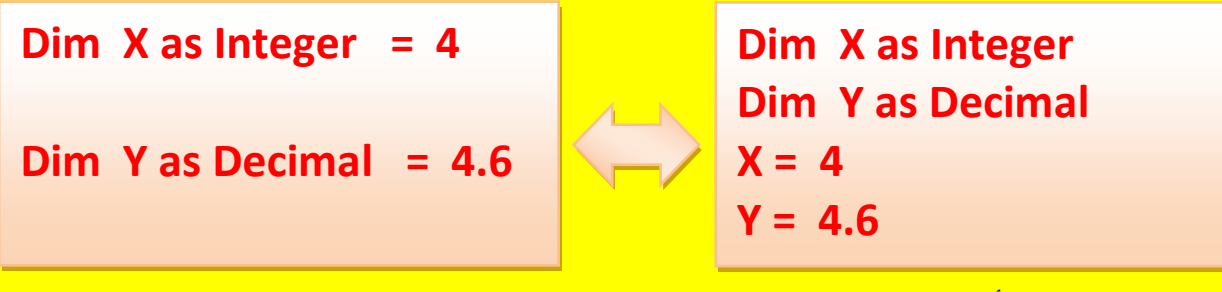

ألان عزيزي القارئ أتجه نحو المثال التالي لتعريف المتغير من النوع نص String والمتغير من النوع المنطقي Boolean (أي الإجابة بنعم أو لا)ولمعرفة المزيد لاحظ الشكل التالي :

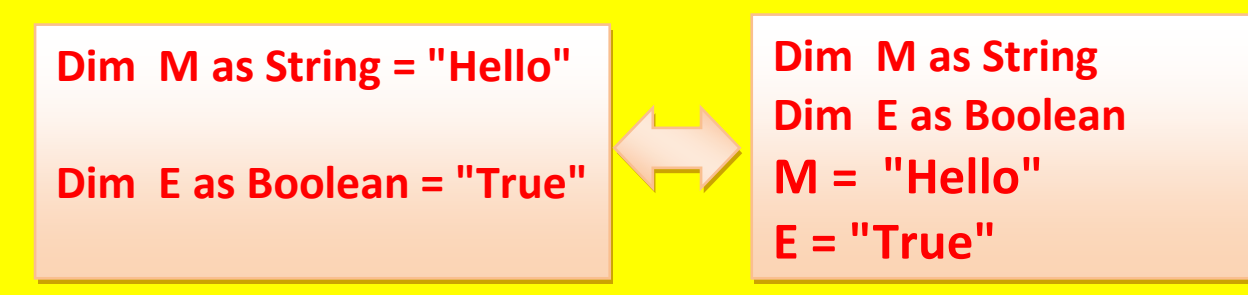

الثوابت Constants

يمكن استخدام الثوابت أثناء كتابة البرنامج حيث تتميز الثوابت Constants عن المتغير ات Variable بأن الثوابت هو استعمال قيمة ثابتة لا تتغير كما تخزن في مساحة من الذاكرة أقل من المتغير ات كما يوضح الشكل التال*ي .* 

**نوع الثابت as أسم الثابت Const**

ولمعرفة المزيد عن الثابت عزيزي القارئ أتجه نحو المثال التالي (أن قيمة Pi ثابتة لا تتغير) :

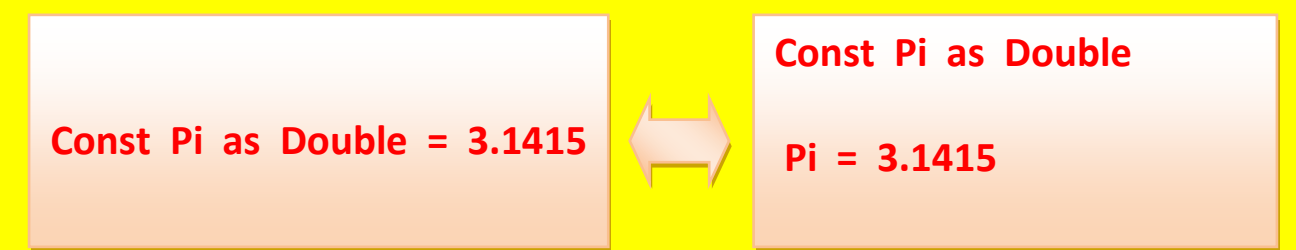

حدود تعريف المتغير

<mark>عزيزي القارئ أن لتعريف المتغير حدود بحيث يمكن مت</mark> تعريف حدود المتغير بأنها مجموعة الكود الذي يستطيع المتغير أن يستعمل فيه باسم ذلك المتغير من دون أن يعطي المترجم أي خطأ .

و أن أهم العوامل التي تحدد حدود تعريف المتغير هي مكان المتغير في البرنامج فمثلاً :

- يمكن أن يعرف المتغير داخل Block أي الذي يبدأ بشرط مثل : If وينتهي End .
- ويمكن أن يعرف المتغير داخل Procedure أي الذي يبدأ بجملة تعريف مثل Sub و ينتهي بجملة . End
	- وٌمكن أن ٌعرف داخل Module هو ملف ٌحوي على مجموعة من Procedure
- كما يؤثر على حدود المتغير Access Modifier وهو يندرج بداخلهُ التعريف على مستوى Public أو التعرٌف على مستوى Private أو التعرٌف على مستوى Friend ( والتً تحدد مستوى التعامل مع المتغير بحسب المستويات الثلاثة السابقة ) .

وطبقاً للعوامل الأربعة أعلاه فأن المتغير يمكن أن يعرف أما في Block أو في Procedure أو في . Module

بحٌث ٌمكن تعرٌف المتغٌرات التً تعرف داخل Block أو Procedure بالمتغٌرات المحلٌة Local Variable ونعني هنا عزيزي القارئ أن حدود المتغير محلية محددة في Block المعرفة في داخله أو في Procedure المعرفة في داخله والشكل التالي يوضح حدود تعريف المتغيرات.

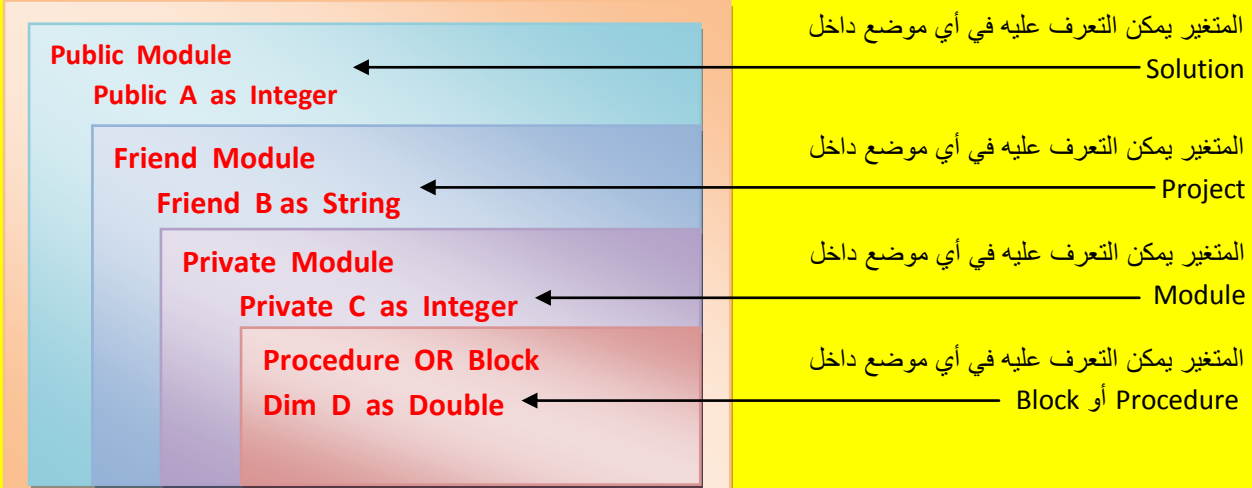

#### المتغٌرات من النوع Static

عندما تقوم بتعريف عزيزي القارئ متغير Variable من نوع محلي Local داخل Procedure فأن ذلك المتغير يحتفظ بقيمتهُ داخل ذلك Procedure فقط وعند الخروج من ذلك Procedure فأنهُ يفقد قيمتهُ حيث يتم أزالتهُ من الذاكرة و هذا الأمر مفيد جداً حيث قد تحتاج عزيزي القارئ إلى متغير من النوع Static فً داخل Procedure فقط .

### مجموعة اإلجراءات Procedure

هو مجموعة من الإجراءات ( مجموعة من أسطر الكود ) داخل البرنامج محصورة بين بداية ونهاية معروفة ومحددة في داخل البرنامج كما يسمح Procedure بإعادة استخدام الكود وغالباً ما تكون محصورة بين عبارة البداية المعرفة Public و عبارة النهاية End .

كما تقوم Sub Procedure بتنفيذ مجموعة من الأوامر والا تقوم بإرجاع قيم إلى الأجراء القائمة باستدعابه .

#### الدالة Function

<mark>حيث تقوم الدالة Function بتنفيذ مجموعة من الأوامر ( أي مجموعة من الكود ) ويمكنها إرجاع قيمة إلى</mark> Procedure المستدعً لها .

حيث بمكن أعادة قيمة من الدالة Function بأحد الطر يقتين ألطر يقة الأولى : هي بمساو اة أسم الدالة مع القيمة التي تريد إعادتها وفي هذه الحالة يستمر البرنامج في التنفيذ حتى يقابل جملة End Function أو يقابل جملة Exit Function أما الطريقة الثانية : أن تستخدم جملة Return وفي هذه الحالة يخرج البرنامج من الدالة Function وٌرجع إلى Procedure المستدعٌة للدالة Function .

#### Classes & Objects

عزيزي القارئ أن Class هو مخطط Object حيث يعتبر Class تعبير عن Object أما Object فيعتبر التمثيل الحقيقي على أرض الواقع Class ومثال على ذلك : عندما يرغب شخص ما ببناء منزل فيقوم أولاً بوضع خريطة ( و Class هنا بمثابة الخريطة حيث تحوي الخريطة على توصيف دقيق للمنزل مثل عدد الغرف والمساحة إلى غير ذلك ) أما بالنسبة للمنزل بعد أن يتم تنفيذهُ فهو يعتبر Object فهو الخريطة ولكن على أرض الواقع منفذة طبقاً للخريطة <mark>.</mark>

التحويل من متغير إلى أخر

يمكن التحويل من نوع متغير إلى نوع متغير أخر حسب الحاجة في البرنامج أي التحويل مثلاً وعلى سبيل المثال وليس الحصر من نوع المتغير رقم صحيح Integer إلى نوع المتغير نص String أو بالعكس كما تدعى عملية التحويل من متغير إلى أخر باسم Conversion كما توجد طريقتين للتحويل من نوع متغير إلى نوع أخر وهما :

1 – Implicit : حيث يتم التحويل بشكل تلقائي من نوع متغير إلى أخر دون أي تعديل في كود البرنامج وبصورة أوضح لا نحتاج إلى كتابة كود لتحويل المتغير من نوع إلى أخر ومثال على ذلك.

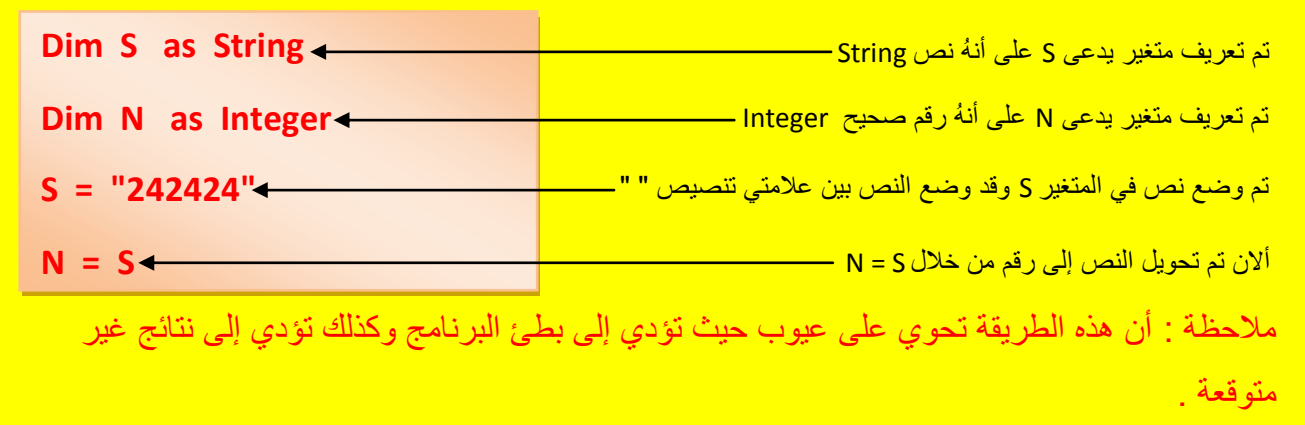

2 – Explicit : حيث يتم التحويل من خلال دوال تحويل خاصة تدعى Conversion Functions ومثال على هذه الدوال هً CStr و CInt و CDate :

- CStr : وتستخدم لتحوٌل المتغٌر إلى النوع نص String ( حٌث ٌكون CStr اختصار للعبارة Conversion String ) ولمعرفة المزيد عزيزي القارئ أتجه نحو المثال التالي :

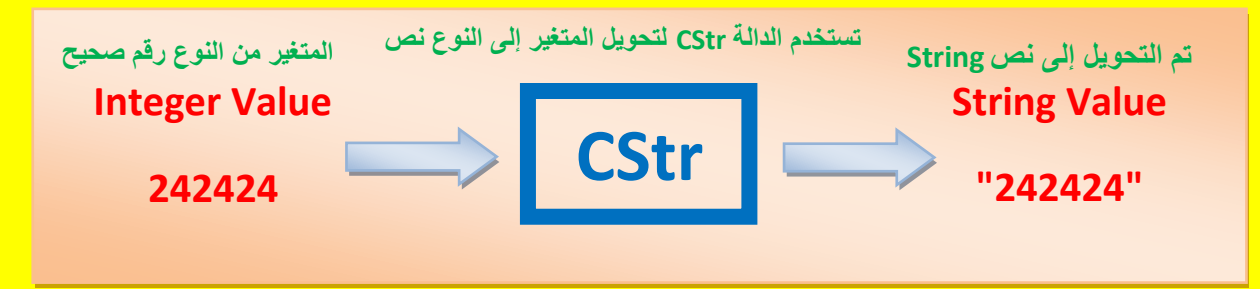

- CInt : وتستخدم لتحوٌل المتغٌر إلى النوع رقم صحٌح Integer ( حٌث ٌكون CInt اختصار

<u>ل</u>لعبارة Conversion Integer ) ولمعرفة المزيد عزيزي القارئ أتجه نحو المثال التالي :

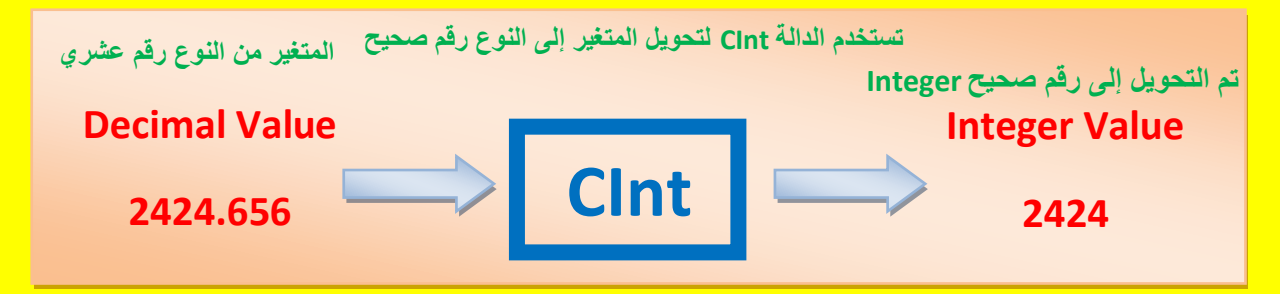

- CDate : وتستخدم لتحوٌل المتغٌر إلى النوع تارٌخ Date ( حٌث ٌكون CDate اختصار للعبارة Conversion Date ) ولمعرفة المزيد عزيزي القارئ أتجه نحو المثال التالي :

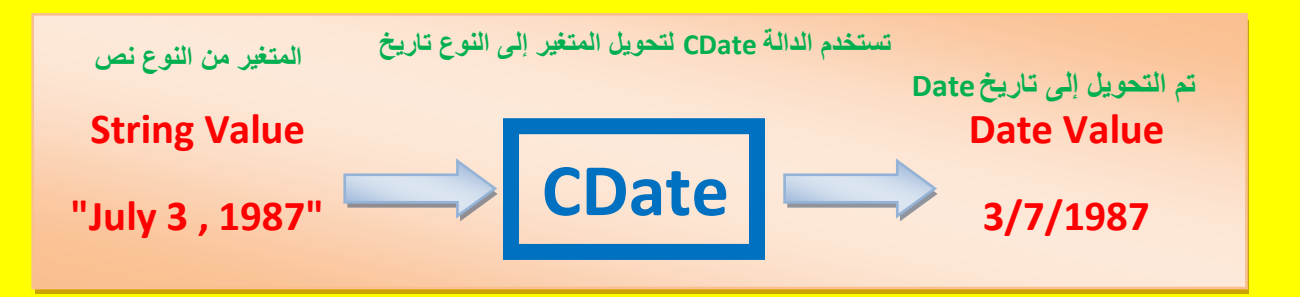

استخدام المركب Structure

بعمل Structure بربط عدد من المتغيرات المختلفة مثل النص والرقم والتاريخ معاً ليكون لنا نو ع جديد يدعى Structure أي المركب فمثلاً أحياناً نحتاج إلى تخزين بعض المعلومات التي تخص موظف في مركب واحد Structure ٌحوي على أسم الموظف ) نوع المتغٌر نص String ) ورقم الموظف ) نوع المتغير رقم صحيح Integer ) وتاريخ توظيف الموظف ( ونوع المتغير هنا تاريخ Date ) .كما يوضح الشكل التال*ي .* 

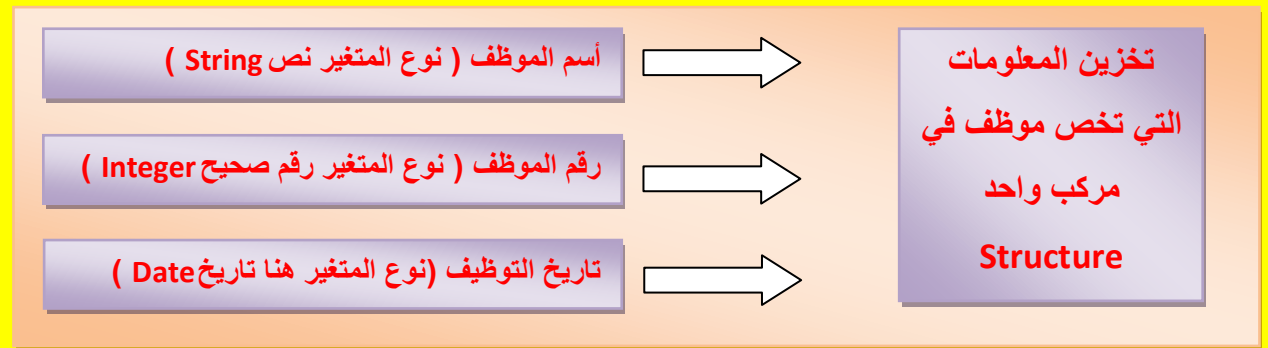

كما يعرف المركب Structure داخل Module أو Class وليس داخل Procedure ويبدأ التعريف للمركب Structure بالعبارة Structure Modifier Access وٌنتهً المركب Structure بالعبارة End <u>Structure كما يحدد Access Modifier حدود المركب Structure كما يوضح الشكل التالي :</u> **Access Modifier Structure هنا ٌتم اإلعالن عن المركب Structure' End Structure** وٌبدأ التعرٌف للمركب Structure بالعبارة **أسم المركب** Access Modifier Structure ثم يأتي أسم المركب · هنا بتم الإعلان عن المركب Structure —— وينتهي المركب Structure بالعبارة End——

المصفوفات Arrays

هي مجموعة من العناصر من نفس النوع ويمكن أن تتعامل مع كل عنصر من المصفوفة بواسطة أسم المصفوفة ورقم العنصر فيها ويمكن أن تكون المصفوفة ذات بعداً واحد أو أكثر .

المصفوفة ذات البعد الواحد dimension One

حيث يجب تحديد أسم المصفوفة و عدد عناصر المصفوفة ( حجم المصفوفة ) ونوع المتغير الذي سوف يخزن بداخلها بالإضافة إلى تحديد حدود المصفوفة . كما يوضح الشكل التالي :

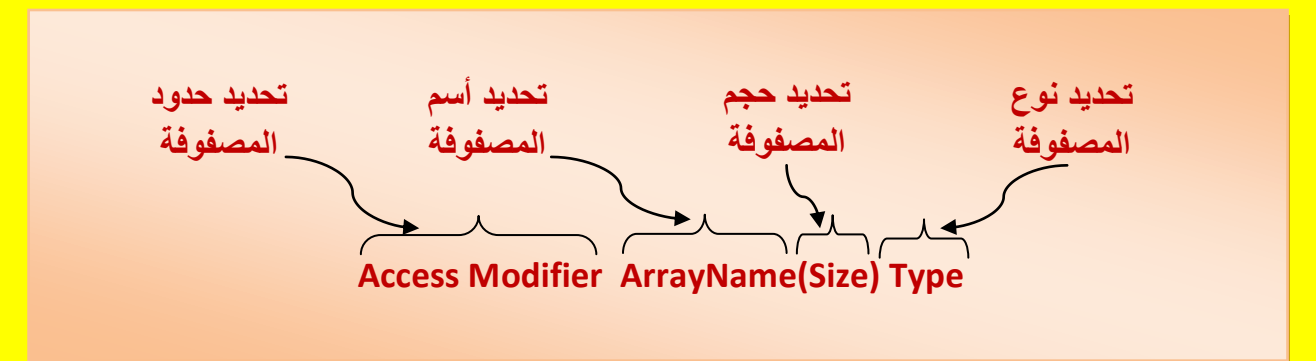

المصفوفة متعددة اإلبعاد Arrays Multidimensional

حيث نقوم بتحديد أسم المصفوفة وحجم كل بعد من أبعاد المصفوفة ونوع المتغيرات التي سوف تقوم <mark>عزيزي القارئ بالتخزين فيها وكذلك تحديد حدود المصفوفة . كما يوضح الشكل التالي :</mark>

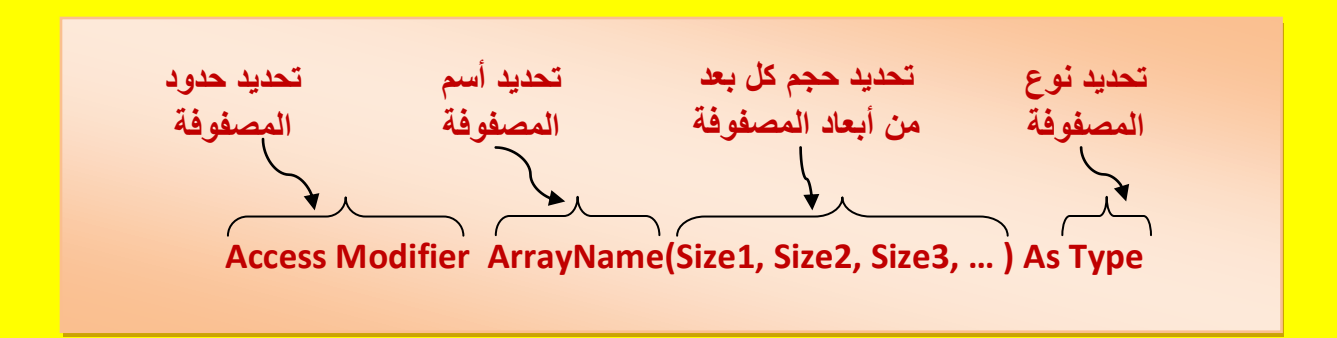

جملة التحكم Then - IF

تستخدم عبارة التحكم IF - Then للتحكم في مسار البرنامج وذلك باختبار جملة شرطية معينة أذا كان ناتج اختبار هذه الجملة الشرطية صحيح True فيتم تنفيذ الجملة التالية أما أذا كان الناتج خطأ False فلا يتم <mark>تنفذ الجملة التالية كما يمكن أن تكتب جملة IF بطر بقتين :</mark>

أما أن تكتب في سطر واحد تستخدم عادةً أذا كنت تريد تنفيذ جملة واحدة أذا تحقق الشرط كما **يوضح الشكل** ا<mark>لنالي :</mark>

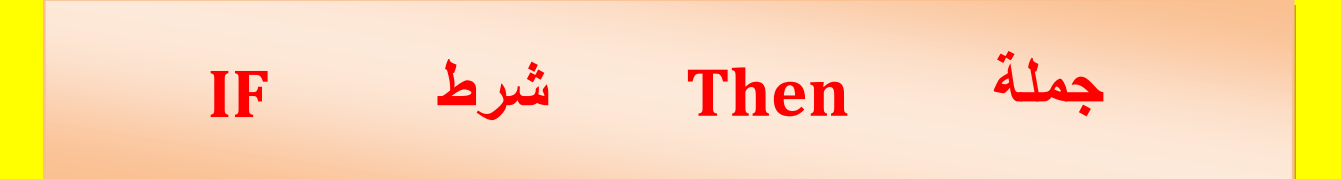

<mark>أو أن تكتب بالشكل التالي : ( تستخدم عادةً أذا كنت تريد تنفيذ جملة واحدة أذا تحقق الشرط)</mark>

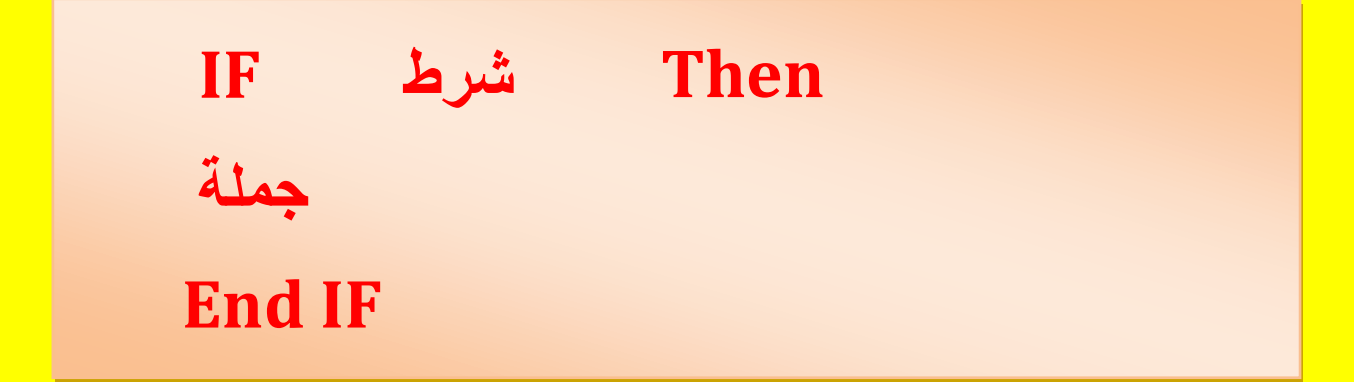

IF - Then - Else التحكم جملة

تستخدم هذه الجملة للتحكم في مسار البرنامج حيث تقوم باختبار جملة شرطية معينة فإذا كان ناتج الاختبار لهذه الجملة صحيح True فأنه يتم تنفيذ الجملة التالية لجملة IF والسابقة لجملة Else وإذا كان ناتج اختبار الجملة الشرطبة خطأ False فبتم تنفيذ الجملة الأخرى المحصورة بين الجملة Else و الجملة End IF و ولمعرفة المزيد أتجه نحو الشكل التالي .

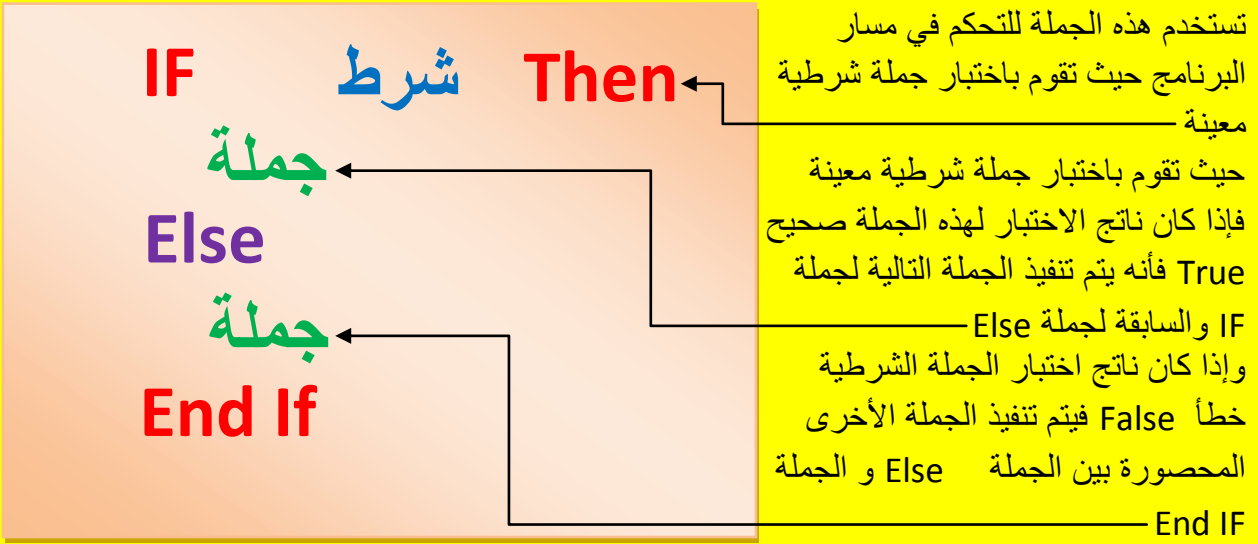

IF - Then - Else IF الجملة

تعمل هذه الجملة مثل سابقاتها ولكن تتيح أمكانية أعلى في التحكم في مسار البرنامج حيث يتم اختبار الجملة الشرطية أي اختبار الشرط فإذا كان الناتج صحيح True يتم تنفيذ الجملة التالية بعد IF والسابقة لجملة ElseIF أما أذا كان الناتج غٌر صحٌح False فال ٌتم تنفٌذ الجملة التالٌة بعد IF وإنما نقوم باختبار شرط أخر بواسطة ElseIF وهكذا يتم اختبار جميع الشروط واحد بعد أخر بواسطة ElseIF كما في الشكل التالي .

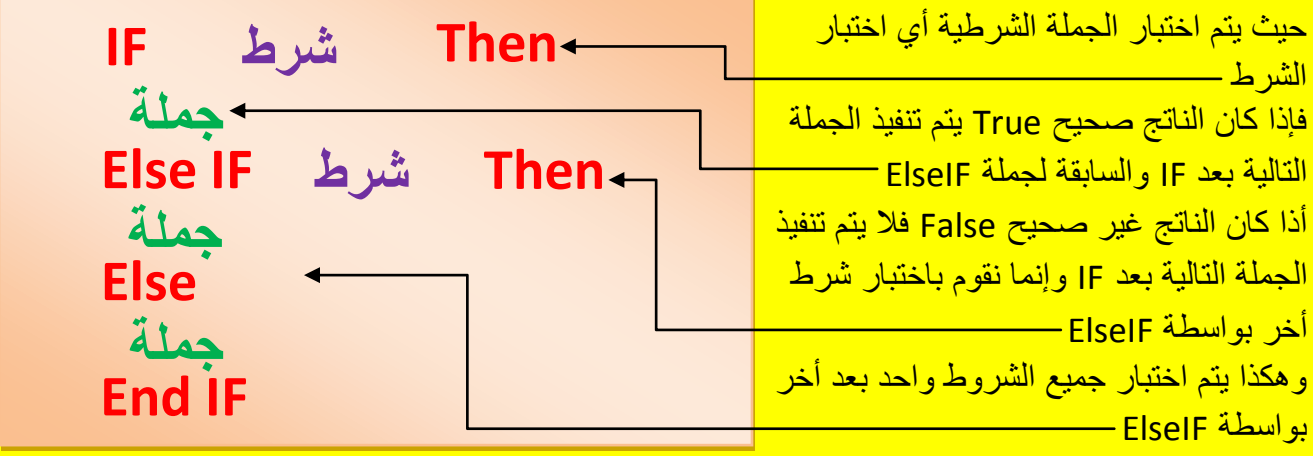

### Select Case جملة

وتستخدم جملة Select Case للتحكم في مسار البرنامج حيث تقوم باختيار Block لتنفيذهُ بناءاً على قائمة من االختٌارات المتوقعة وهً مشابه للجملة If Else – Then – IF ولمعرفة المزٌد عن هذه أألداة أتجه نحو الشكل التالي :

**Select Case االسم Case 1 جملة 1 Case 2 جملة 2 Case 3 جملة 3 Case Else جملة 4 End Select**

Do – Loop جملة

حيث تقوم بتنفيذ جزء من الكود عند تحقق شرط معين كما يمكن استخدام جملة Until لتجعل البرنامج ينفذ Block محدد و هي على عدة أشكال :

Do --- Loop Until -

يتم تنفيذ الكود والتكرار أذا كان الناتج للشرط غير صحيح False ويستمر بتكرار الكود حتى يصبح ناتج <mark>الشرط صحيح True .</mark>

Do Until --- Loop -

يتم تنفيذ الكود فإذا كان ناتج الشرط خطأ False يتكرر تنفيذ الكود حتى يصبح ناتج الشرط صحيح True .

Do --- Loop While -

يتم تنفيذ الكود حتى يصبح ناتج الشرط غير صحيح False

Do While --- Loop -

يتم تنفيذ الكود حتى يصبح ناتج الشرط غير صحيح False

<mark>كما يوضح الشكل التالي :</mark>

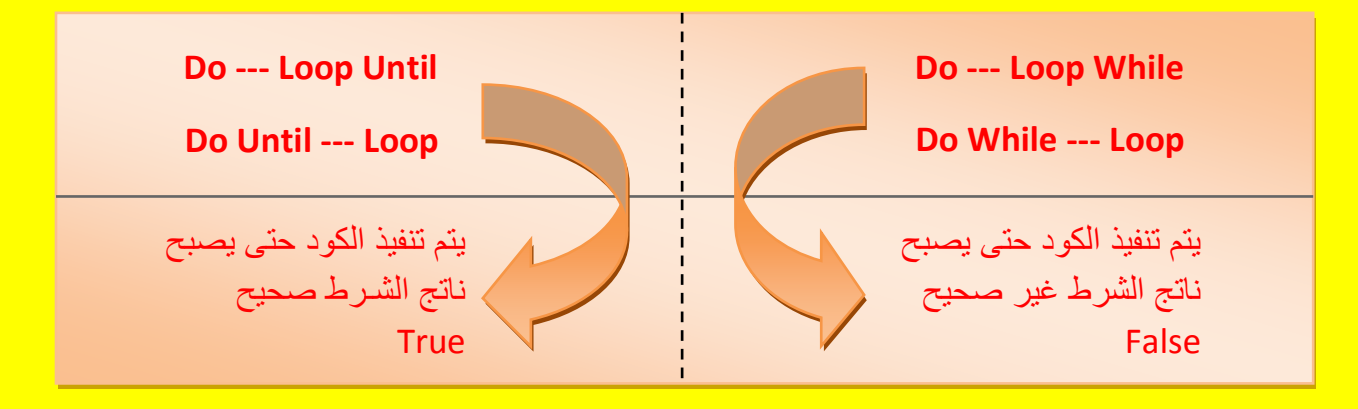

الشكل التالي يوضح استخدام الأداة Do Until --- Loop ولمعرفة المزيد أتجه نحو الشكل التالي :

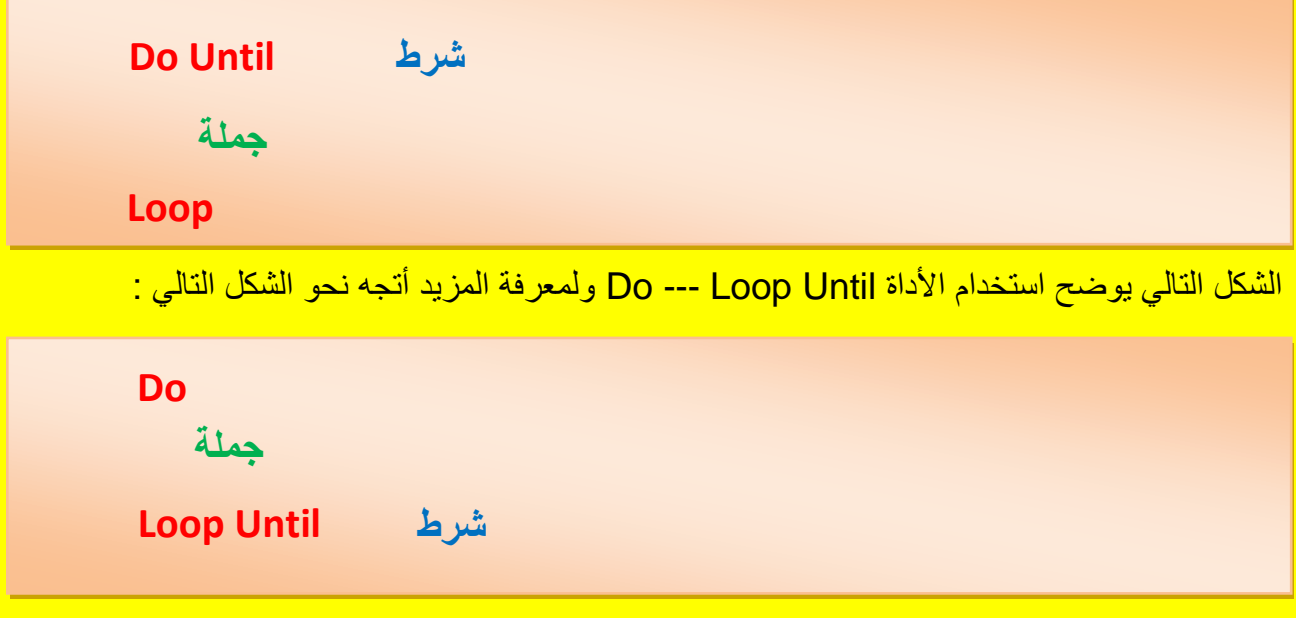

For --- Next الجملة

وتستخدم هذه الأداة عندما يكون عدد التكرار معلوم حيث يتم تنفيذ الكود ما بين For و Next عدد معلوم من المرات وهو محدد بعدد مرات تكرار العداد Counter حيث يمكن أن يتزايد أو يتناقص طبقاً للشرط ولمعرفة المزٌد عن الجملة Next --- For الحظ الشكل التالً :

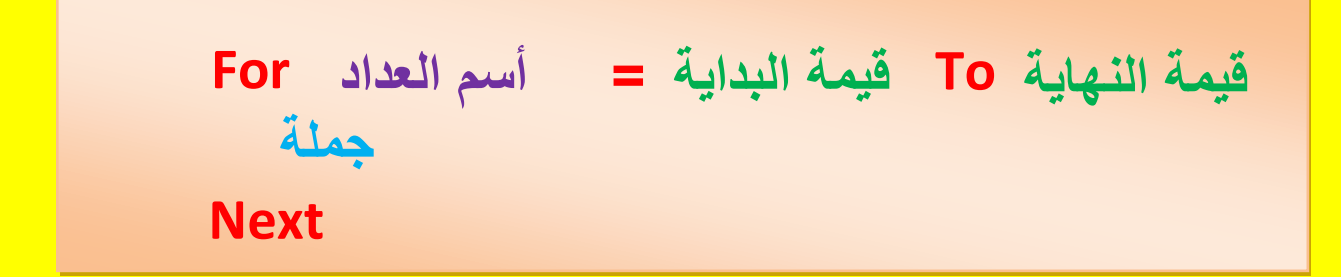

حبث سوف تقوم الأداة For بتكر ار الجملة المحصورة بين الأداة For و Next بعدد تكر ار من قيمة البداية إلى قبمة النهابة

جملة إنهاء Exit

تستخدم جملة إنهاء Exit للخروج من التكرار Loop حيث قد تحتاج عزيزي القارئ أحياناً الخروج من التكرار أذا تحقق شرط معين فهذه الحالة كثيرة الاستخدام في البرمجة حيث تسمح أليك جملة Exit أن تستعملها مع Loop – For وجملة Loop – Do حٌث للخروج من Loop – Do نكتب فقط Do Exit وللخروج من For – Loop نكتب فقط Exit For حيث يمكن أن تمنع جملة إنهاء من الدخول بتكرار لا <mark>نهائي أي غير منتهي وهذا قد يؤدي إلى مشكلة كبيرة عند تنفيذ البرنامج .</mark> Visual Basic.net ألاحترافي باستخدام Visual Basic.net

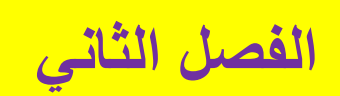

## التعرف على واجهة البرنامج

ألان عزيزي القارئ وبعد أخذ فكرة بسيطة عن البرمجة بواسطة Visual Basic.net في الفصل الأول من هذا الكتاب أتجه نحو أٌقونة البرنامج 2012 Studio Visual وقم بالنقر المزدوج علٌها بزر الفأرة األٌسر كما يوضح الشكل التالي : .

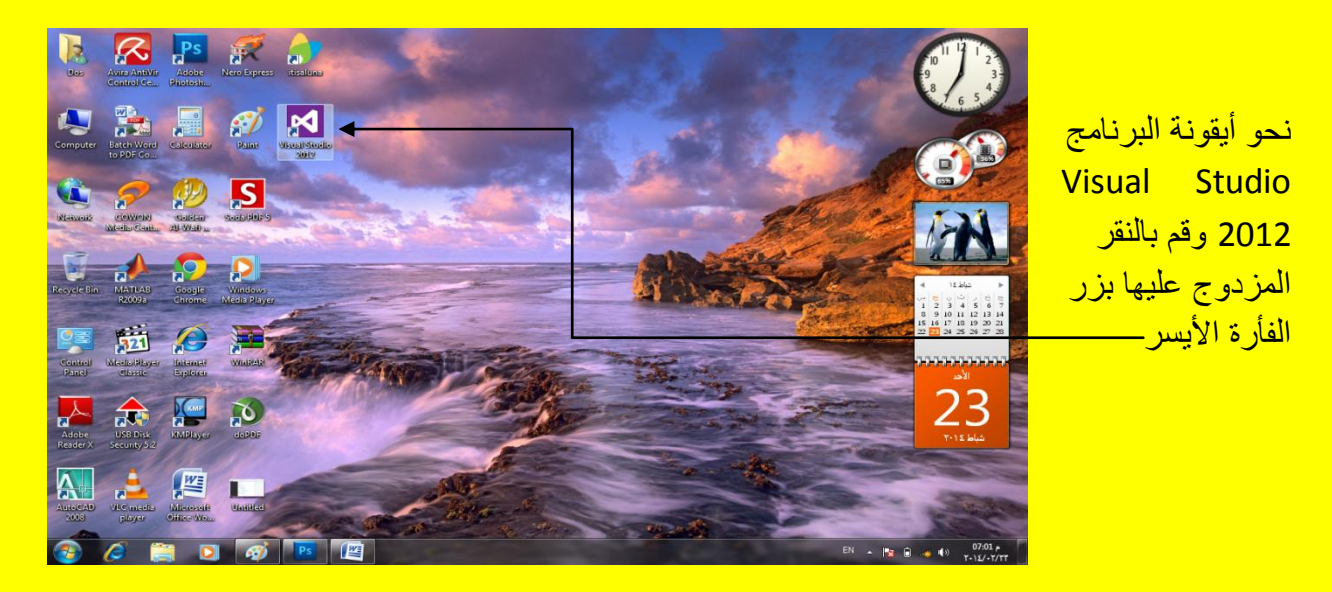

وألان سوف تلاحظ البرنامج يبدأ بالتحميل كما يوضح الشكل التالي :

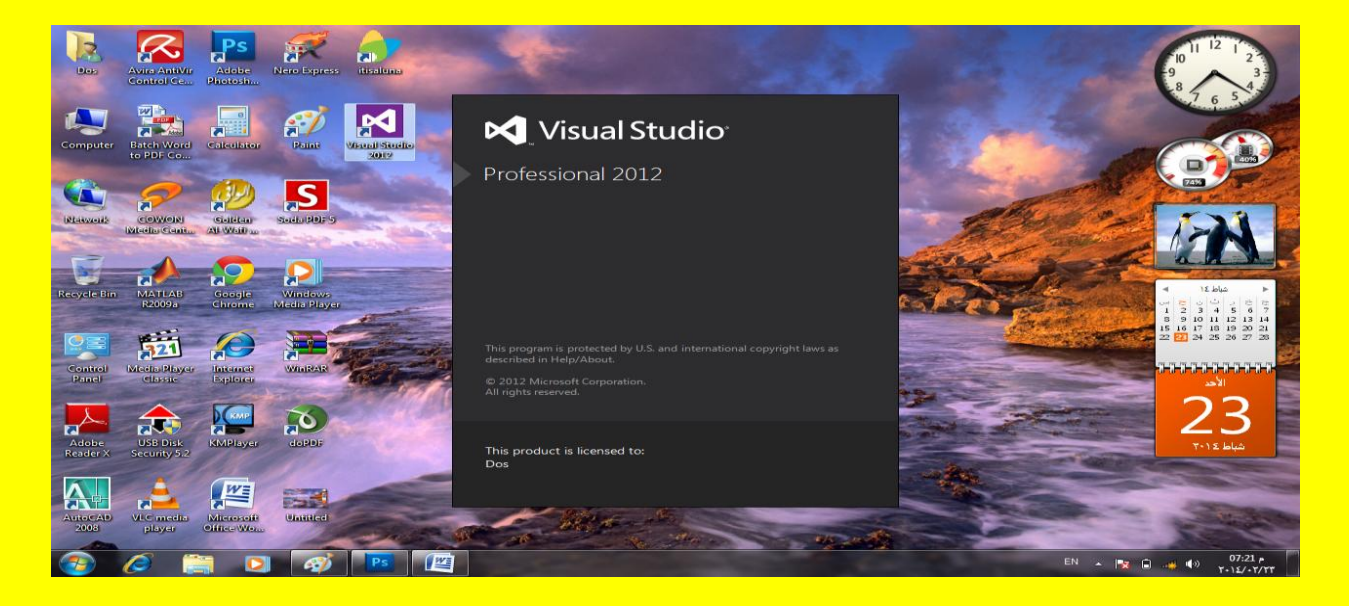

وألان سوف تظهر واجهة البرنامج الأساسية ثم من شريط القوائم وبالتحديد من القائمة ملف File أنتقل إلى جدٌد New لتظهر قابمة أخرى أنتقل إلى مشروع Project أو قم بالنقر على N + Shift + Ctrl من لوحة المفاتيح لتظهر أليك النافذة مشروع كما يوضح الشكل التال*ي* .

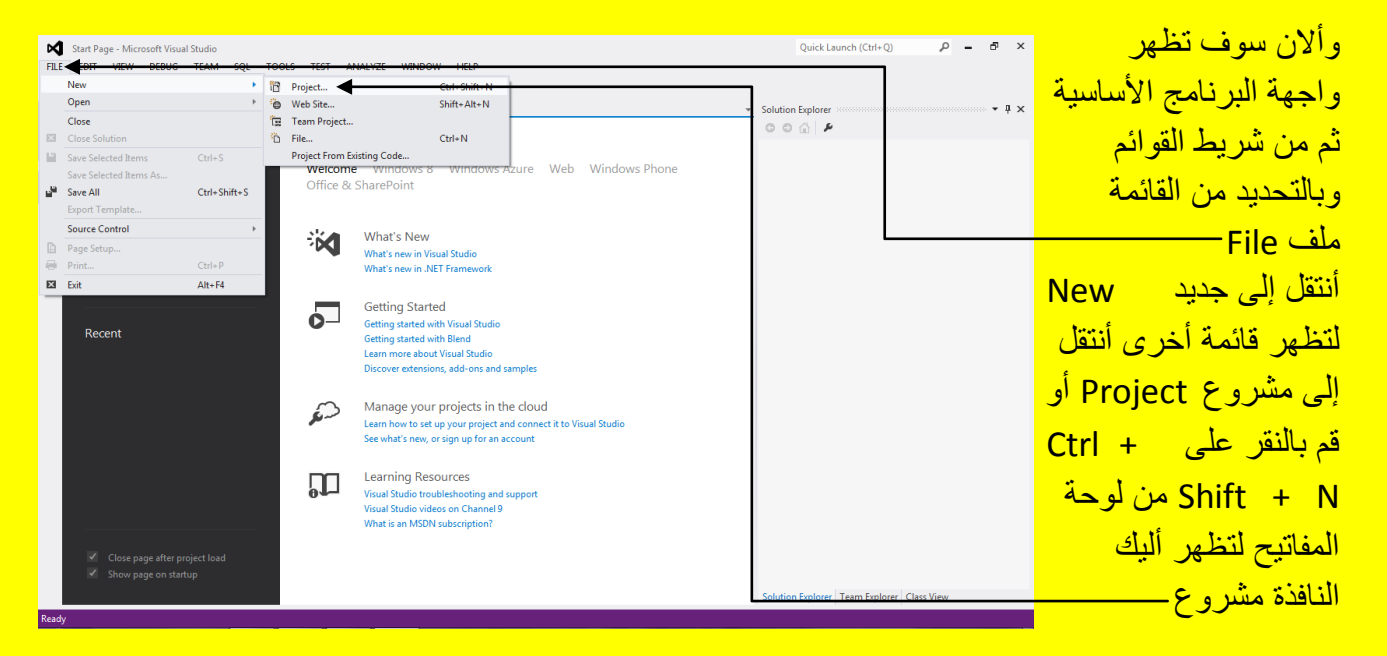

وألان سوف تظهر نافذة مشروع جديد كما يوضح الشكل التالي :

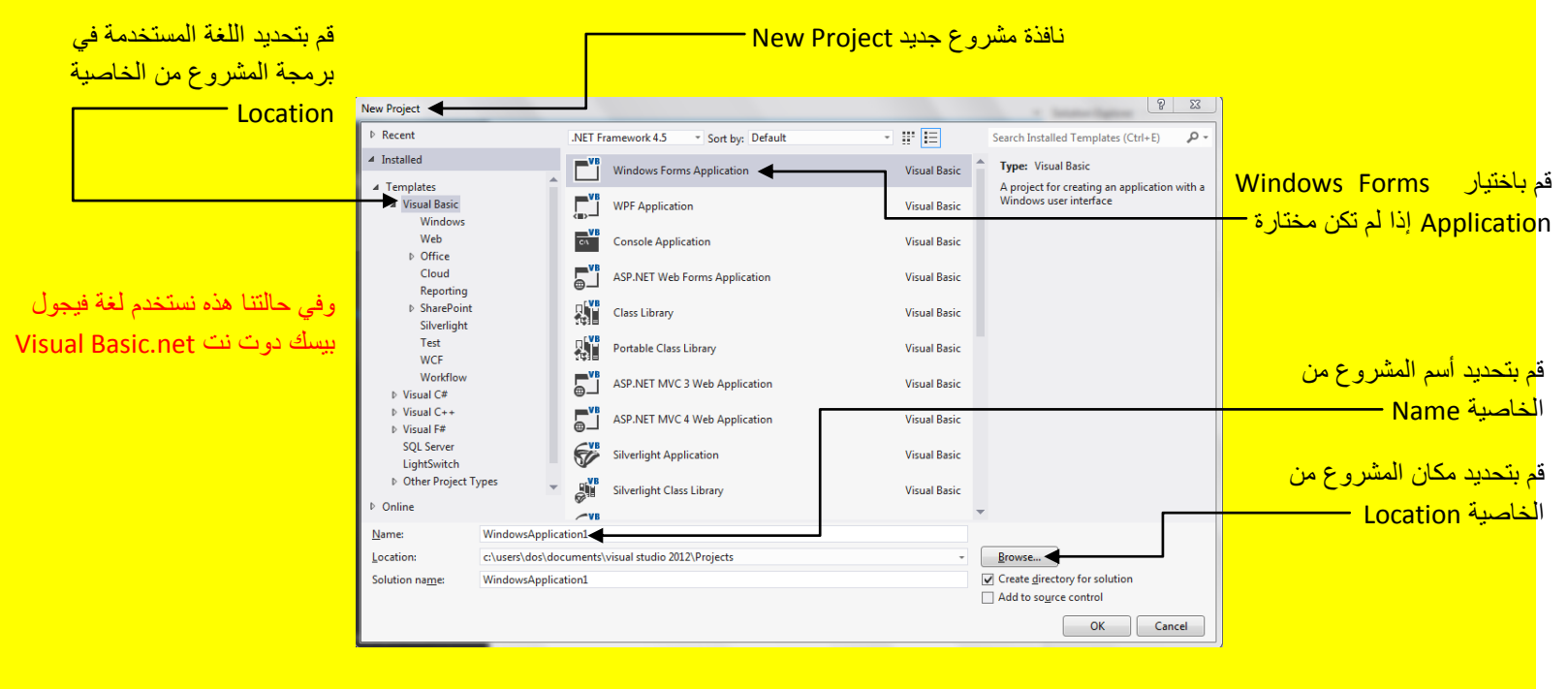

وألان سوف تلاحظ فتح البرنامج فيجول بيسك دوت نت كما يوضح الشكل التالي <u>:</u>

Visual Basic.net بالكتاب Visual Studio 2012 ألاحترافي باستخدام أ

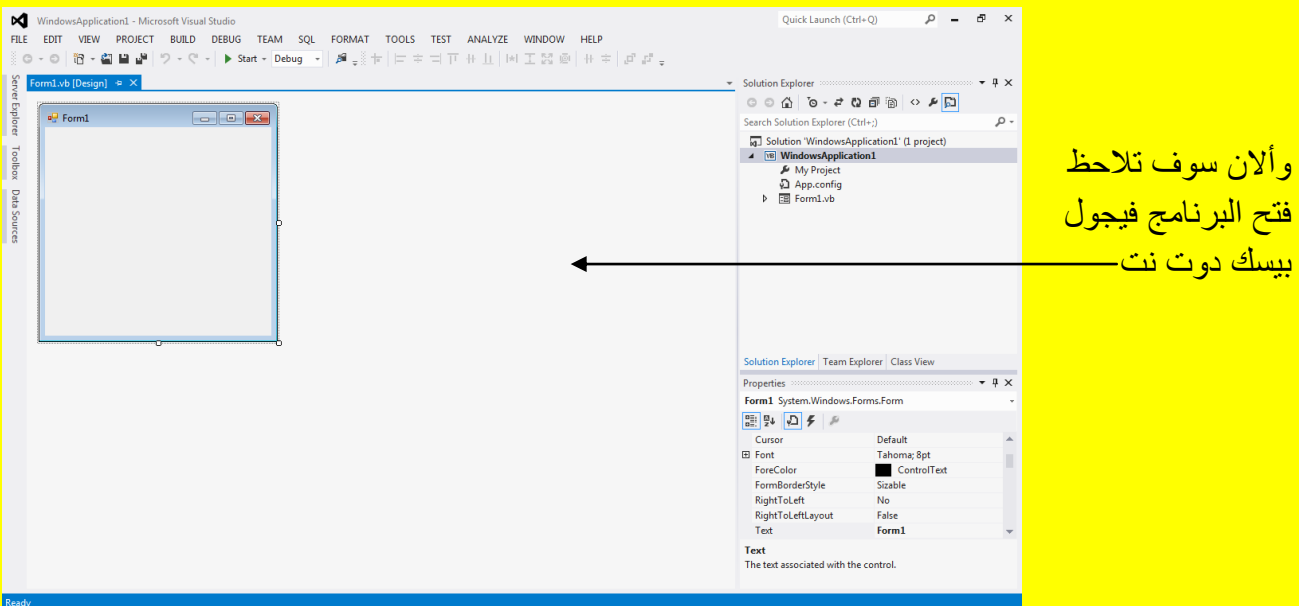

وألان عزيزي القارئ أتجه نحو الجانب الأيسر من البرنامج إلى النوافذ المخفية وبالتحديد إلى شريط صندوق الأدوات Toolbox حيث عند وضع مؤشر الشاشة تلاحظ تحول اللون للنافذة المخفية إلى اللون ألأزرق قم بالنقر على النافذة المخفية لصندوق الأدوات Toolbox كما يوضح الشكل التالي .

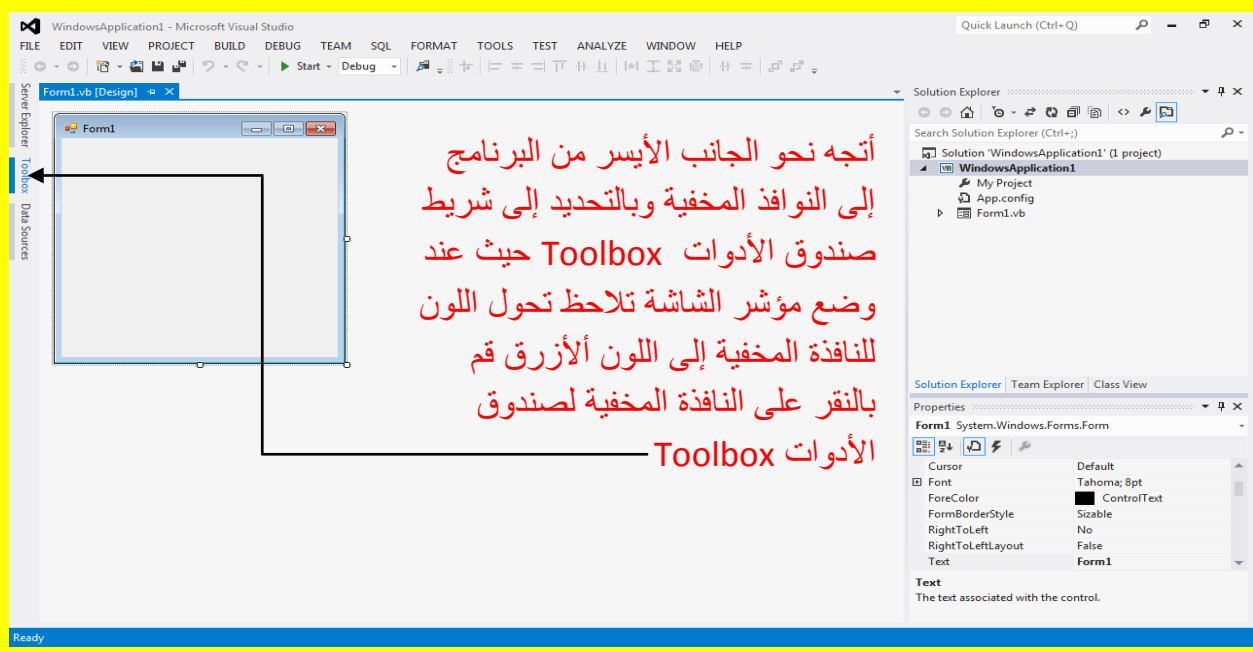

وبعد النقر على النافذة المخفية صندوق الأدوات Toolbox تلاحظ ظهور نافذة صندوق ألان اتجه نحو الجهة العليا من النافذة وبالتحديد في الجانب الأيمن ثم قم بالنقر على زر تثبيت النافذة — Auto Hide والذي يشبه شكل الدبوس كما يوضح الشكل التال*ي* :

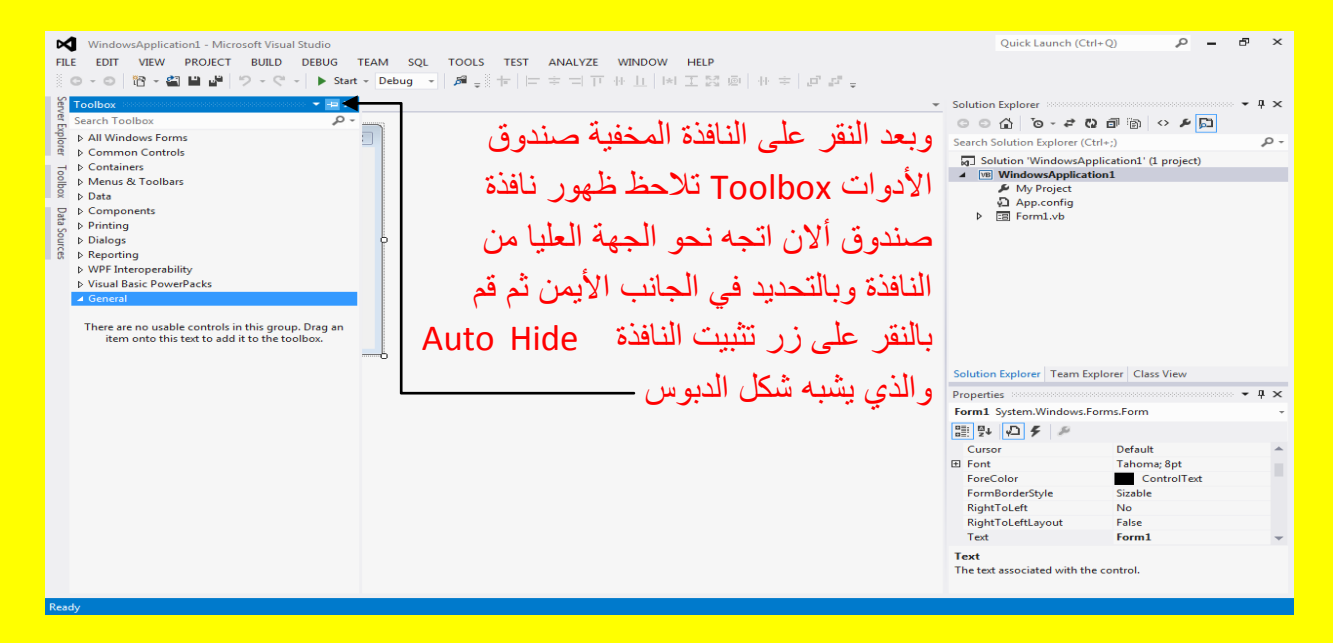

وبعد ذلك سوف تلاحظ تثبيت نافذة صندوق الأدوات Toolbox و ألان أتجه نحو النافذة المخفية مصدر البيانات Data Source ثم ضع مؤشر الشاشة عليها لتلاحظ تحول النافذة إلى اللون الأزرق قم بالنقر ألان على النافذة المخفية مصدر البيانات Data Source كما يوضح الشكل التالي :

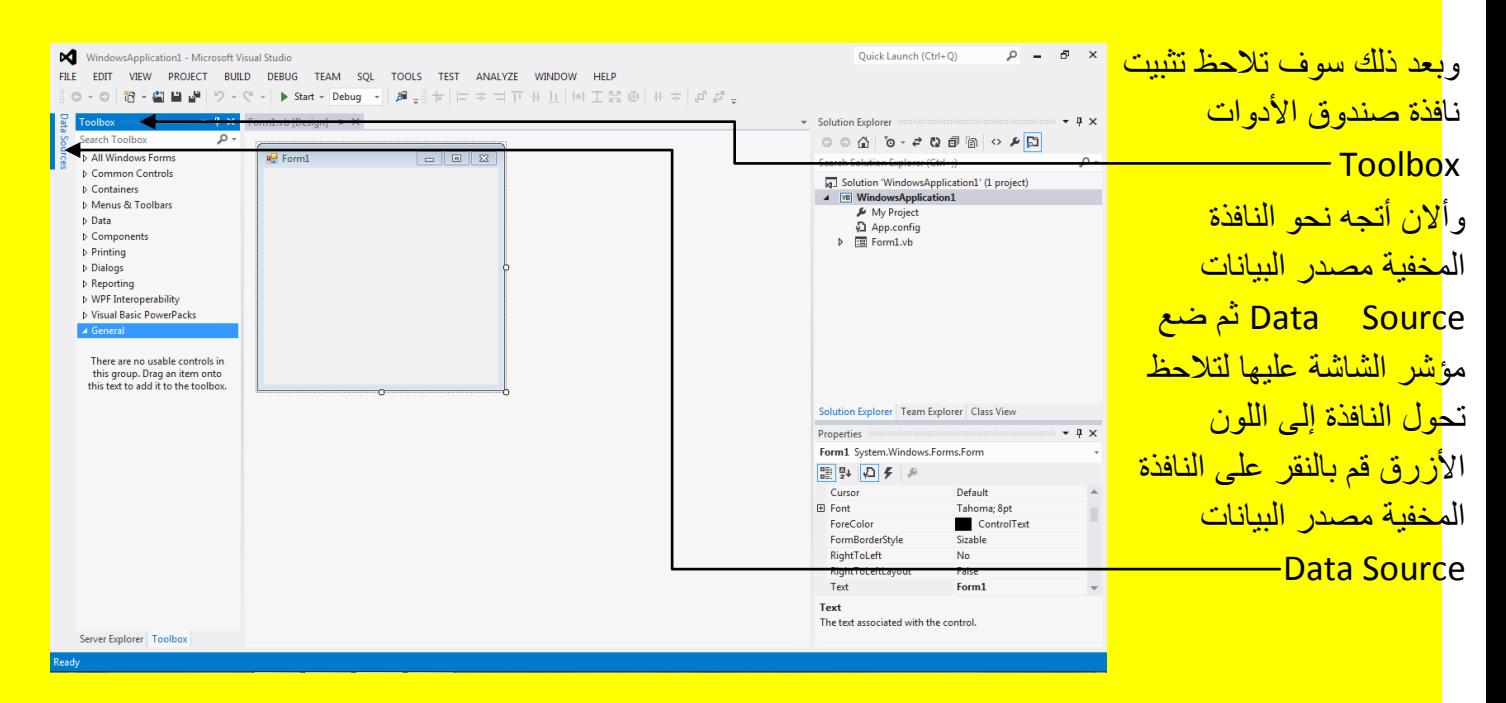

وبعد النقر على النافذة المخفية لمصدر البيانات Data Source تلاحظ ظهور مصدر البيانات ألان اتجه نحو الجهة العليا من النافذة وبالتحديد في الجانب الأيمن ثم قم بالنقر على زر تثبيت النافذة Auto Hide والذي يشبه شكل الدبوس كما يوضح الشكل التال*ي* :

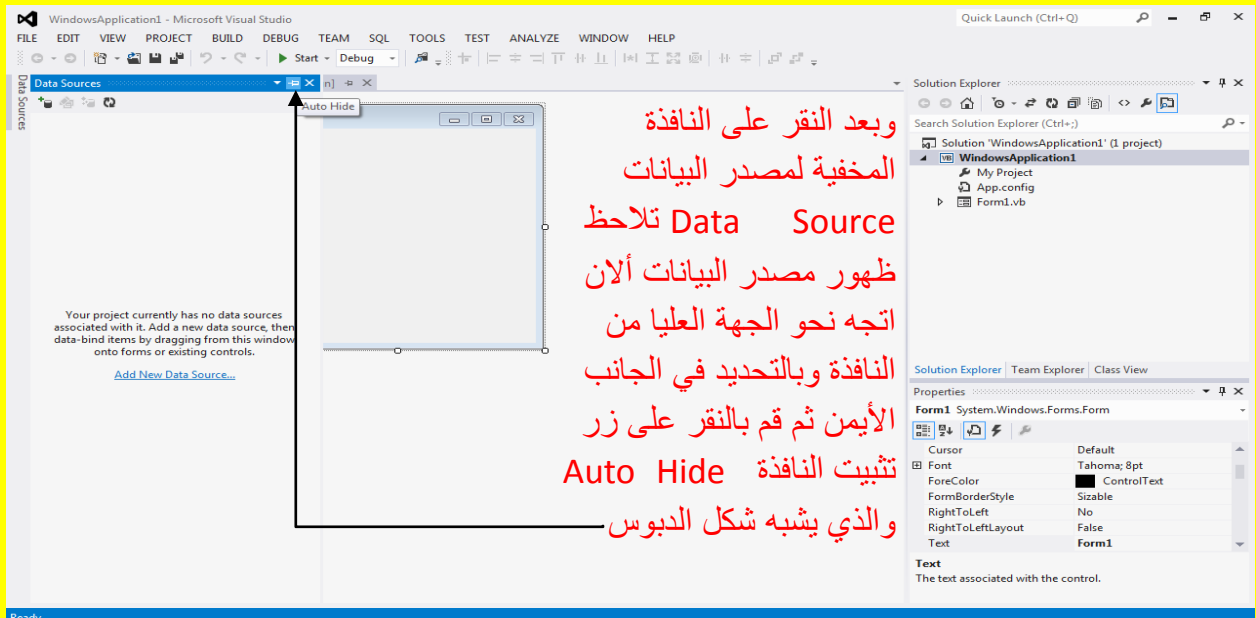

وألان عزيزي القارئ سوف تلاحظ ظهور النافذة المخفية لصندوق الأدوات ومصدر البيانات بحيث أصبحت كلاهما غير مخفي أي ظاهر كما يوضح الشكل التالي :

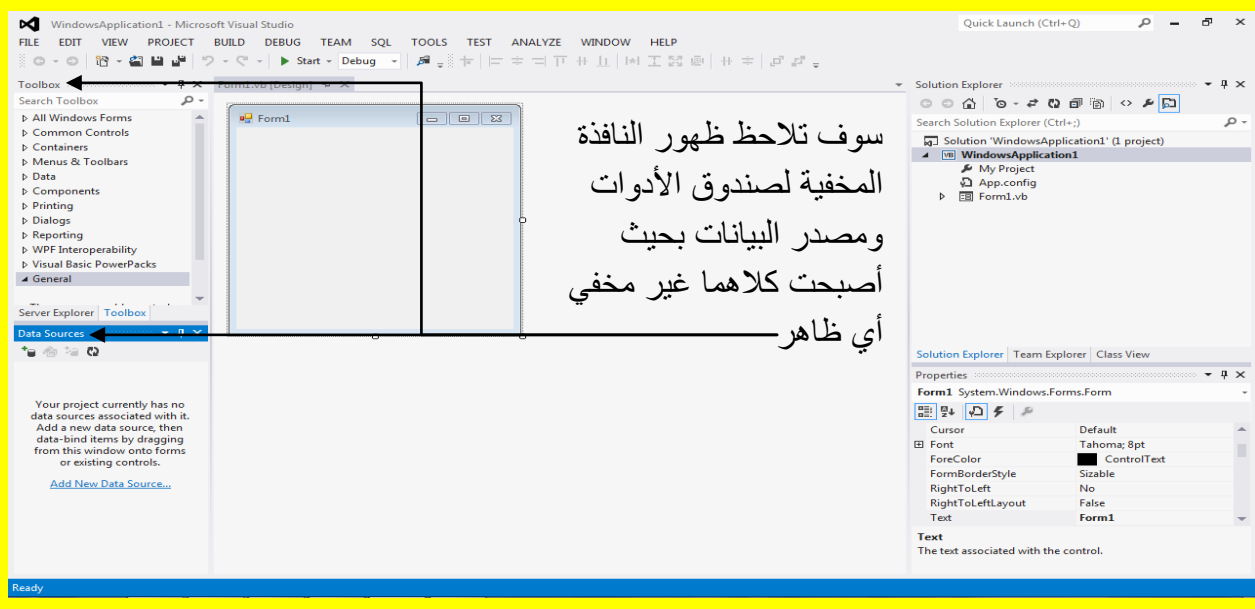

شر بط الأدوات القباسبة و الذ*ي* بحوي

على الأدوات القياسية للبرنامج \_

كما أن واجهة البرنامج Visual Studio تتكون من شريط العنوان الذي يحوي على عنوان البرنامج وشريط القوائم الذي يحوي على قوائم البرنامج وشريط الأدوات القياسية والذي يحوي على الأدوات القياسية للبرنامج ونافذة صندوق الأدوات Toolbox والتي تحوي على الأدوات التي سوف نستخدمها من أجل تصميم واجهة البرنامج مثل صندوق نص أو زر أو قائمة منسدلة ...الخ من الأدوات التي سوف نستخدمها في تصميم الواجهة للبرنامج وسوف نتعرف على ذلك بالتفصيل أن شاء الله وبالإضافة إلى نافذة مصدر البيانات Data Sources حيث يتم تحديد مصدر قاعدة البيانات سواء كانت أكسس أو أس كي وال أو أوراكل وكذلك فأن واجهة البرنامج تحوي على نافذة مستكشف الحل Solution Explorer حيث تساعدك عزيزي القارئ على استكشاف المشروع وكذلك تحوي واجهة البرنامج على نافذة الخصائص Properties والتي تسمح أليك عزيزي القارئ بالتحكم بخصائص الأدوات والكائنات من النموذج للبرنامج إلى أدوات الواجهة إلى غير ذلك كما تحوي واجهة برنامج Visual Studio على أهم الأجزاء في العمل وهو النموذج Form الذي يمثل واجهة البرنامج الذي سوف نعمل على تصميمهُ وبرمجتهُ ولتقريب الصورة تستطيع عزيزي القارئ تشبيه النموذج Form بالمثل التالي : أذا أراد شخص ما عمل بيتزا فيحتاج إلى عجينة هذه العجينة هي كالنموذج Form أما بالنسبة للفلفل و البندورة فهي مثل أدوات صندوق الأدوات توضع على النموذج Form ( أي توضع على العجينة ) كما يحوي البر نامج على شريط الحالة أسفل البرنامج ولمعرفة المزيد عن واجهة البرنامج أتجه عزيزي القارئ نحو المثال التالي :

> <mark>شريط العنوان الذي يحوي على عنوان البرنامج ـــ</mark> شرٌط القوابم الذي ٌحوي على قوابم البرنامج

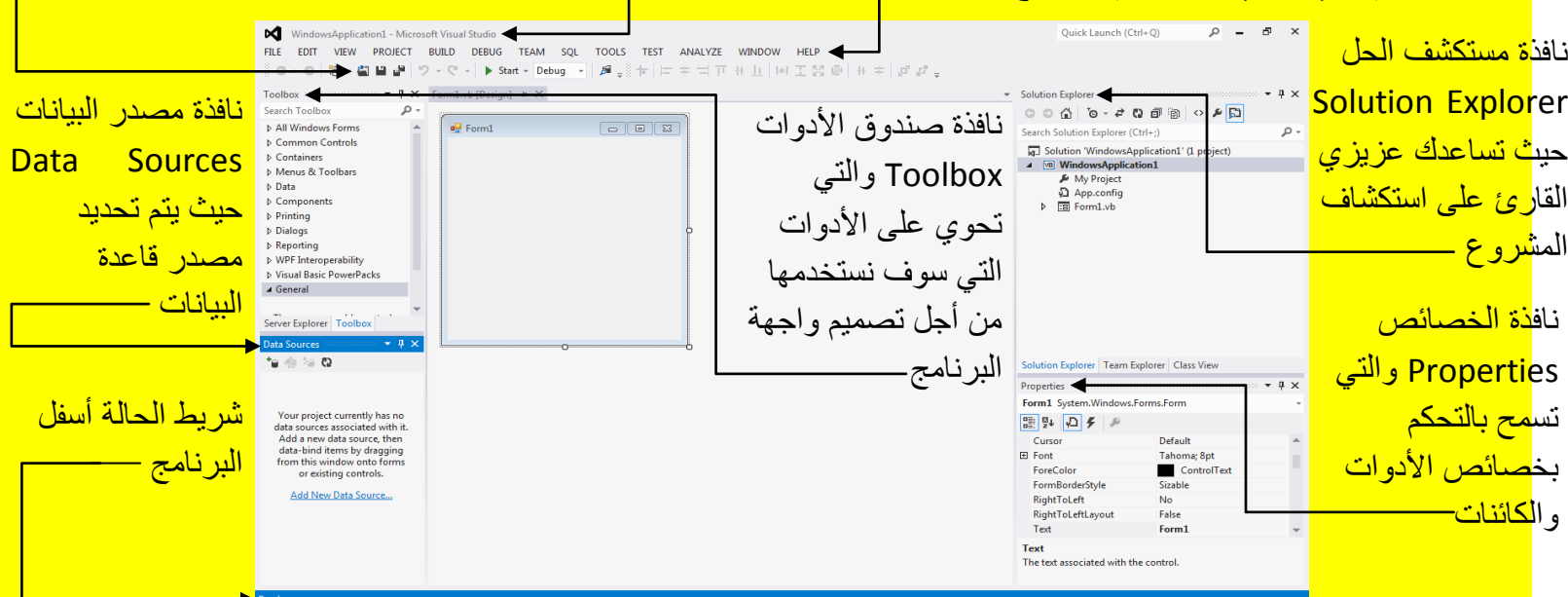
## إضافة أدوات إلى النموذج Form

صندوق

<mark>قم بفتح برنامج وأختر مشروع جديد بفيجول بيسك دوت نت كما مر عليك سابقاً ثم أظهر النموذج \_ Form</mark> أمامك وذلك لاختيار أدوات من صندوق الأدوات إلى النموذج أتجه نحو نافذة صندوق الأدوات ستجد عدة قو ائم منسدلة كل قائمة تمثل مجمو عة من الأدوات فمثلاً على سبيل المثال أن أدوات البيانات في قائمة منسدلة خاصة تدعى باسم Data وللحصول على كل الأدوات قم بالنقر على القائمة المنسدلة الأولى وهي All Windows Forms في نافذة صندوق الأدوات كما يوضح الشكل التالي :

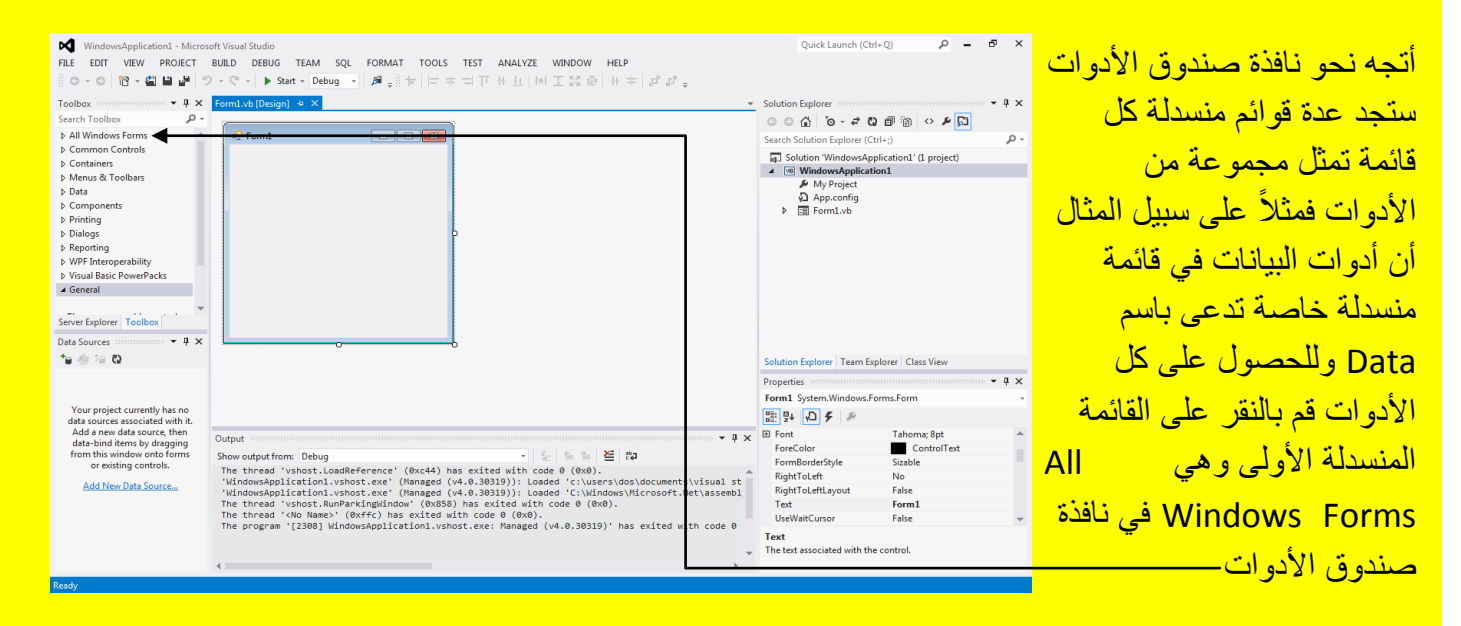

وألان سوف تلاحظ ظهور قائمة من ألأدوات بعد النقر على القائمة المنسدلة قم باختيار الزر Button من نافذة صندو ق الأدوات كما يو ضح الشكل التالي .

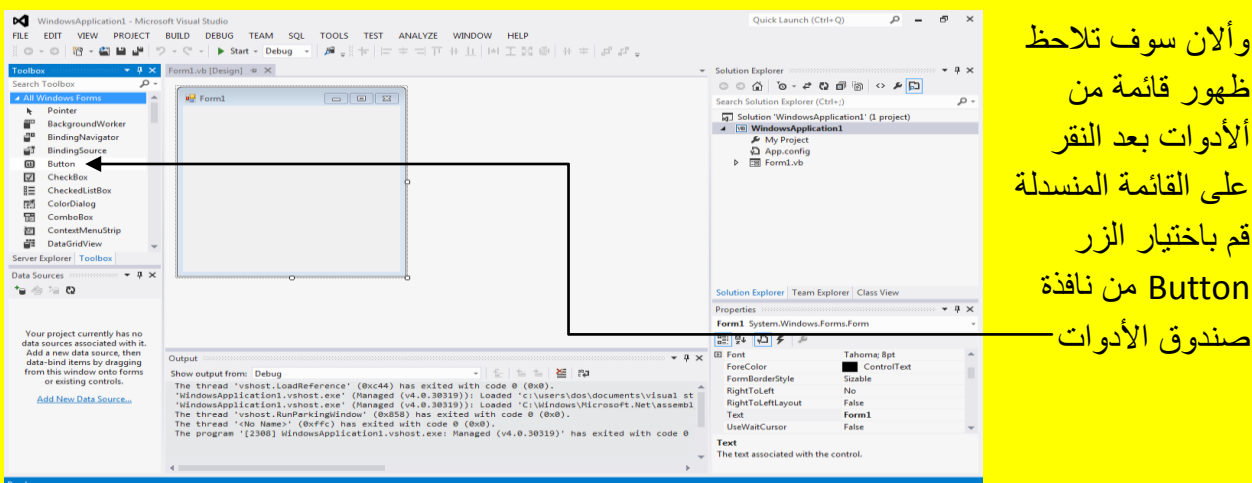

وألان اتجه عزيزي القارئ نحو النموذج Form لتلاحظ تغير شكل مؤشر الشاشة قم بالنقر في النموذج Form فً مكان مناسب لتالحظ أنشاء زر Button فً النموذج كما ٌوضح الشكل التالً .

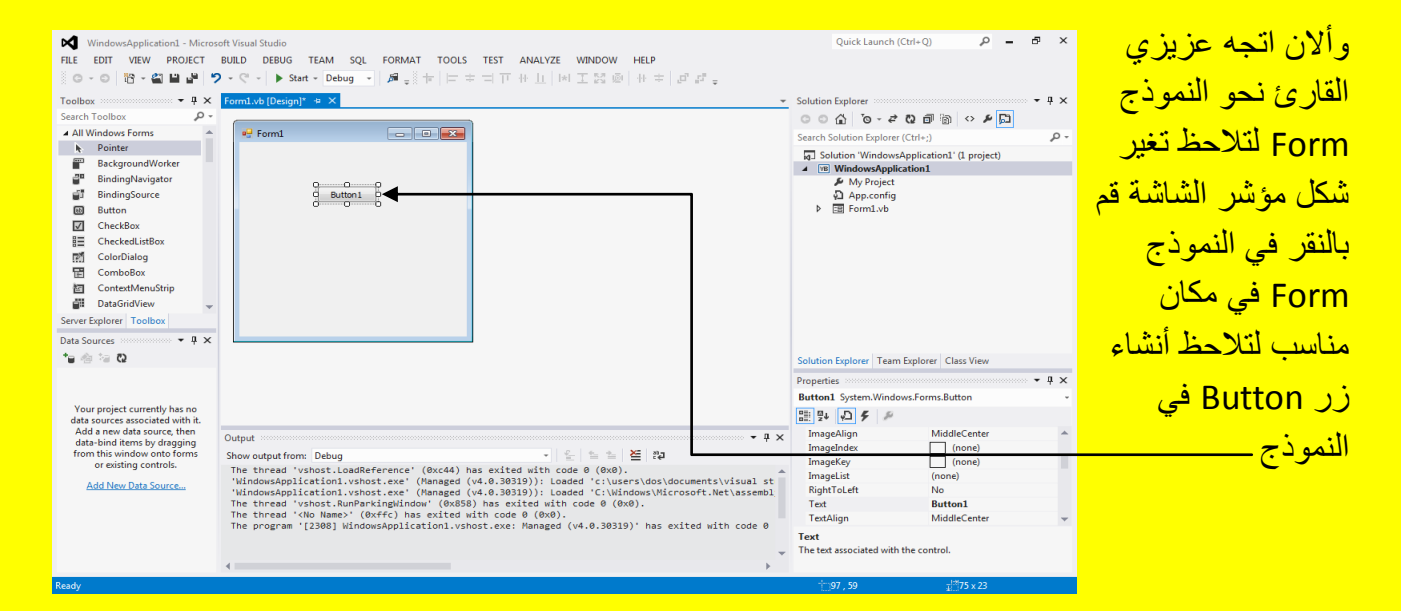

وألان أتجه عزيزي القارئ من جديد نحو نافذة صندوق الأدوات ثم قم بإنزال شريط التحكم للقائمة لتلاحظ الأدوات غير الظاهرة مرر قليلاً لترى صندوق النص Textbox قم باختياره كما يوضح الشكل التالي .

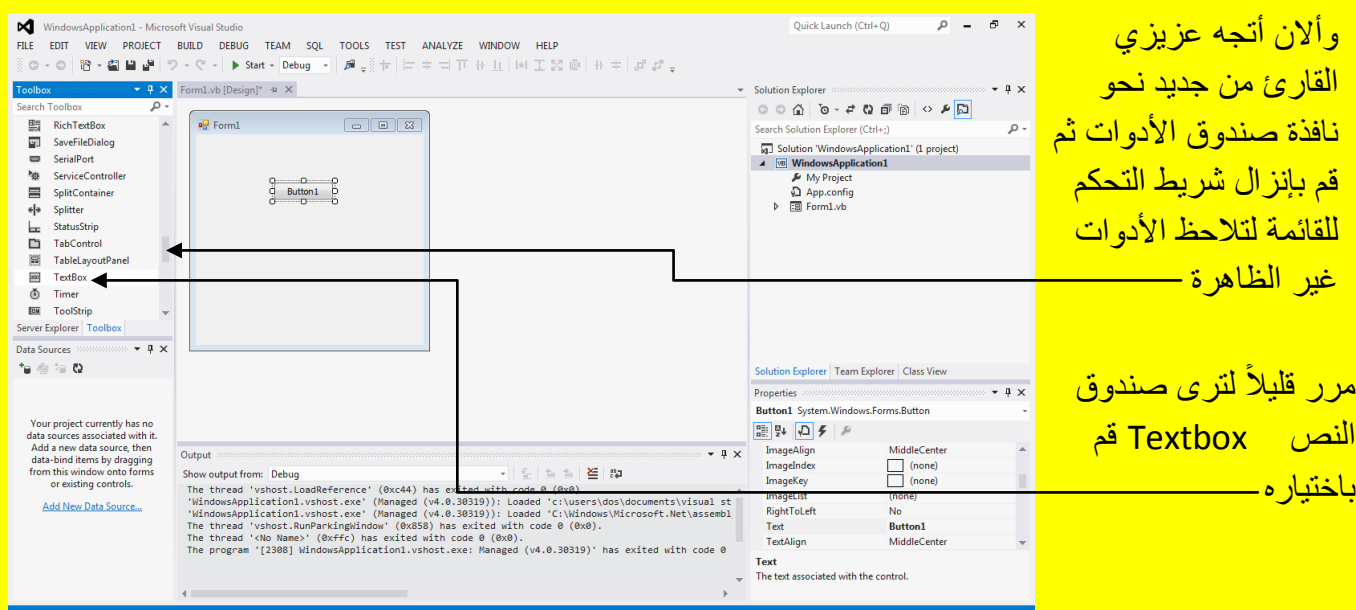

وألان اتجه عزيزي القارئ نحو النموذج Form لتلاحظ تغير شكل مؤشر الشاشة قم بالنقر في النموذج Form في مكان مناسب لتلاحظ أنشاء صندوق نص Textbox في النموذج كما يوضح الشكل التالي .

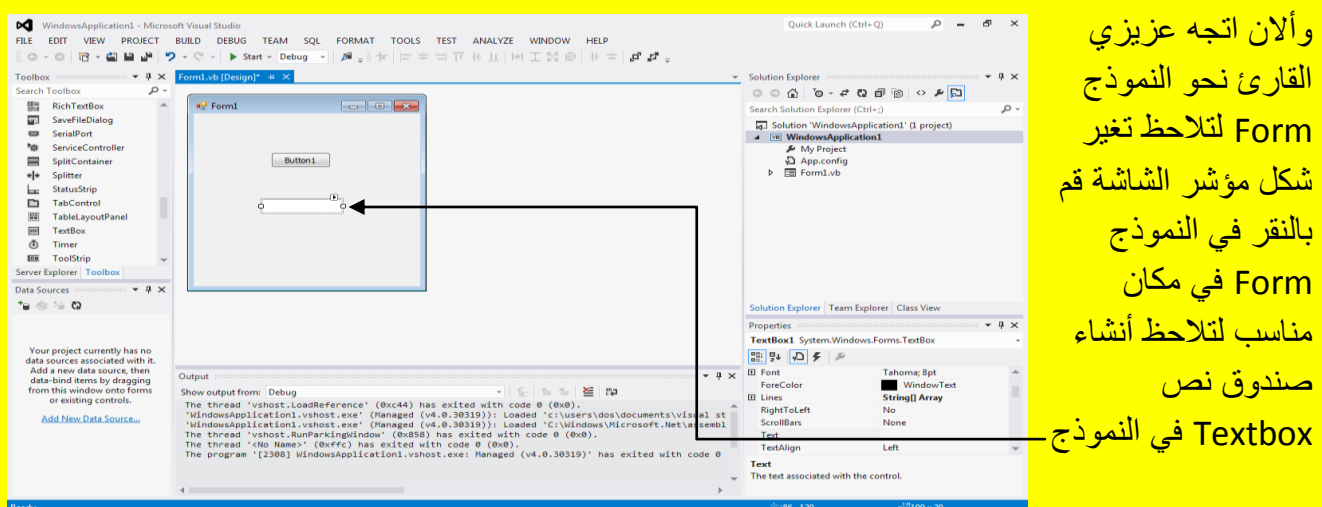

#### نافذة الخصابص Properties

حيث يمكن التحكم بخصائص العنصر من خلال نافذة الخصائص مثل لون العنصر وحجم العنصر وأسم العنصر ...الخ وألان عزيزي القارئ لمعرفة المزيد عن نافذة الخصائص Properties قم بفتح مشروع جديد كما مر عليك سابقاً من شر يط القو ائم و بالتحديد من القائمة ملف File أنتقل إلى جديد New لتظهر قابمة أخرى أنتقل إلى مشروع Project أو قم بالنقر على N + Shift + Ctrl من لوحة المفاتٌح لتظهر ألٌك النافذة مشروع وتوجد طريقة أخر للوصول إلى نافذة مشروع Project وهي من شريط ألأدوات القياسية قم بالانتقال إلى الزر \_ New Project حيث سوف تجد بالجانب الأيمن من الزر \_ New Project يوجد سهم صغير قم بالنقر عليه لتظهر قائمة منسدلة أنتقل إلى الاختيار New Project كما يوضح الشكل التالي . إ

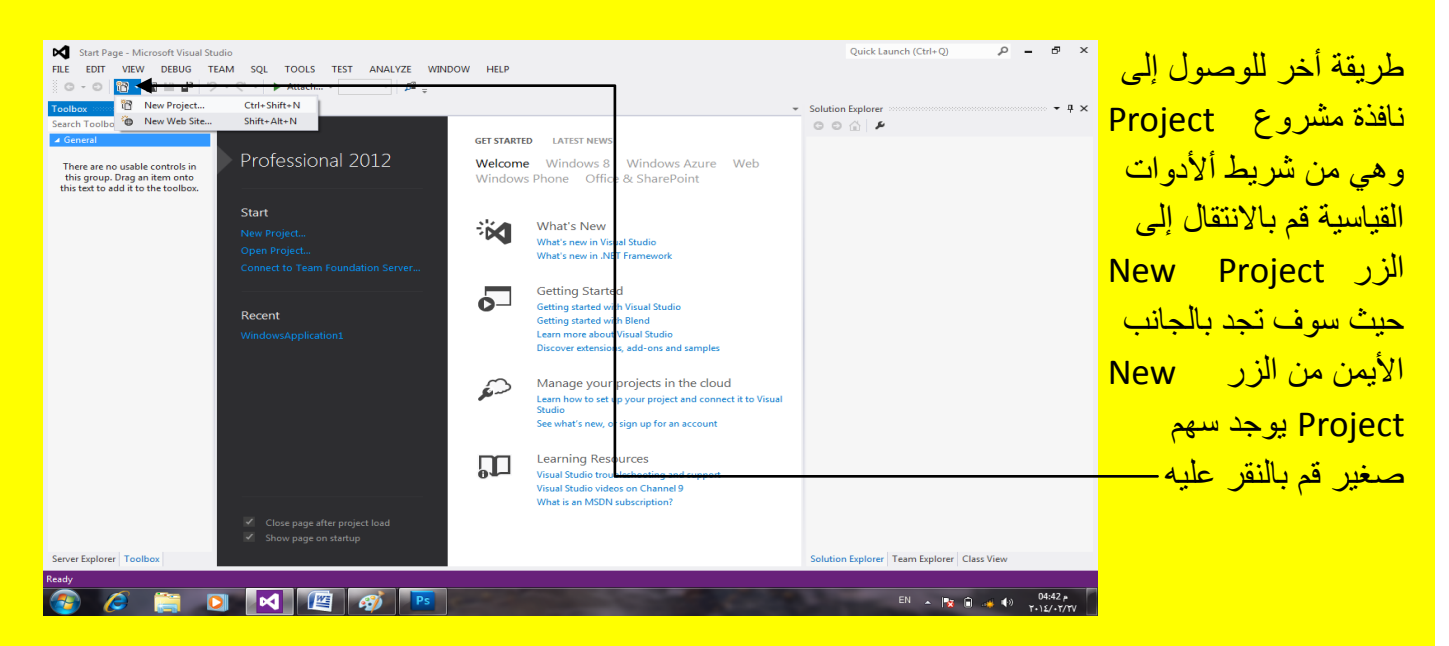

ألان سوف تظهر النافذة مشروع New Project جديد قم بالنقر على الزر موافق OK كما في الشكل التالي

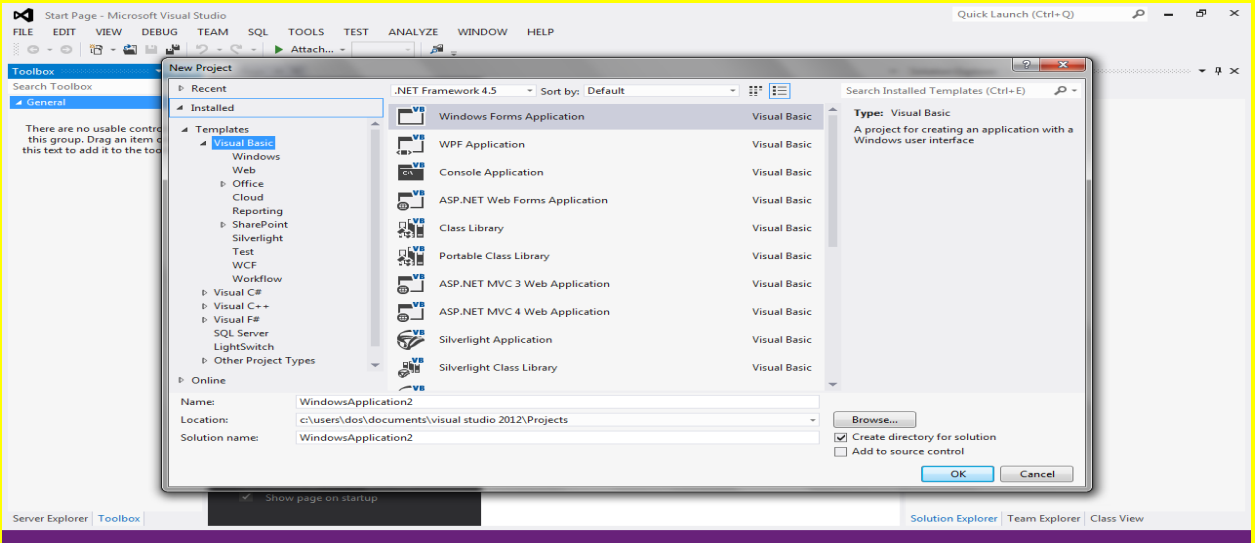

واآلن وبعد فتح البرنامج وظهور النموذج Form سوف تالحظ ظهور النافذة خصابص Properties فً الجانب الأيمن من البرنامج وبالتحديد في الأسفل حيث تمثّل هذه الخصائص Properties خصائص النموذج Form لأنهُ هو المحدد أي المختار فمثلاً لو قمت عزيزي القارئ بإضافة زر Button ثم قمت باختٌار الزر فسوف تظهر خصابص الزر ولٌس خصابص النموذج Form لذلك فأن نافذة الخصابص تعرض خصائص الأداة أو الشيء المختار (المحدد) كما يوضح الشكل التالي .

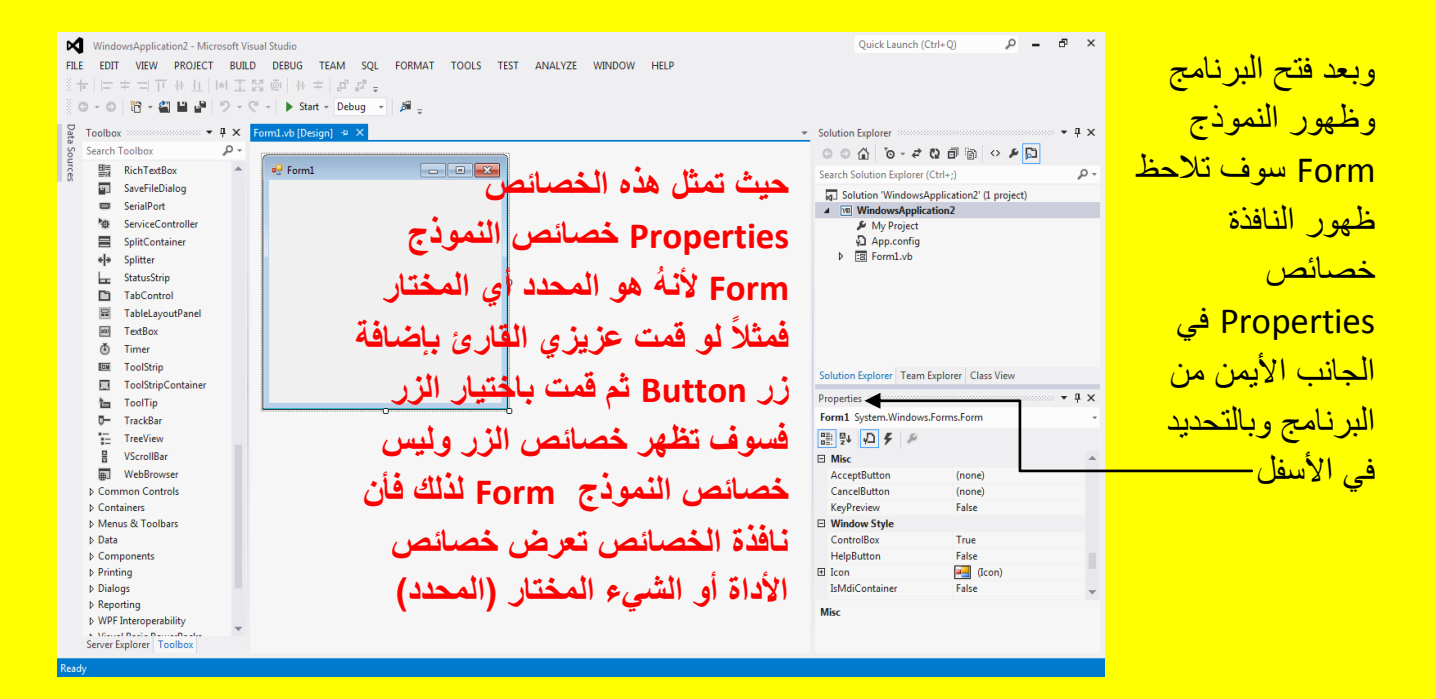

وألان أتجه نحو النافذة خصائص Properties حيث ستجد مجموعة من الخصائص للتحكم بخصائص النموذج Form كما تحوي نافذة الخصائص على شريط انتقال للتنقل بين الخصائص غير الظاهرة حيث يمكنك سحب الشريط بمؤشر الشاشة لتظهر الخصائص المخفية حيث كل مجموعة من الخصائص تكون داخل قائمة تحوي على علامة + في جانبها الأيسر أذا كانت مخفية أو علامة ــ أذا كانت مفتوحة لتظهر الخصائص أتجه نحو الخاصية BackColor (في المجموعة Appearance) وقم بالنقر على الخاصية BackColor لتلاحظ ظهور قائمة منسدلة أمام الخاصية BackColor كما يوضح الشكل التالي .

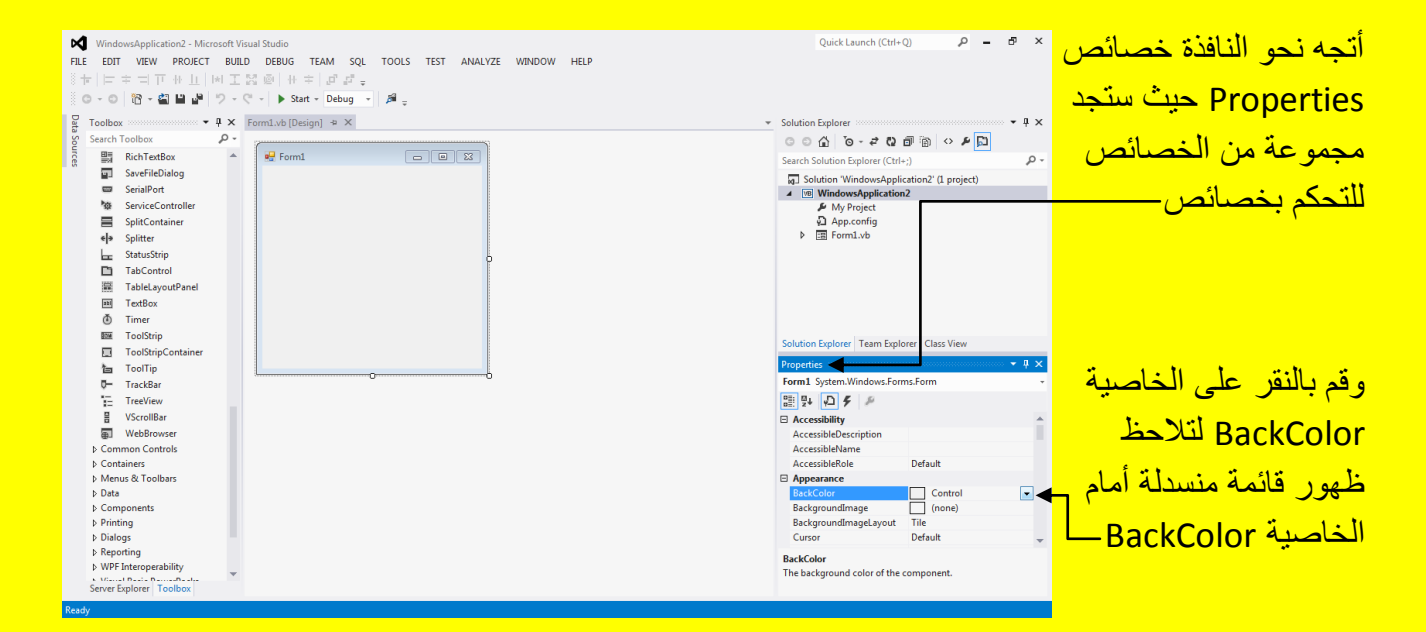

وألان وبعد النقر على القائمة المنسدلة للون أمام الخاصية BackColor تلاحظ ظهور قائمة تحوي العديد من الألوان أنتقل إلى التبويب Custom كما يوضح الشكل التالي .

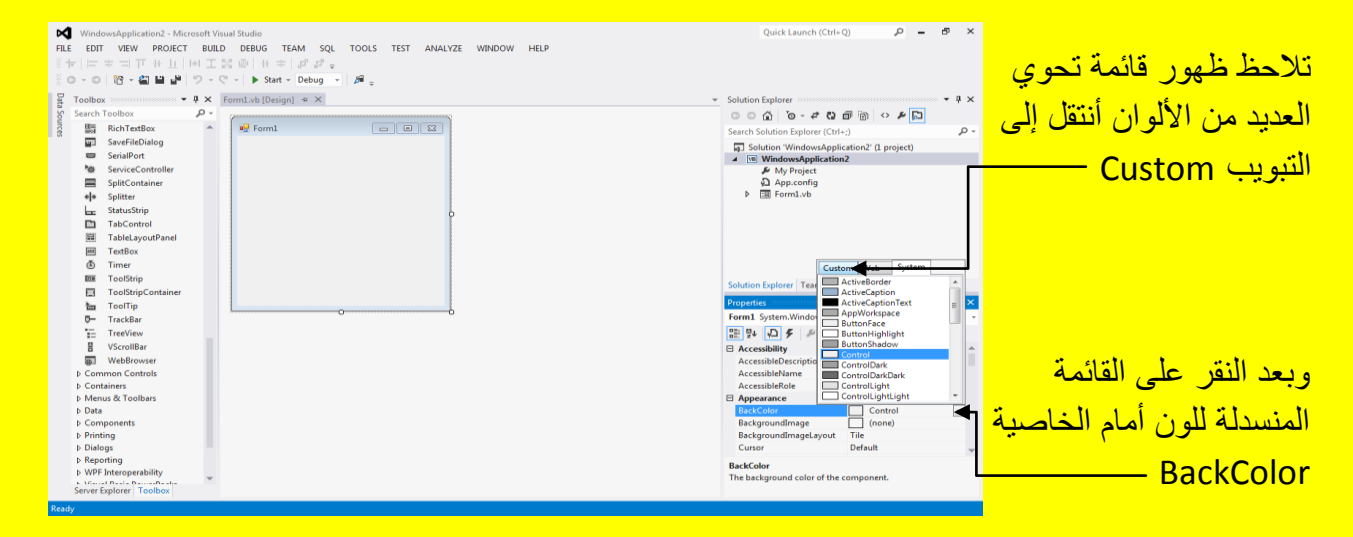

وبعد اختيار Custom تلاحظ ظهور قائمة منسدلة من الألوان قم باختيار أحد الألوان وليكن اللون الأحمر على سبيل المثال ( لا أفضل استخدام اللون الأحمر في البرامج الكبيرة ولكن قمت باختياره هنا لأنه لون <u>بارز لتوضيح المثال عزيزي القارئ ) كما يوضح الشكل التالي .</u>

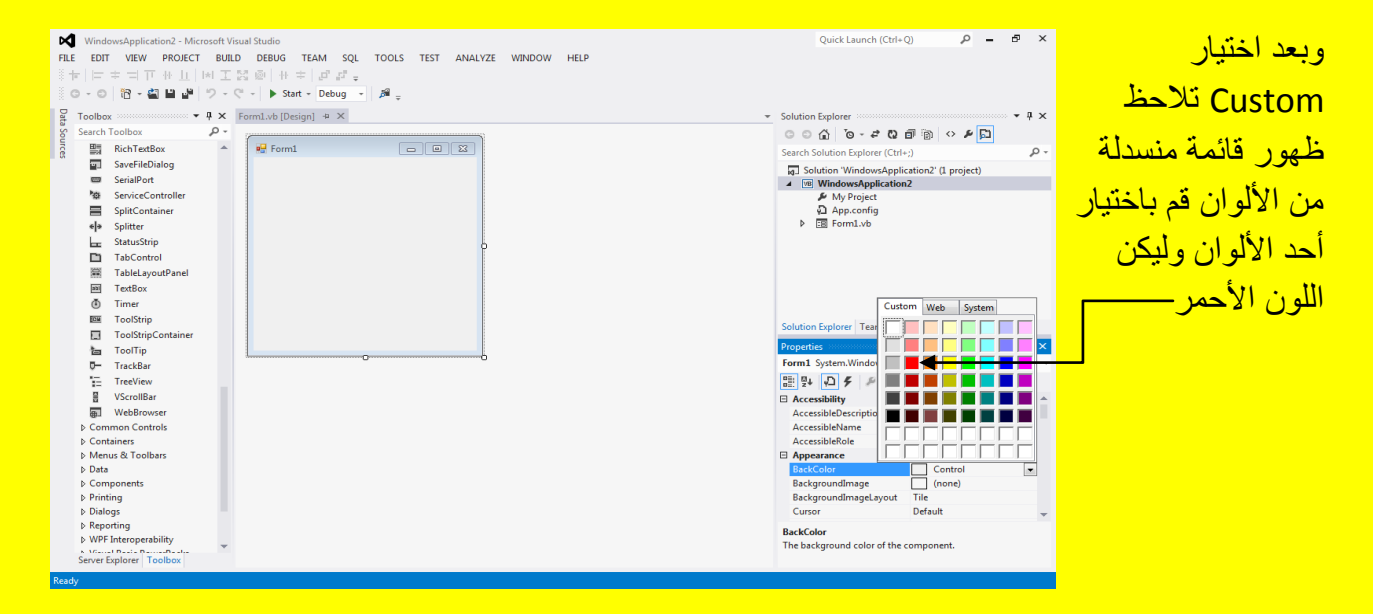

وألان سوف تلاحظ تغيير لون النموذج Form إلى اللون الأحمر كما يوضح الشكل التالي .

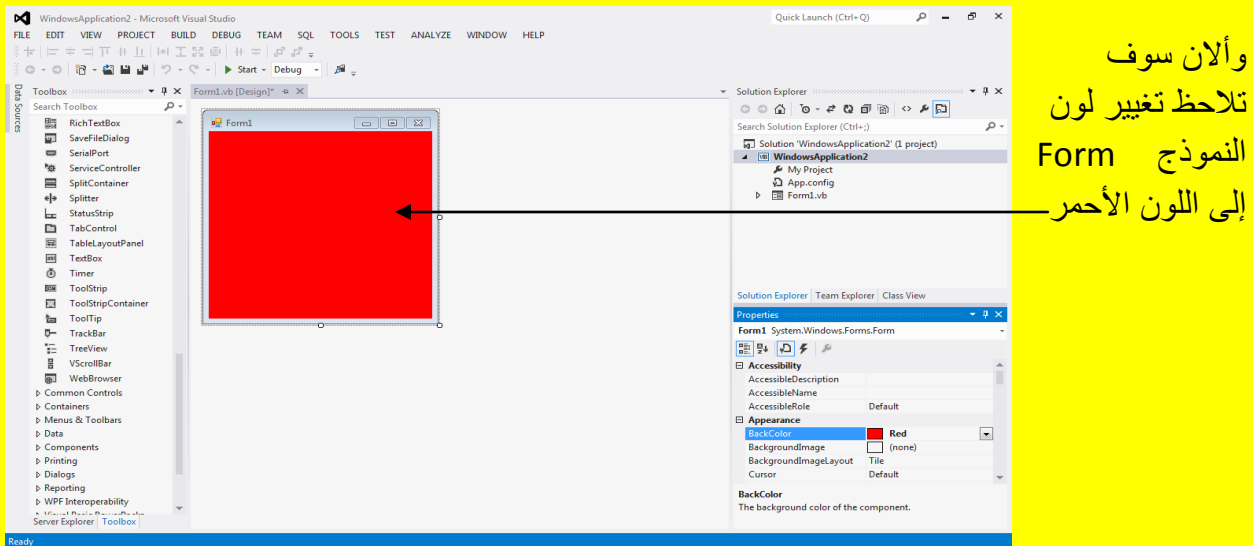

وألان أنتقل إلى خاصية أخرى وهي الخاصية مؤشر Cursor حيث تستخدم هذه الخاصية للتحكم بشكل المؤشر على النموذج Form أو على الأداة المحددة والظاهرة خصائصها وهي في الحالة الاعتيادية محددة بالشكل الافتر اضبي للمؤشر Default كما يوضح الشكل التالي .

### Visual Basic.net ألاحترافي باستخدام Visual Basic.net

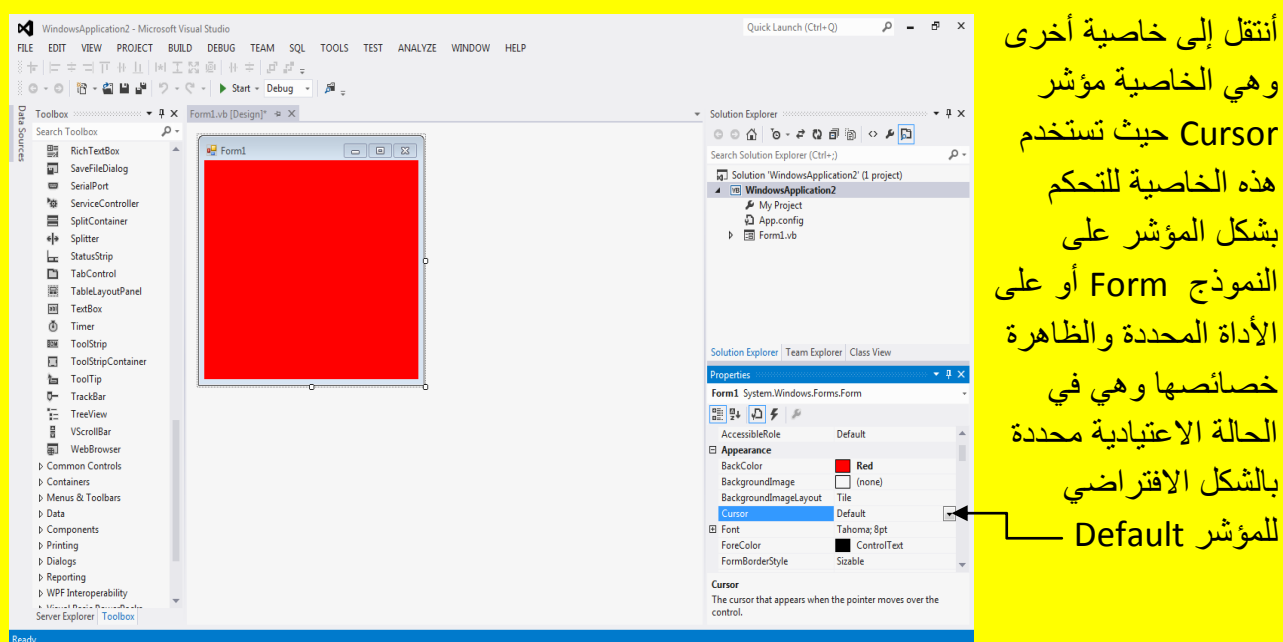

وألان قم بالنقر على القائمة المنسدلة أمام الخاصية مؤشر Cursor لتلاحظ ظهور قائمة منسدلة تحوي العديد من أشكال المؤشر وبتحديد ( اختيار ) أحد هذه الأشكال يصبح شكل المؤشر فوق النموذج Form أو أي أداة محددة لها الخصائص كما يوضح الشكل التال*ي .* 

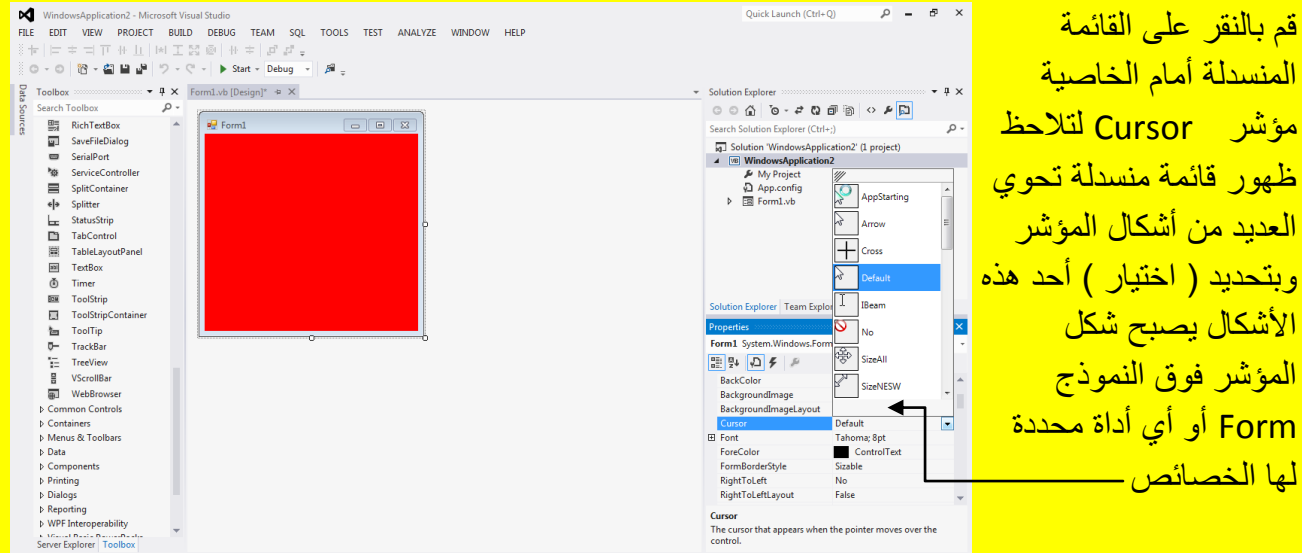

ألان أنتقل إلى خاصية أخرى وهي الخاصية خط Font حيث تحدد هذه الخاصية شكل وحجم وتنسيق الخط بالإضافة إلى نوع الخط ألان قم بالنقر على الخاصية خط Font تلاحظ ظهور مربع صغير قم أمام الخاصية خط Font قم بالنقر عليه كما يوضح الشكل التالي .

#### Visual Basic.net باستخدام Visual Basic.net

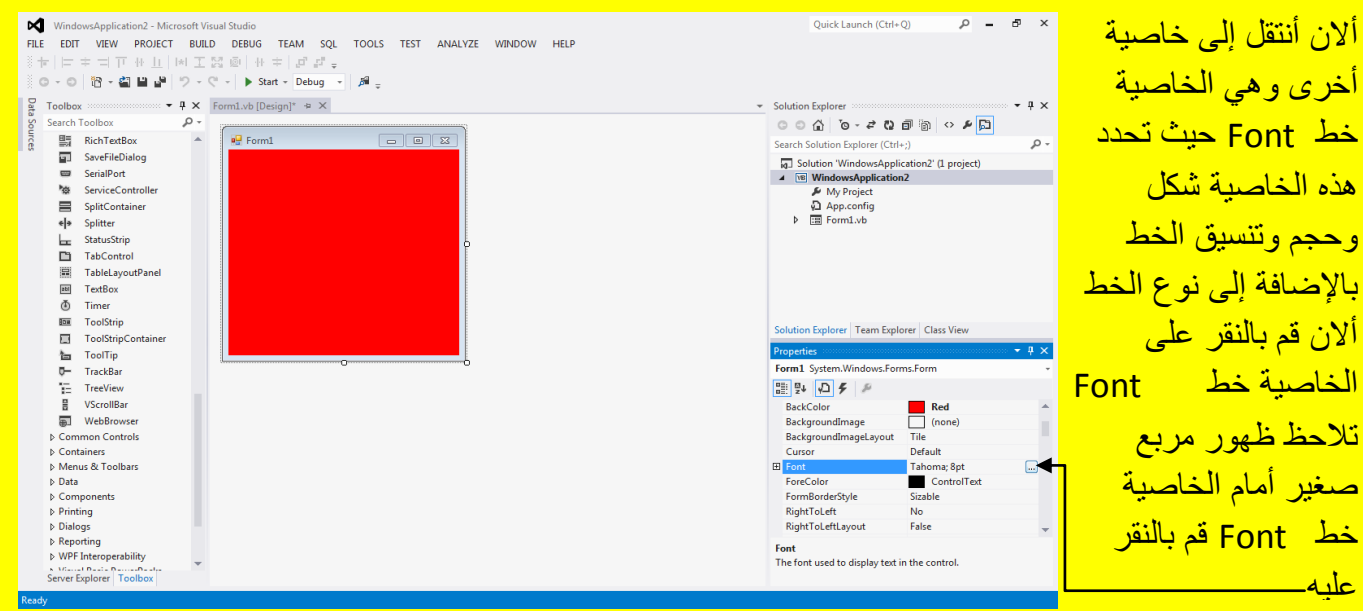

ألان وبعد النقر على المربع إمام الخاصية Font سوف تظهر النافذة خط Font والتي من خلالها نستطيع تحديد نوع وشكل وحجم وتنسيق الخط كما يوضح الشكل التالي .

Font  $- x -$ Font: Font style. Size: من الخاصية Size Regular  $\overline{\mathbf{R}}$  $\overline{\mathsf{OK}}$ Regular Tahoma Cancel 9<br>10<br>11<br>12<br>14<br>16 نستطيع تحديد حجم **Bold**  $\equiv$ من الخاصية Font Technic TechnicBold **Oblique** الخطنستطيع تحديد نوع TechnicLite **Bold Oblique**  $\Box$ Tempus Sans ITC الخط Effects Sample Strikeout AaBbYyZz من الخاصية Font **Underline** style نستطيع تحديد Script: Western <mark>تنسيق الخط ——</mark>

الآن عزيزي القارئ أنتقل إلى الخاصية ForeColor والتي من خلالها يتم تحديد لون الخط وذلك من خلال النقر على الخاصية ForeColor لتظهر قائمة منسدلة تحوي العديد من الألوان قم بتحديد لون الخط كما يوضح الشكل التالي <u>.</u>

### Visual Basic.net ألاحترافي باستخدام Visual Basic.net

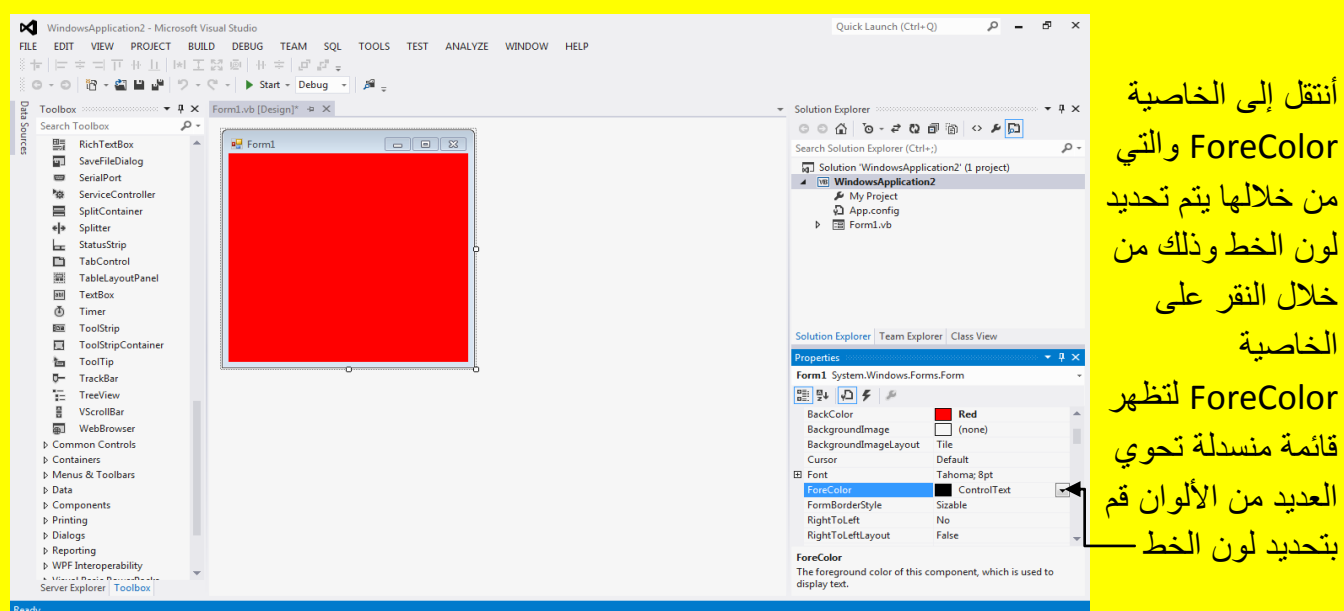

والآن أنتقل إلى خاصية جديدة وهي الخاصية Right To Left والتي تعمل على تحديد محاذاة عنوان البرنامج في شريط العنوان حيث يكون عنوان البرنامج الذي نقوم بعملهُ في الحالة الافتراضية في الجانب الأيسر للبرنامج أي محددة لا No كما يوضح الشكل التالي .

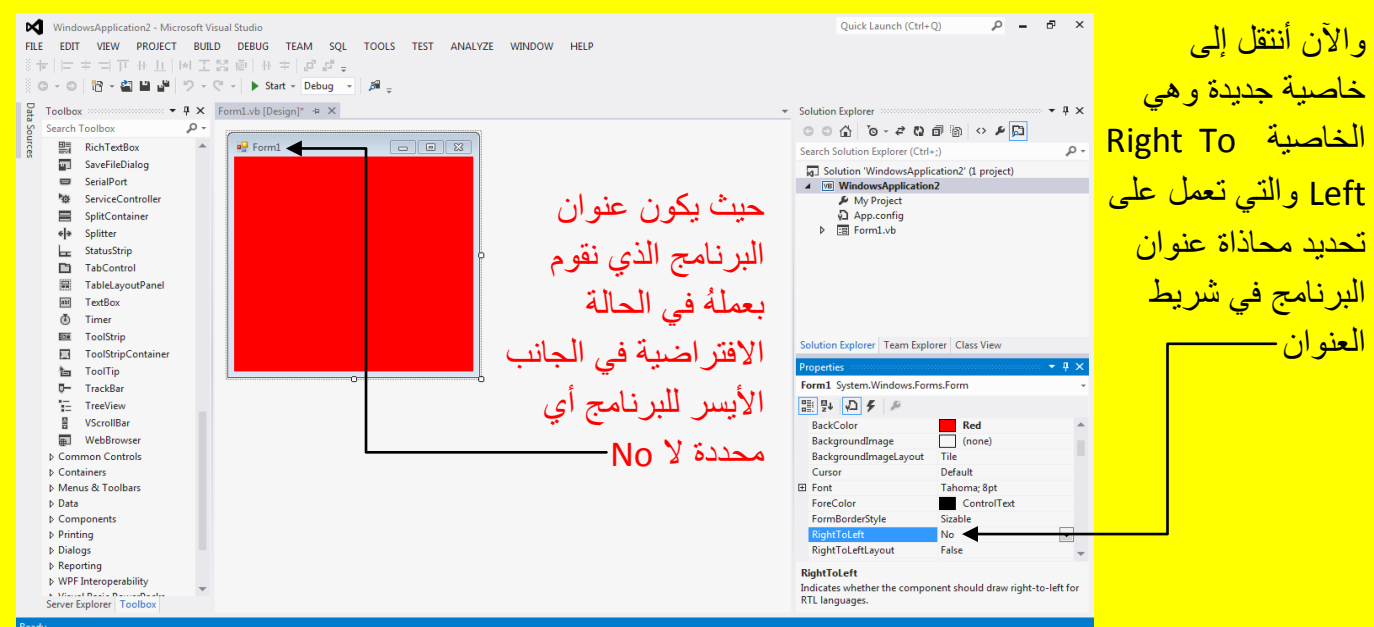

قم بتغيير الخاصية إلى نعم yes من خلال النقر المزدوج على الخاصية أو بالنقر على القائمة المنسدلة لتظهر الاختيارات ثم ألانتقال إلى الاختيار نعم yes لتلاحظ تحول عنوان النص في شريط العنوان من

المحاذاة في الجانب الأيسر للبرنامج إلى المحاذاة في الجانب الأيمن من البرنامج (ملاحظة : عزيزي القارئ حتى لا تلتبس عليك الأمور يجب أن تعلم أن الخاصية المحددة بالوضع الافتراضي تكون بتنسيق خط اعتيادي أما الخاصية المحددة بوضع جديد أنت عزيزي القارئ قمت بالتعديل عليه سوف تلاحظ أنها بتنسيق خط غامق أي غليظ ) كما يوضح الشكل التالي .

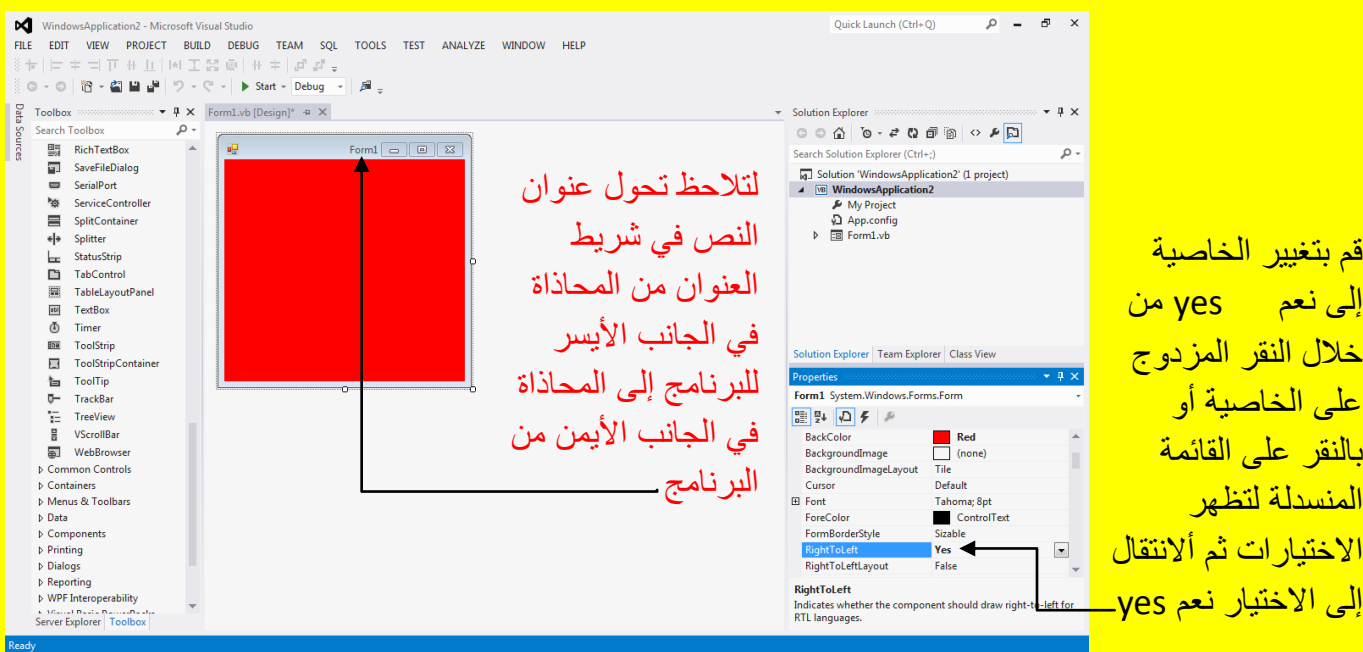

# <u>لاحظ الفرق أن الخاصية المحددة بالوضع الافتر اضي تكون بتنسيق خط اعتيادي أما الخاصية المحددة</u>

بوضع جديد أنت عزيزي القارئ قمت بالتعديل عليه سوف تلاحظ أنها بتنسيق خط غامق أي غليظ . أن الخاصية المحددة بالوضع الافتراضي

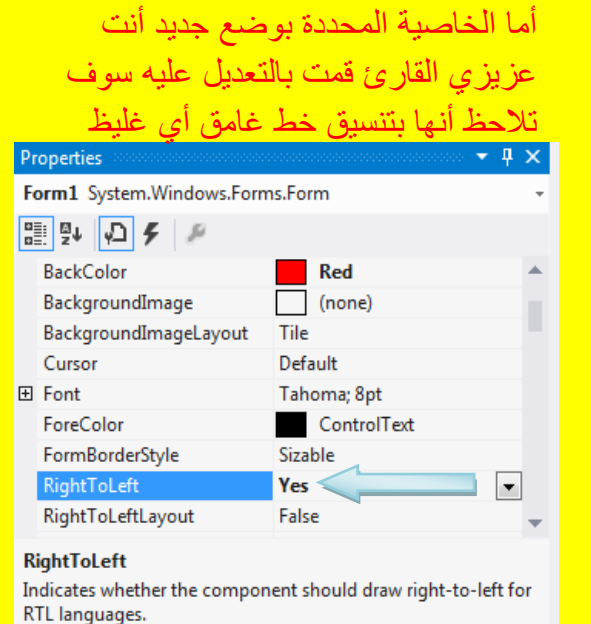

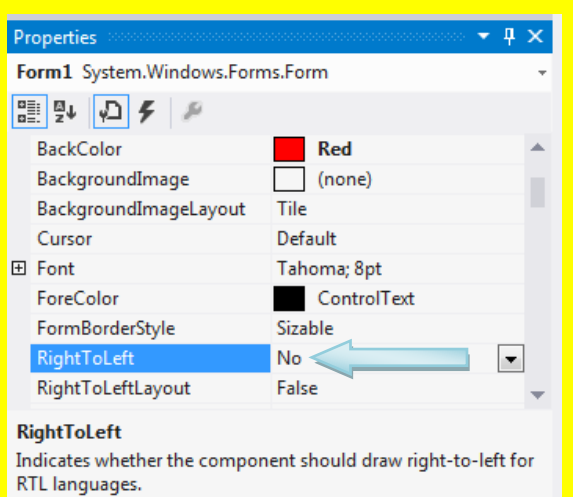

تكون بتنسيق خط اعتبادي

ملاحظة : عزيزي القارئ أذا رغبت بأخذ استراحة يمكنك إغلاق البرنامج بعد النقر على الزر حفظ Save أو حفظ الكل Save All من شريط الأدوات القياسية وبعد إنهاء الاستراحة قم بفتح البرنامج Visual 2012 Studio من جديد كما مر عليك سابقاً وعند ظهور واجهة البرنامج الأساسية أنتقل إلى الجزء Recent حيث ستجد البرامج التي قمت عزيزي القارئ بإنشائها وبنفس الاسم الذي خصصته لها و أنا قد تركت الاسم الافتراضي للبرنامج وهو WindowsApplication2 قم بالنقر مرة واحد بمؤشر الشاشة على الرابط ألتشعبي WindowsApplication2 الموجود باللون الأزرق كما يوضح الشكل التالي .

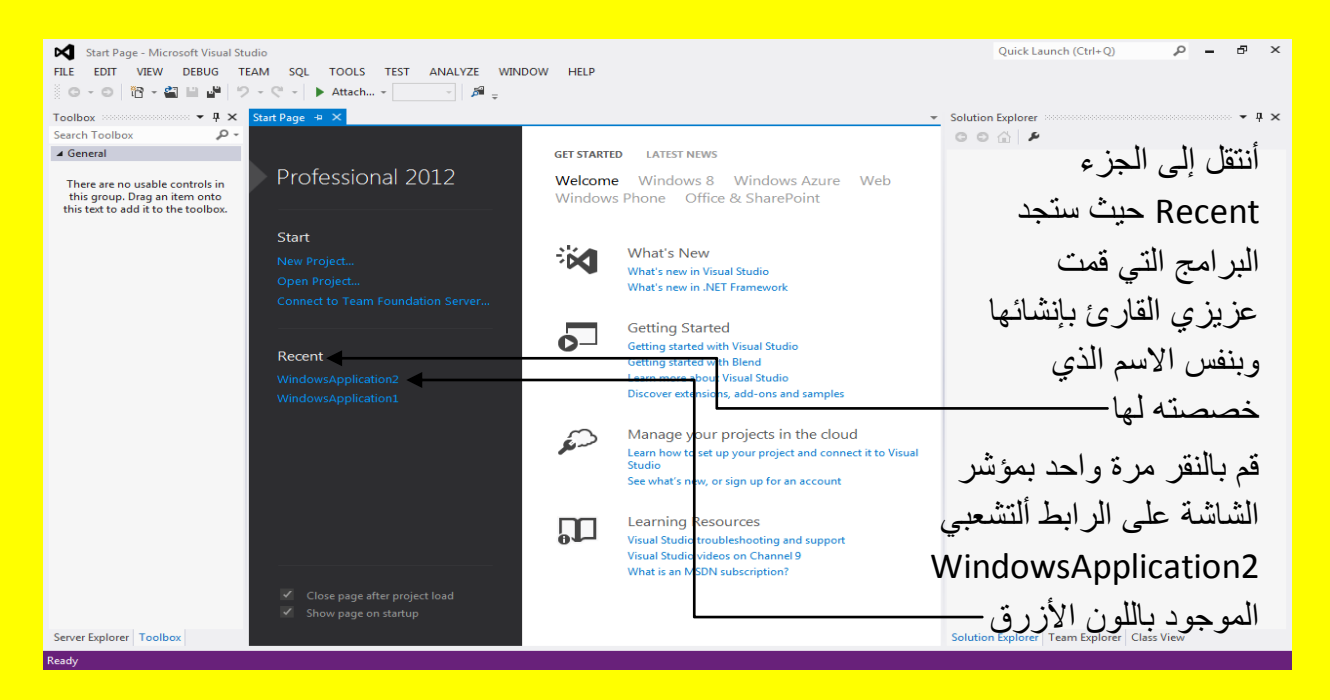

وألان عزيزي القارئ لننتقل إلى خاصية جديدة وهي RightToLeftLayout وهي تعمل على تحديد محاذاة مربع التحكم للإغلاق والتكبير والتصغير والإخفاء أي النزول إلى شريط المهام وهو في الحالة الافتراضية للبرنامج في الجانب الأيمن في شريط العنوان كما يوضح الشكل التال<u>ي .</u>

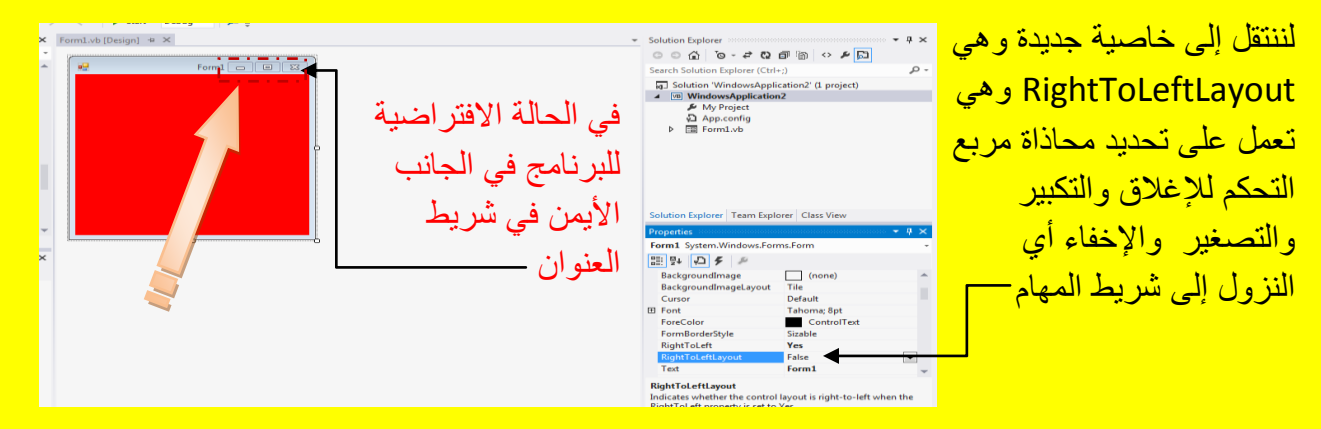

47

حيث تكون الخاصية RightToLeftLayout في الحالة الافتر اضية خطأ False ألان قم بتحويل الخاصية RightToLeftLayout إلى صح True من خالل النقر المزدوج على الخاصٌة RightToLeftLayout أو النقر على القابمة المنسدلة ثم االنتقال إلى االختٌار صح True لتالحظ انتقال شرٌط التحكم بالنموذج Form إلى الجانب الأيسر من البرنامج و هذا مهم وخصوصاً للغات التي تبدأ من اليمين نحو اليسار كما في لغتنا العربية العزيزة حيث يكون شريط التحكم من الجانب الأيسر للبرنامج كما يوضح الشكل التال*ي .* 

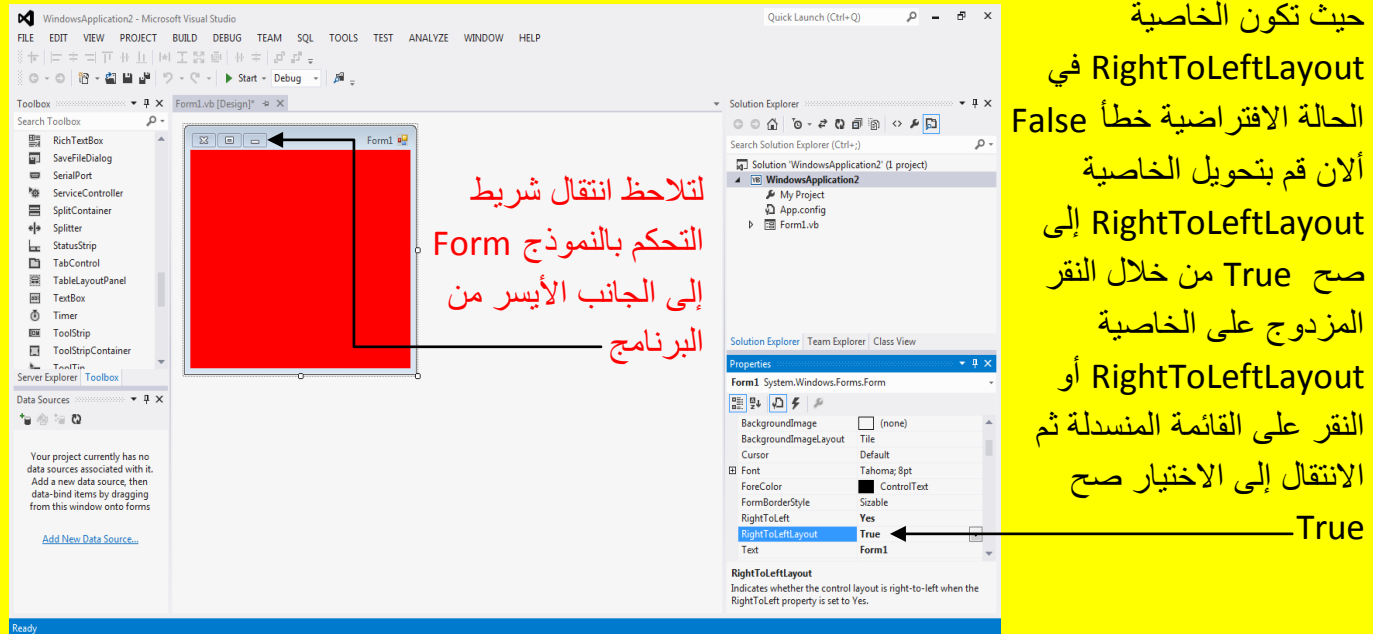

وألان أنتقل إلى خاصية جديدة وهي الخاصية نص أو ما تسمى بالعنوان Text والعنوان في الحالة الأفتر اضبة هو Form1 كما بوضح الشكل التالي .

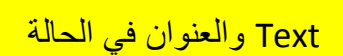

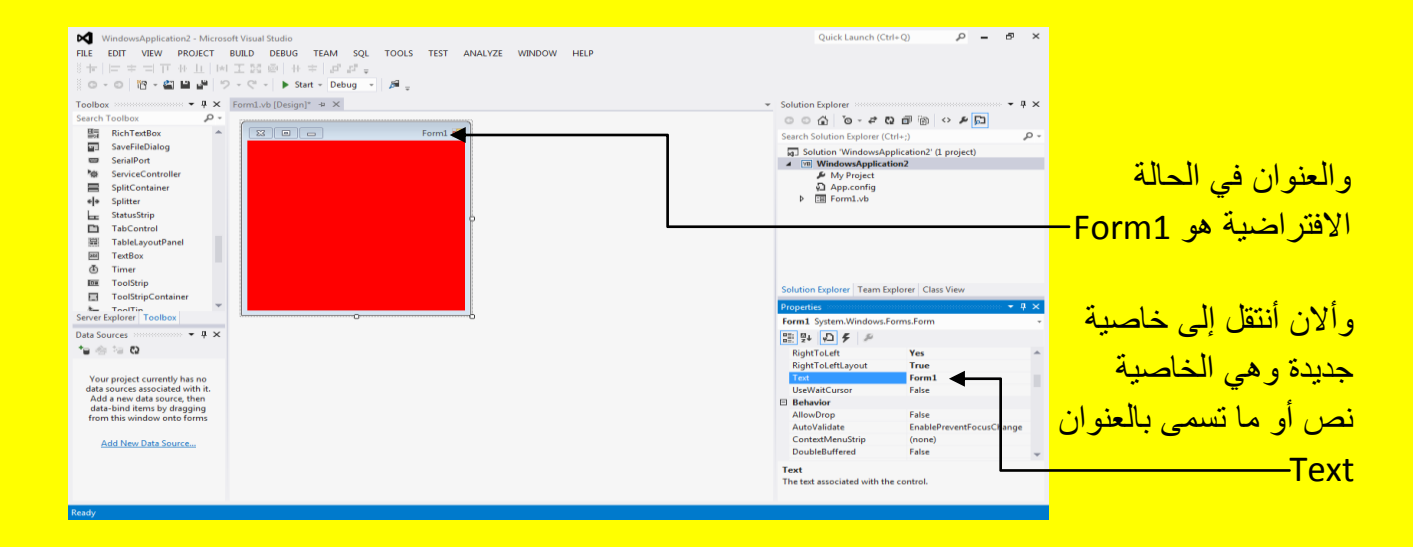

ألان عزيزي القارئ قم بتغيير العنوان في الخاصية Text من Form1 إلى العنوان الذي ترغب فيه وأنا سوف أكتب على سبيل المثال وليس الحصر نظام المحاسبة 2014 ثم قم بالنقر على الزر التالي Enter من لوحة المفاتيح لتلاحظ تغيير العنوان في النموذج من 1 Form إلى العنوان الذي أدخلتهُ وهو هنا نظام المحاسبة 2014 كما يوضح الشكل التالي .

Quick Launch (Ctrl+Q)  $\rho - \sigma \times$ WindowsApplication2 - Microsoft Visual Studio EILE EDIT VIEW PROJECT BUILD DEBUG TEAM SQL TOOLS TEST ANALYZE WINDOW HELP قم بتغيير العنوان في |◎~◎ | 砲~留 目 @ | ウ~ぐ~| ▶ Start~ Debug ~ | 声 。 الخاصية Text من  $\cdots$   $\bullet$  **4 X** Form1.vb [Design]\*  $\bullet$  **X** Toolbox **Book** Solution Evolore . م لتلاحظ تغببر Form1 إلى العنوان  $\begin{array}{ll}\n\text{Hil} \\
\text{Hil} \\
\text{Hil} \\
\text{Hil} \\
\text{Hil} \\
\text{Hil} \\
\text{Hil} \\
\text{Hil} \\
\text{Hil} \\
\text{Hil} \\
\text{Hil} \\
\text{Hil} \\
\text{Hil} \\
\text{Hil} \\
\text{Hil} \\
\text{Hil} \\
\text{Hil} \\
\text{Hil} \\
\text{Hil} \\
\text{Hil} \\
\text{Hil} \\
\text{Hil} \\
\text{Hil} \\
\text{Hil} \\
\text{Hil} \\
\text{Hil} \\
\text{Hil} \\
\text{Hil} \\
\text{Hil} \\
\text{Hil} \\
\text$ .<br> 1-12 نظام المحاسبة ٢-٢١ ۔ م Search Solution Explorer (Ctrl+:) Search Solution Explorer (Ctrl+)<br>
a Solution WindowsApplication2' (1 project)<br>
a [@ **WindowsApplication2**<br>
A My Project<br> **a** App.config<br>
b [@ Form1.vb<br> **P** [@ Form1.vb SaveFileDialog www.erialPort العنوان في النموذج الذ*ي* تر غب فبه و أنا No ServiceController SplitContainer ele Splitter <mark>سوف أكتب على سبيل</mark> من Form1 إلى  $\frac{1}{2}$  StatusStrip TabControl TableLayoutPanel العنوان الذي أدخلتهُ المثال ولبس الحصر **EE** TextBox  $\overline{\Phi}$ Timer نظام المحاسبة 2014 **EM** ToolStrip وهو هنا نظام Solution Explorer | Team Explorer | Class View ToolStripContaine Server Explorer Toolbox ثم قم بالنقر على الزر المحاسبة 2014 Form1 System.Windows.Forms.Form  $\bullet$  4  $\times$ Data Sources 聖典のタメ  $\mathbf{G} \otimes \mathbf{G} \otimes \mathbf{G}$ RightToLeft<br>RightToLeftLayout Yes التالي Enter من لوحة True .....<br>۲۰۱٤ <mark>م</mark> Your project currently has no<br>data sources associated with it.<br>Add a new data source, then<br>data-bind items by dragging<br>from this window onto forms **Text**<br>UseWaitCursor False <mark>المفاتيح ـــ</mark>  $\Box$  Behavior AllowDrop<br>AutoValidate False<br>EnablePreventFocusChange ContextMenuStrip (none)<br>False Add New Data Source... DoubleBuffered Text<br>The text associated with the control.

وألان عزيزي القارئ أنتقل إلى خاصية جديدة وهي الخاصية أسم هـ Name حيث تكون هذه الخاصية ذات أهمية كبيرة في البرمجة حيث تعتمد على أسم الأداة أو النموذج للبرمجة ويمكن تحديد أسم الكائن من الخاصية أسم Name كما يوضح الشكل التال*ي* .

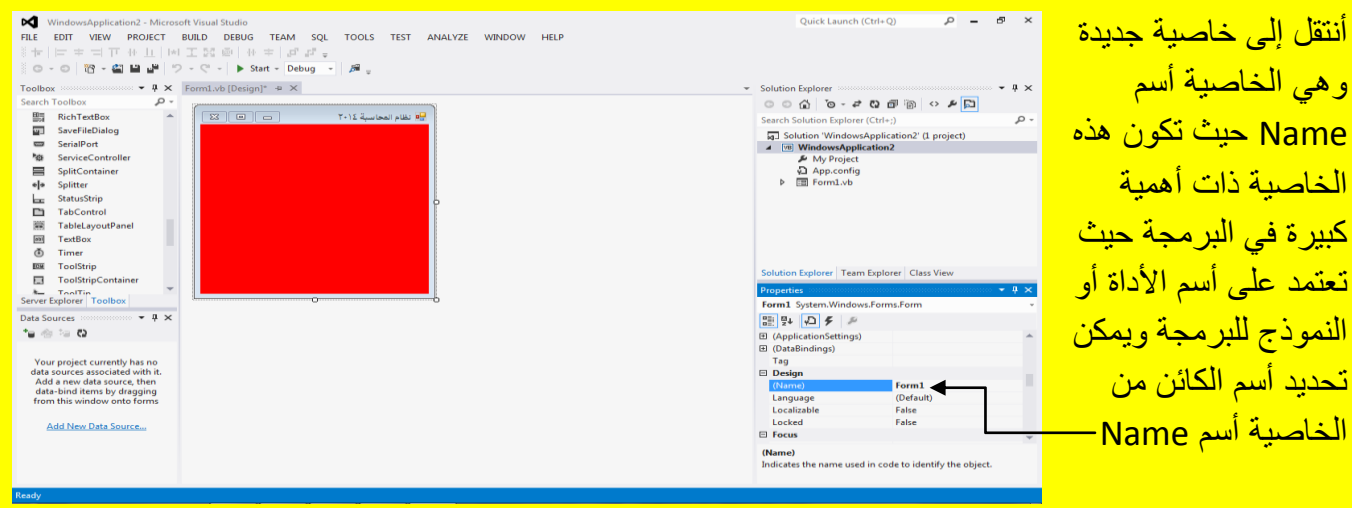

ملاحظة : عزيزي القارئ عند اختيار أسم للأداة أو النموذج يجب إن يدل على أسم ذلك الكائن أو يشير لهُ فمثلاً أذا أردت وضع أسم لصندوق النص لأسماء الشركات على سبيل المثال وليس الحصر نكتب txtNameCompany للداللة على أنهُ صندوق نص ألسماء الشركات ... الخ .

وألان عزيزي القارئ أنتقل إلى خاصية جديدة وهي الخاصية حجم Size حيث يمكن من خلال هذه الخاصية التحكم بالحجم للكائن كما يوضح الشكل التال*ي* .

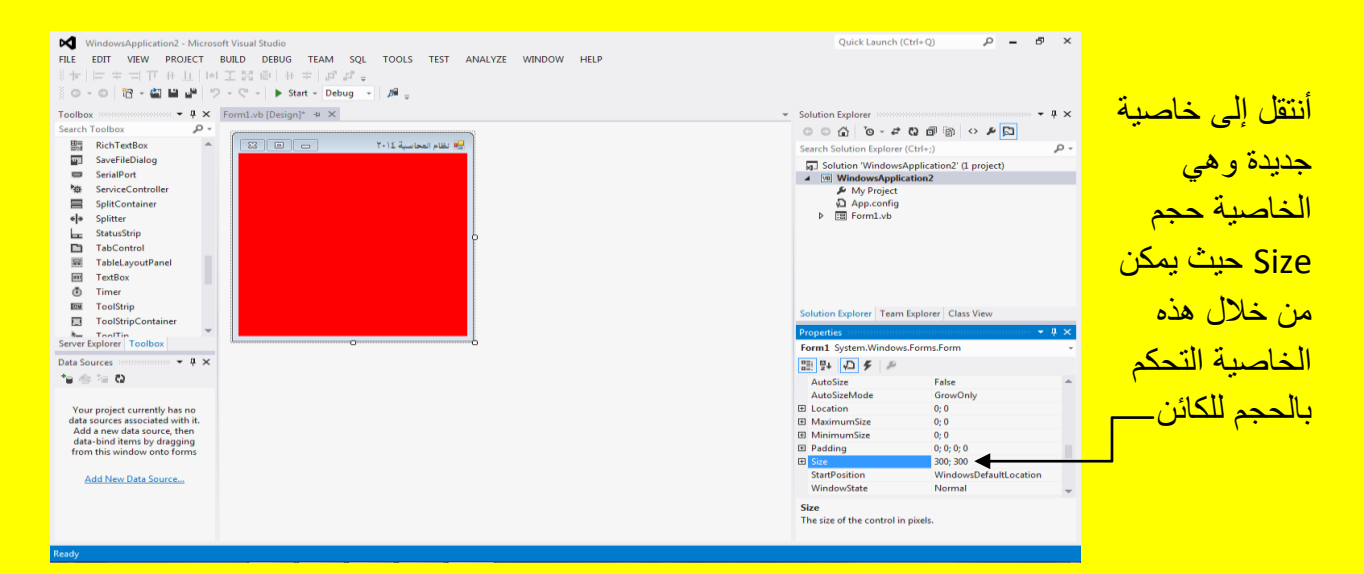

أنتقل إلى الخاصية مكان البداية StartPosition والتي تعمل على تحديد موقع النموذج Form عند اشتغال البرنامج حيث يمكن أن يكون في الجانب الأيسر بالنسبة للشاشة أو بكون في الجانب الأيمن و لكن أنا أنصحك عزيزي القارئ بأن تجعل النموذج Form في برنامج في منتصف الشاشة أتجه نحو الشكل التالي .

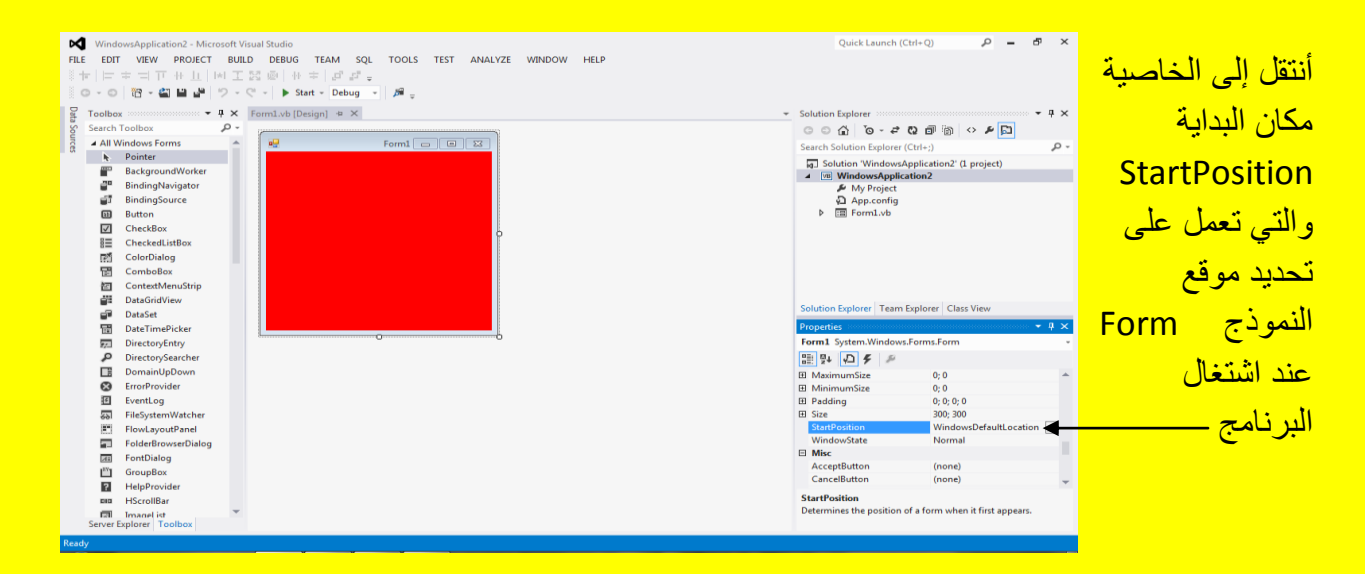

ألان عزيزي القارئ لجعل النموذج Form يظهر في منتصف الشاشة قم بتغيير الخاصية StartPosition إلى CenterScreen أي منتصف الشاشة وذلك بالنقر على القابمة المنسدلة واالنتقال إلى CenterScreen <mark>كما يوضح الشكل التالي .</mark>

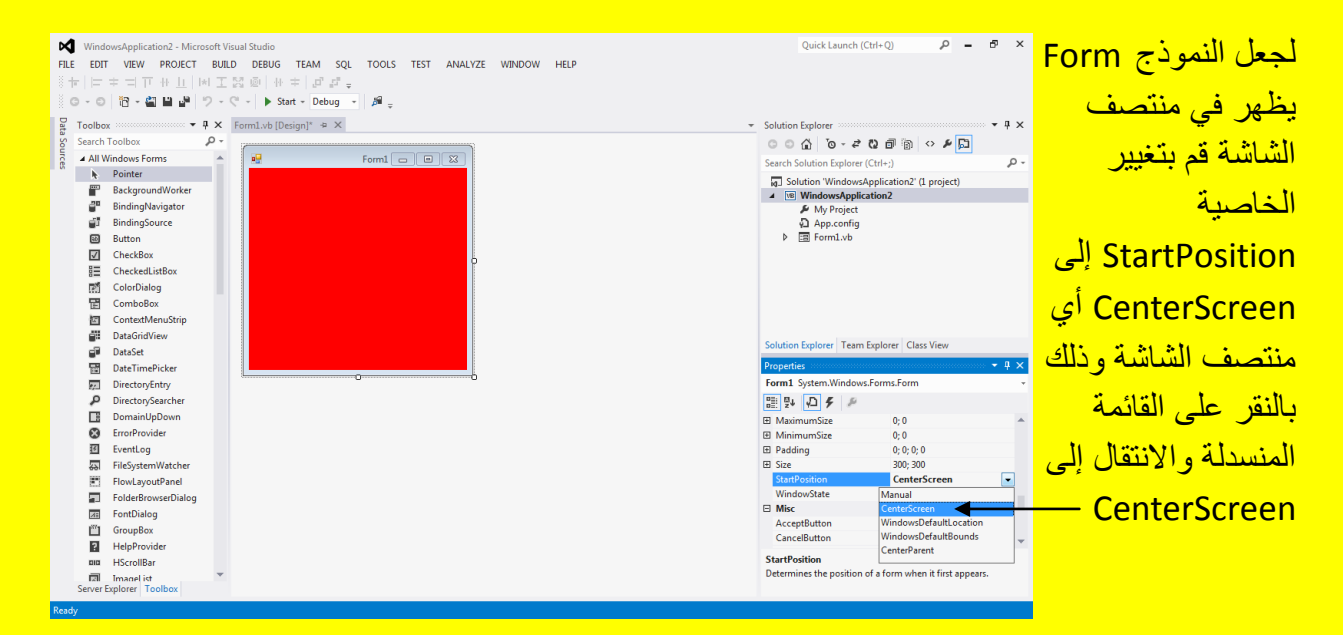

وألان لتشغيل النموذج Form لاختبار البرنامج أتجه نحو شريط ألأدوات القياسية وبالتحديد نحو الزر البدء Start وقم بالنقر علٌه بمؤشر الشاشة أو قم بالنقر على الزر 5F من لوحة المفاتٌح لٌبدأ التشغٌل للنموذج <u>Form</u> كما يوضح الشكل التالي .

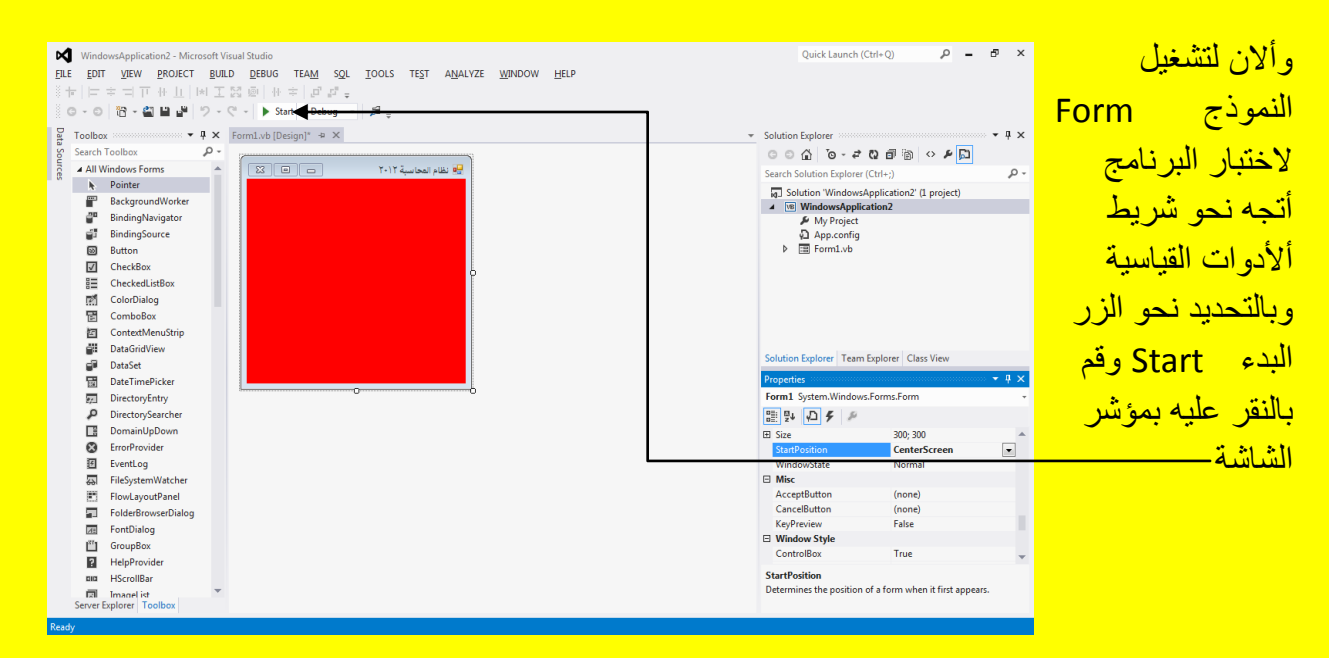

وألان عزيزي القارئ لاحظ تنفيذ البرنامج حيث سوف يظهر أليك النموذج Form في منتصف الشاشة كما حددناه في نافذة الخصائص Properties (لاحظ عزيزي القارئ عند تنفيذ البرنامج يتغير لون شريط الحالة أسفل البرنامج 2012 Studio Visual ) كما ٌوضح الشكل التالً .

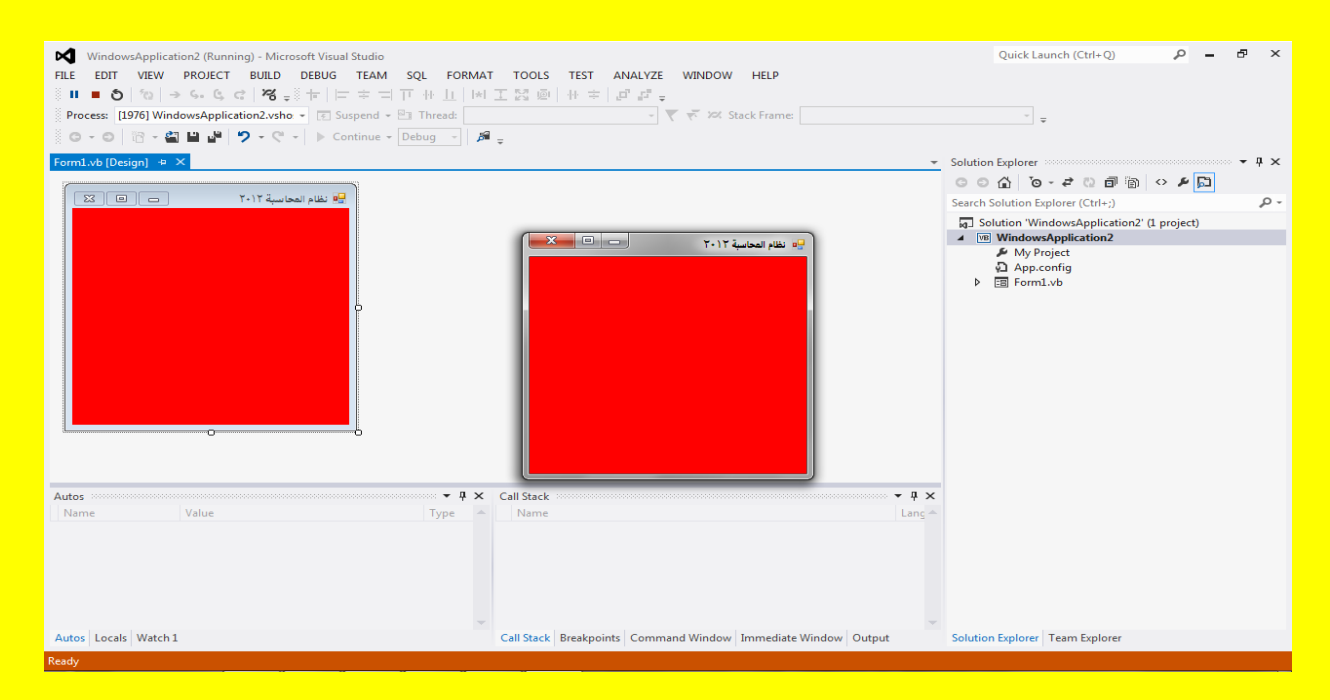

قم بإغلاق البرنامج والعودة إلى واجهة البرنامج ثم أنتقل إلى خاصية جديدة وهي الخاصية WindowState أي حالة النافذة حٌث تكون فً الحالة االفتراضٌة للخصابص بشكل اعتٌادي Normal أي الحجم الطبيعي للنموذج Form كما يوضح الشكل التالي .

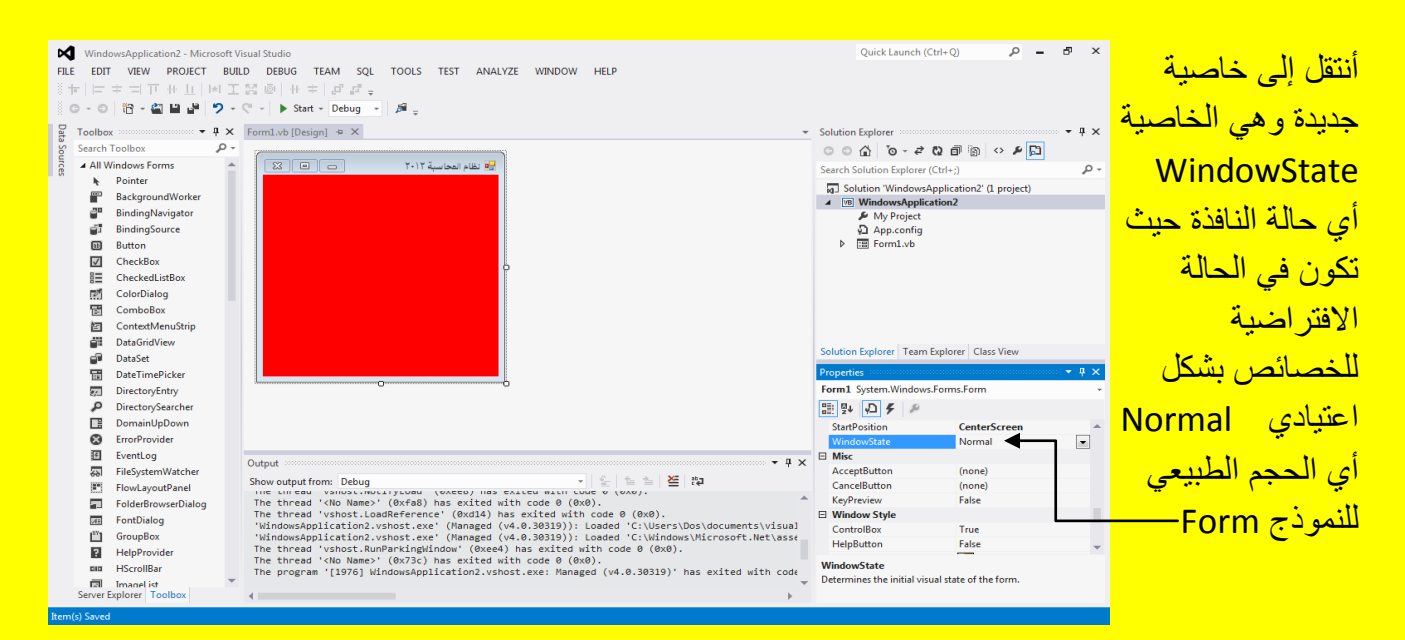

وألان قم بالنقر على القائمة المنسدلة لتظهر أليك القائمة والتي تحوي على اعتيادي Normal وهي الحجم الطبيعي للنموذج Form أما الاختيار الثاني Minimized أي تصغير في شريط المهام للنموذج Form والاختيار الثالث maximized أي يظهر النموذج Form عند تشغيلهُ بأكبر حجم ممكن كما يوضح الشكل التالي <u>.</u>

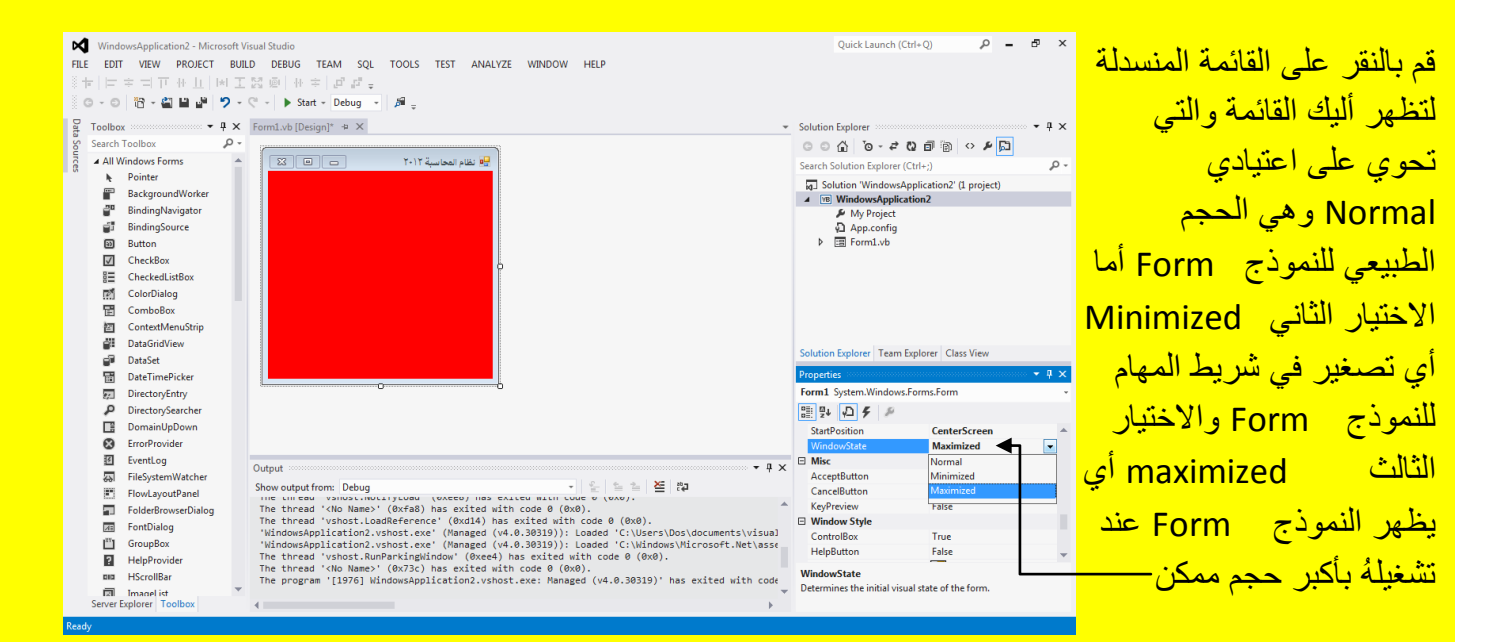

وألان انتقل إلى خاصية جديدة وهي خاصية صندوق التحكم ControlBox ( إي مربع الإغلاق والتكبير والإخفاء ) في شريط العنوان حيث تحكمنا قبل قليل في محاذاتهُ والآن سوف نتحكم في ظهورهُ وهو في الحالة الافتر اضية للبرنامج ظاهر أي True كما في الشكل التالي .

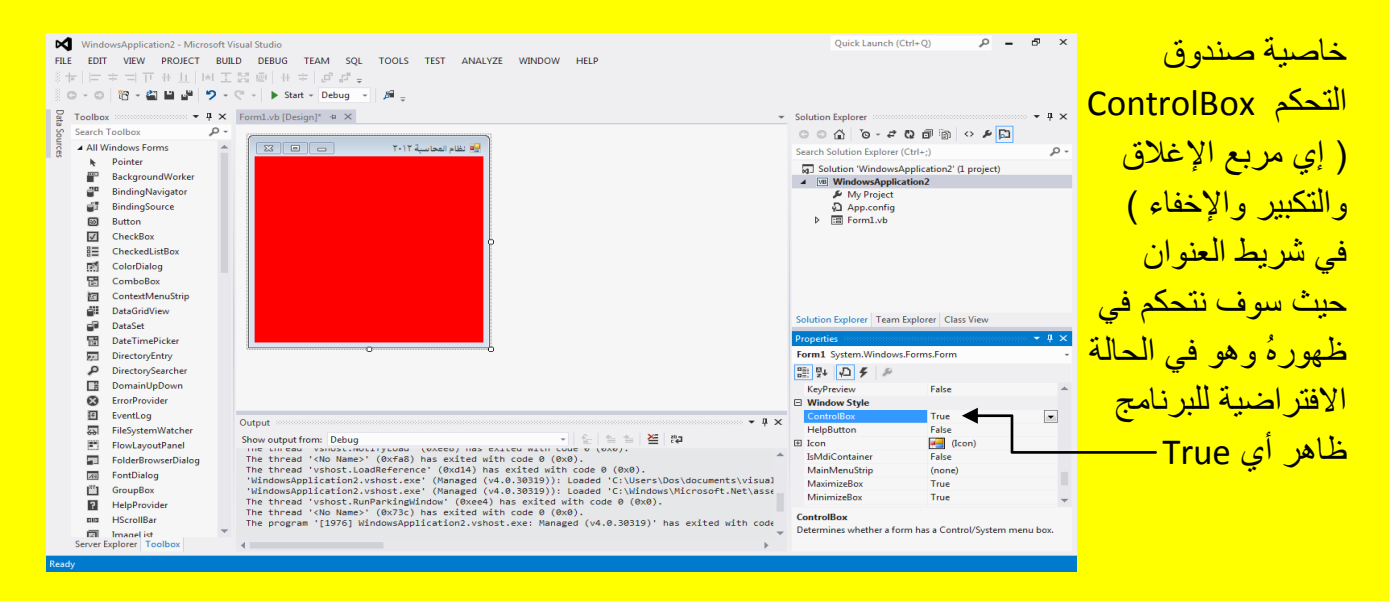

أالن قم بتغٌٌر الخاصٌة ControlBox إلى خطأ False لتالحظ اختفاء صندوق التحكم من النموذج Form كما يوضح الشكل التالي .

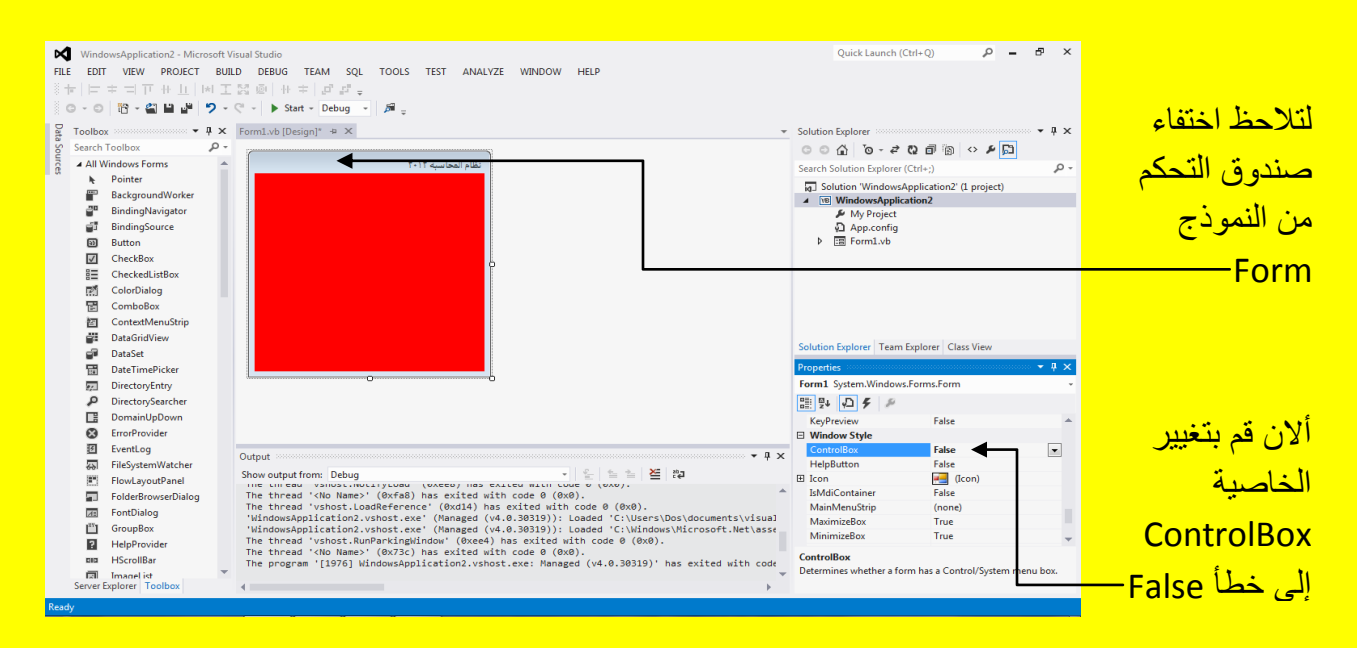

وألان عزيزي القارئ انتقل إلى خاصية جديدة وهي الخاصية Icon والتي من خلالها نستطيع تغيير أيقونة للبرنامج أي للنموذج Form وذلك من خلال النقر على الخاصية Icon حيث سوف يظهر مربع صغير قم بالنقر عليه وتحديد الإبقونة التي ترغب باستخدامها من حاسوبك كما بوضح الشكل التالي .

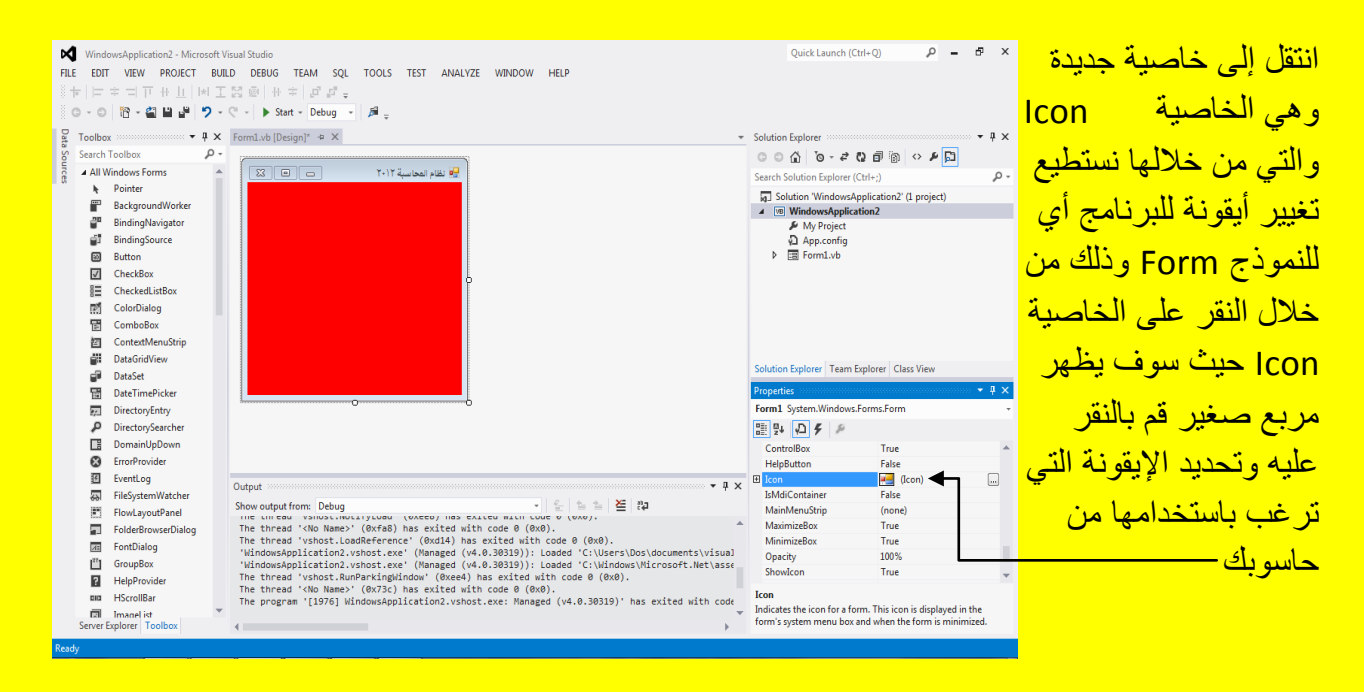

وألان أنتقل إلى خاصية جديدة وهي MaximizeBox وهي التي تحدد أمكانية تعطيل الزر تكبير في صندوق التحكم في شريط العنوان حيث تكون في الحالة الاعتيادية صح True أي أن الزر يعمل كما في الشكل التال*ي* .

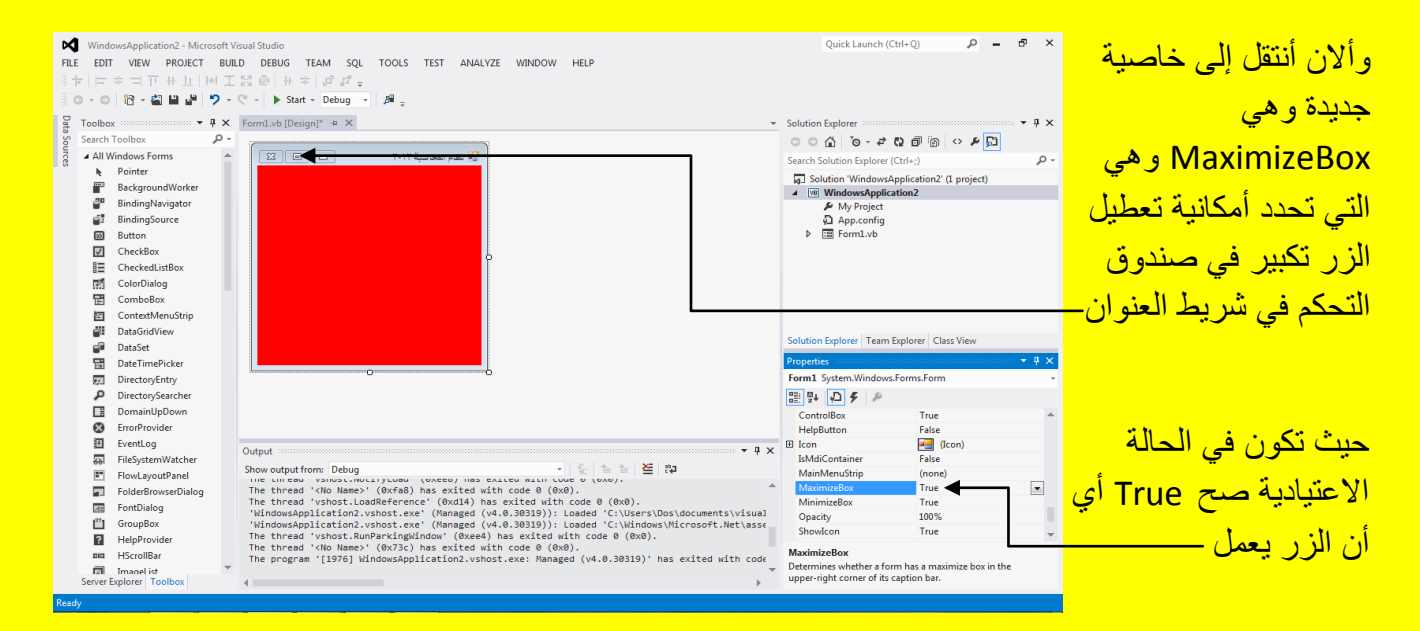

وألان قم بتغيير الخاصية MaximizeBox من صح True إلى خطأ False أي نقوم بتعطيل الزر تكبير في النموذج Form كما يوضح الشكل التالي .

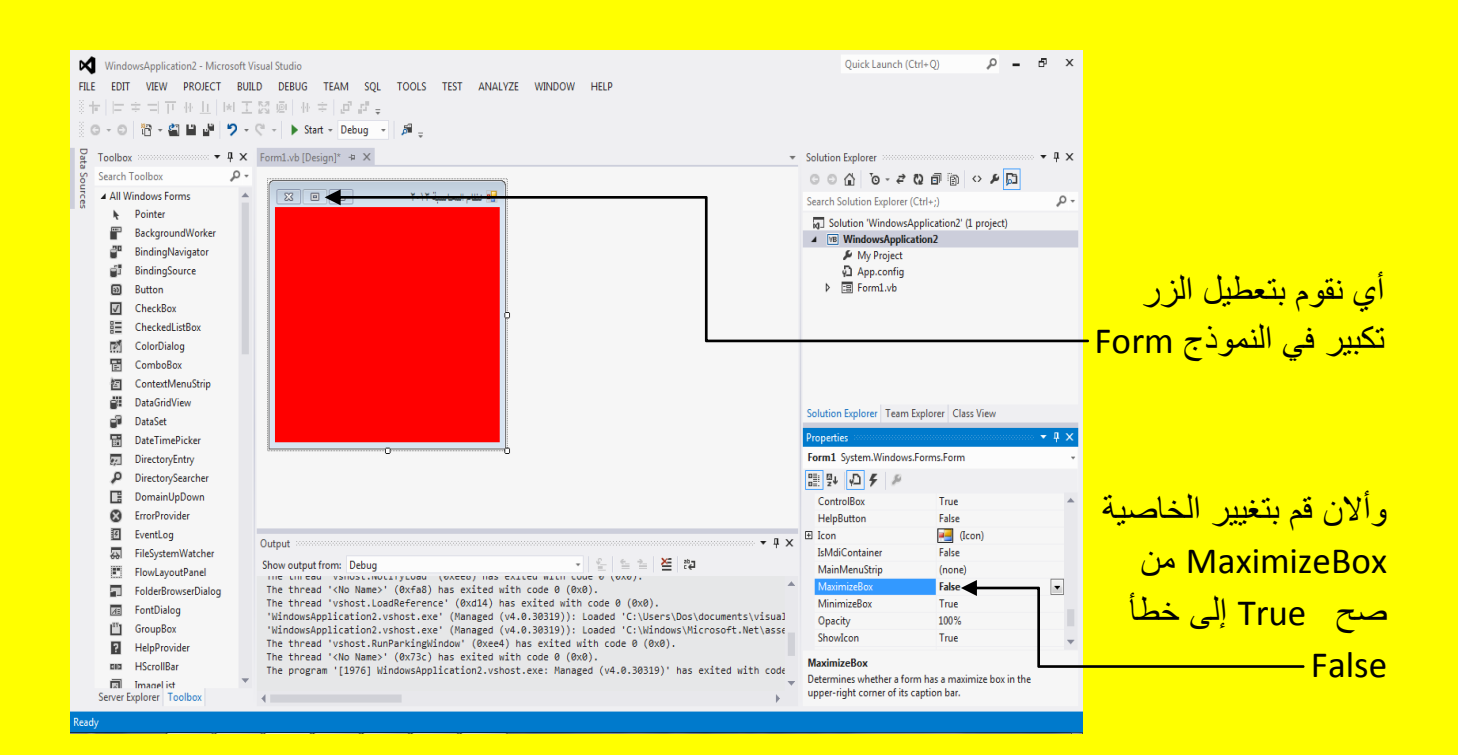

وألان أنتقل إلى الخاصية MinimizeBox و التي من خلالها نستطيع تعطيل الزر أخفاء في شريط المهام و هذه الخاصية في الحالة ألافتر اضية صح True كما يوضح الشكل التالي .

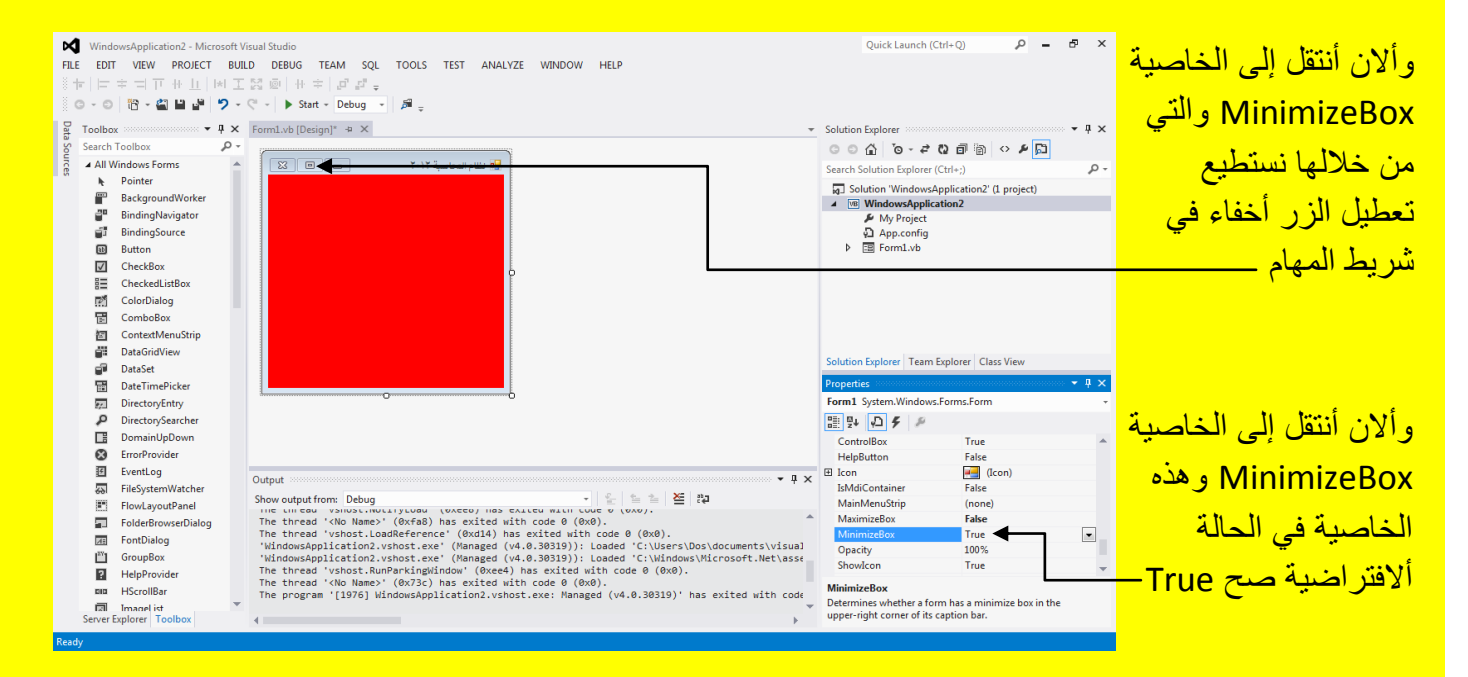

وألان قم بتغيير الخاصية MinimizeBox من صح True إلى خطأ False ليتم تعطيل الزر أخفاء (ملاحظة : أذا كان الزر تكبير معطل مع الزر أخفاء يتم أخفاء الزر تكبير والزر أخفاء معاً ) كما يوضح الشكل التالً .

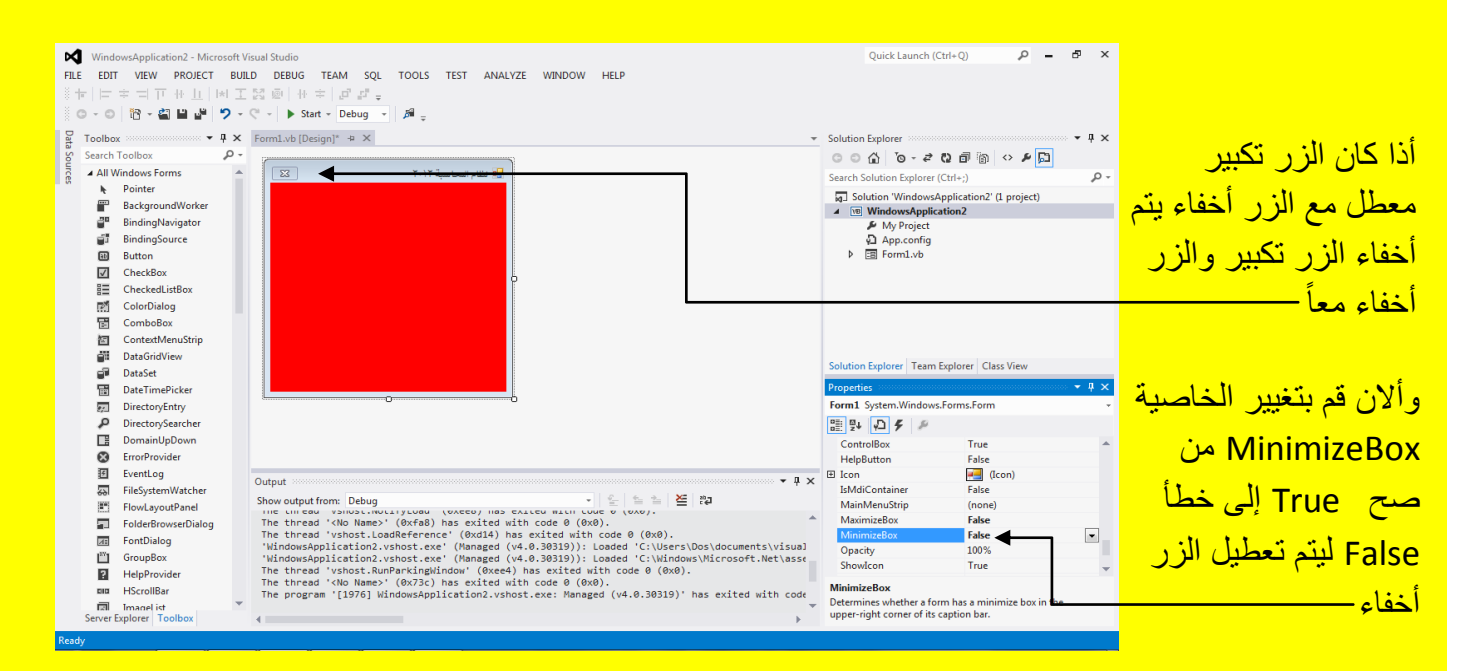

ألان أنتقل إلى الخاصية Opacity والتي تحدد درجة الشفافية وهي في الحالة الافتراضية 100% أي غير شفاف النموذج Form كما يوضح الشكل التالي .

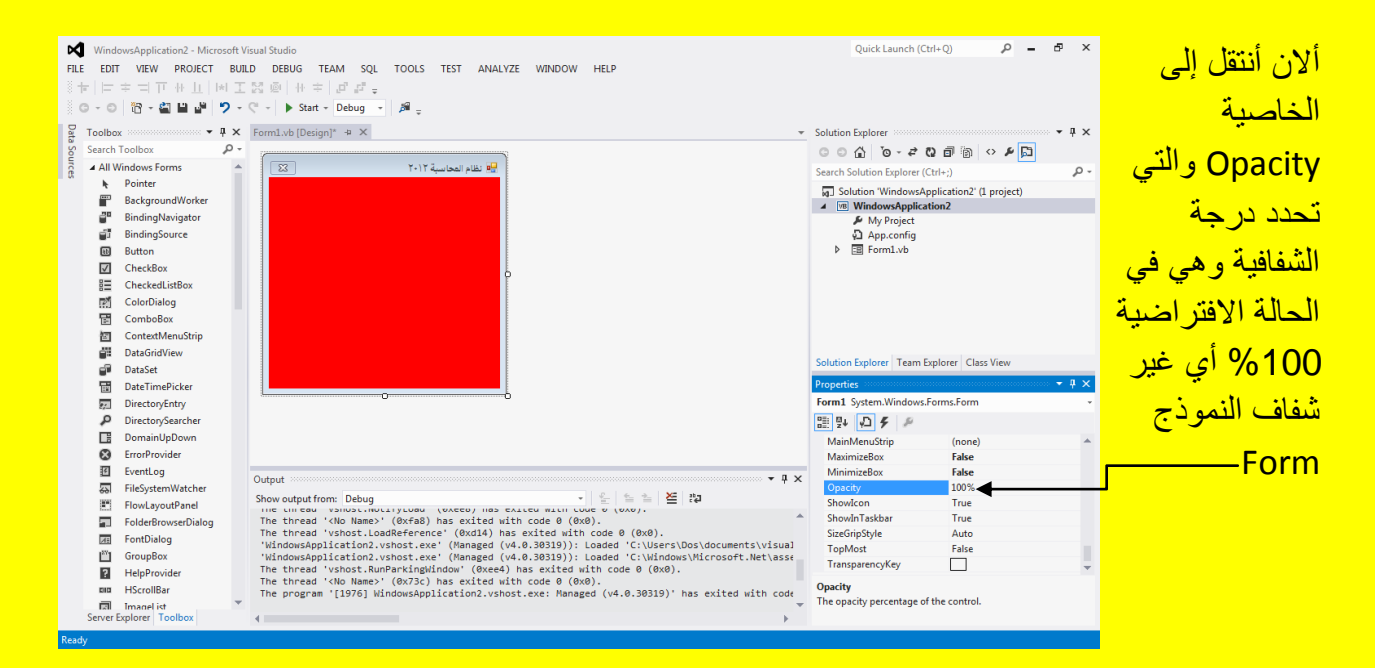

ألان قم بتغيير قيمة الخاصية شفافية Opacity إلى 50 % وذلك بتظليل القيمة 100% وكتابة 50 ثم قم بالنقر على الزر التالي Enter من لوحة المفاتيح كما يوضح الشكل التالي .

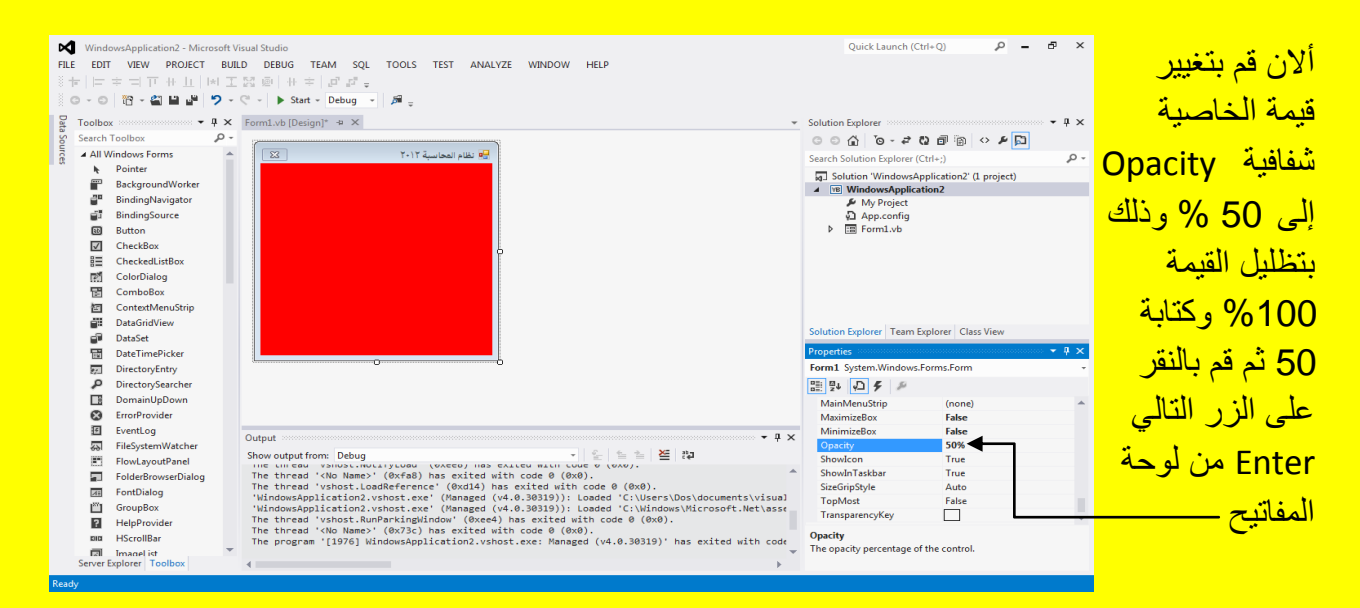

وألان لتشغيل النموذج Form لاختبار البرنامج أتجه نحو شريط ألأدوات القياسية وبالتحديد نحو الزر البدء Start وقم بالنقر علٌه بمؤشر الشاشة أو قم بالنقر على الزر 5F من لوحة المفاتٌح لٌبدأ التشغٌل للنموذج

Form ألان لاحظ أن النموذج Form شفاف وذلك لأننا قمنا بجعل قيمة خاصية الشفافية Opacity تساوي 5<mark>0% كما يوضح الشكل التالي .</mark>

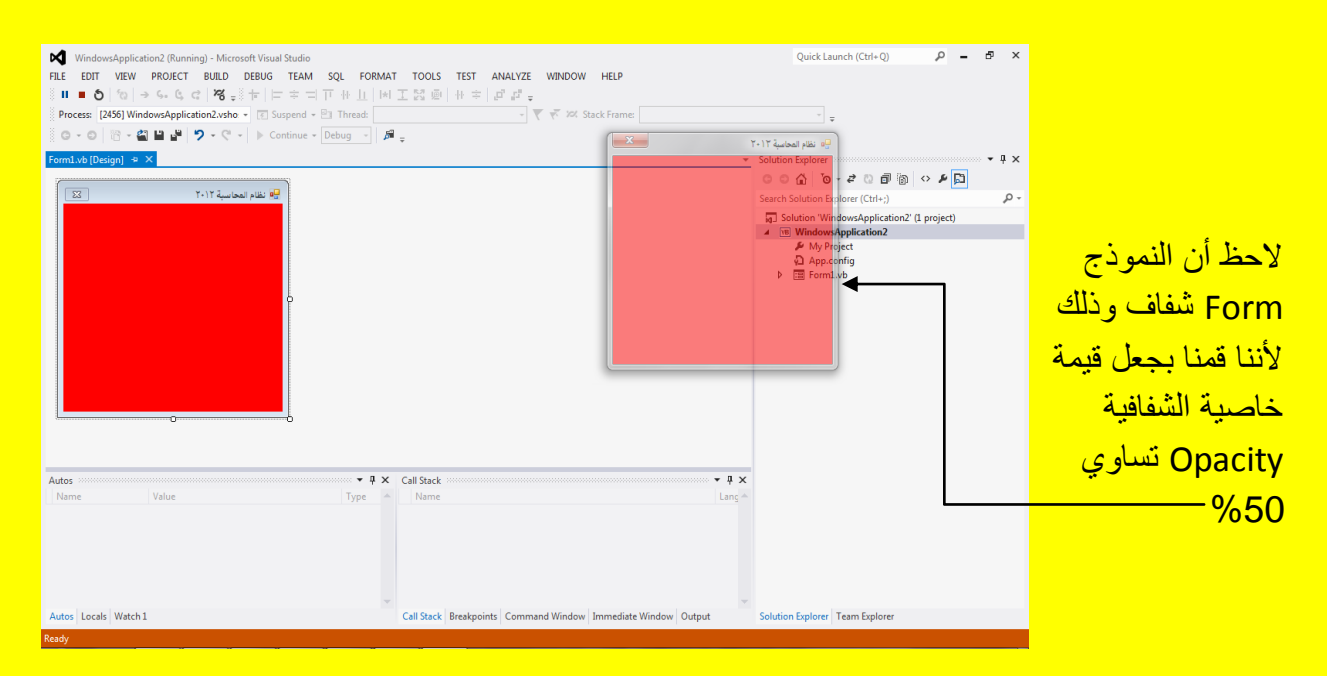

وألان عزيزي القارئ سوف ننتقل إلى خاصية أخرى وهي الخاصية ShowIcon والتي تحدد ظهور الأيقونة حيث تكون الخاصية ShowIcon في الحالة الافتراضية صح True أي أن الأيقونة تكون ظاهرة <mark>في البرنامج كما يوضح الشكل التالي .</mark>

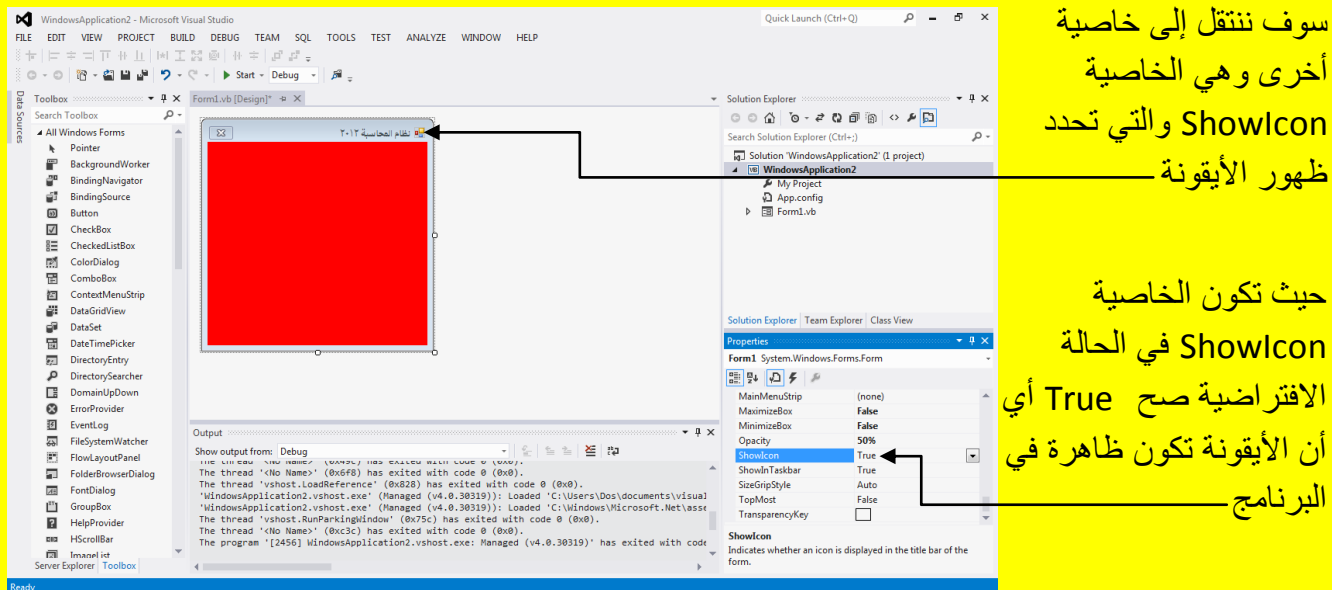

ألان قم بتغيير قيمة الخاصية ظهور الأيقونة ShowIcon من صح True إلى خطأ False لتلاحظ اختفاء الأيقونة من شر يط العنو ان كما يو ضح الشكل التال*ي .* 

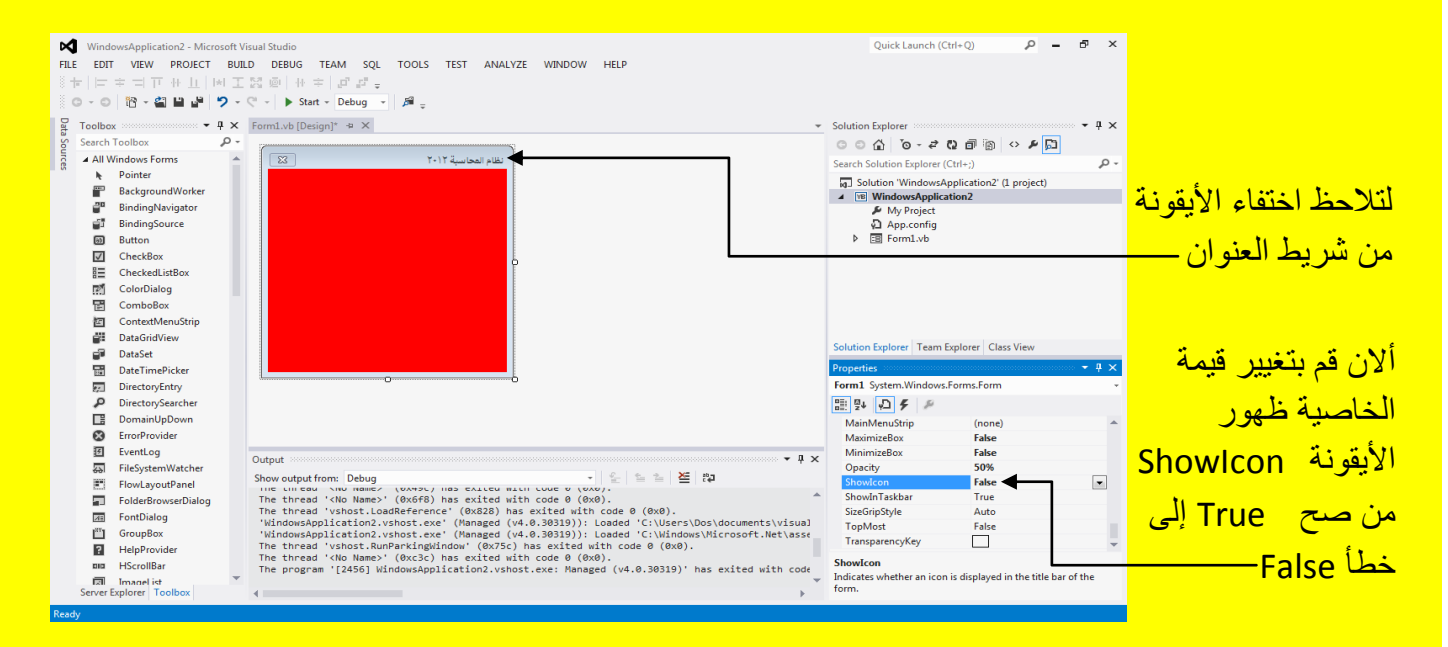

الآن أنتقل عزيزي القارئ إلى خاصية جديدة وهي الخاصية ShowInTaskbar والتي من خلالها يمكن التحكم في ظهور النموذج Form في شريط المهام Taskbar وهي في الحالة الافتراضية True أي يظهر النموذج في شريط المهام كما يوضح الشكل التالي <u>.</u>

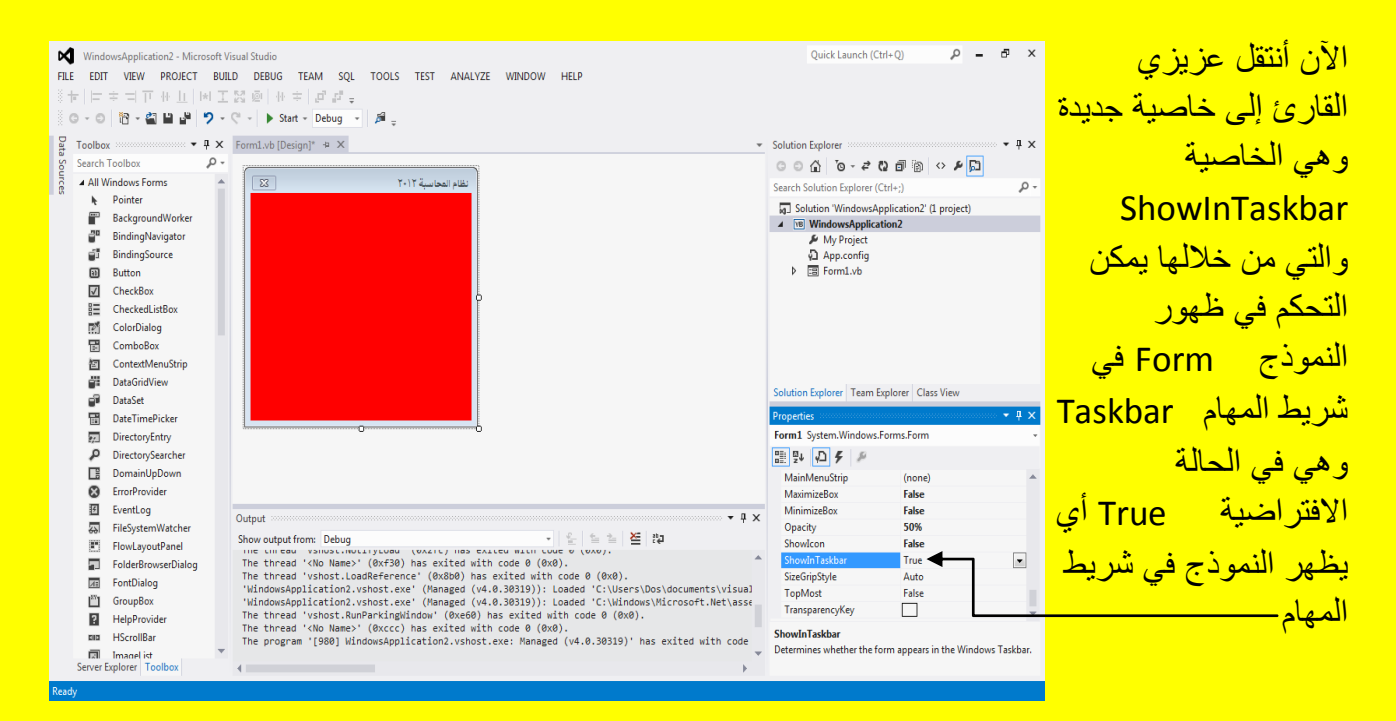

وألان قم بتغيير قيمة الخاصية ShowInTaskbar من صح True إلى خطأ False حتى لا يظهر النموذج Form في شريط المهام كما يوضح الشكل التالي .

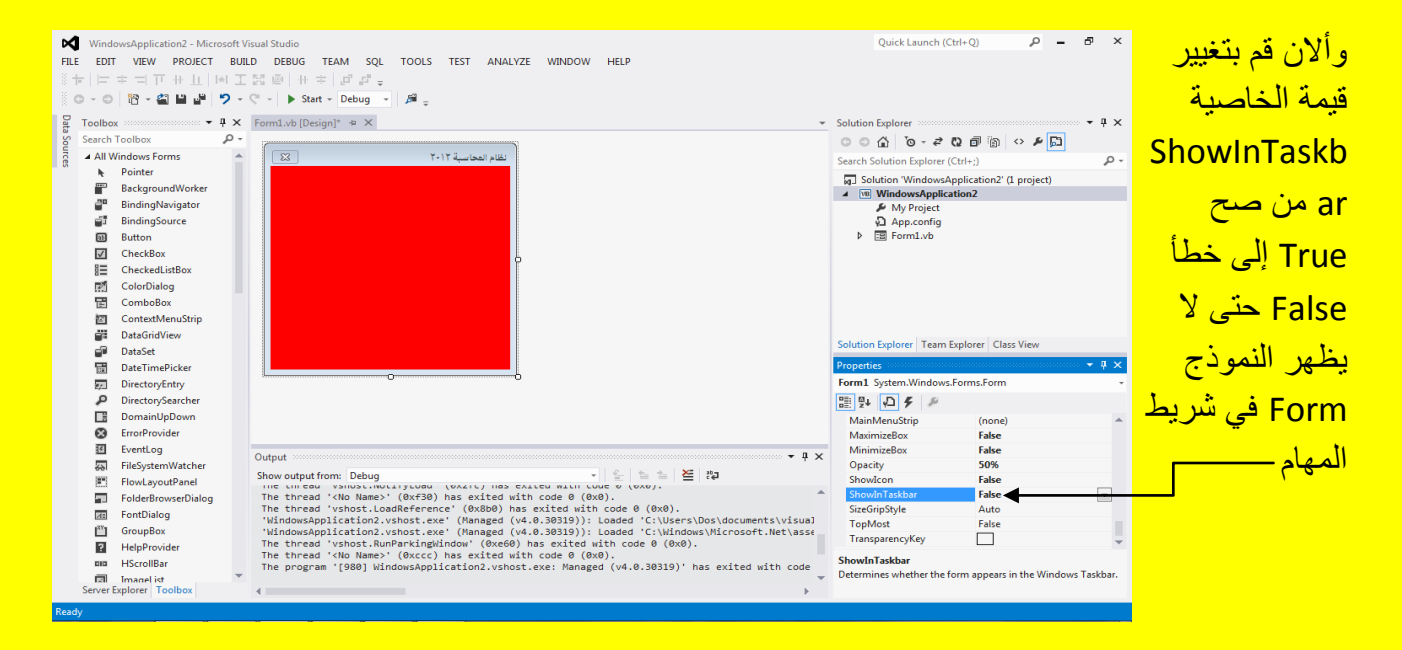

ألان قم بتشغيل البرنامج من الزر بدء Start في شريط الأدوات القياسية أو قم بالنقر على الزر F5 من لوحة المفاتيح ليتم تنفيذ البرنامج ( أي يتم تشغيل النموذج Form ) لتلاحظ عدم ظهور اختصار النموذج Form في شريط الأدوات القياسية كما يوضح الشكل التالي .

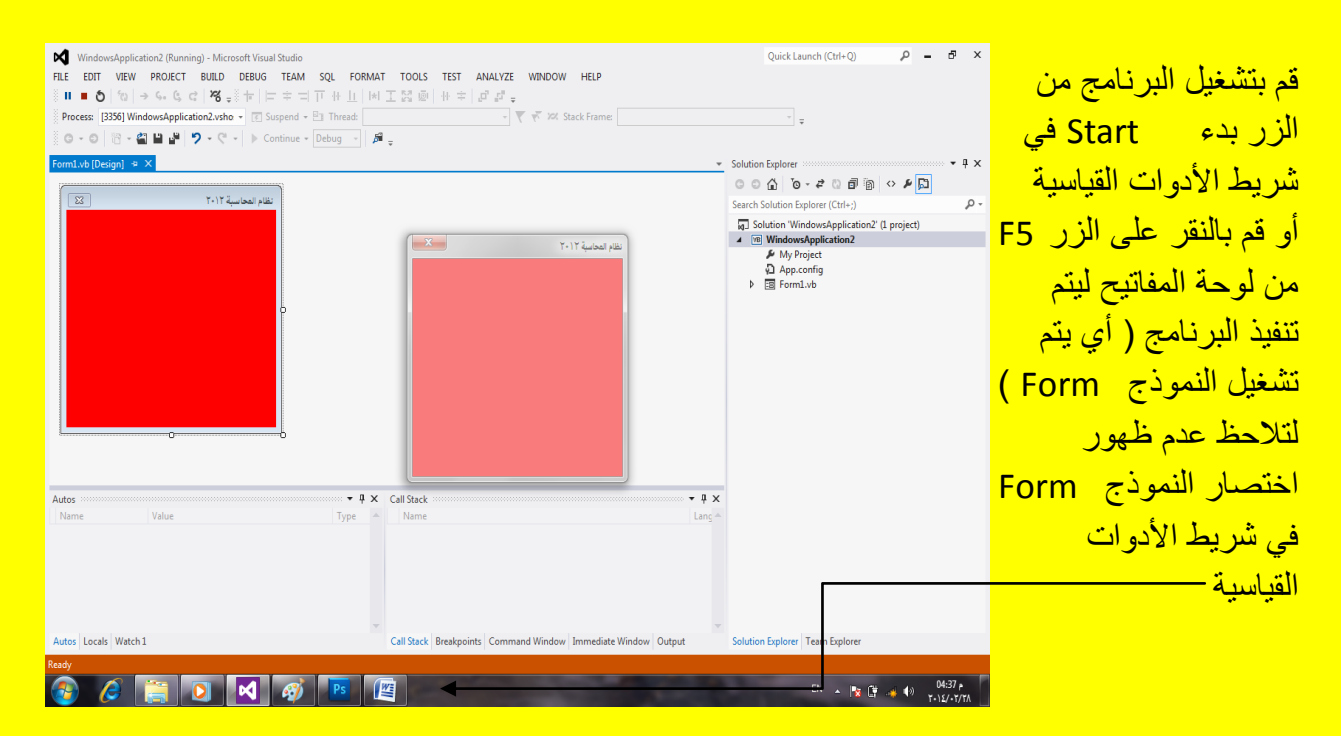

Visual Basic.net ألاحترافي باستخدام Visual Basic.net

# **الفصل الثالث**

عزيزي القارئ لقد أصبحت الآن قادر أ على الدخول إلى برنامج Visual Studio 2012 وكتابة أول برنامج لك واختباره حيث تعمدت في الفصل ألأول والفصل الثاني شرح أساسيات البرمجة بلغة Visual Basic.net وطريقة تعريف المتغيرات وغيرها وكذلك شرح نافذة الخصائص Properties لتسهيل الدخول إلى برنامج Visual Studio 2012 والآن أتجه نحو البرنامج الأول مرحبا يا مبرمجين فيجول <mark>بيسك .</mark>

الرسالة MsgBox

أن أجمل ما في البرمجة أنها تجعل المستخدم يتفاعل مع واجهة البرنامج (وهذا ما دفعني إلى أن أطلق على أسم الإصدارات تكنولوجيا واجهة المعلومات ولن أضع حرف جر أو غير ذلك على الاسم الانكليزي لها IIT <mark>وان تغير المعنى )</mark>

حيث تسمح الرسالة MsgBox للمستخدم أن يتفاعل مع البرنامج أو أن ينتبه على خطأ معين أو للتحذير ولمعرفة المزيد عزيزي القارئ سوف نتطرق إلى أمثلة عدة عن الرسالة MsgBox وأول مثال سوف نتجه نحوه هو مرحباً يا مبرمجين فيجول بيسك

قم عزيزي القارئ بفتح برنامج 2012 Visual Studio وقم بفتح مشروع جديد New Project كما مر <u>عليك سابقاً كما يوضح الشكل التالي .</u>

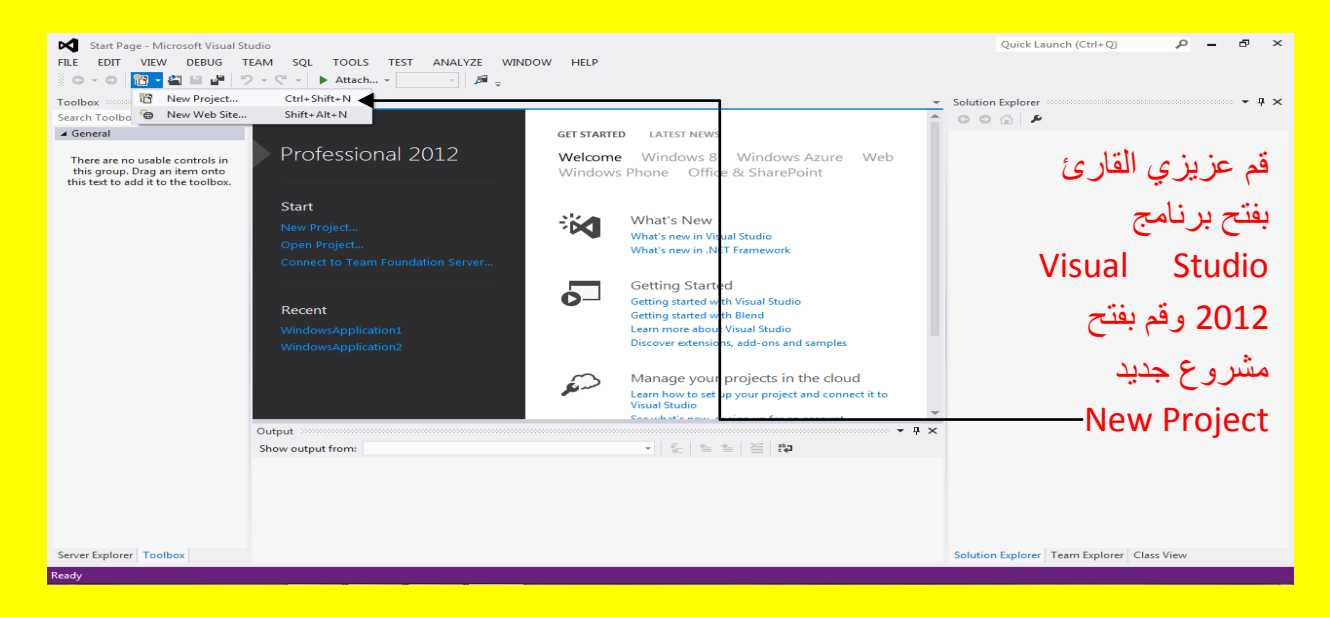

Visual Basic.net ألاحترافي باستخدام Visual Basic.net

<mark>ألان سوف تظهر نافذة مشروع جديد ضع أسم للمشروع يدل على عمل المشروع ( البرنامج ) وأنا حددت</mark> أسم المشروع مرحبا يا مبرمجين كما يوضح الشكل التال*ي* .

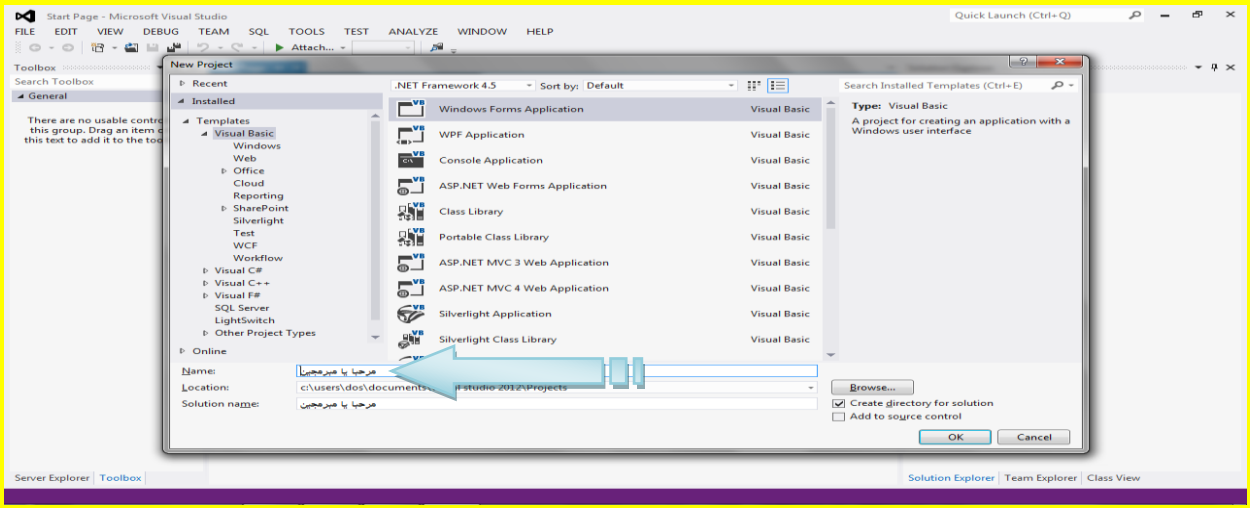

والآن وبعد فتح مشروع جديد أتجه نحو نافذة صندوق الأدوات ToolBox وقم باختيار الأداة زر Button ثم أتجه نحو النموذج Form لتلاحظ تغيير شكل مؤشر الشاشة قم بالنقر على النموذج Form بالمكان المناسب كما يوضح الشكل التال<mark>ي .</mark>

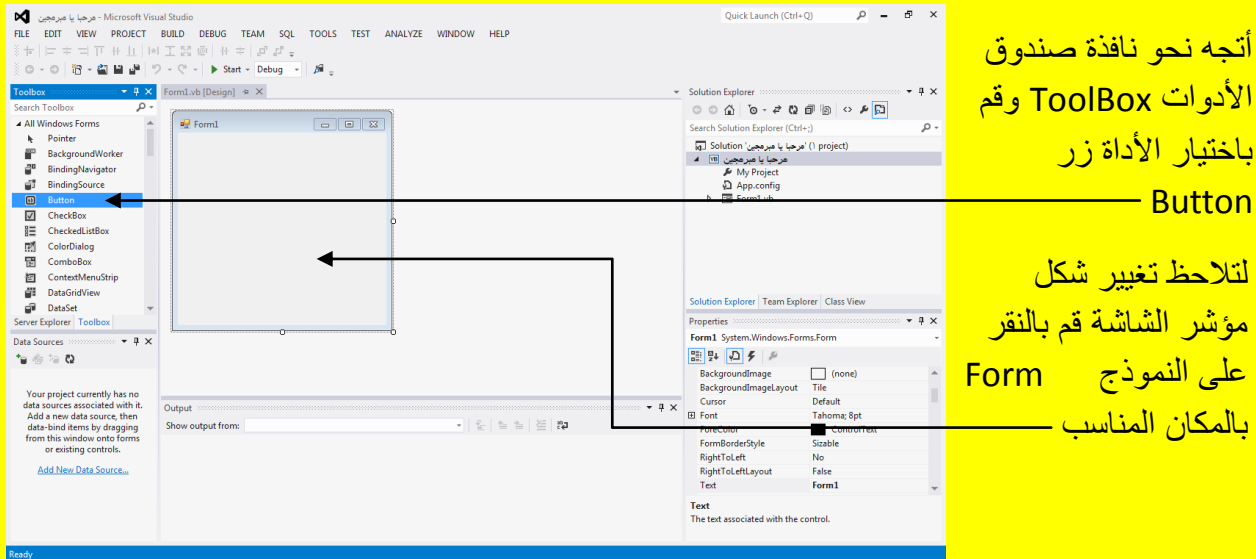

وألان بعد النقر داخل النموذج Form تلاحظ أنشاء الزر Button كما يوضح الشكل التالي .

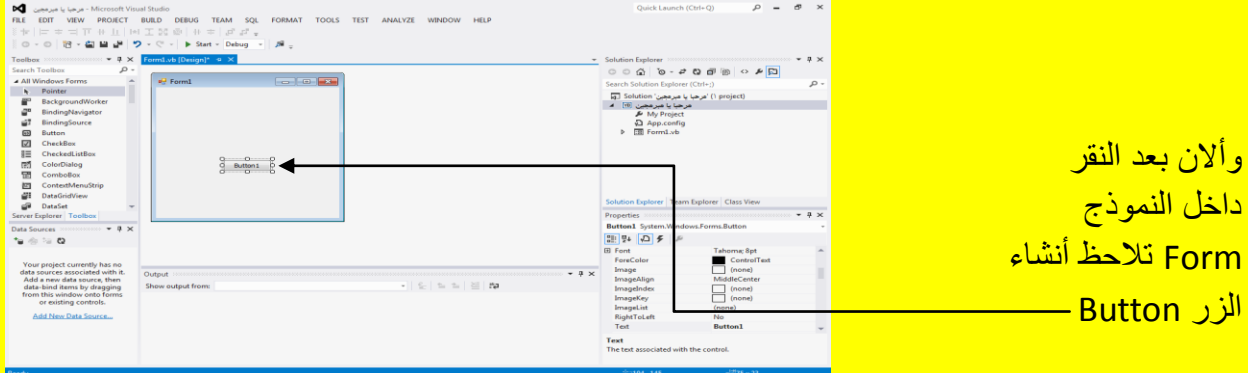

وألان للوصول إلى الكود Code الخاص بالزر Button1 قم بالنقر المزدوج بزر الفأرة الأيسر باستخدام <mark>مؤشر الشاشة على الزر Button1 ( ح</mark>يث للوصول إلى كود أي كائن قم بالنقر المزدوج عليه ) كما يوضح الشكل التال*ي* .

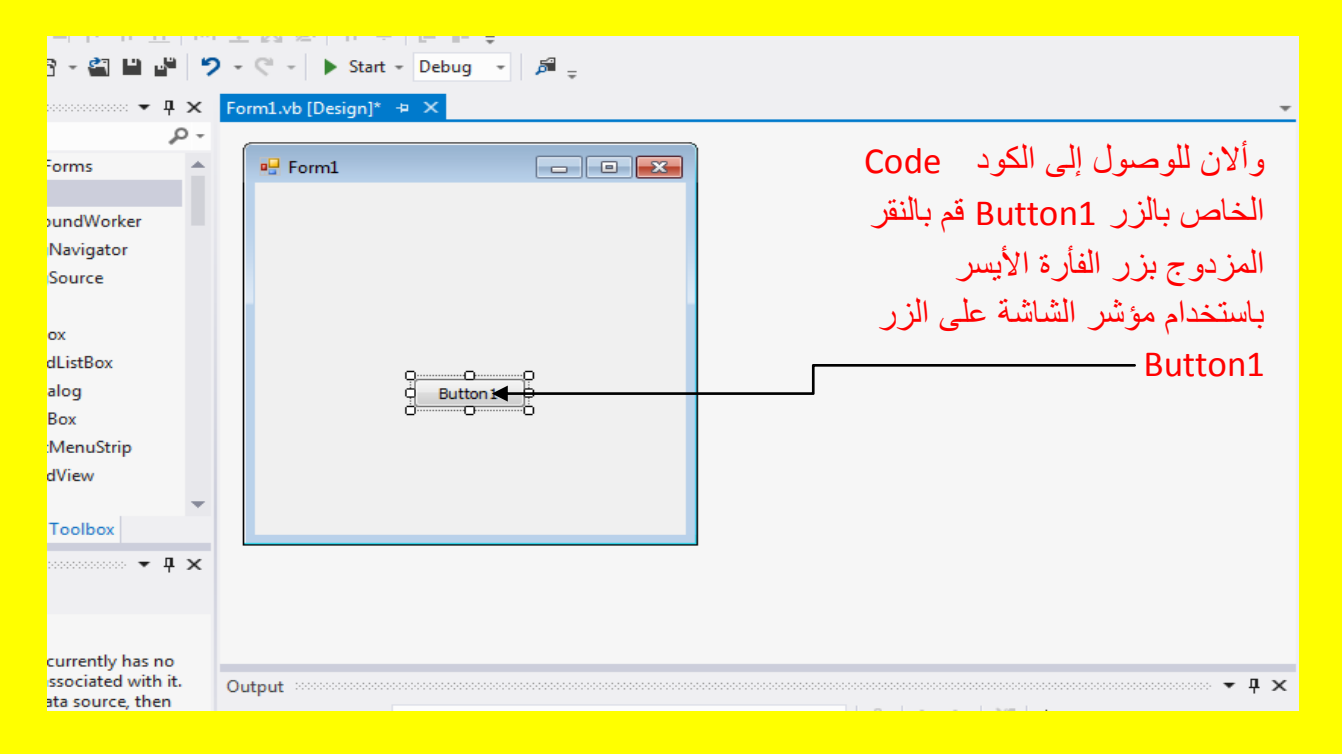

ألان سوف يظهر الكود الخاص بالزر Button1 كما يوضح الشكل التالي .

Visual Basic.net بالكتاب Visual Studio 2012 ألاحترافي باستخدام العا

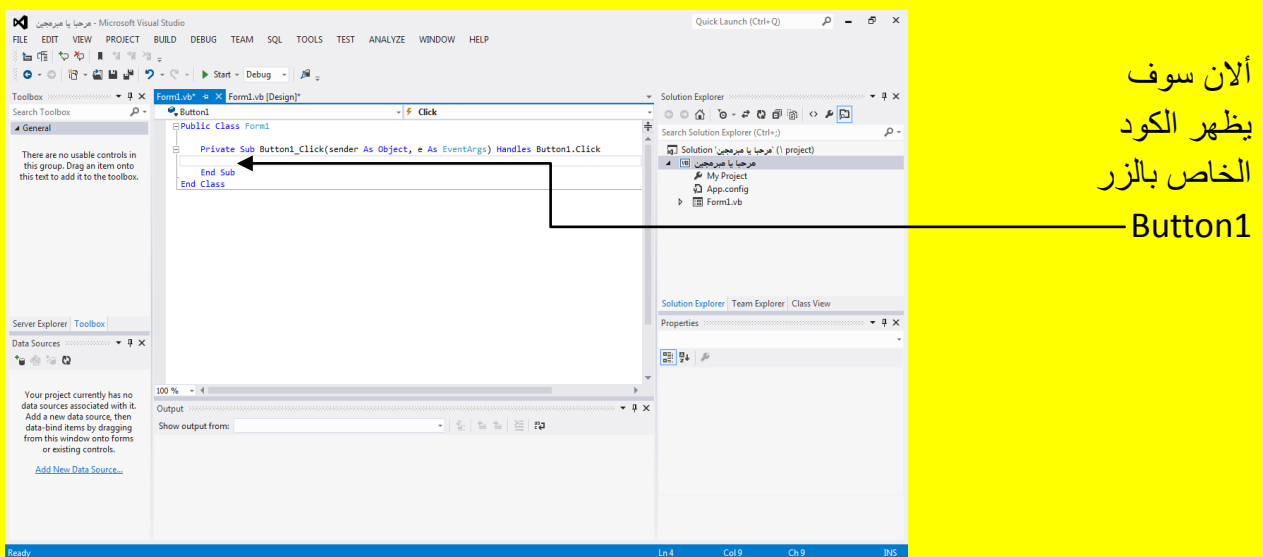

ألان قم بكتابة الكود التالي داخل كود Button1 وهو

**("يرحثاً يا يثريجيٍ فيجىل تيسك")MsgBox**

حيث سوف يتم عرض النص الموجود داخل علامتي التنصيص كما هو في الرسالة MsgBox وألان لاحظ الكود كما يوضح الشكل التال*ي* .

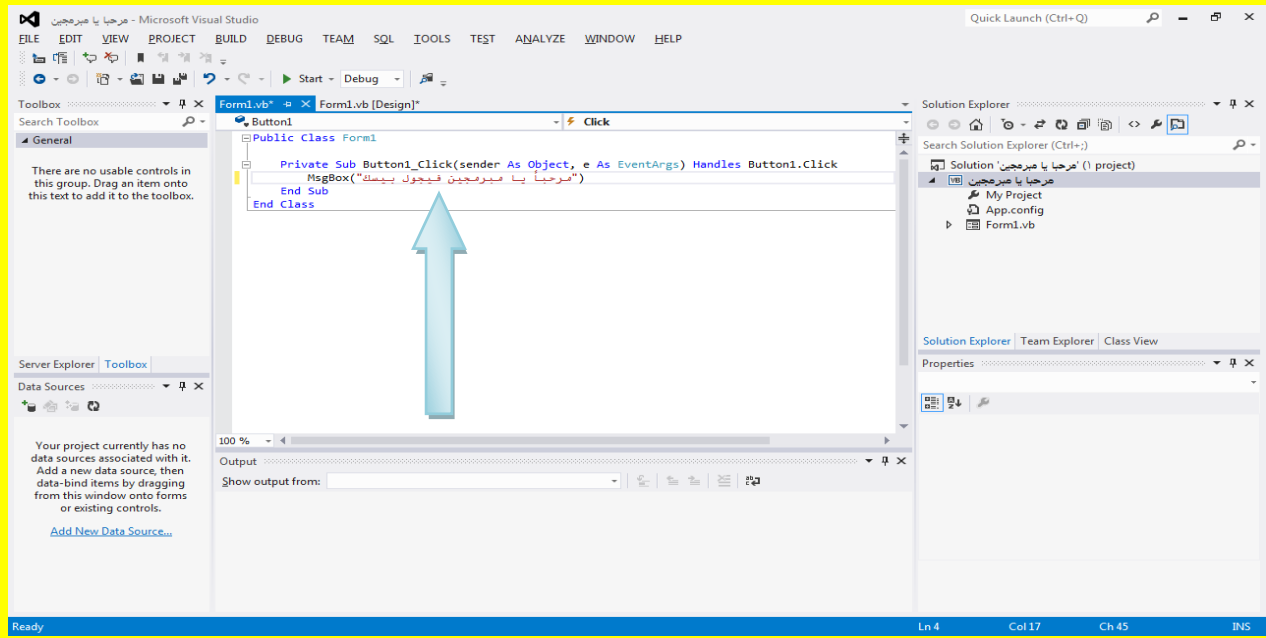

وألان للعودة إلى واجهة التصميم قم بالنقر على التبويب \*[Design] Form1.vb كما في الشكل التالي .

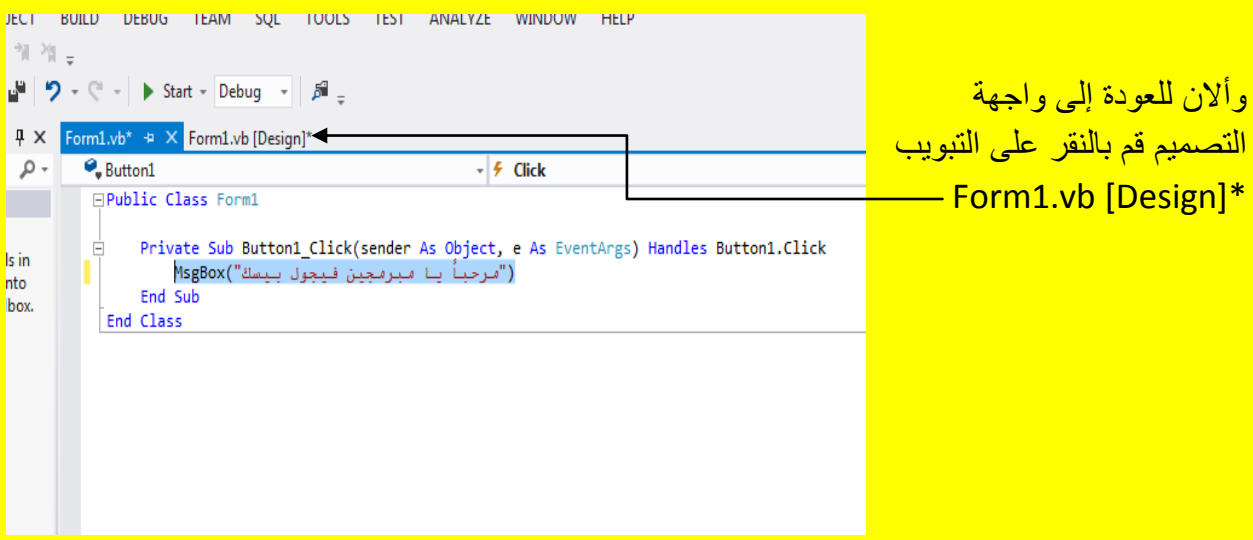

وألان عزيزي القارئ قم بالنقر على الزر بدء Start من شريط الأدوات القياسية أو قم بالنقر على الزر \_ F5 من لوحة المفاتيح للبدء بتنفيذ البرنامج كما يوضح الشكل التال*ي .* 

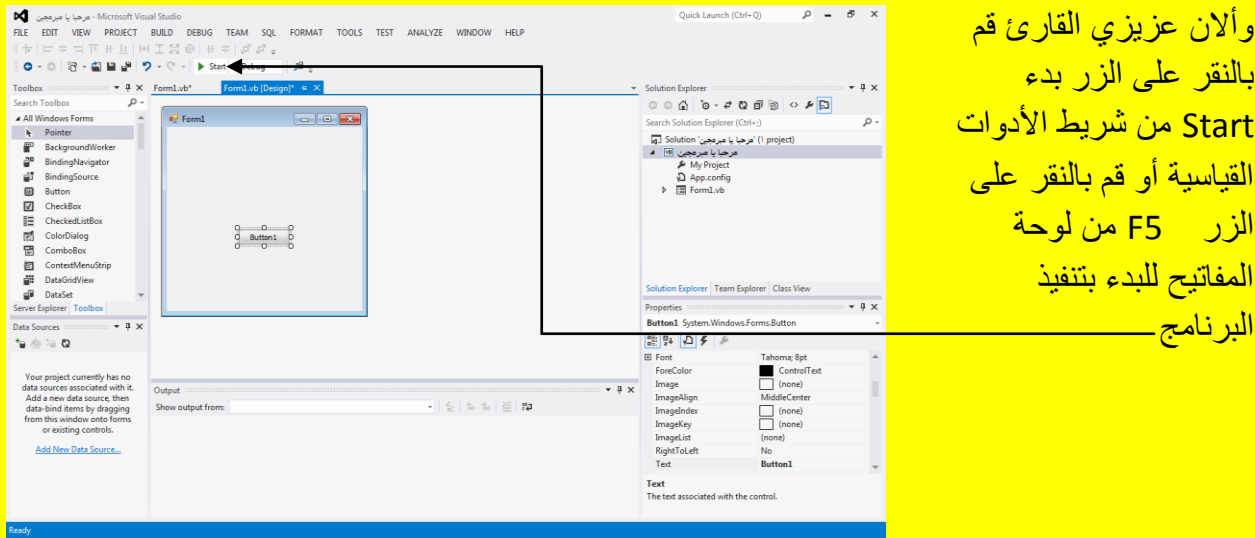

وبعد تنفيذ البرنامج قم بالنقر على الزر Button1 كما يوضح الشكل التالي .

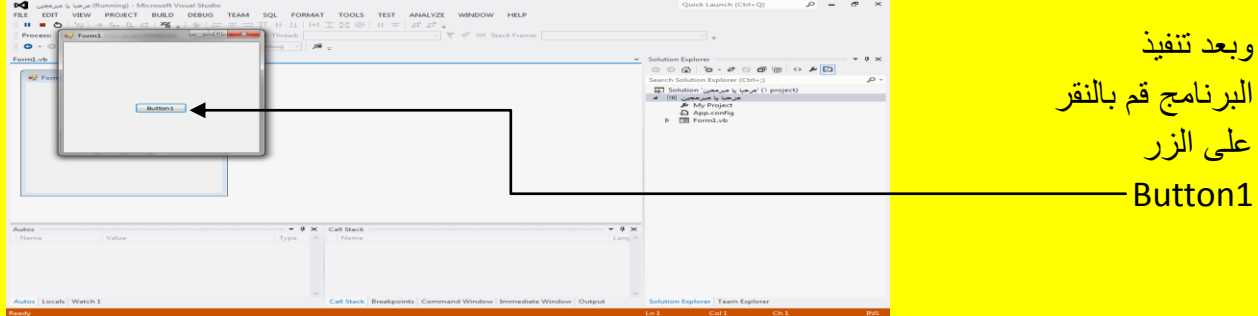

وبعد النقر على الزر Button1 تلاحظ ظهور الرسالة كما في الشكل التالي .

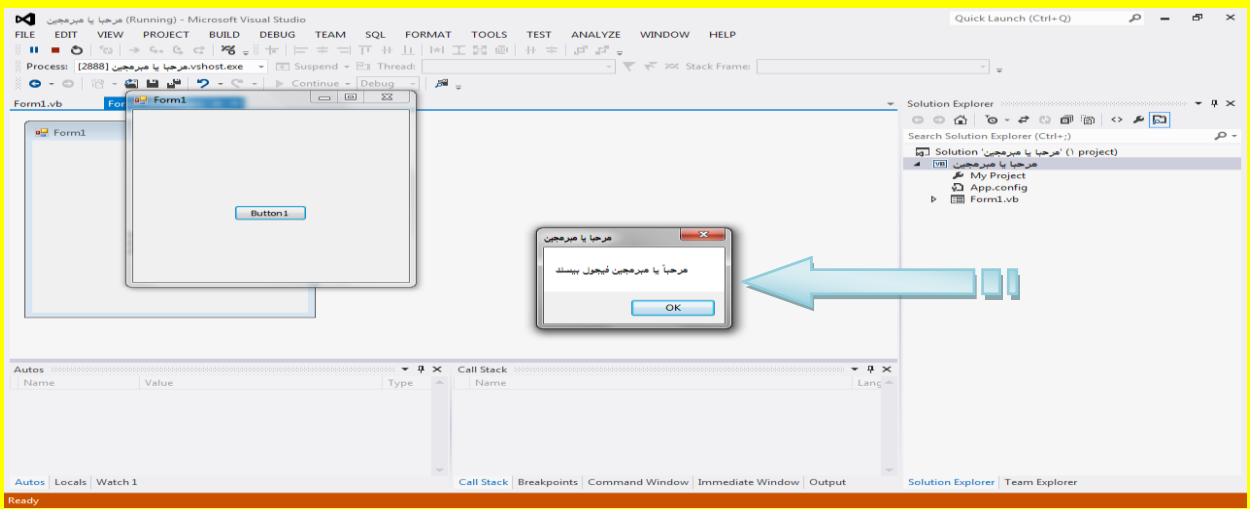

وألان أرجع إلى الكود الخاص بالزر Button1 أما بالنقر المزدوج عليه أو بالنقر على التبويب الخاص بالكود Form1.vb كما يوضح الشكل التالي .

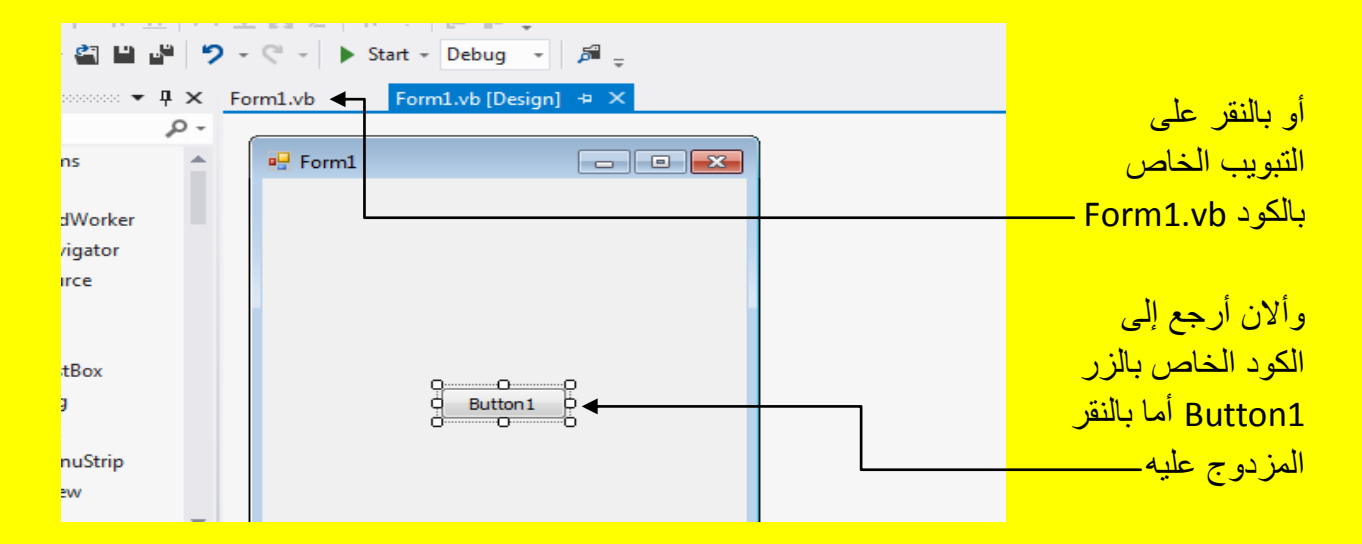

ألان قم بتغيير النص الموجود داخل الرسالة MsgBox بين علامتي التنصيص بالكود التالي

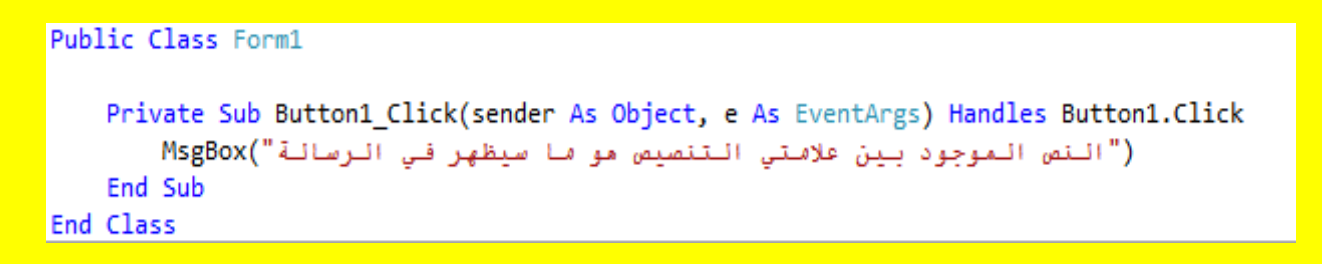

كما يوضح الشكل التالي <mark>:</mark>

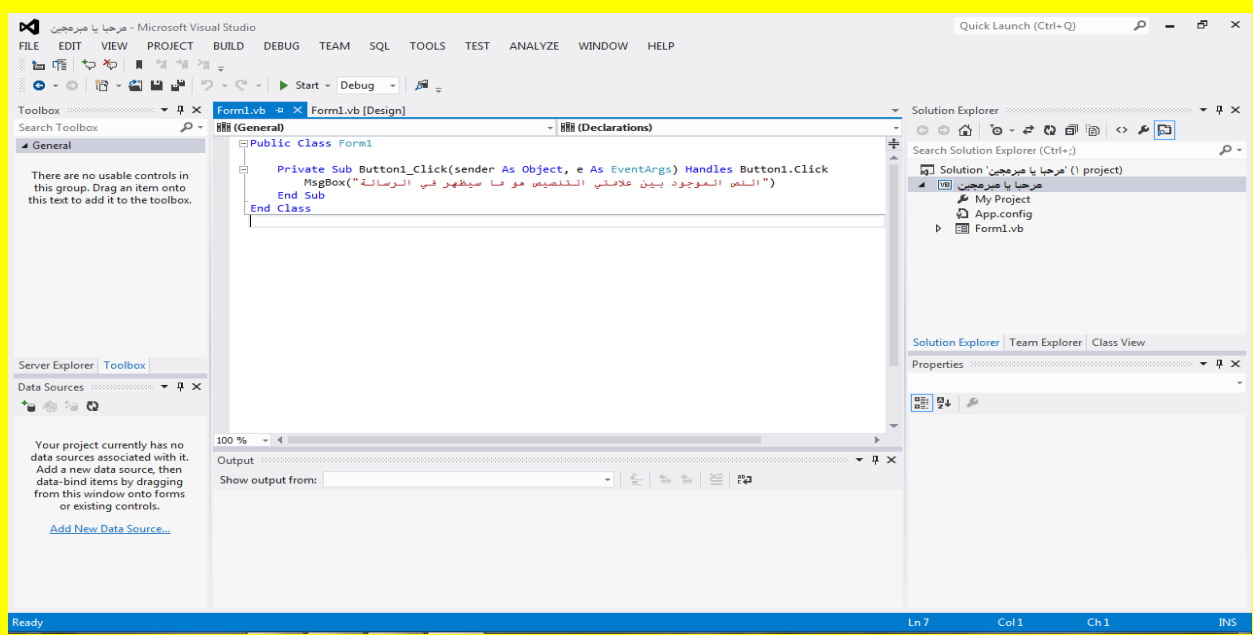

وألان عزيزي القارئ قم بالنقر على الزر بدء Start من شريط الأدوات القياسية أو قم بالنقر على الزر \_ F5 من لوحة المفاتيح للبدء بتنفيذ البرنامج وبعد تنفيذ البرنامج قم بالنقر على الزر 1 Button1 تلاحظ ظهور الرسالة التي تحوي على النص الموجود بين علامتي التنصيص كما في الشكل التالي .

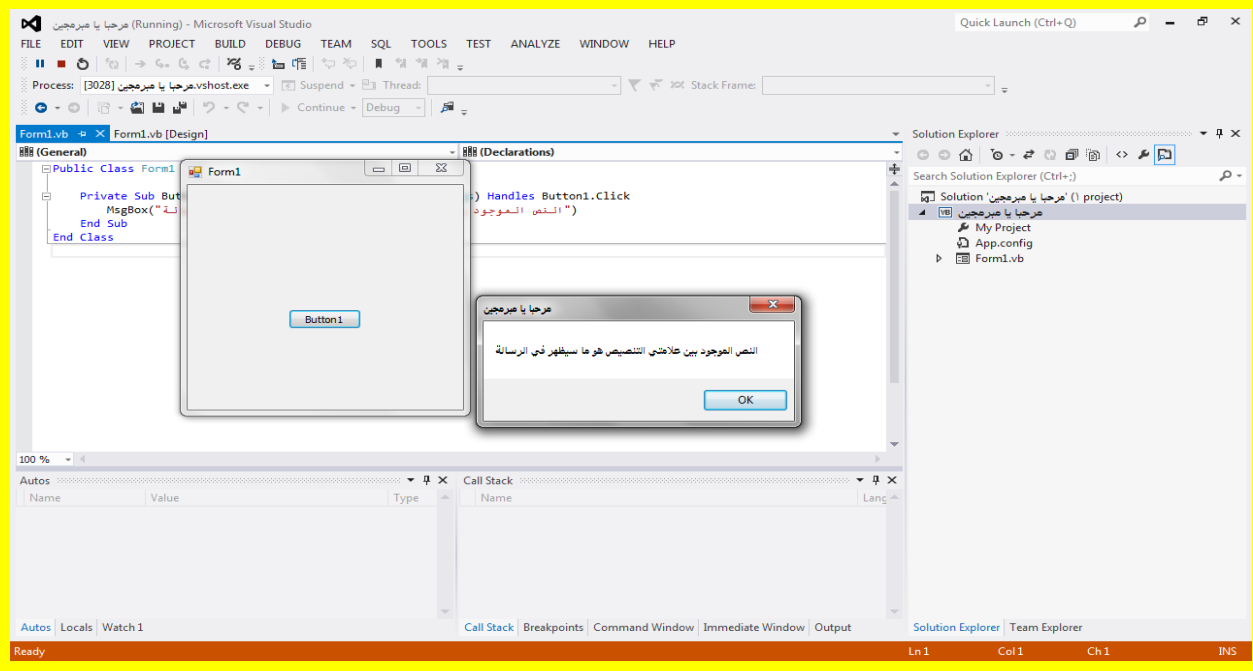

## إضافة أكثر من نموذج Form

عزيزي القارئ في المشاريع الكبيرة قد نحتاج أكثر من نموذج واحد ؟ لذلك فقد أتاح لنا Visual Studio هذه الإمكانية ولمعرفة المزيد أتجه عزيزي القارئ قم بفتح مشروع جديد كما مر عليك سابقاً ثم قم بتسميته ما شئت ثم بعد ذلك سوف يظهر أليك النموذج Form وهو النموذج الأول حيث يكون أسمهُ Form1 قم بالنقر عليه لتلاحظ ظهور مربعات تحكم حول النموذج Form كما يوضح الشكل التالي .

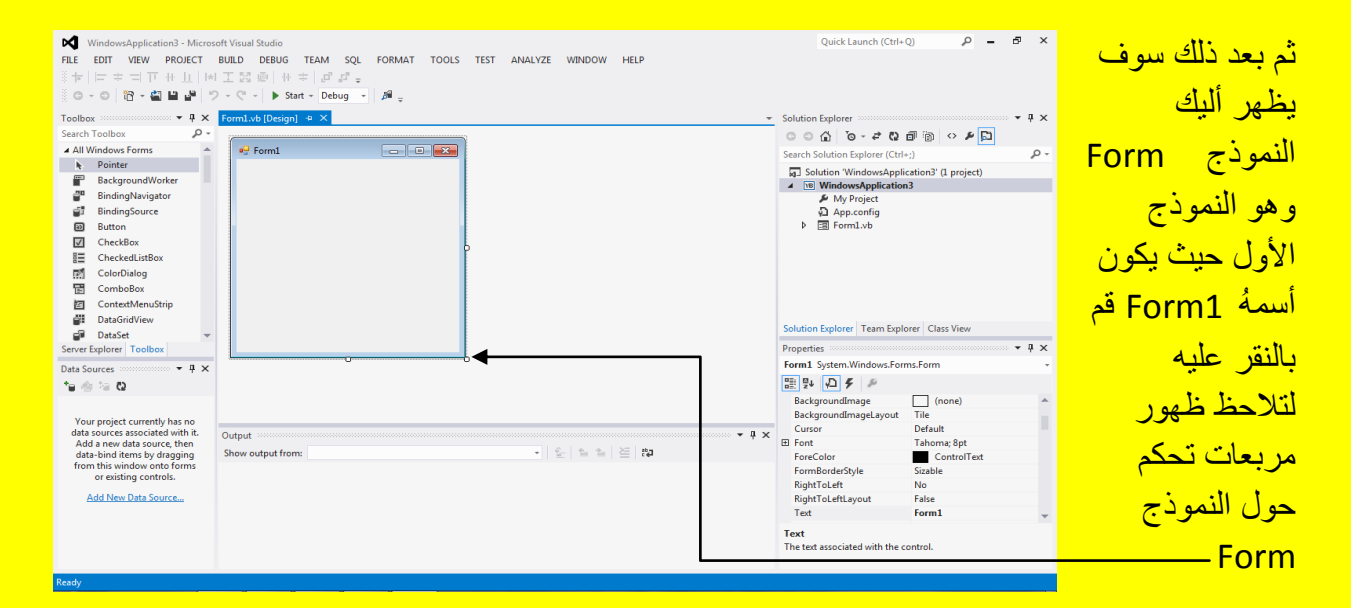

وألان ضع مؤشر الشاشة على أحدى نقاط التحكم لتلاحظ تغيير شكل مؤشر الشاشة ثم بالضغط المستمر على زر الفأرة الأيسر مع السحب بمؤشر الشاشة تلاحظ تحجيم النموذج Form قم بتحجيم النموذج 1 Form1 بالحجم المناسب كما يوضح الشكل التالي .

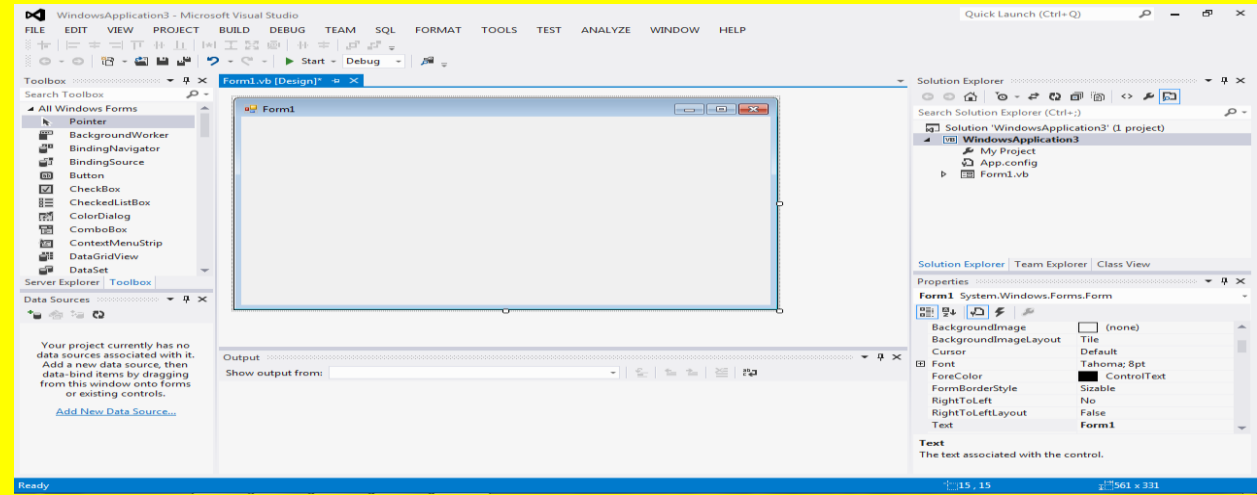

وألان عزيزي القارئ سوف نقوم بإضافة نموذج Form جديد إلى المشروع حيث توجد عدة طرق لإضافة النموذج Form جديد أتجه نحو شريط القوائم وبالتحديد نحو القائمة مشروع Project حيث سوف تظهر قائمة أنتقل إلى أول اختيار وهو إضافة نموذج نافذة Add Windows Form كما يوضح الشكل التالي .

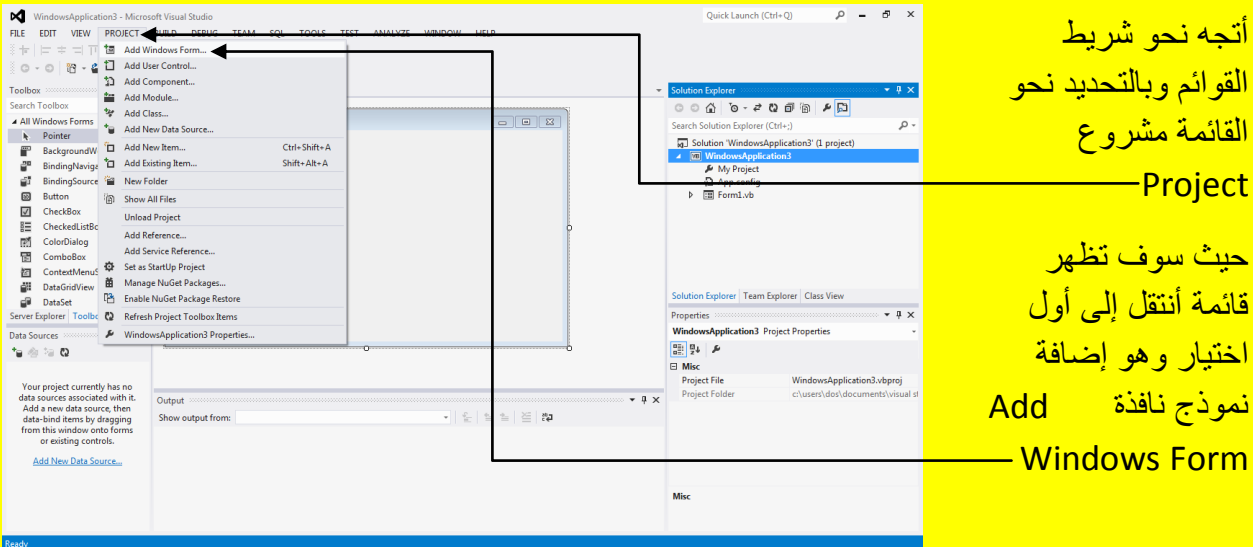

وألان سوف تظهر النافذة Add New Item قم بتغيير ألاسم أذا شئت وأنا سوف أدع الاسم الافتراضي 2Form ثم أنقر على الزر إضافة Add لٌتم إضافة نموذج Form إلى المشروع ) مالحظة : عزٌزي القارئ في المشاريع الكبيرة قم بتسمية النموذج Form باسم يدل على عمل النموذج لتسهيل عملية التعديل عليه ) كما يوضح الشكل التال*ي* .

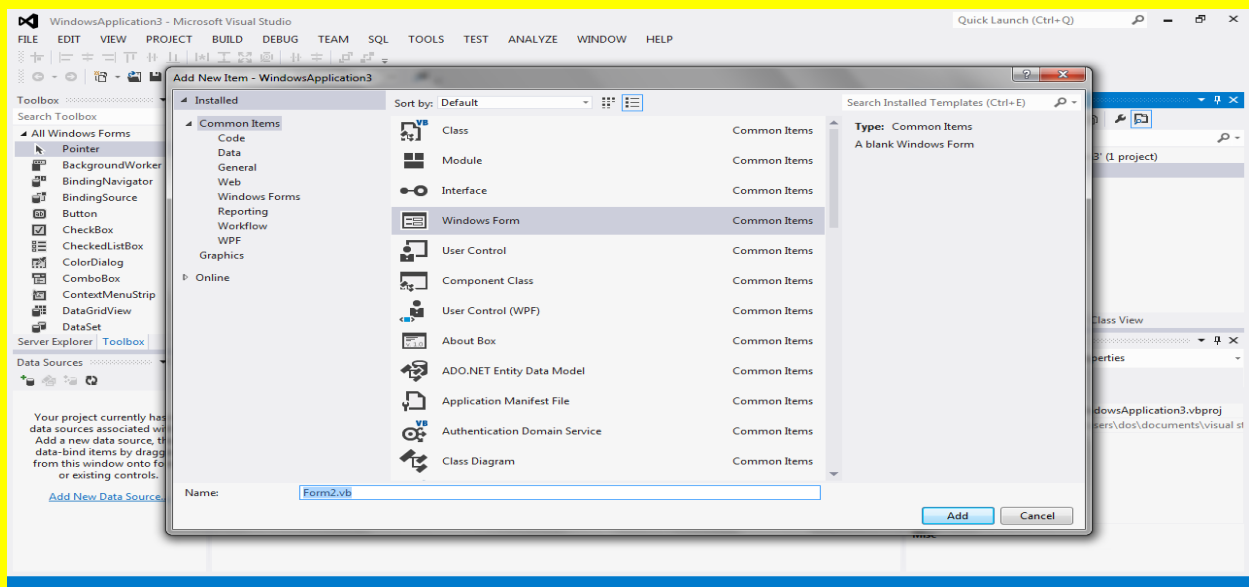

ألان سوف يتم إضافة النموذج الثاني Form2 قم بالنقر على التبويب Form1.vb[Design] للعودة إلى النموذج الأول Form1 كما يوضح الشكل التالي .

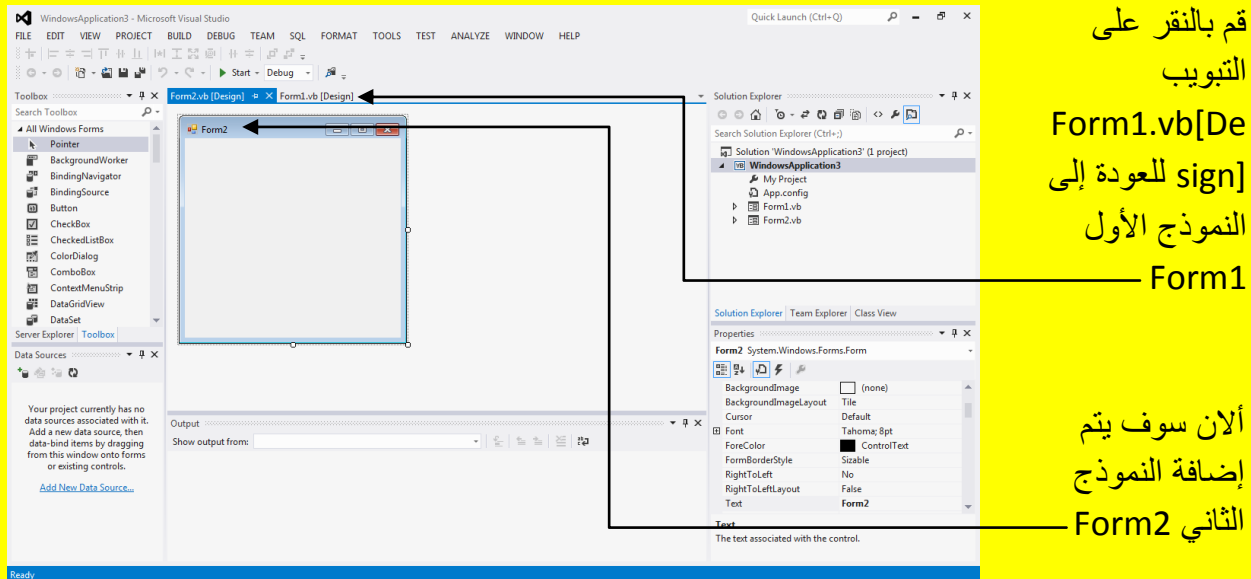

وألان أتجه نحو نافذة صندوق الأدوات Toolbox وقم باختيار الأداة زر Button1 ثم أتجه نحو النموذج الأول Form1 لتلاحظ تغيير شكل مؤشر الشاشة قم بالنقر على النموذج1 Form1 كما يوضح الشكل التالي

.

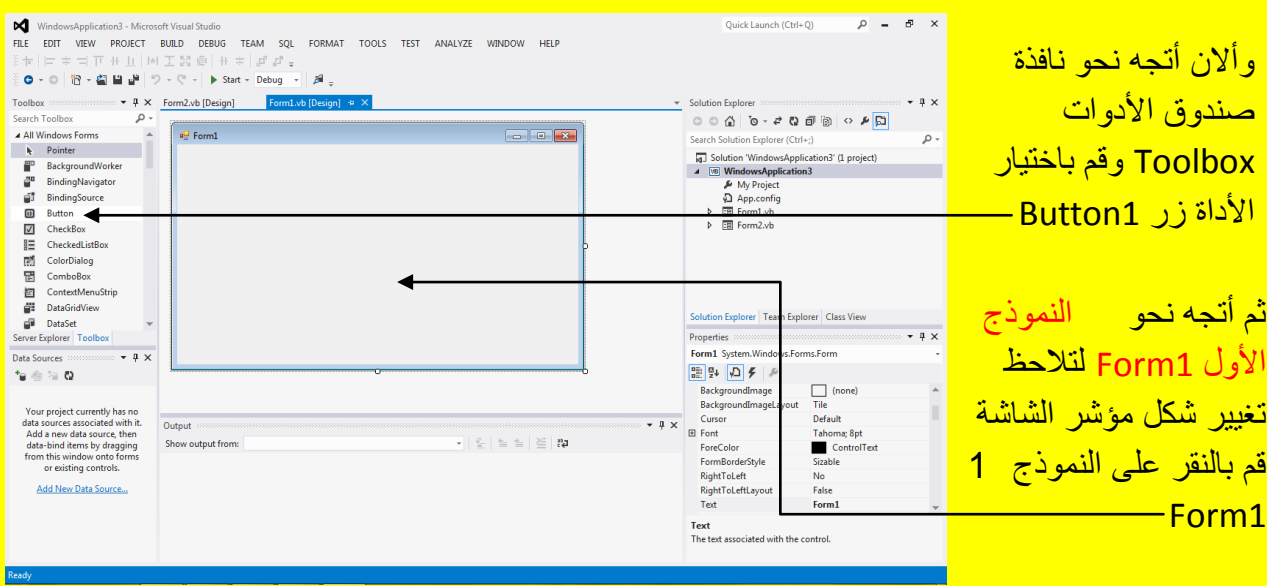

وبعد النقر على النموذج الأول Form تلاحظ أنشاء زر Button1 كما يوضح الشكل التالي .

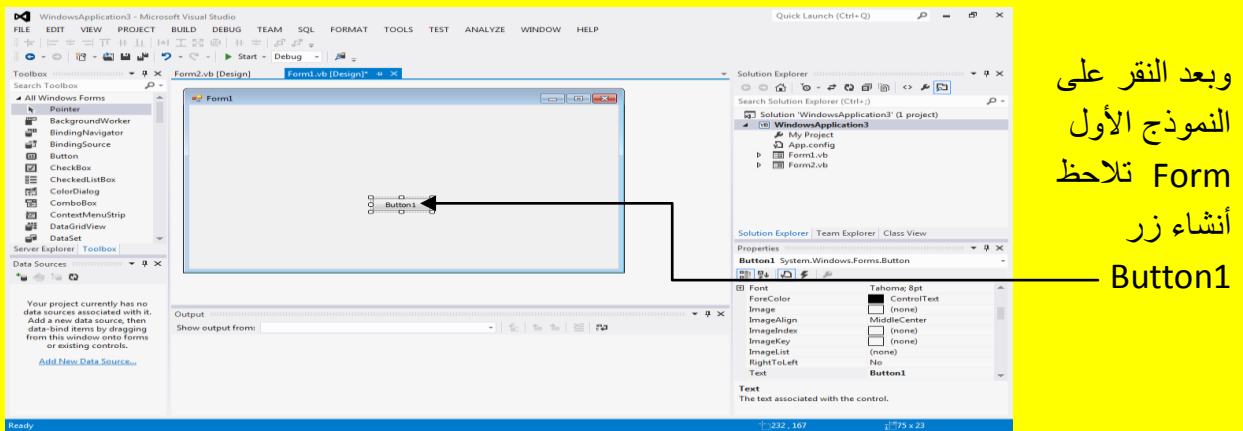

وألان قم بالنقر المزدوج على الزر Button1 لتلاحظ ظهور الكود كما في الشكل التالي .

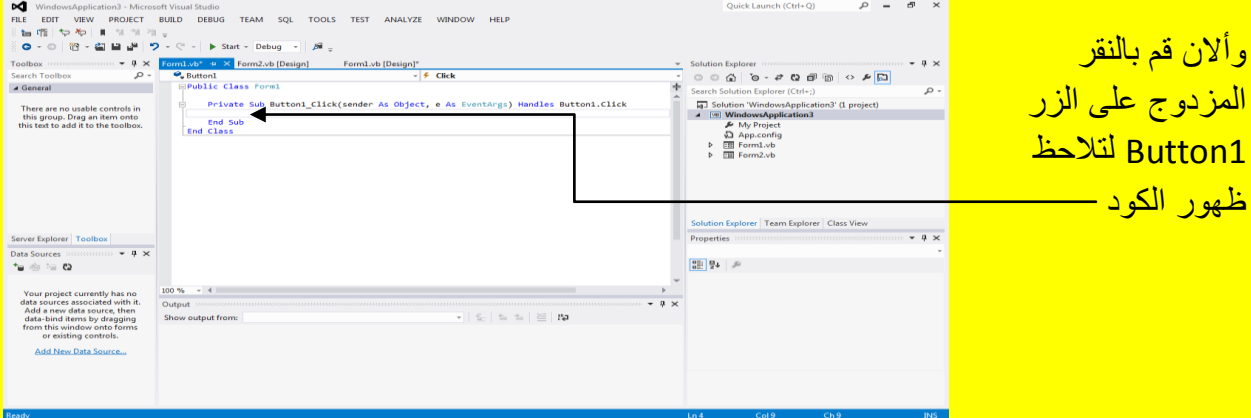

وألان قم بكتابة الكود في داخل الزر Button1 لتلاحظ أن البرنامج يسهل عليك موضوع كتابة الكود حيث يقدم أليك الاقتراحات في كتابة الكود حيث أصبحت عملية كتابة الكود تفاعلية كما يوضح الشكل التالي .

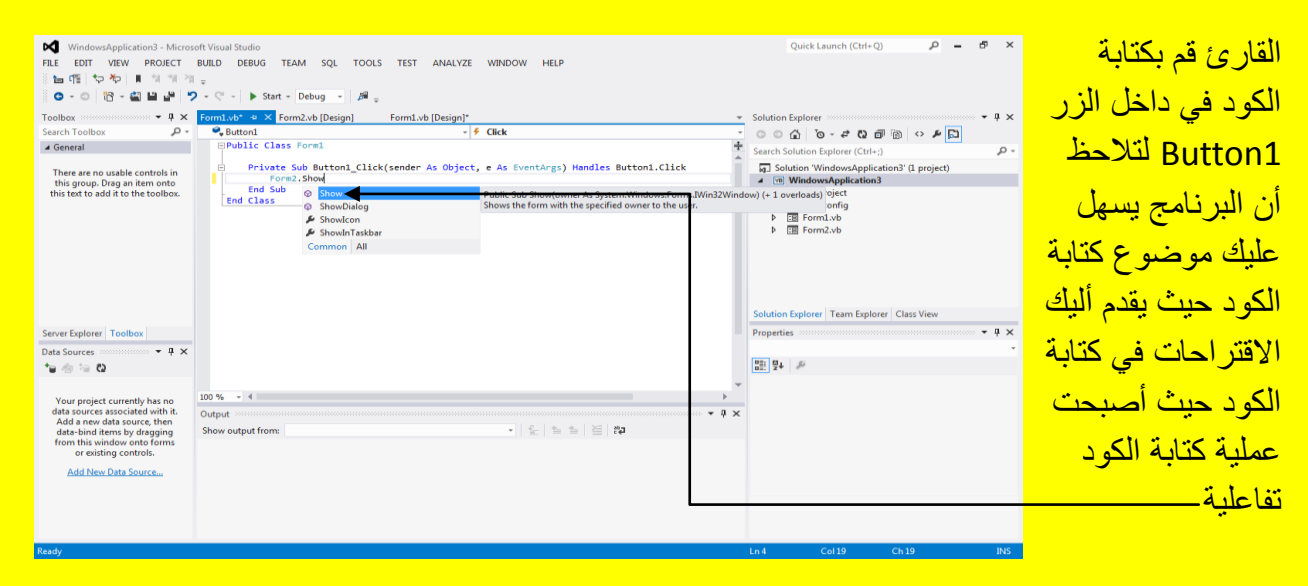
و ألان قم بكتابة الكود التالي في داخل كود الزر Button1 كما يوضح الشكل التالي .

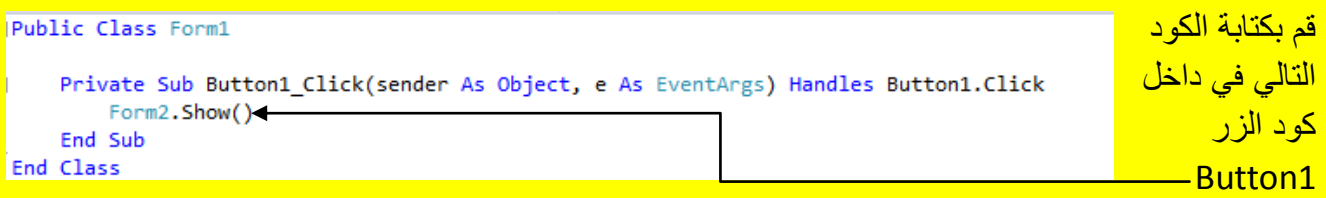

وألان قم بالنقر على التبويب [Design]Form1.vb للعودة إلى النموذج الأول Form1 كما يوضح الشكل

التالي .

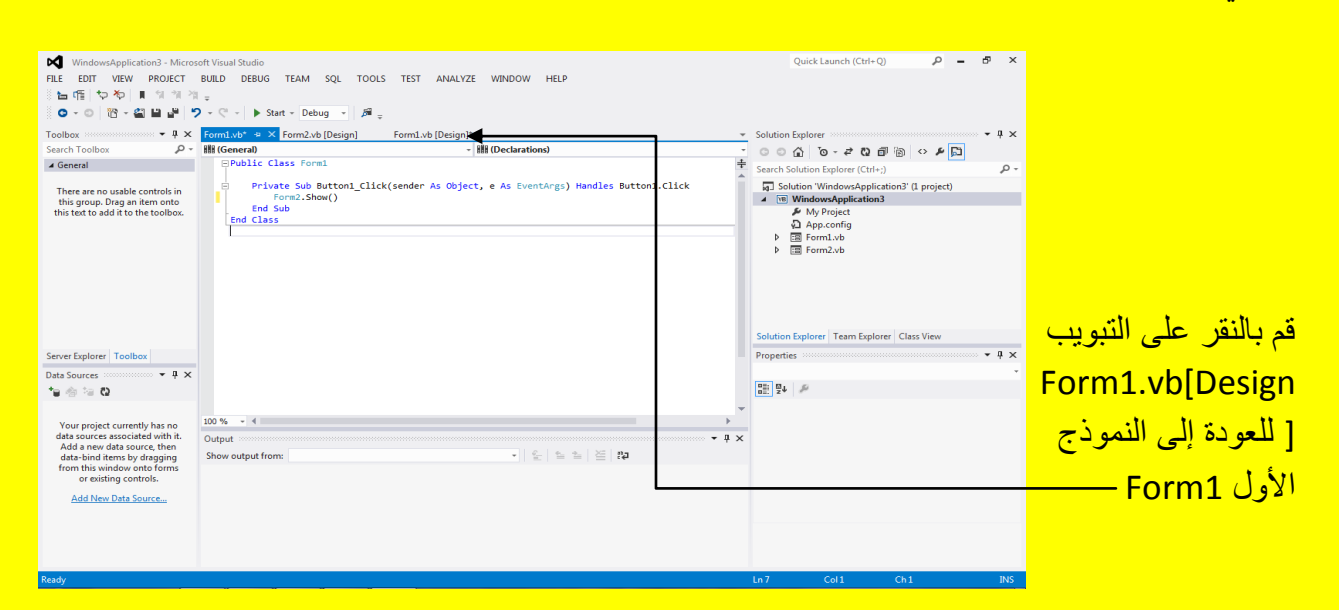

عزيزي القارئ قم بالنقر على الزر بدء Start من شريط الأدوات القياسية أو قم بالنقر على الزر \_ F5 من <mark>لوحة المفاتيح للبدء بتنفيذ البرنامج وبعد تنفيذ البرنامج قم بالنقر على الزر 1Button كما في الشكل التالي.</mark>

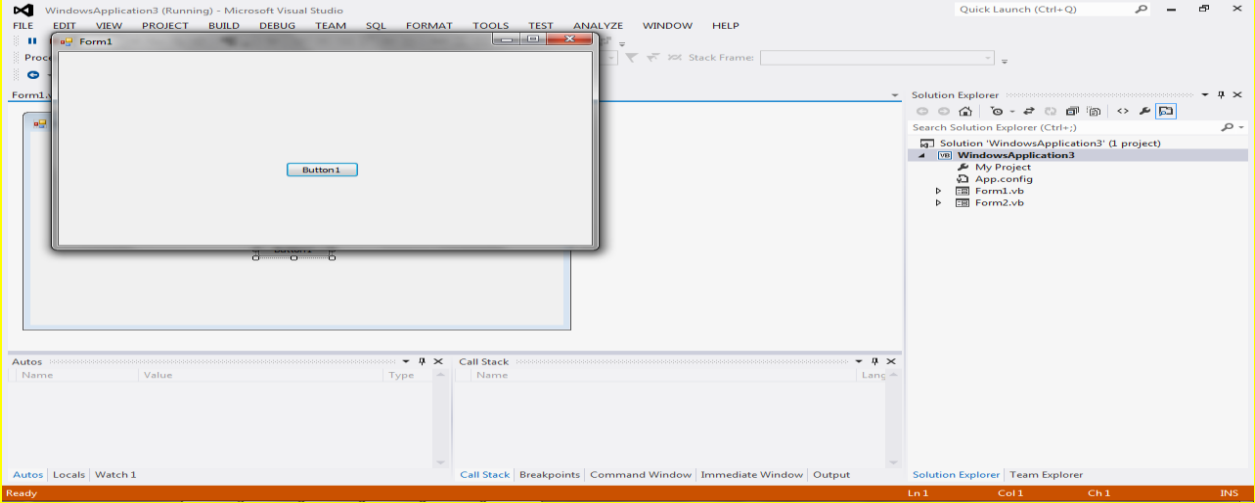

بعد النقر على الزر 1 Button1 في النموذج 1 Form1 تلاحظ ظهور النموذج الثاني Form2 وهذه العملية مهمة جداً حيث قد تحتاج في المشاريع الكبيرة إلى أكثر من نموذج Form كما في الشكل التالي .

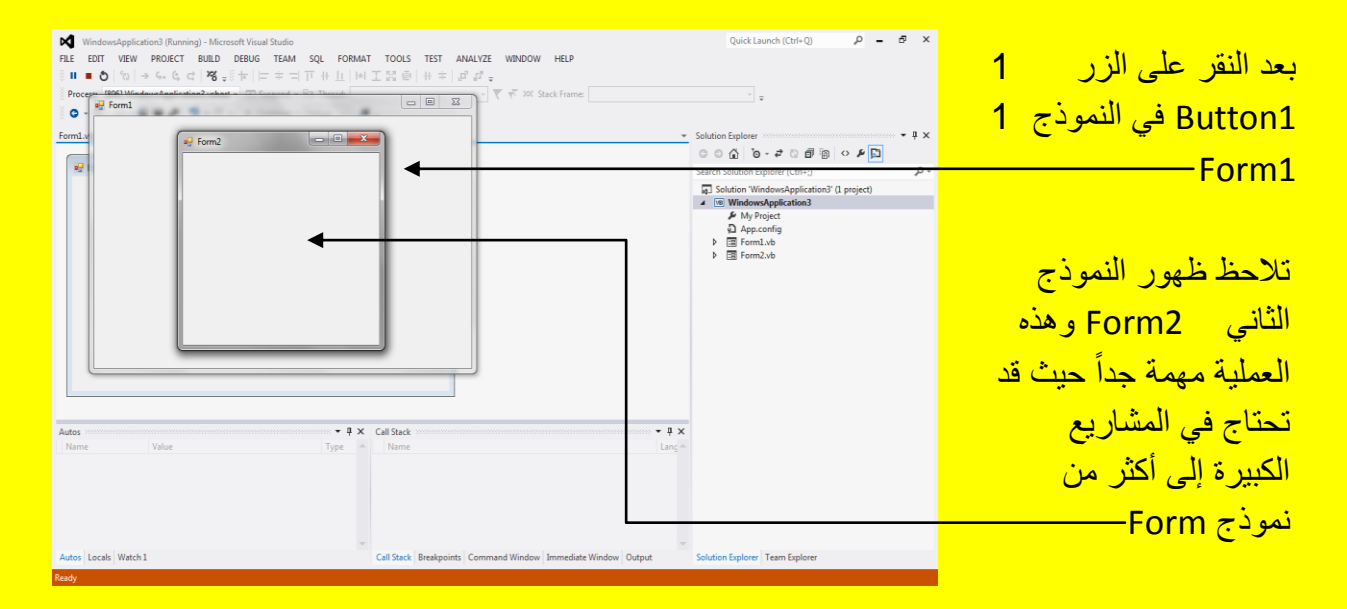

ملاحظة : أبقى هذه التطبيق مفتوح لأننا سوف نحتاج أليه في الدرس القادم

## الفرق بٌن أإلغالق واإلنهاء Close & End

عزيزي القارئ أن الإغلاق Close هو يعني إغلاق النموذج Form أما ألإنهاء End يعني إنهاء التطبيق ولكن لو جربنا الفرق بين الإغلاق والإنهاء في نموذج Form واحد لن يظهر الفرق أليك بشكل واضح لذلك أتجه نحو البرنامج السابق وضع زر Button عدد 2 في النموذج الثاني Form2 من صندوق الأدوات Toolbox كما مر عليك سابقاً كما يوضح الشكل التالي .

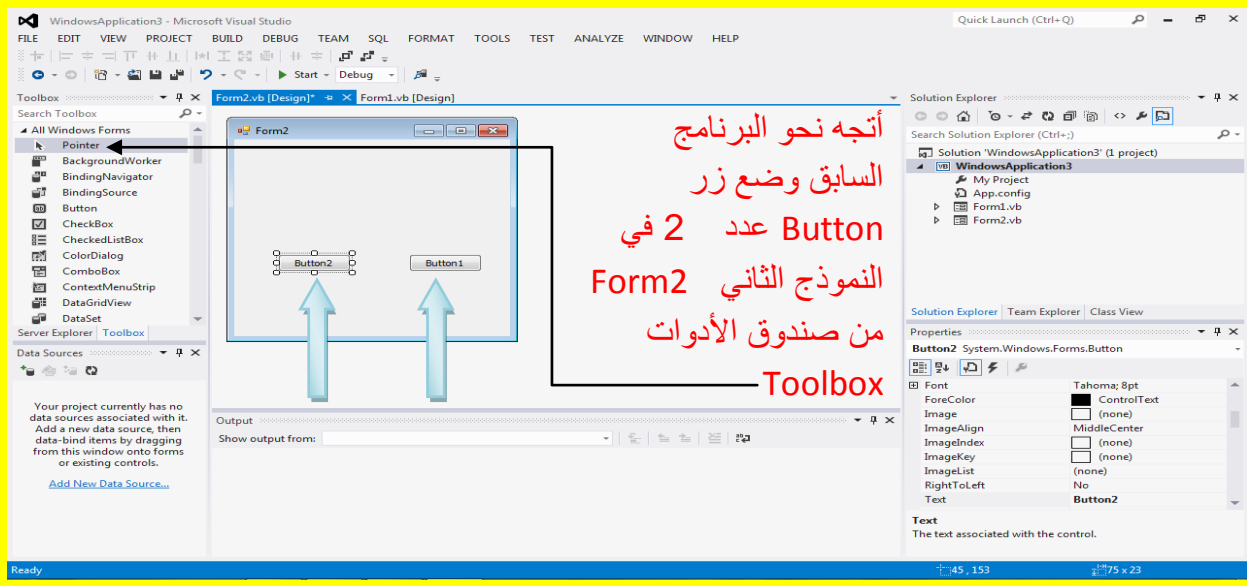

وألان قم بتحديد الزر 2 Button2 ثم أتجه نحو نافذة الخصائص Properties حيث سوف تظهر خصائصهٌ بعد تحديدهُ ثم أتجه نحو الخاصية عنوان Text كما يوضح الشكل التالي :

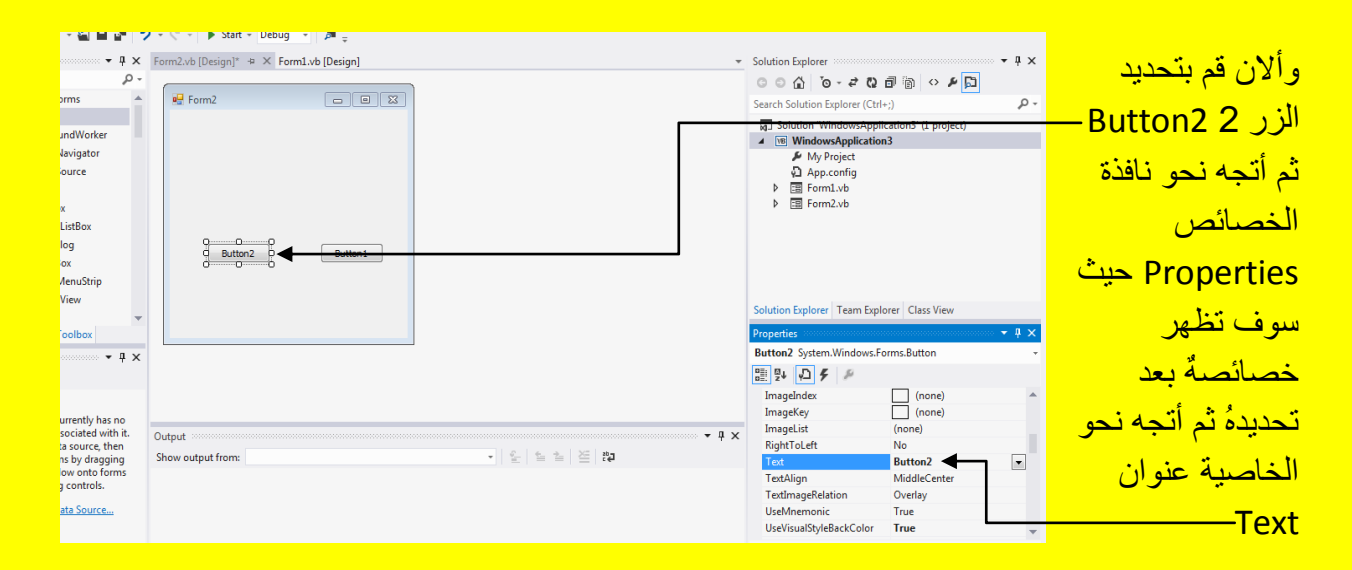

<mark>وألان قم بتظليل Button2 في الخاصية عنوان Text كما يوضح الشكل التالي :</mark>

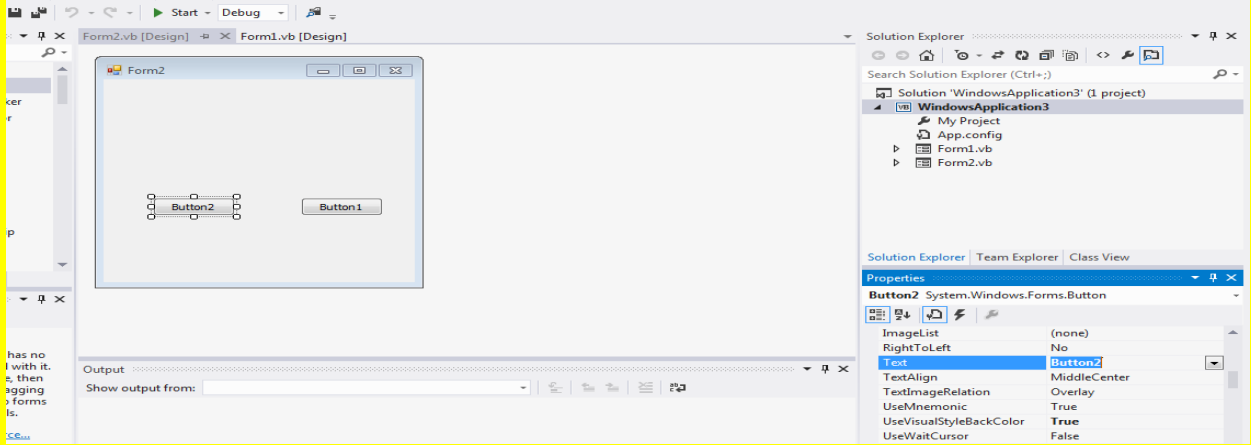

وألان عزيزي القارئ قم بكتابة إنهاء ( أي End ) في الخاصية عنوان Text ثم قم بالنقر على الزر التالي Enter من لوحة المفاتيح لتلاحظ تغيير عنوان الزر الثاني Button2 إلى إنهاء كما يوضح الشكل التالي .

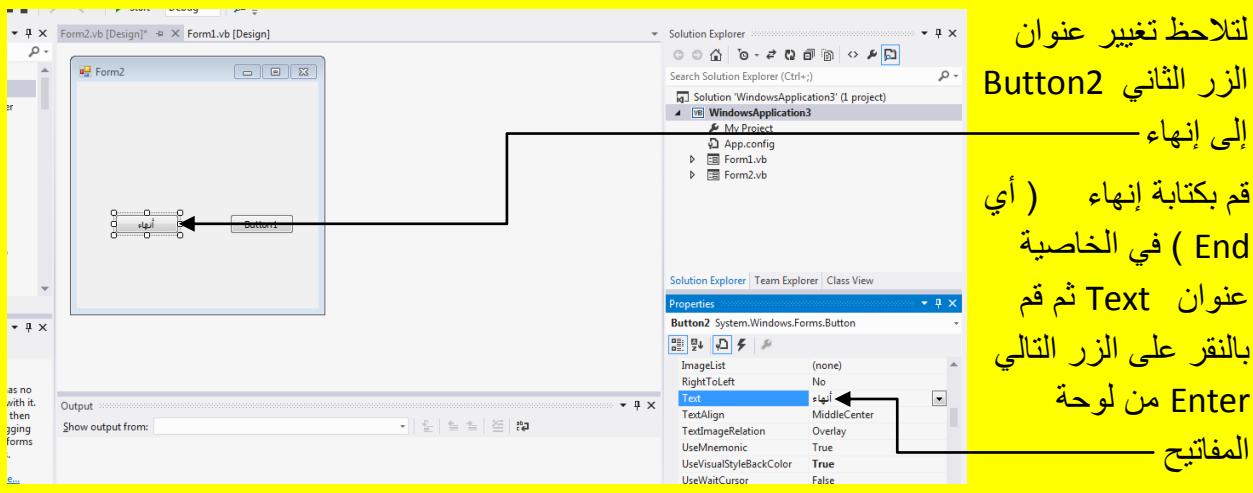

وألان قم بتحديد الزر ألأول ثم أتجه نحو نافذة الخصائص وبالتحديد إلى العنوان Text .

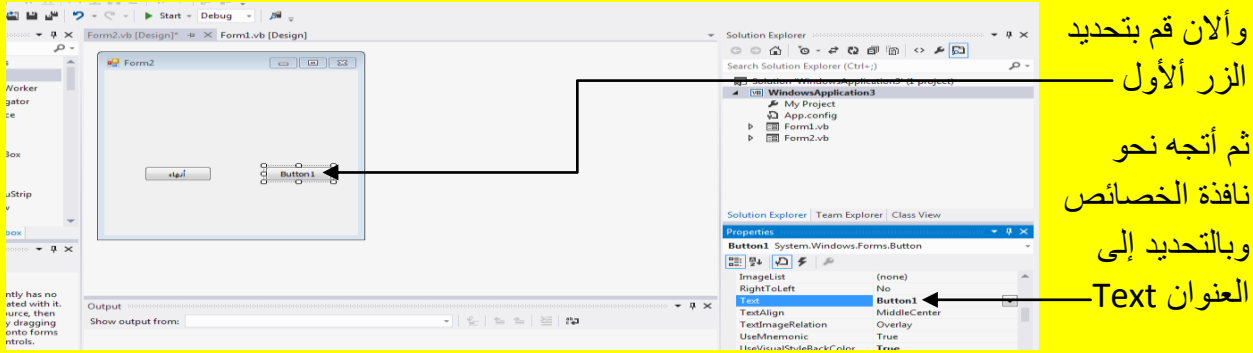

ألان عزيزي القارئ قم بتظليل Button1 في الخاصية عنوان Text كما يوضح الشكل التالي .

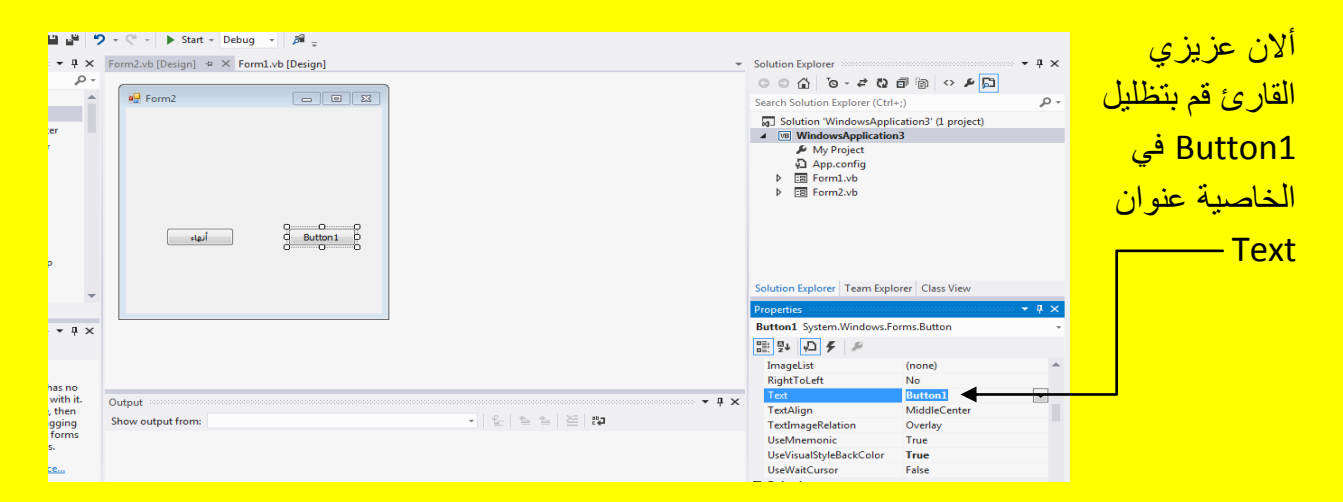

وألان قم بكتابة إغلاق ( أي Close ) في الخاصية عنوان Text للزر الأول Button1 ثم قم بالنقر على الزر التالي Enter من لوحة المفاتيح لتلاحظ تغيير العنوان للزر الأول من Button1 إلى إغلاق كما يوضح الشكل التال*ي* .

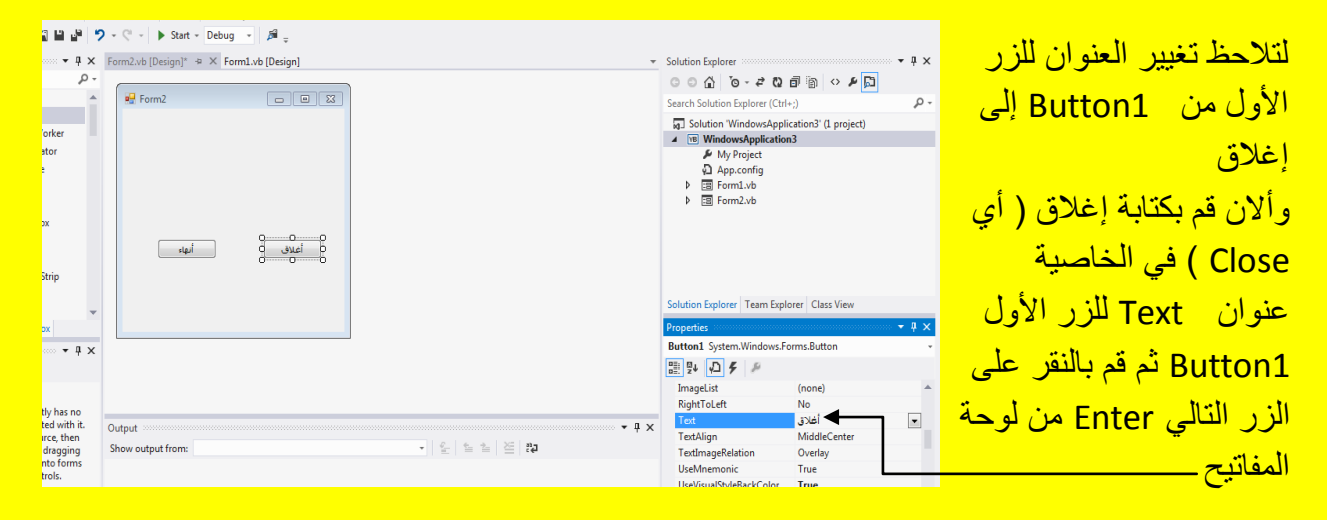

قم بالنقر المزدوج على الزر إغلاق للانتقال إلى الكود كما يوضح الشكل التالي .

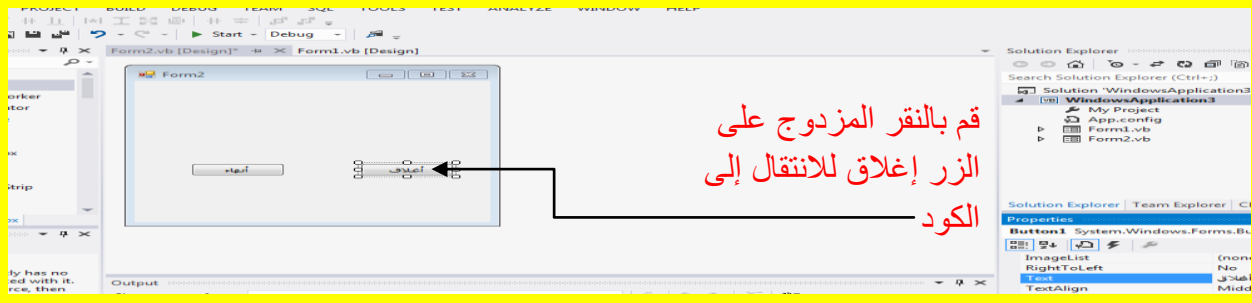

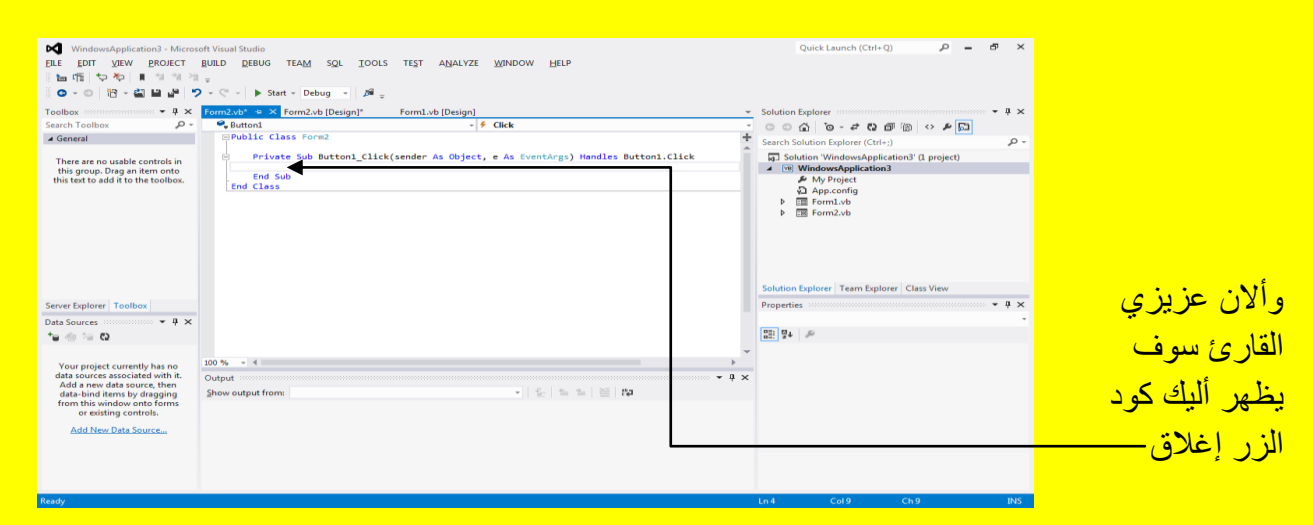

<mark>وألان عزيزي القارئ سوف يظهر أليك كود الزر إغلاق كما يوضح الشكل التالي .</mark>

قم بكتابة Close لتلاحظ محرر النص يقدم أليك الاقتراحات كما يوضح الشكل التالي .

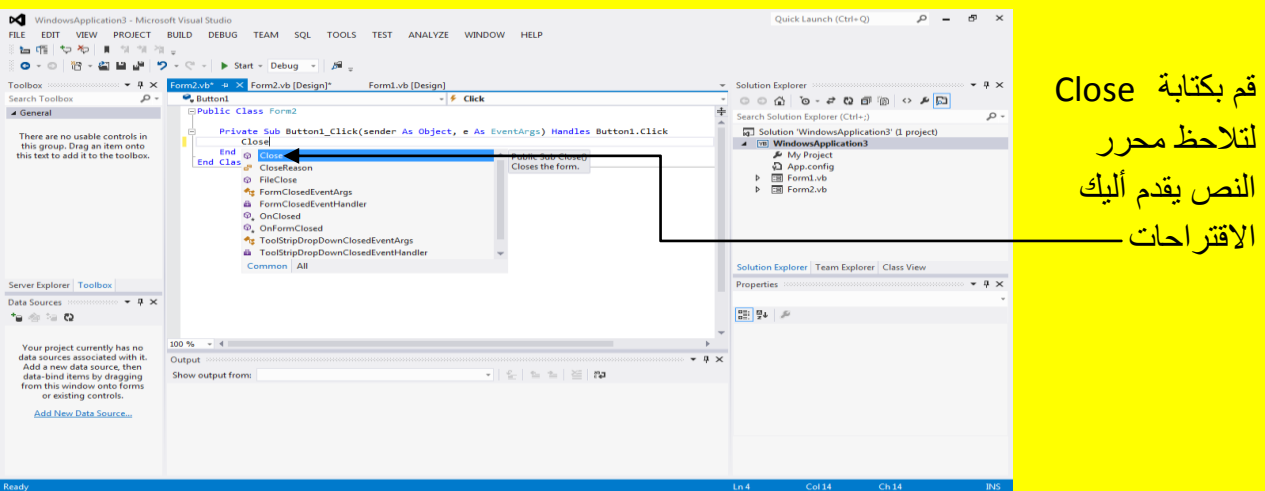

وألان عزيزي القارئ قم بكتابة ()Close في داخل زر الإغلاق كما يوضح الشكل التالي .

```
Public Class Form2
    Private Sub Button1 Click(sender As Object, e As EventArgs) Handles Button1. Click
        Close()End Sub
End Class
```
وألان للعودة إلى النموذج الثاني 2rorm قم بالنقر عزيزي القارئ على التبويب [Porm2.vb[Design] كما يوضح الشكل التالي .

# Visual  $\overline{\text{B}}$ asic.net ألاحترافي باستخدام Visual Basic.net

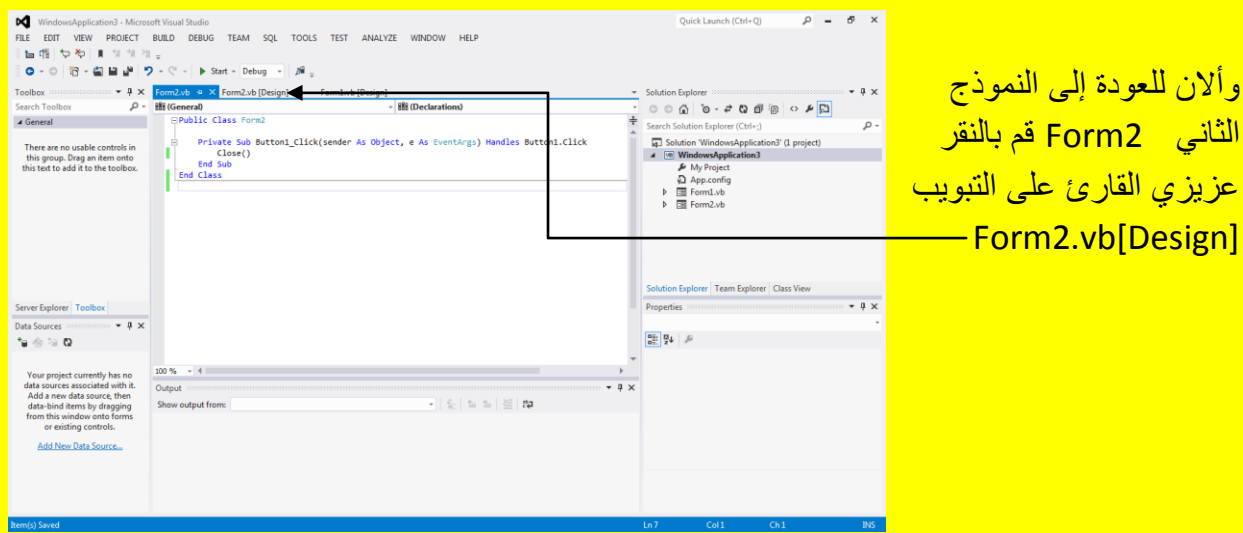

وألان قم بالنقر المزدوج على الزر إنهاء في النموذج الثاني Form2 لينقلك إلى كود الزر إنهاء كما يوضح الشكل التال*ي* .

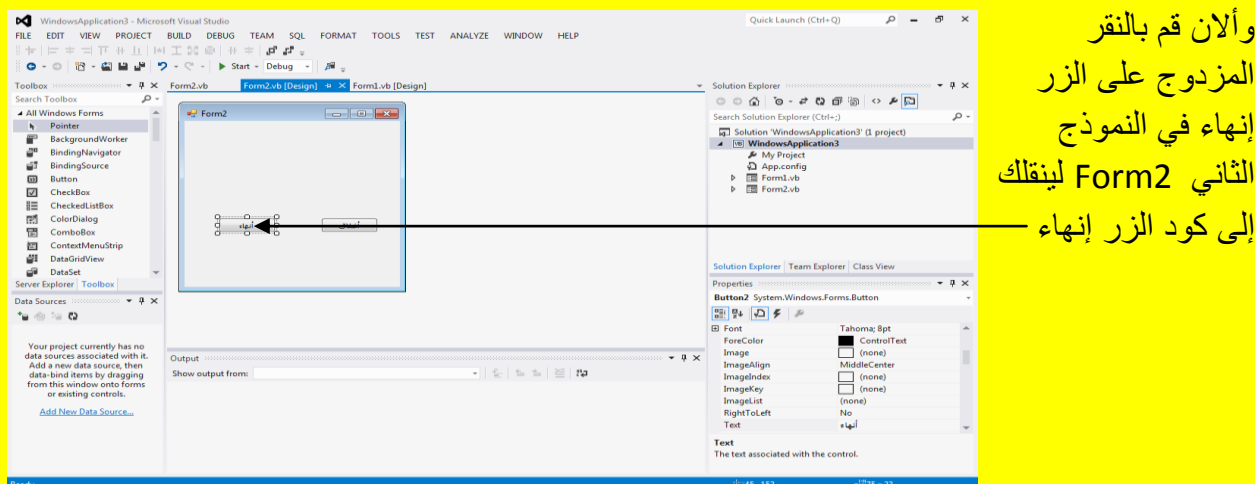

وبعد النقر المزدوج على الزر إنهاء سوف تنتقل إلى كود الزر إنهاء كما في الشكل التالي <mark>.</mark>

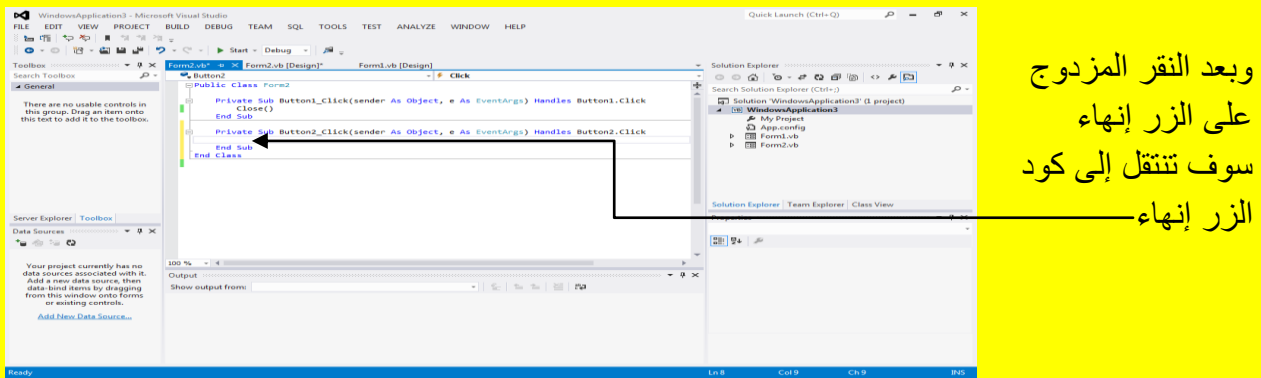

و ألان قم بكتابة End في داخل كود الزر الثاني Button2 كما يوضح الشكل التالي .

Private Sub Button2 Click(sender As Object, e As EventArgs) Handles Button2.Click End End Sub

وألان عزيزي القارئ قم بالنقر على الزر بدء Start من شريط الأدوات القياسية أو قم بالنقر على الزر F5 من لوحة المفاتيح للبدء بتنفيذ البرنامج وبعد تنفيذ البرنامج قم بالنقر على الزر Button1 كما في الشكل التالي .

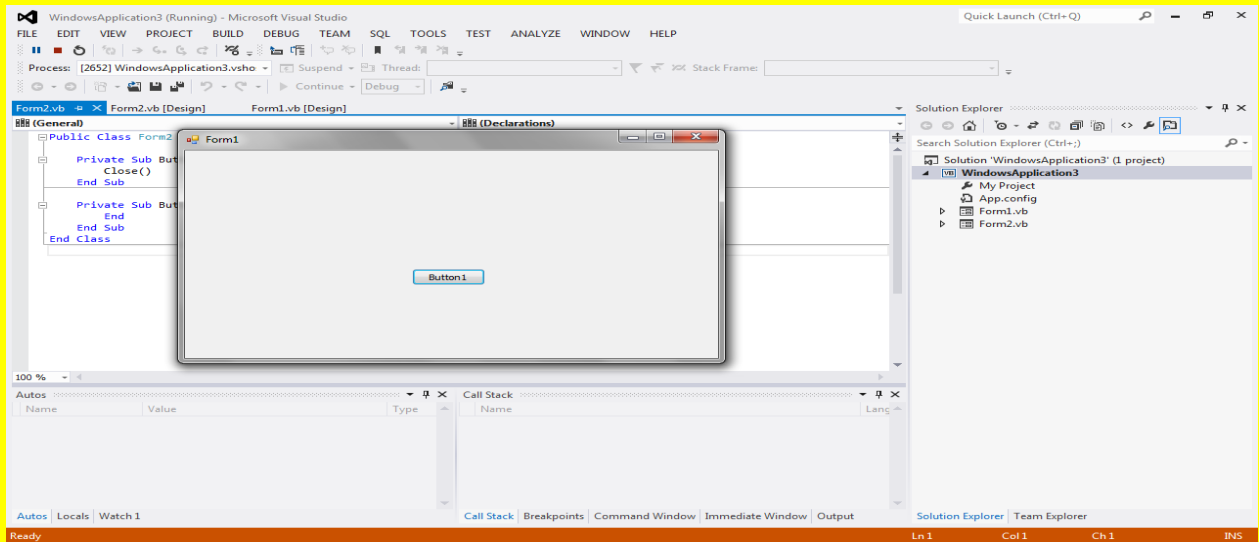

وبعد ظهور النموذج الثاني قم بالنقر على الزر إغلاق كما يوضح الشكل التالي <u>.</u>

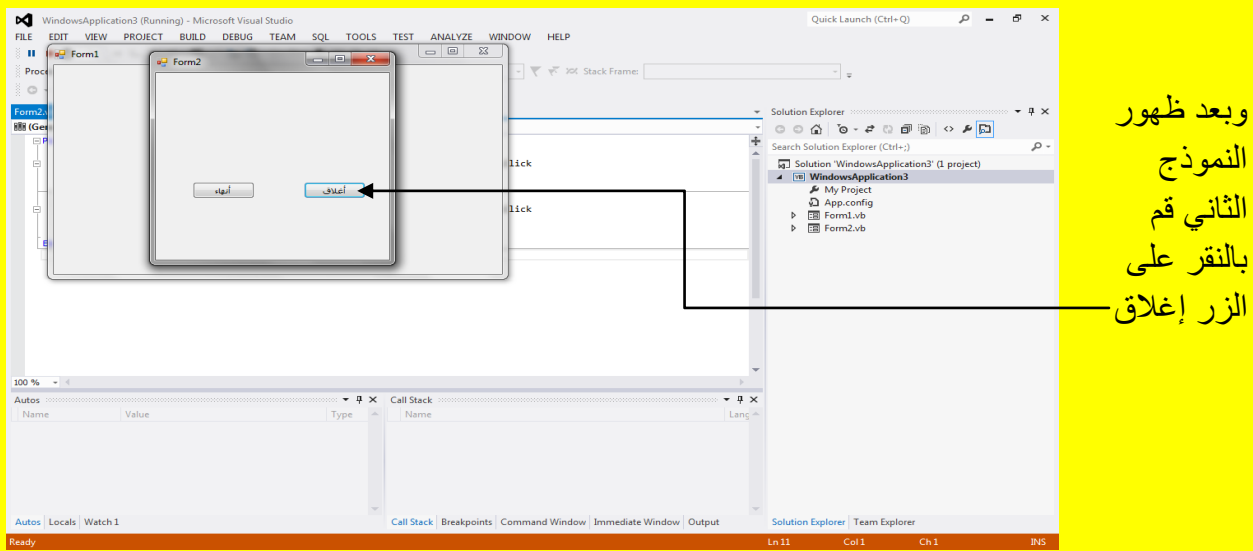

وبعد النقر على الزر إغلاق تلاحظ إغلاق النموذج الثاني 2Form2 مع بقاء النموذج الأول 2Form منفذ كما يوضح الشكل التالي .

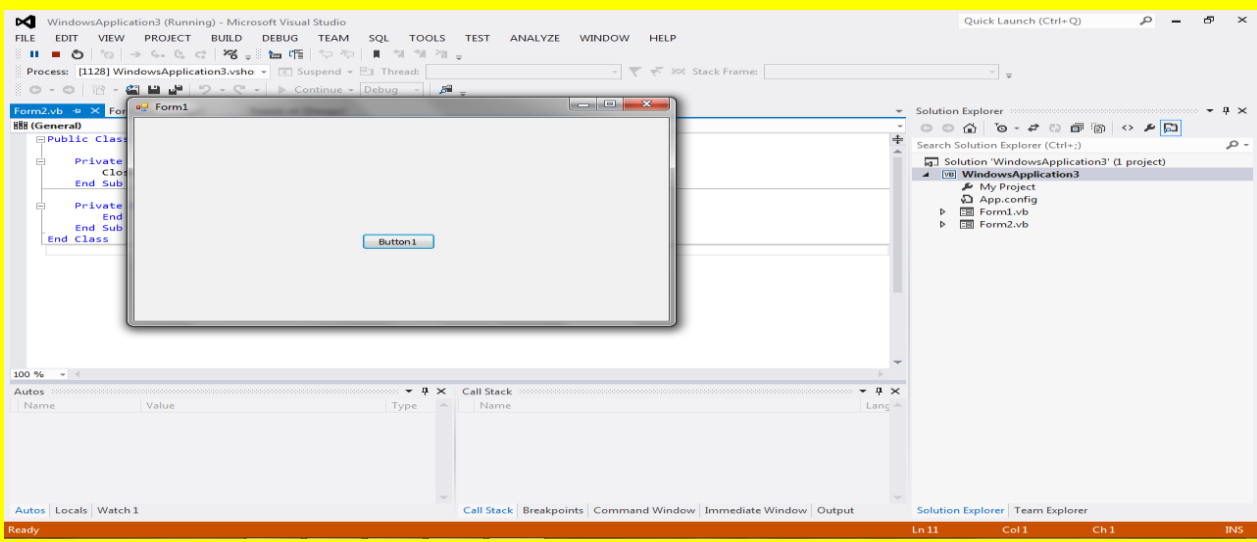

وألان قم بالنقر على الزر Button1 من جديد ليظهر أليك ألنموذج الثاني Form2 قم بالنقر على الزر إنهاء كما يوضح الشكل التال*ي* .

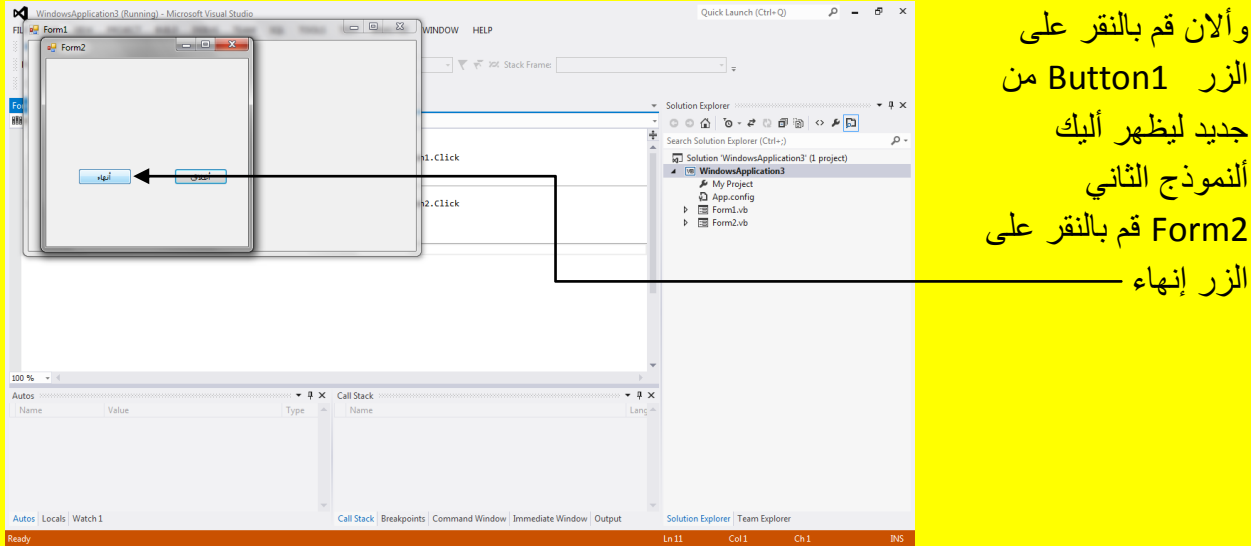

لتلاحظ إغلاق البرنامج بكاملهُ (أي إغلاق النموذج الأول Form1 والنموذج الثاني Form2) وهذا هو الاختلاف بين الإغلاق و الإنهاء حيث الإغلاق يتم إغلاق فقط النموذج الحالي أي فقط النموذج الذي يحوي على الزر أما في الإنهاء يتم إغلاق جميع النماذج وإنهاء التطبيق بكامله وهذا مهم في إغلاق البرنامج كما يوضح الشكل التال*ي* .

#### Visual Basic.net ألاحترافي باستخدام Visual Basic.net

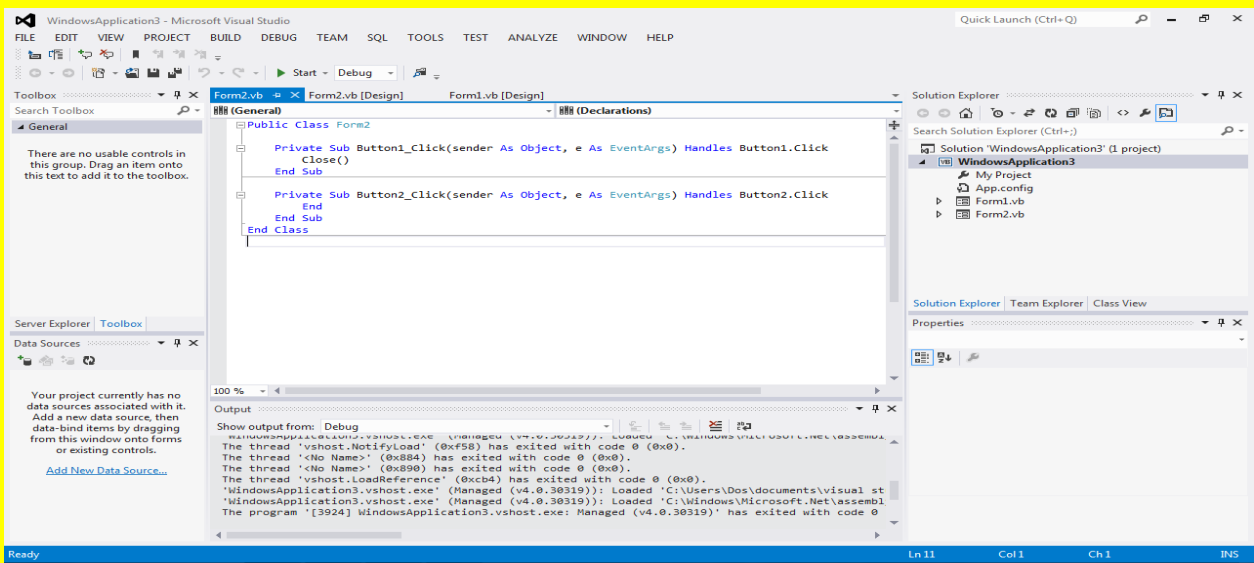

الساعة الرقمية

وألان عزيزي القارئ سوف نقدم على عمل ساعة رقمية وللقيام بذلك قم بفتح برنامج Visual Studio من جديد ثم من شريط القوائم أختر ملف File ثم ستظهر قائمة أنتقل إلى جديد New ثم ستظهر قائمة أخرى أنتقل إلى مشروع Project أو قم بالنقر على الزر Ctrl+Shift+N من لوحة المفاتيح كما مر عليك سابقاً عزيزي القارئ لفتح مشروع جديد كما يوضح الشكل التالي .

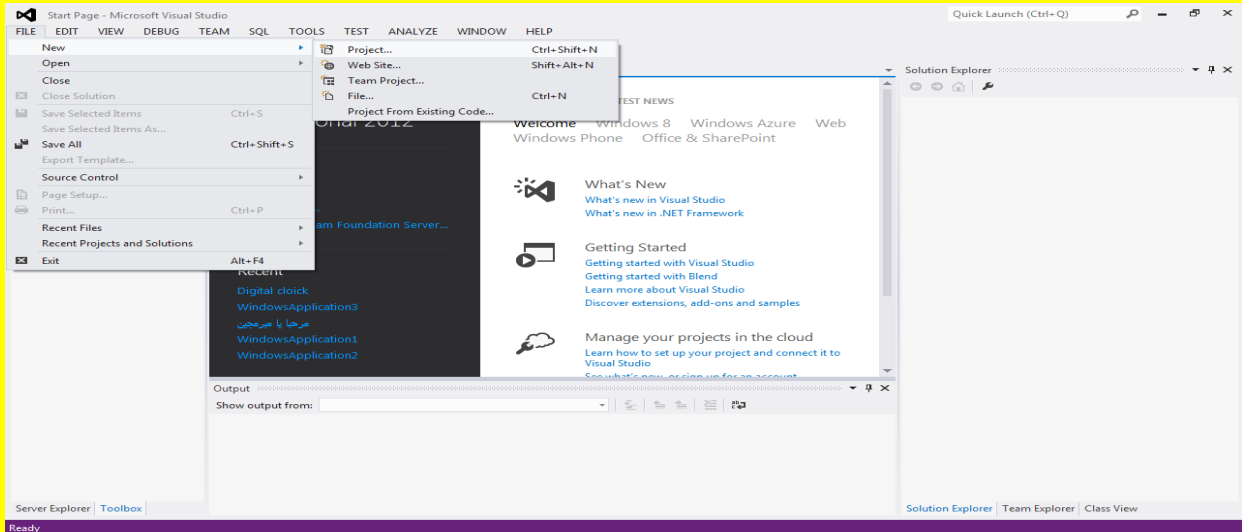

وألان سوف تظهر نافذة مشروع جديد New Project قم بتغيير أسم المشروع إلى حاسبة رقمية ثم قم بالنقر على الزر موافق OK كما يوضح الشكل التالي .

#### Visual Basic.net باستخدام Visual Basic.net

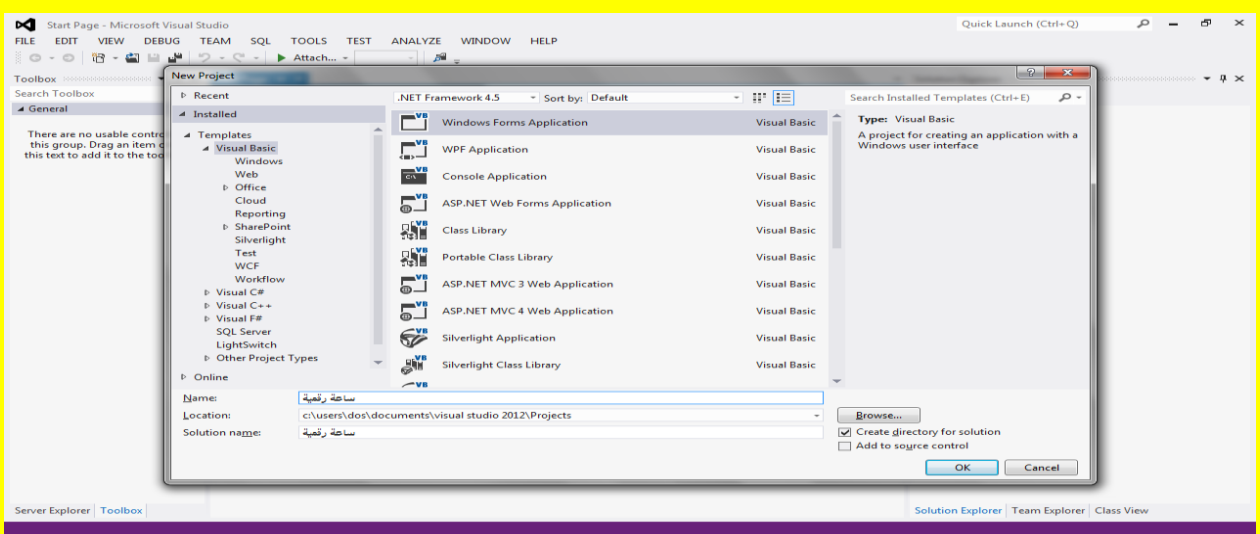

والآن سوف يتم فتح مشروع جديد يدعى حاسبة رقمية قم باختيار النموذج لتلاحظ ظهور مربعات تحكم ضع مؤشر الشاشة على احد هذه المربعات لتلاحظ تغيير شكل مؤشر الشاشة قم بالضغط المستمر على زر الفأرة الأيسر والسحب بمؤشر الشاشة وذلك لتحجيم النموذج Form1 كما يوضح الشكل التالي .

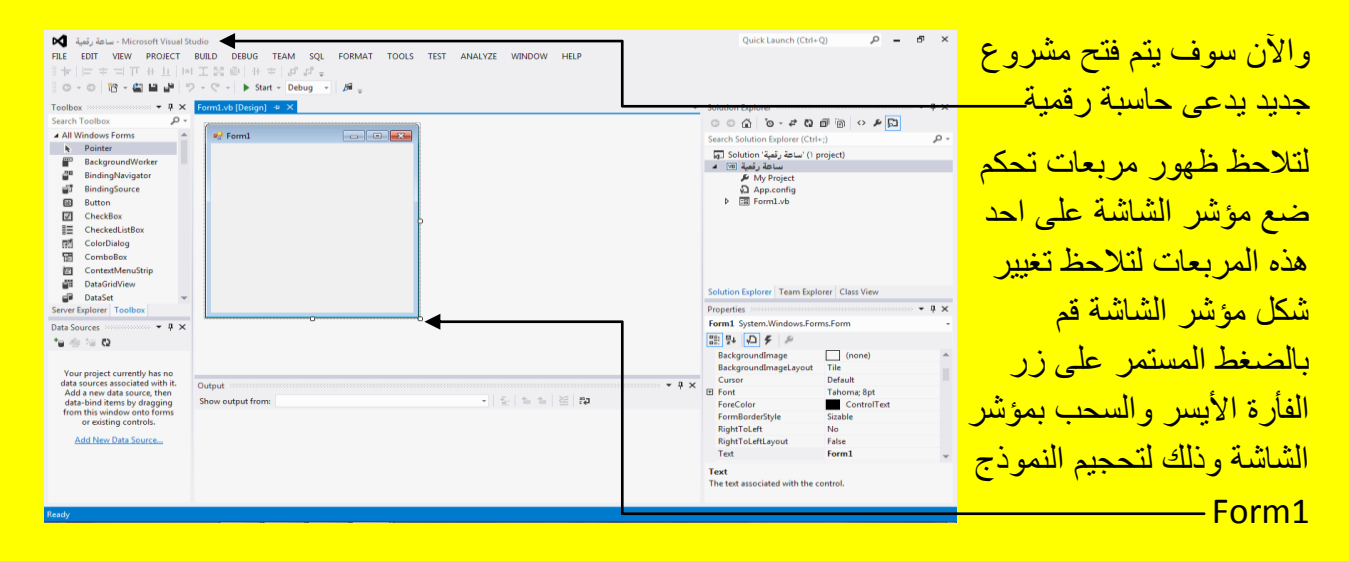

وبعد تحجيم النموذج حاول جعلهُ مستطيل كما يوضح الشكل التالي <u>.</u>

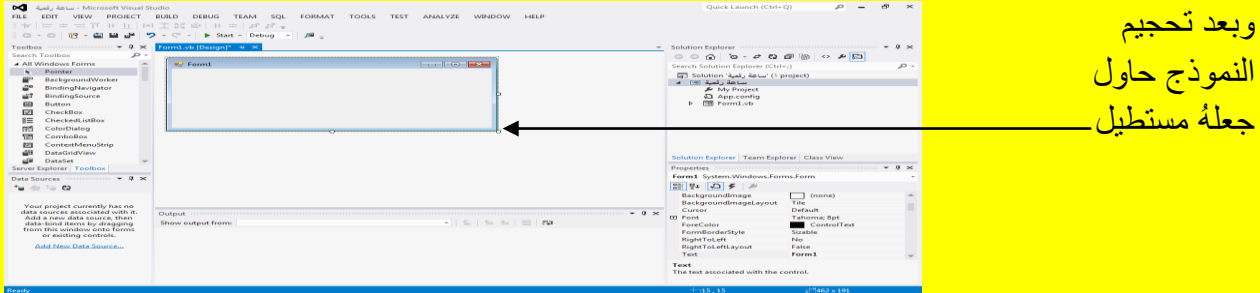

وألان أتجه نحو نافذة صندوق الأدوات Toolbox وقم باختيار Label حيث يرمز لهُ بالحرف A في حال لم يكن ظاهر قم بتحريك شريط الأدوات حتى يظهر ثم قم باختياره وبعد ذلك أتجه نحو النموذج لتلاحظ تغيير شكل مؤشر الشاشة قم بالنقر على النموذج كما في الشكل التالي <u>.</u>

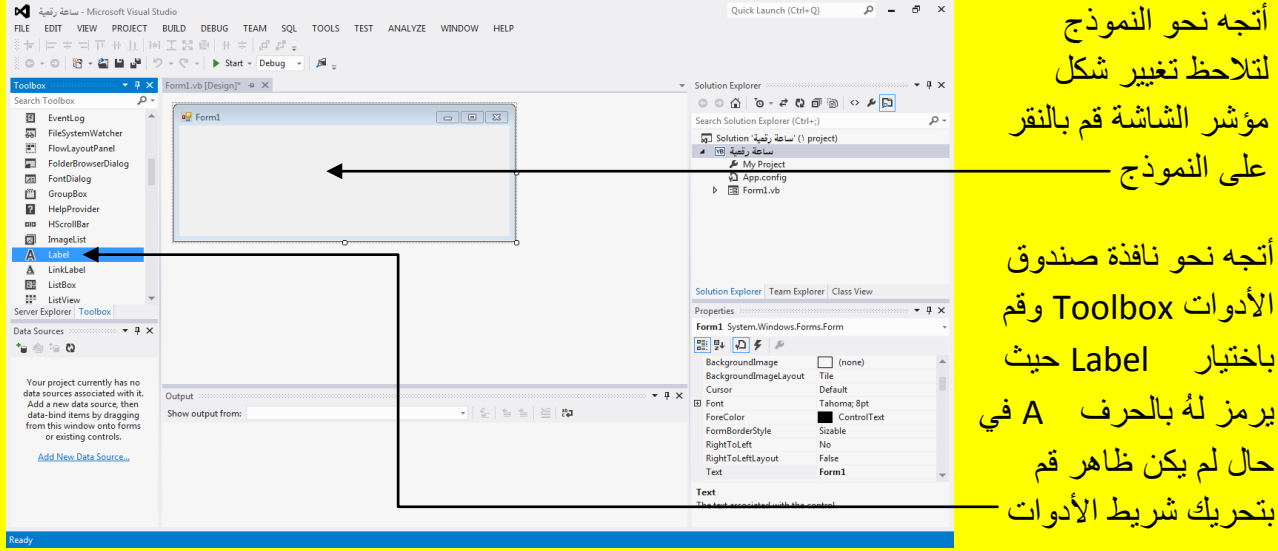

لاحظ شكل Label في نافذة صندوق الأدوات كما يوضح الشكل التالي .

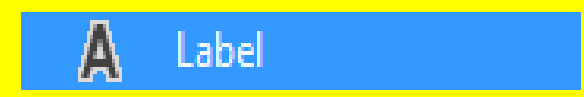

وألان وبعد اختيار Label قم بالنقر على النموذج لتلاحظ أنشاء Label كما في الشكل التالي .

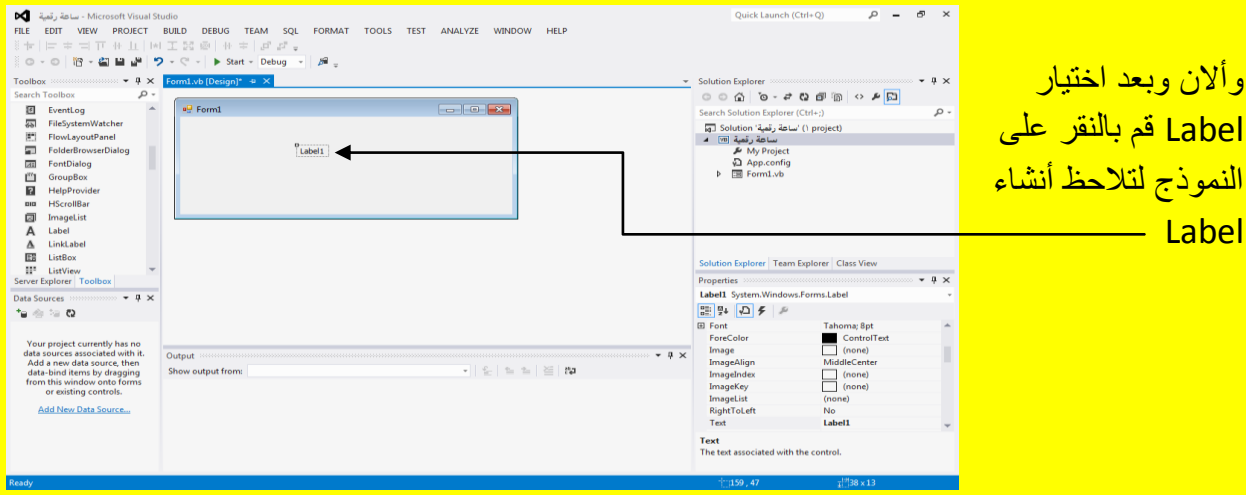

وألان قم بتحديد (أي اختيار ) Label من خلال النقر عليه لتظهر خصائصهُ ثم من نافذة الخصائص ( بعد اختيار Label ) أنتقل إلى الخاصية Auto Size ( أذا لم تكن ظاهرة الخاصية Auto Size حرك شريط التمرير لخصائص الأداة Label حتى تظهر ) حيث تكون في الحالة الافتراضية صح True كما يوضح الشكل التالي .

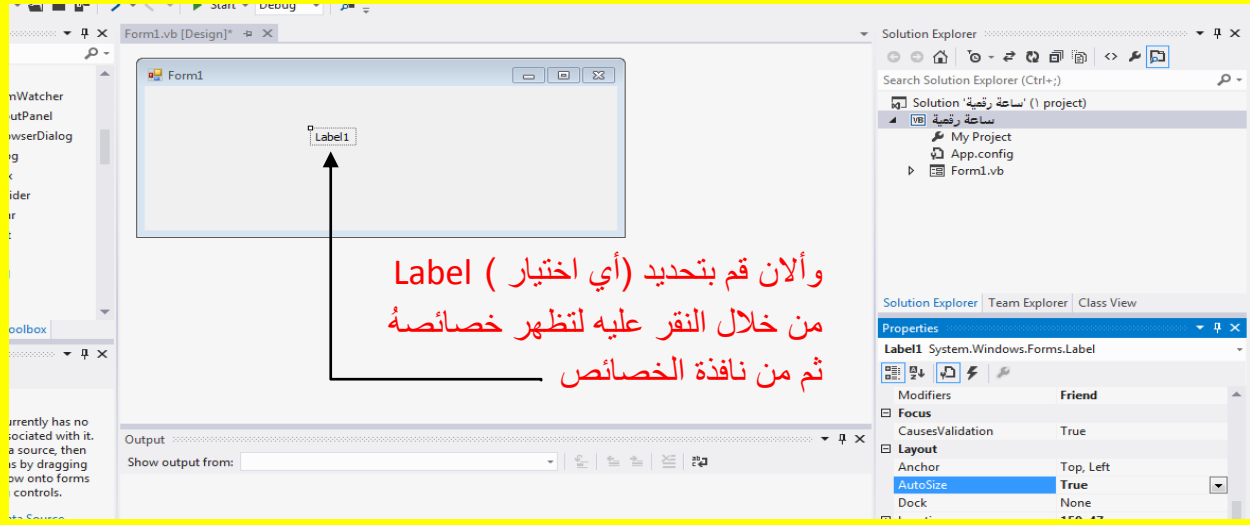

ألان قم بتغيير الخاصية Auto Size من صح True إلى خطأ False لتلاحظ تكبير Label وظهور <mark>مربعات تحجيم كما يوضح الشكل التال*ي* .</mark>

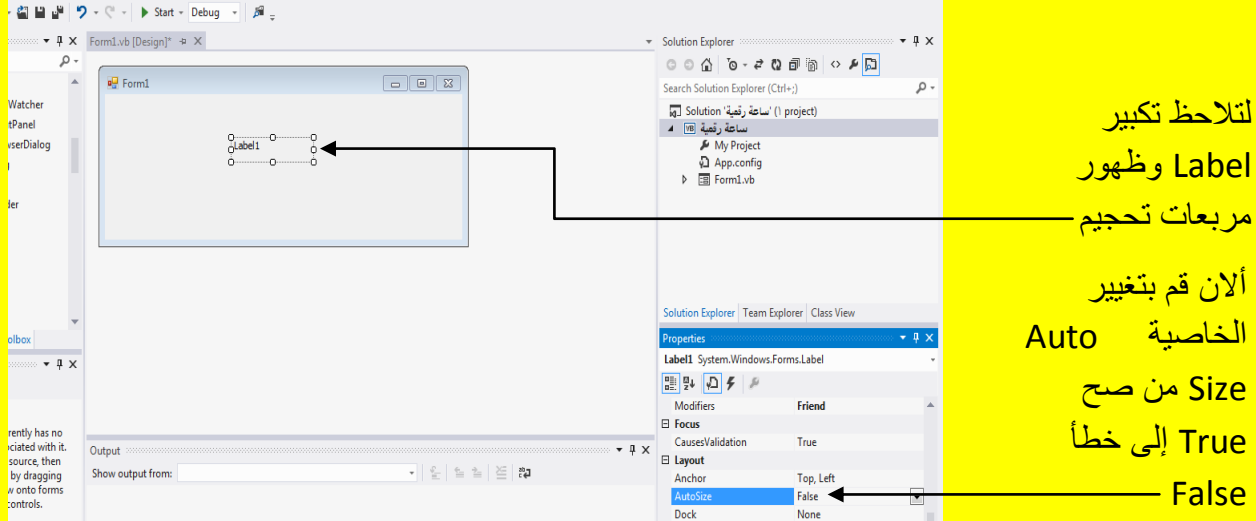

وألان ضع مؤشر الشاشة على أحد مربعات التحكم لتلاحظ تغيير شكل مؤشر الشاشة قم بالضغط المستمر على زر الفأرة الأيسر مع السحب بمؤشر الشاشة لتلاحظ تحجيم Label كما يوضح الشكل التالي .

### Visual Studio 2012 ألاحترافي باستخدام Visual Basic.net

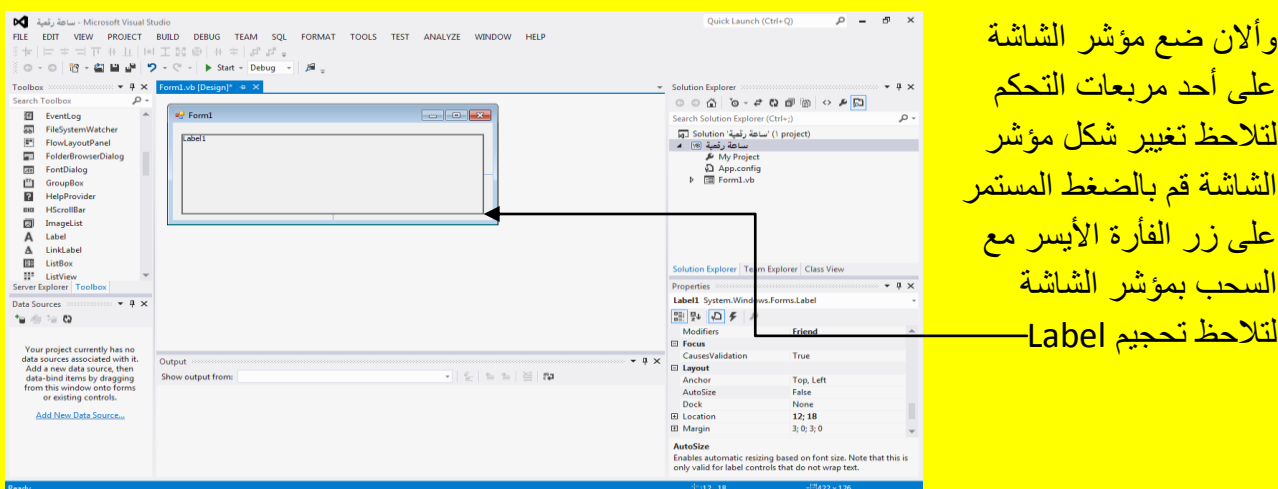

وبعد إفلات مؤشر الشاشة تلاحظ تحجيم Label كما يوضح الشكل التالي .

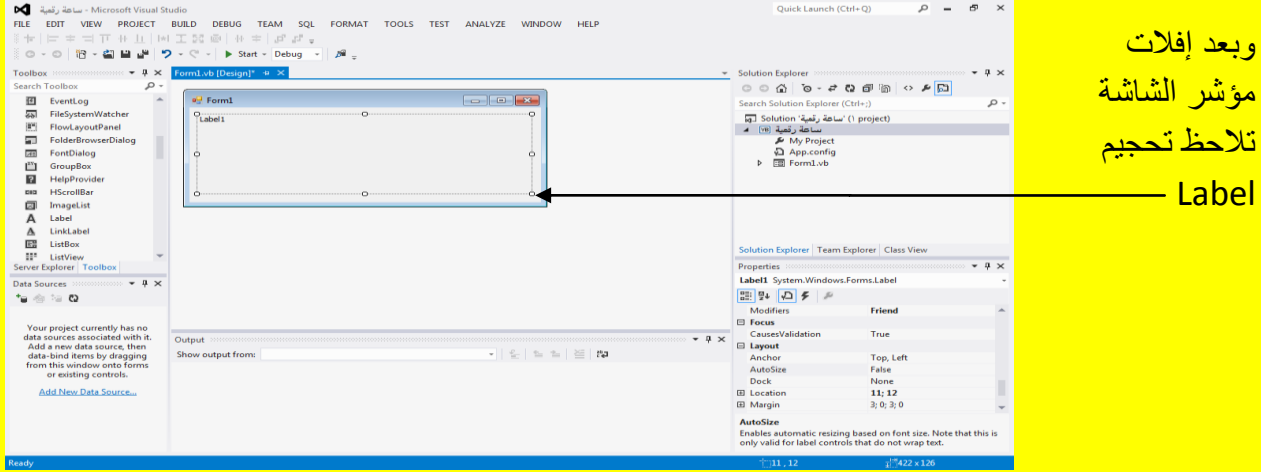

وألان حدد Label (أي أختر Label) ثم أتجه نحو نافذة الخصائص ثم أختر الخاصية خط Font لتلاحظ ظهور مربع أمام الخاصية خط Font قم بالنقر عليه كما في الشكل التالي .

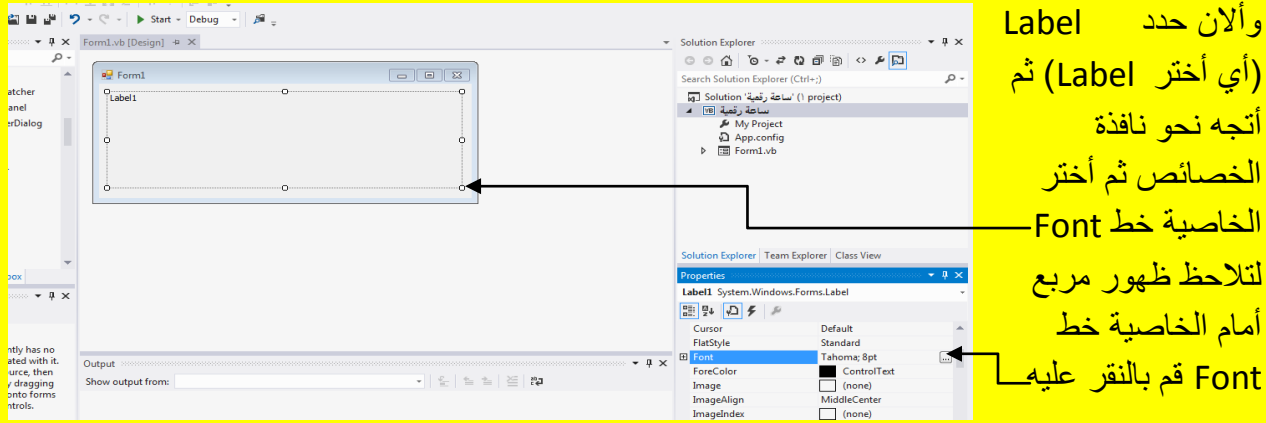

وألان سوف تظهر النافذة خط Font حيث من القسم حجم Size تحدد عزيز*ي* القارئ حجم الخط ومن القسم تنسيق الخط Font style نحدد تنسيق الخط أن كان غامق أو مائل إلى غير ذلك أما من القسم خط Font فنحدد نو ع الخط الذي سوف نستخدمهُ كما يوضح الشكل التال*ي* .

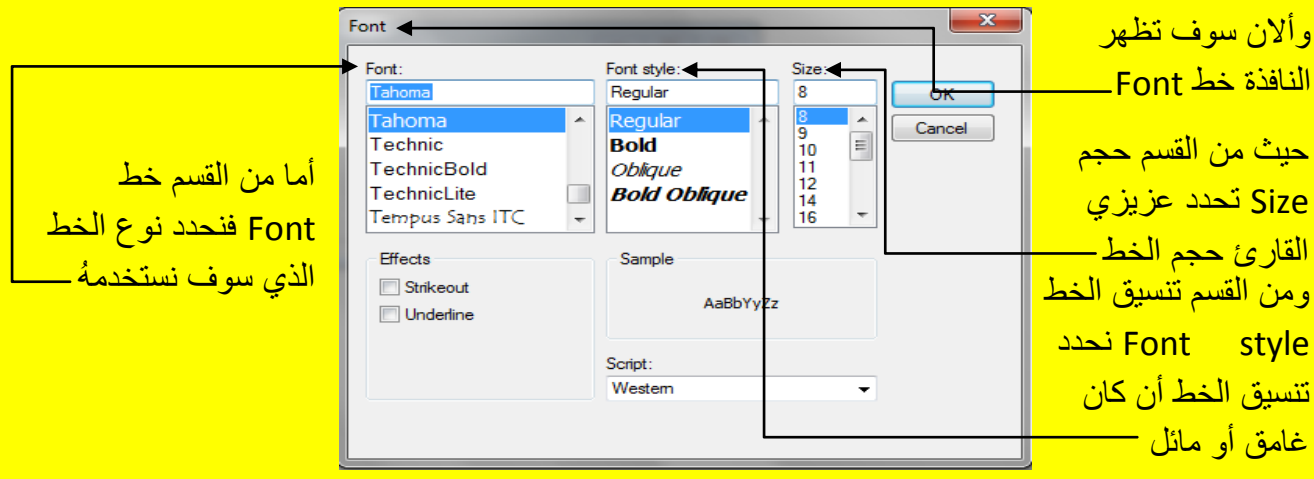

قم بتغيير التنسيق إلى غامق Bold وغير حجم الخط حسب الحاجة كما يوضح الشكل التالي .

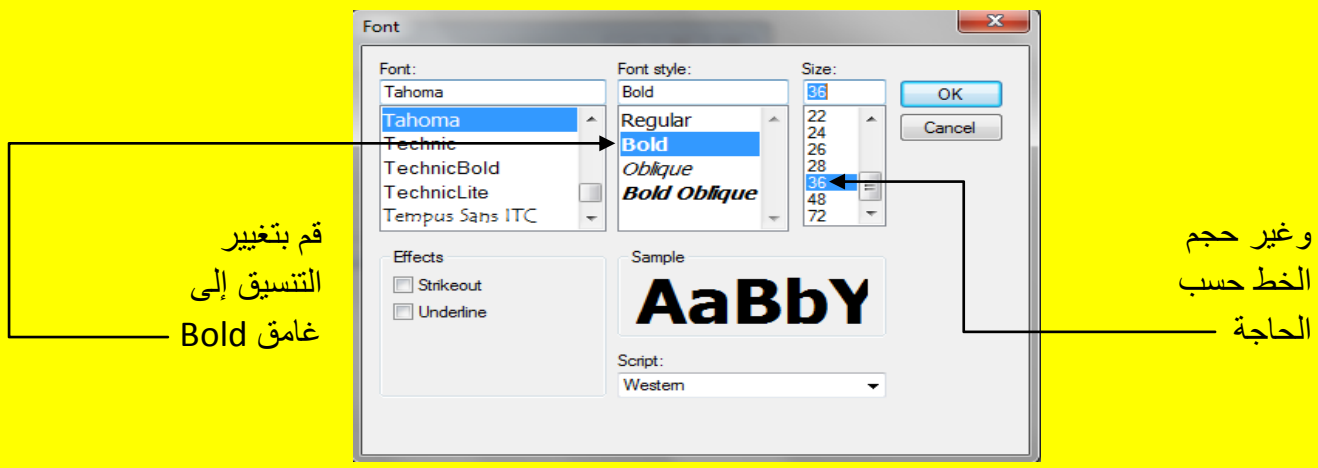

وألان أبقي Label محدد أي مختار ثم أنتقل إلى الخاصية لون الخط ForeColor .

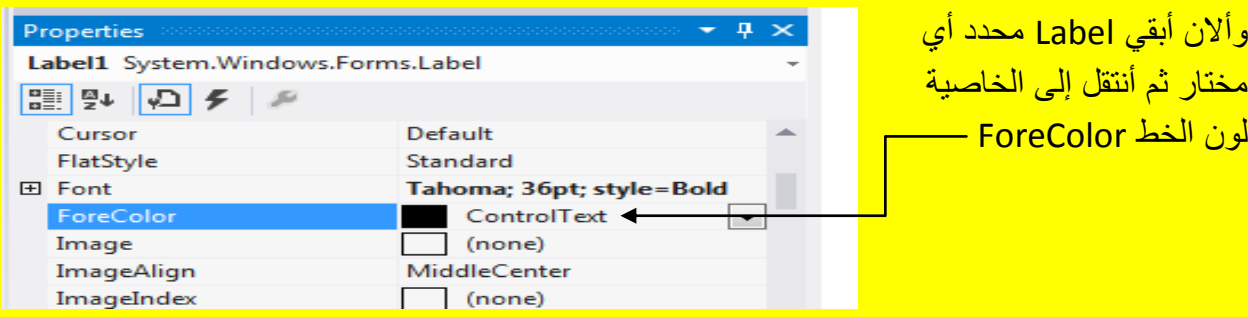

حيث تعمل الخاصية لون الخط ForeColor على التحكم بالون الخط في Label والآن بالنقر على القائمة المنسدلة مجاور الخاصية ForeColor سوف تظهر قائمة من الألوان أنتقل إلى التبويب Custom كما يوضح الشكل التال<u>ي .</u>

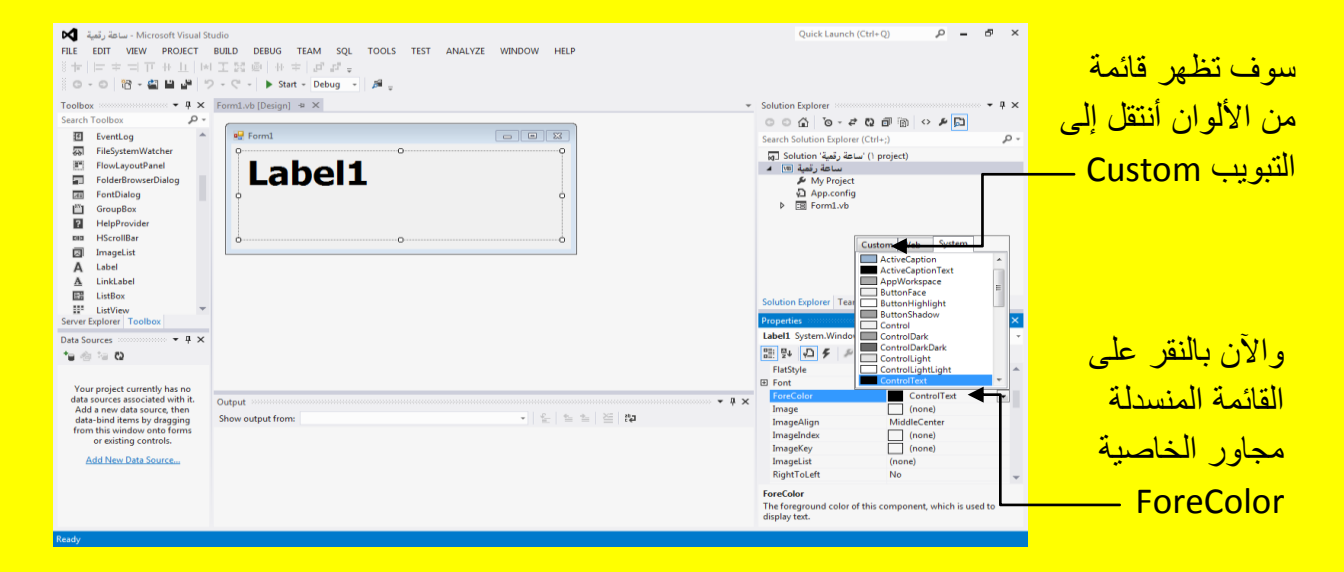

وألان وبعد النقر على التبويب Custom تلاحظ ظهور ألألوان قم باختيار أحد الألوان وانأ سوف أختار اللون الأحمر كما يوضح الشكل التال*ي .* 

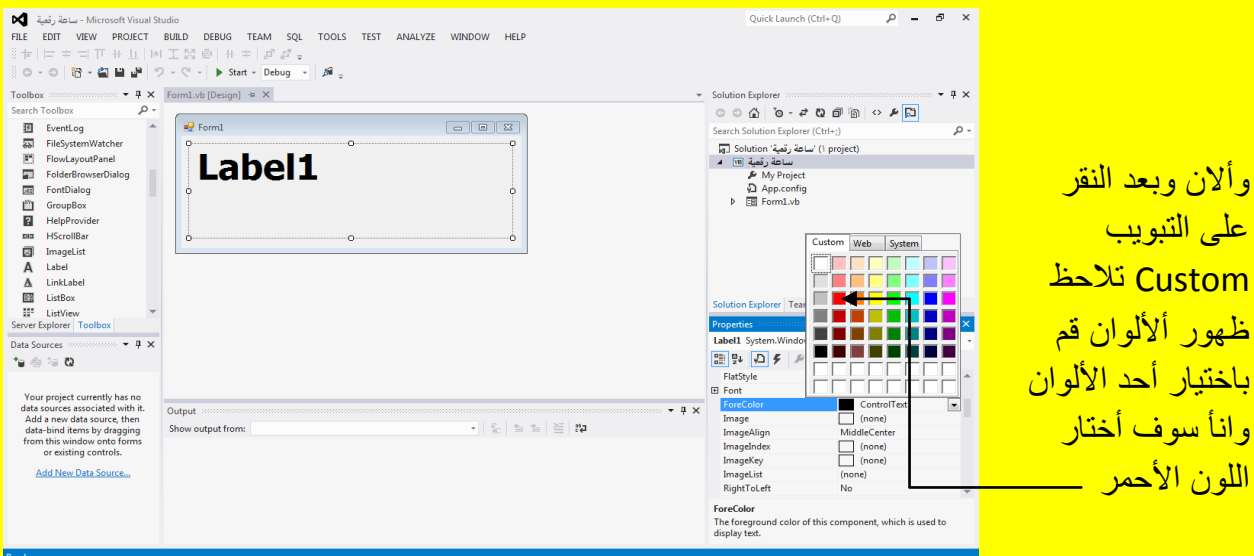

وبعد تحديد اللون تلاحظ أن النص في Label قد تغير لونهُ كما يوضح الشكل التالي .

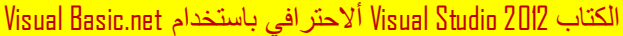

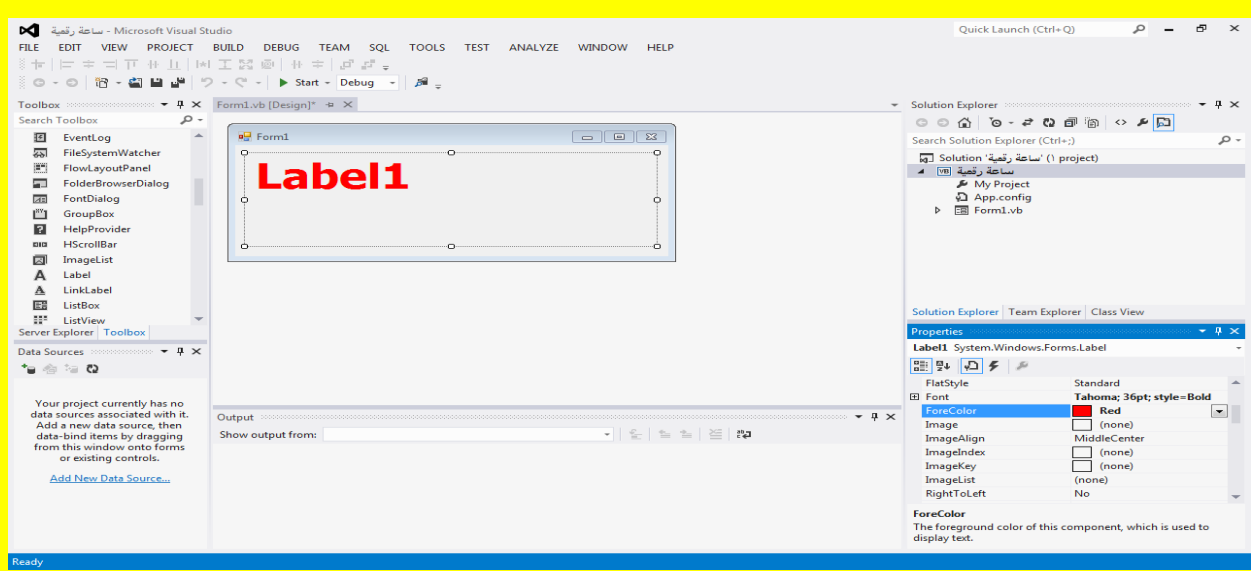

وألان أبقي Label محدداً ثم أننقل إلى خاصية جديدة من نافذة الخصـائص Properties وهي الخاصية TextAlign أي محاذاة النص ثم قم بالنقر على القائمة المنسدلة المجاورة لها كما يوضح الشكل التالي .

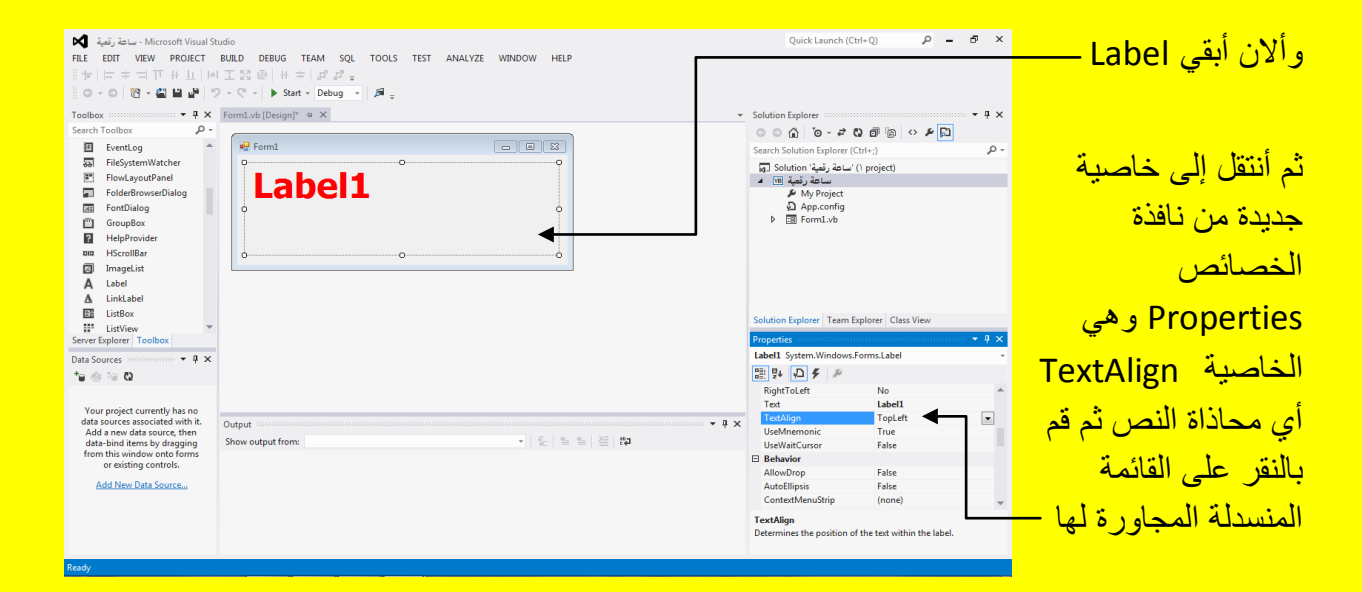

حيث تكون الخاصية محاذاة نص TextAlign في الحالة الافتر اضية في الجانب الأيسر الأعلى وبعد النقر على القائمة المنسدلة سوف تظهر قائمة من الاختيارات أنتقل إلى الزر الموجود في المنتصف أي المحاذاة <mark>في المنتصف كما يوضح الشكل التال*ي* .</mark>

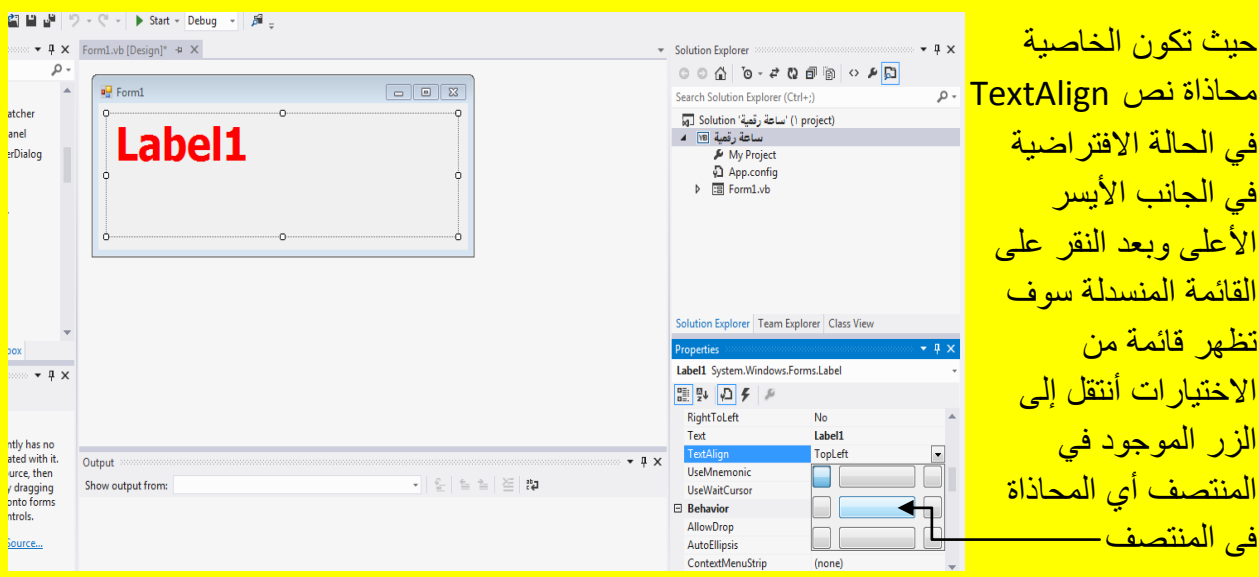

Visual Basic.net ألاحترافي باستخدام Visual Basic.net

وألان سوف تلاحظ محاذاة النص في Label في المنتصف كما يوضح الشكل التالي .

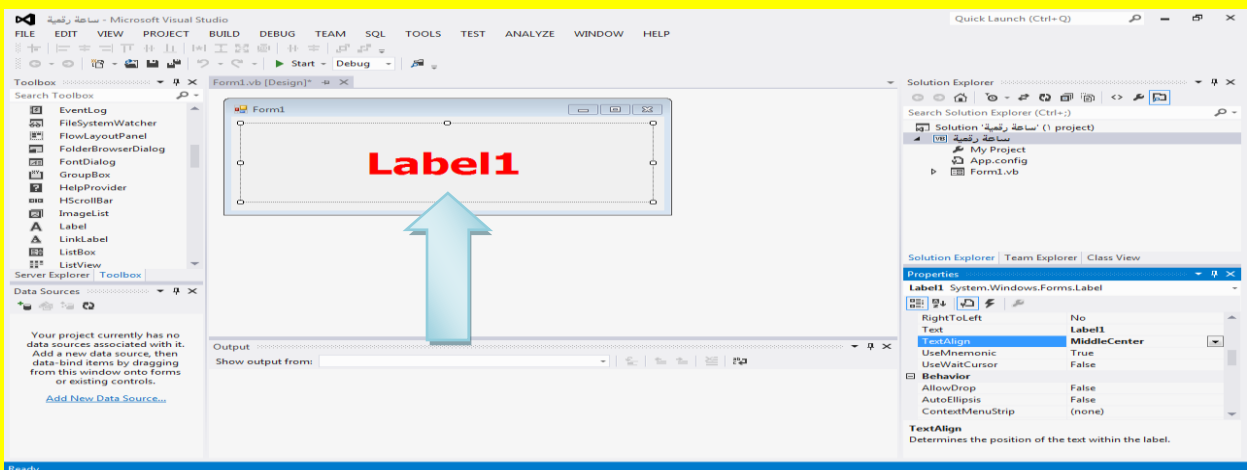

أنتقل إلى الخاصية نص Text وقم بتظليل النص المجاور لها أي Label1 كما في الشكل التالي

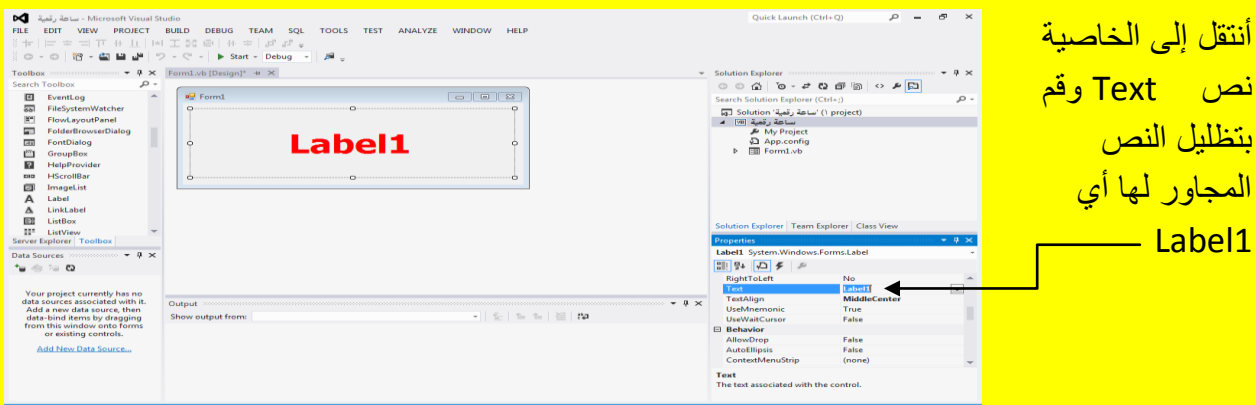

ألان قم بالنقر على الزر حذف Del من لوحة المفاتيح وقم بالنقر على الزر التالي Enter من لوحة المفاتيح أيضاً ليتم حذف أي نص في Label كما يوضح الشكل التالي .

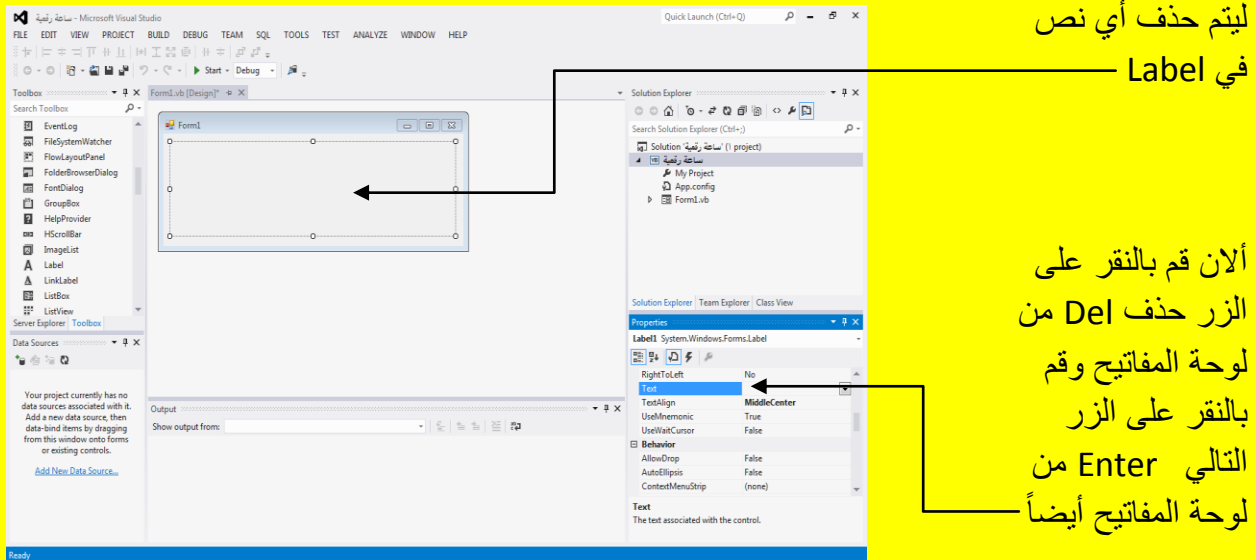

ألان قم باختيار النموذج Form ثم سوف تظهر خصائصهُ في نافذة الخصائص Properties أنتقل إلى الخاصية لون الخلفية BackColor ثم أنقر على القائمة المنسدلة المجاورة لها كما يوضح الشكل التالي .

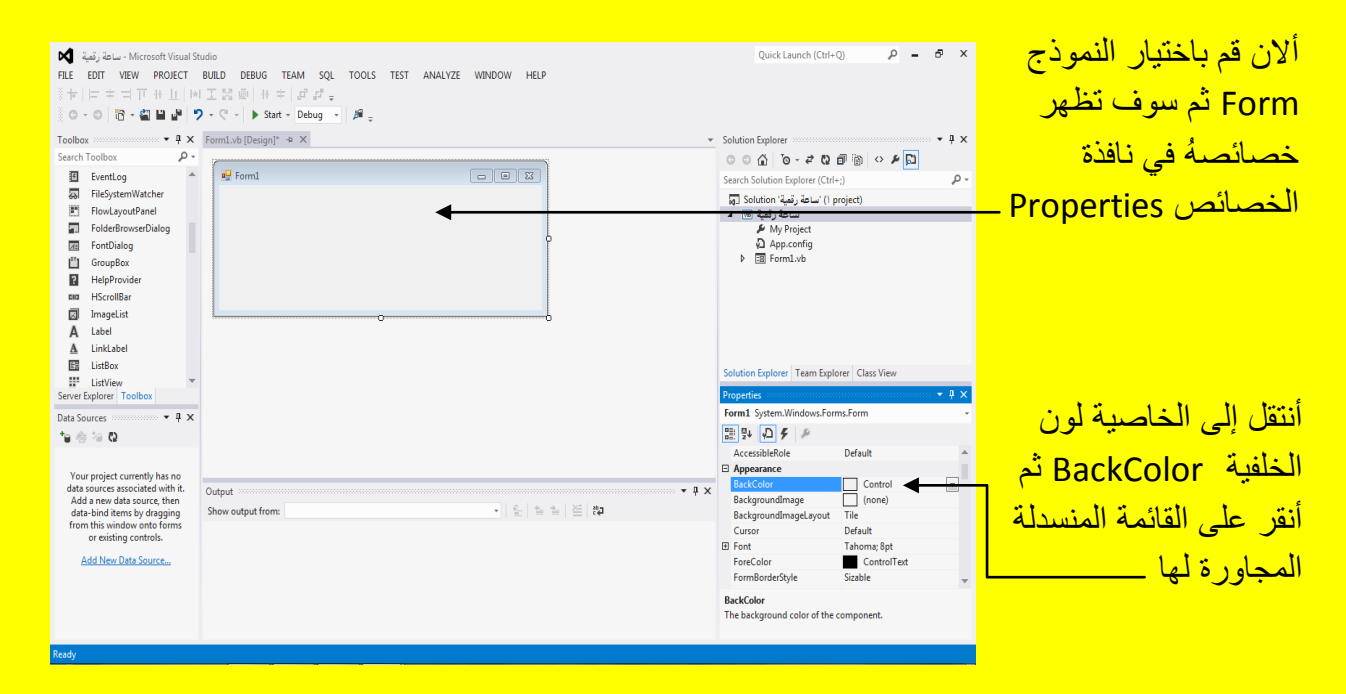

ألان سوف تظهر قائمة منسدلة أنتقل إلى التبويب Custom كما يو ضح الشكل التالي .

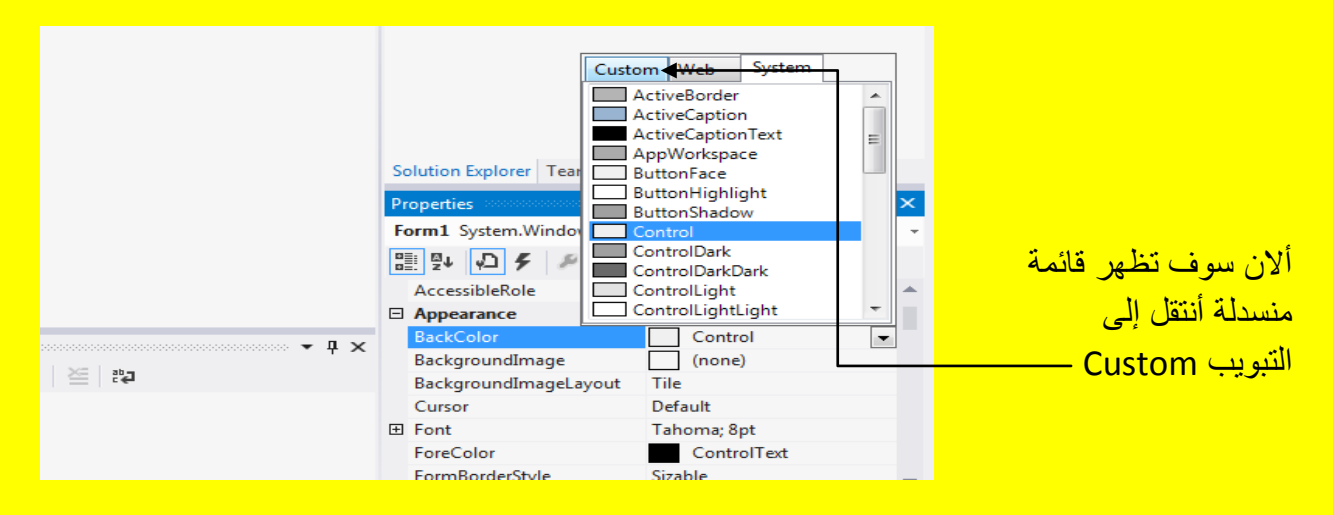

وبعد ظهور الألوان قم بتحديد احد الألوان وانأ سوف أحدد اللون الأزرق كما يوضح الشكل التالي .

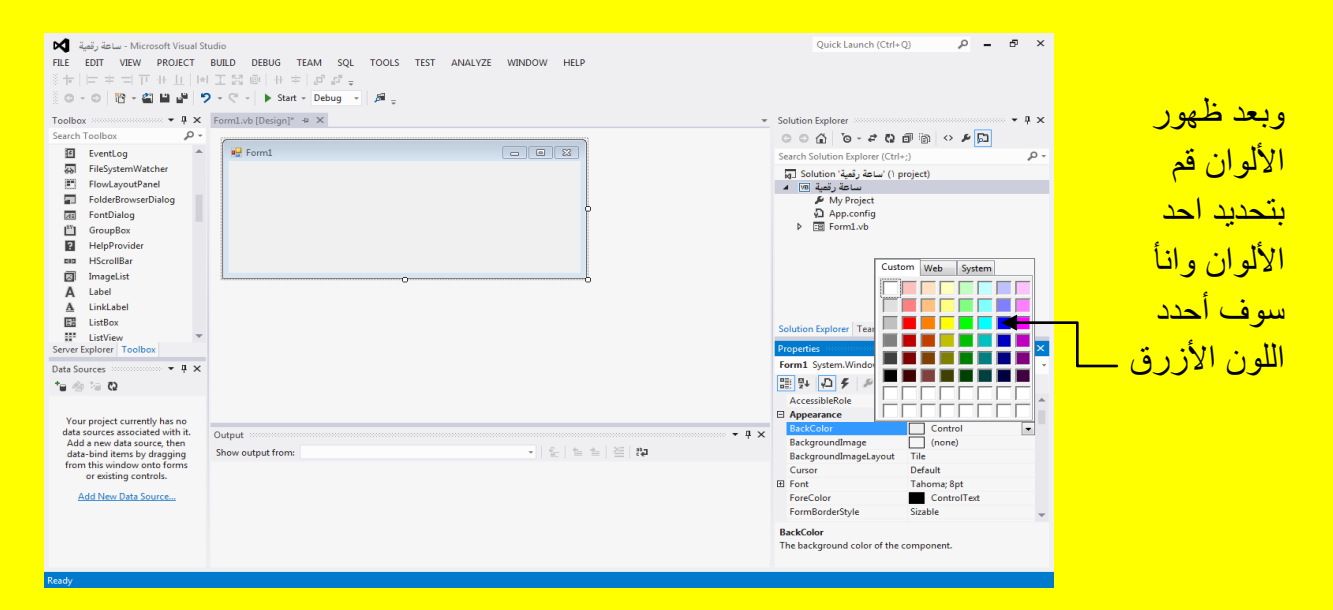

وألان لاحظ تغيير لون الخلفية للنموذج Form كما يوضح الشكل التالي .

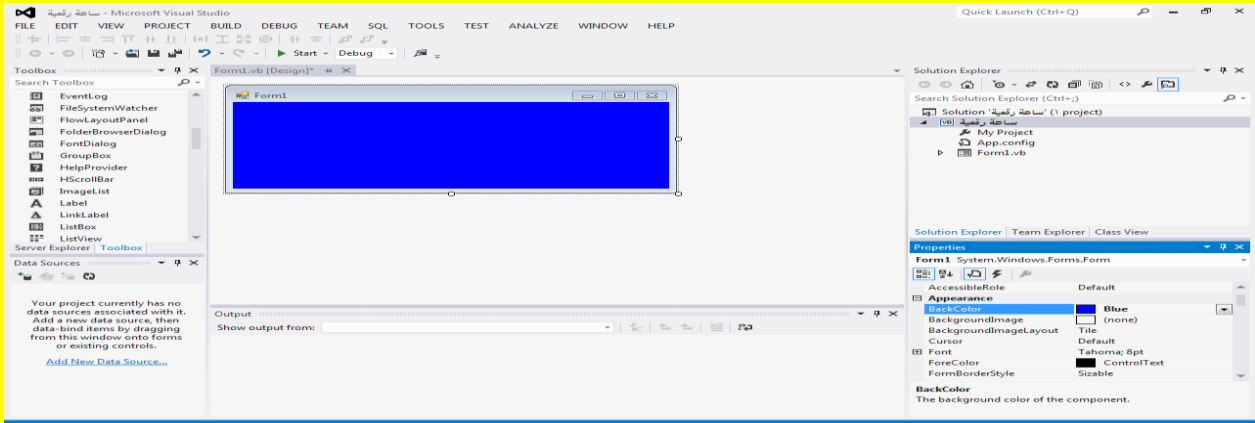

وألان عزيزي القارئ أتجه نحو نافذة صندوق ألأدوات Toolbox وحرك شريط التمرير نحو الأدوات التي تبدأ بحرف t وبالتحديد نحو الأداة المؤقت Timer ثم قم باختيار ها وأتجه نحو النموذج لتلاحظ تغيير شكل مؤشر الشاشة قم بالنقر داخل النموذج Form كما يوضح الشكل التالي .

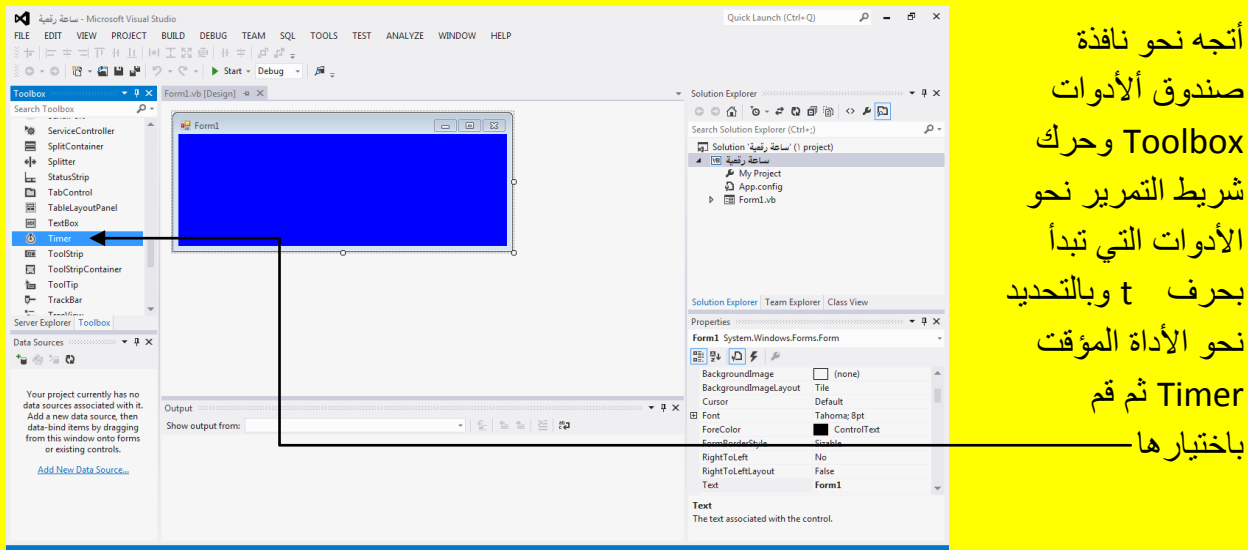

أالن وبعد النقر على النموذج Form الحظ إضافة مؤقت Timer أسفل النموذج Form قم بتحدٌد المؤقت Timer لتظهر خصائصهُ في نافذة الخصائص Properties ثم أتجه نحو نافذة الخصائص وغير الخاصية Enabled من خطأ False إلى صح True وغٌر قٌمة الخاصٌة Interval من 100 إلى 1000 كما يوضح الشكل التالي <u>.</u>

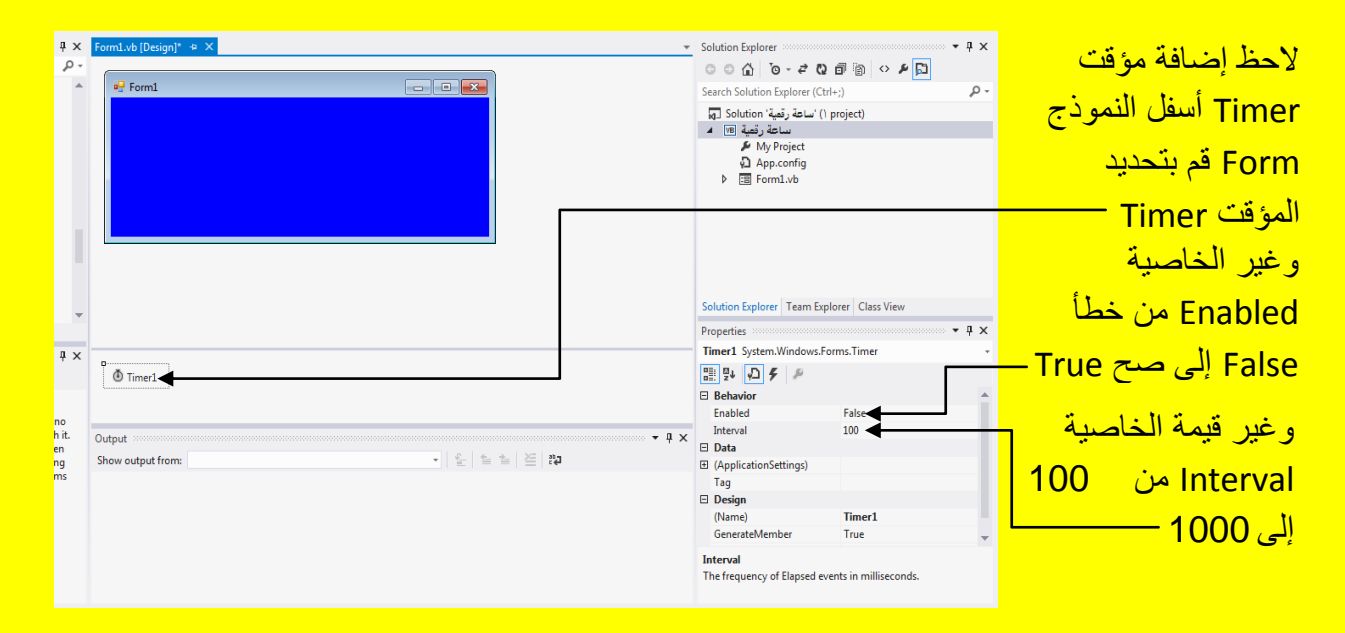

وبعد تغيير الخاصية Enabled من خطأ False إلى صح True و قيمة الخاصية Interval من 100 إلى <mark>1000</mark> كما يوضح الشكل التالي .

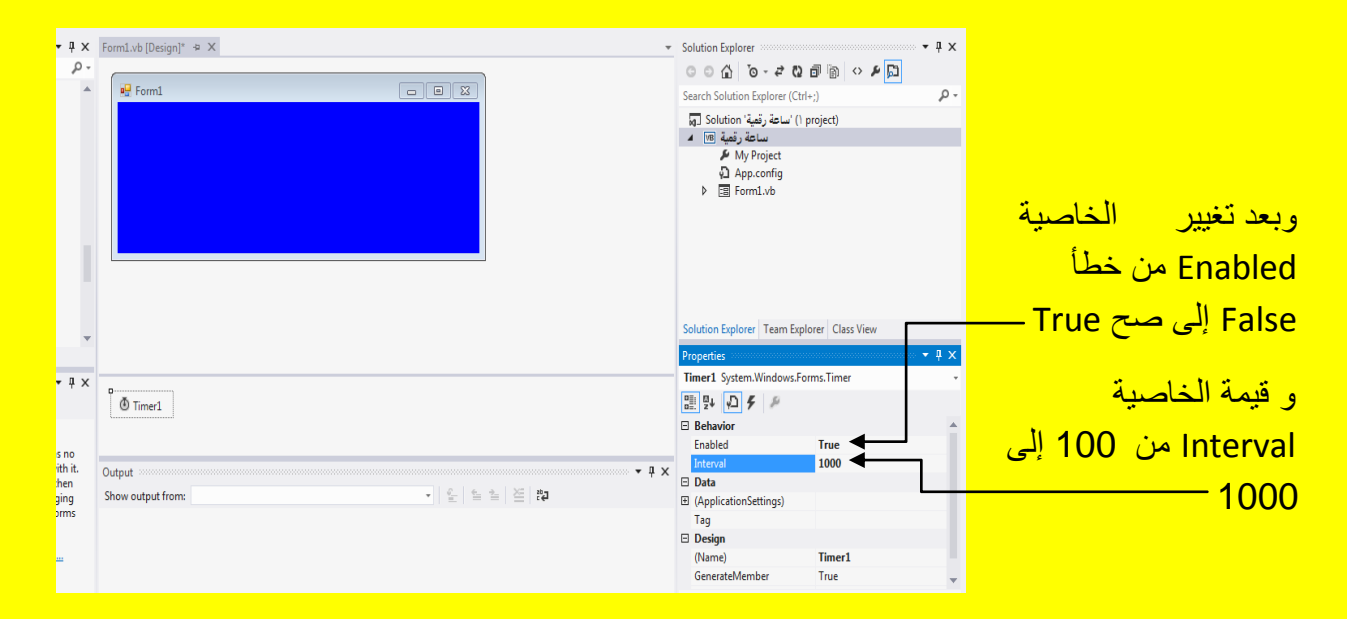

قم بالنقر المزدوج بمؤشر الشاشة على المؤقت Timer وذلك للوصول إلى كود المؤقت Timer كما يوضح الشكل التال*ي* .

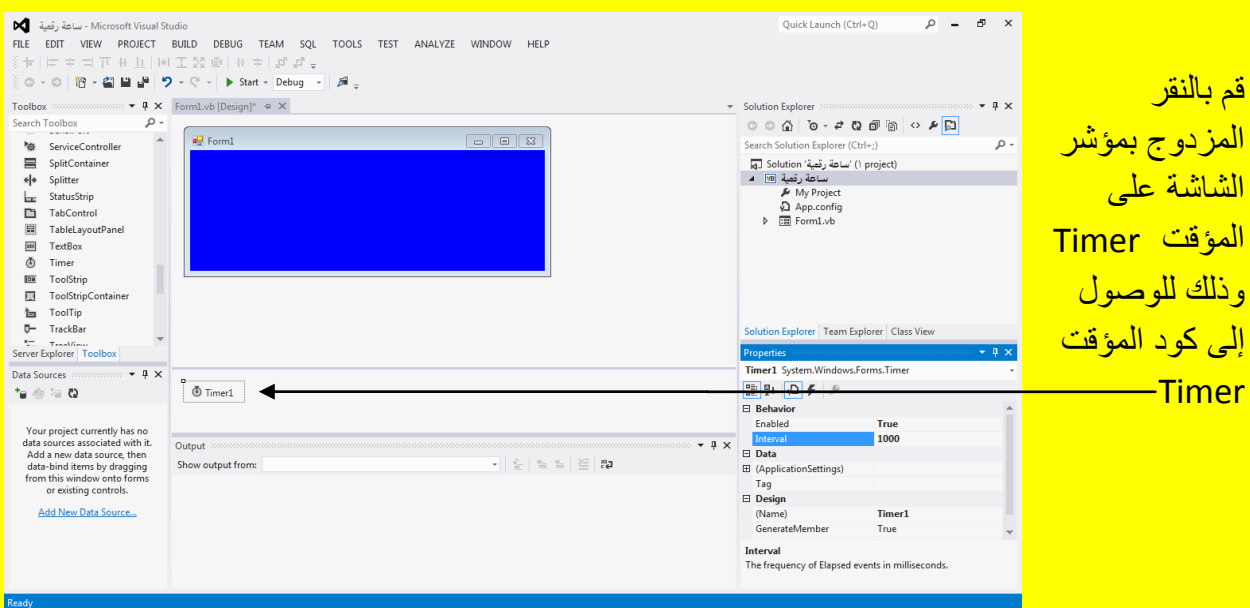

وبعد ذلك سوف تلاحظ ظهور الكود للمؤقت Timer كما يوضح الشكل التالي .

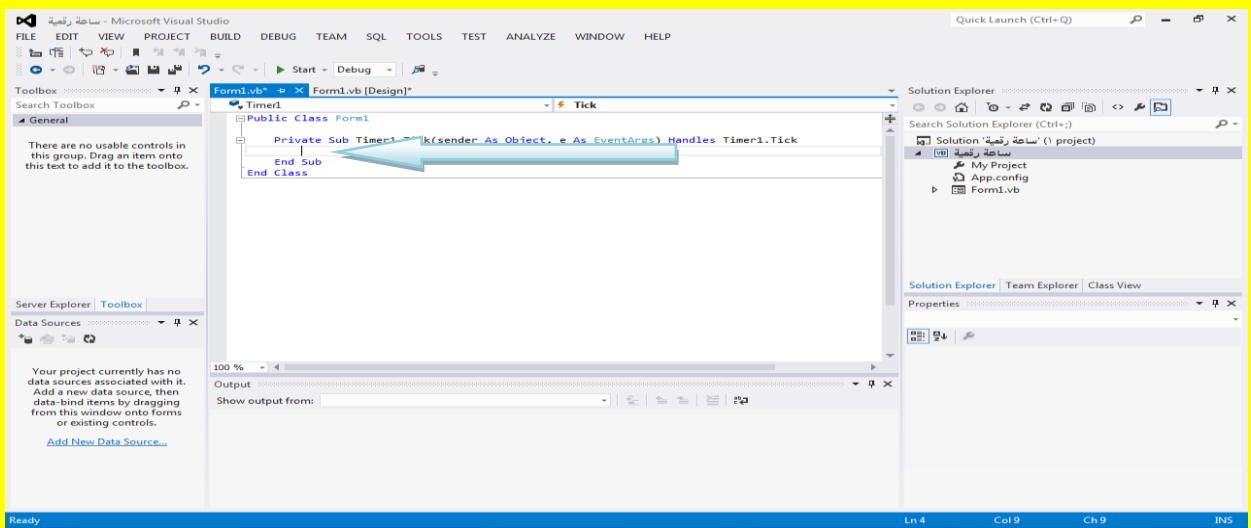

وألان قم بكتابة الكود التالي داخل كود المؤقت Timer كما يوضح الشكل التالي .

.

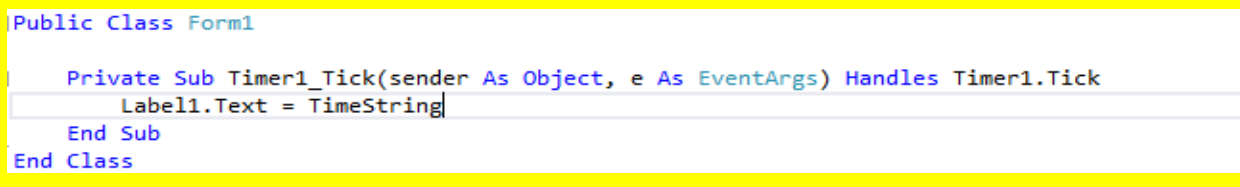

وألان قم بالنقر على التبويب [Design]Form1.vb للعودة إلى النموذج Form1 كما يوضح الشكل التالي

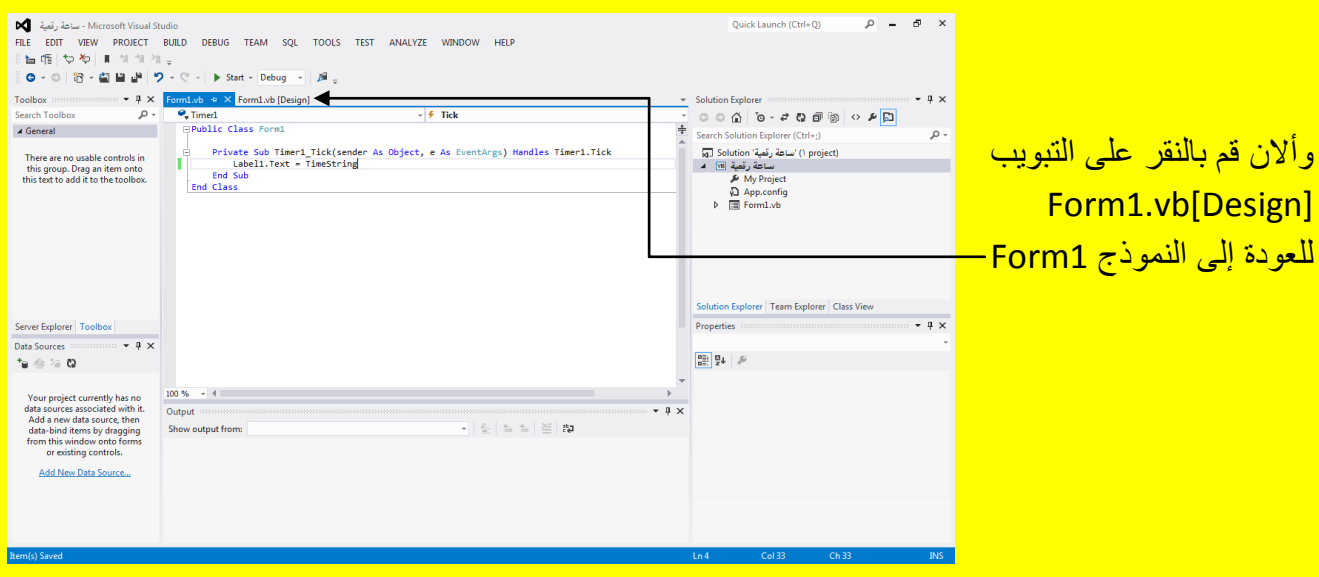

وألان قم بتحديد ألنموذج Form لتظهر خصائصهُ ثم قم بتغيير عنوان النموذج Form من خلال الخاصية <mark>نص Text كما يوضح الشكل التال*ي* .</mark>

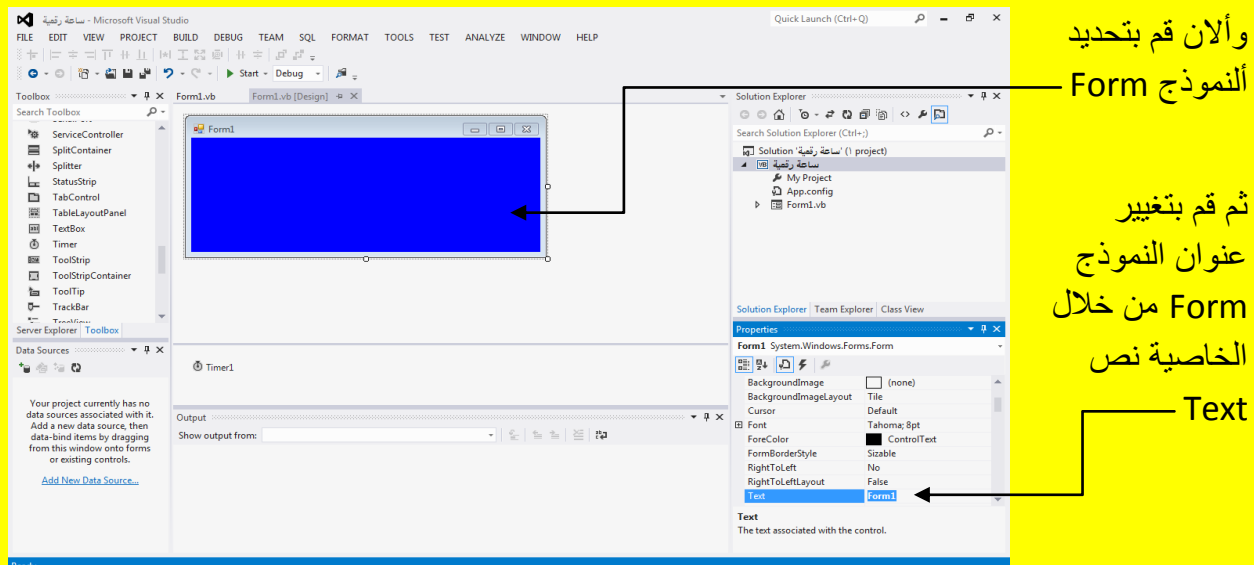

قم بكتابة ساعة رقمية في الخاصية نص Text ثم قم بالنقر على الزر التالي Enter من لوحة المفاتيح ليظهر أسم النموذج Form في شريط العنوان للنموذج ساعة رقمية كما يوضح الشكل التالي .

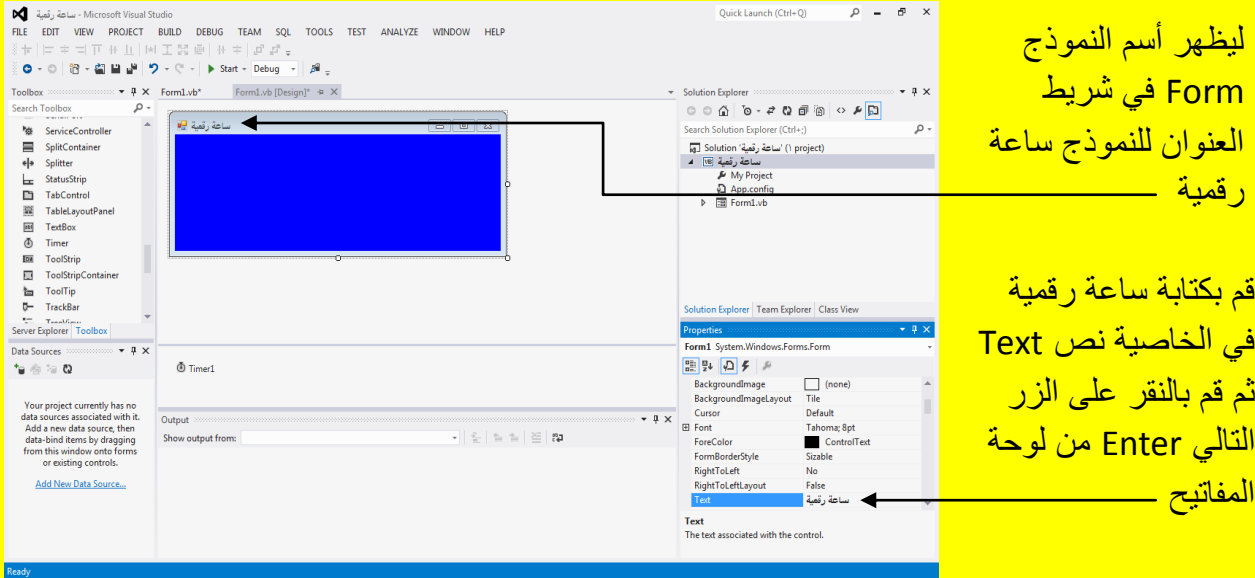

وألان عزيزي القارئ قم بالنقر على الزر بدء Start من شريط الأدوات القياسية أو قم بالنقر على الزر \_ F5 من لوحة المفاتيح للبدء بتنفيذ البرنامج وبعد تنفيذ البرنامج تلاحظ تنفيذ الساعة الرقمية كما يوضح الشكل التالي .

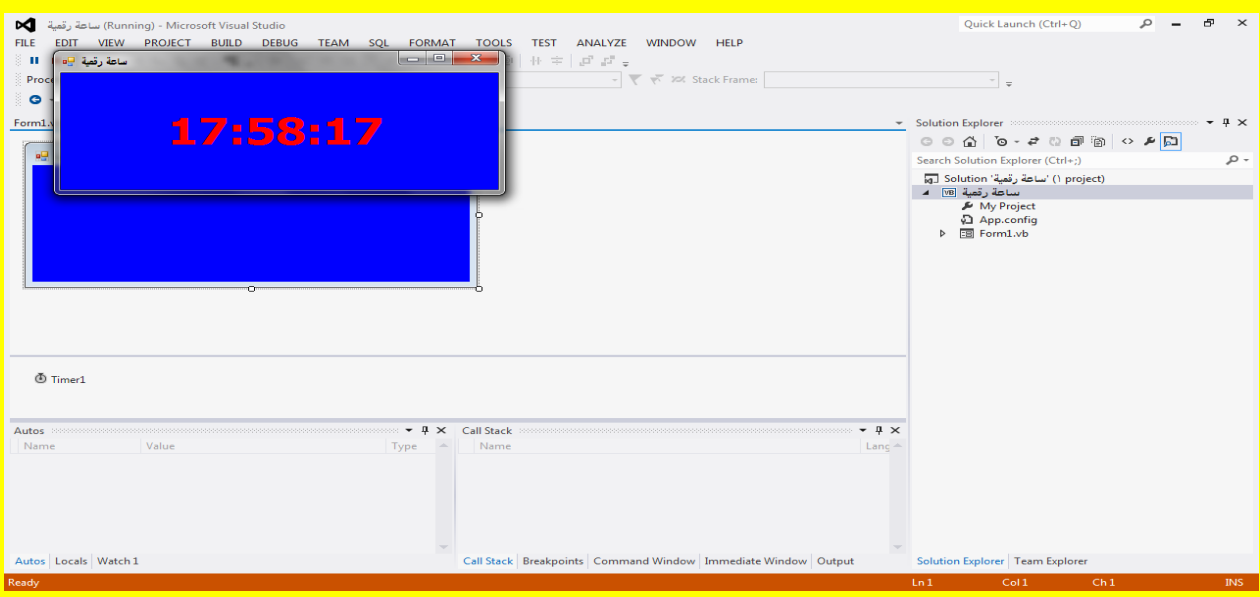

ملاحظة : أذا كان الرقم غير ظاهر بشكل جيد تستطيع التعديل عليه من خلال حجم الخط Font حيث قم بإنهاء تنفيذ البرنامج وقم بتحديد Label ثم أتجه نحو شريط الخصائص Properties وقم بتغيير حجم الخط Font الخاص بـ Label كما ٌوضح الشكل التالً .

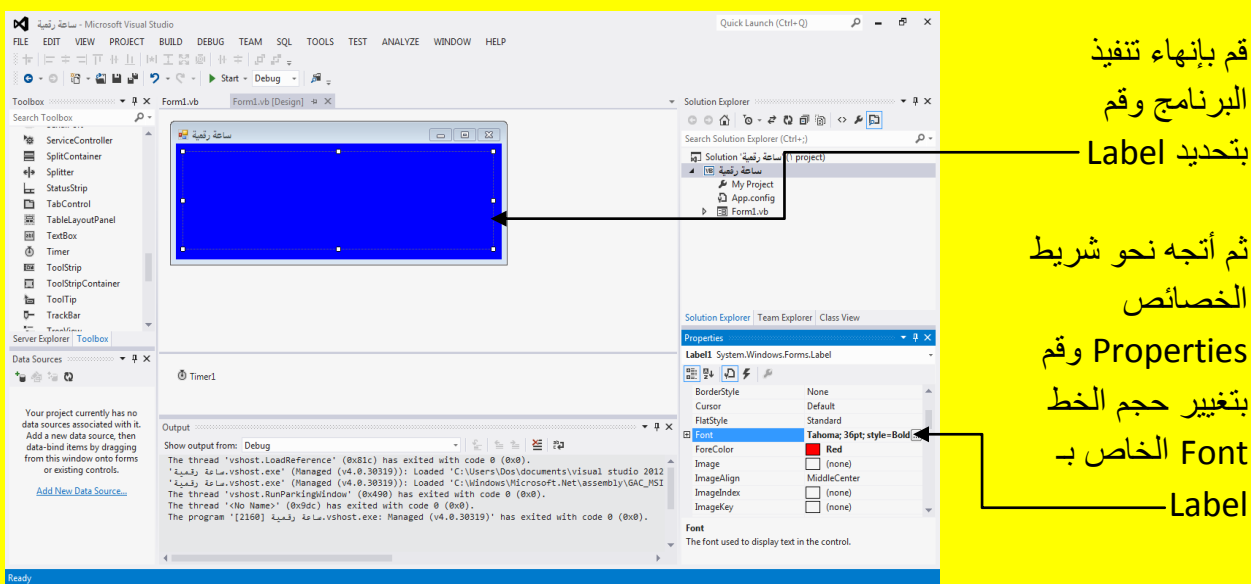

قم بتغيير الحجم من Size وإذا لم تجد الحجم المناسب قم بكتابة الحجم في صندوق النص Textbox أسفل الخاصية حجم Size من خلال لوحة المفاتيح بشكل مباشر أي ليس بالضرورة ألالتزام باختيارات الحجم Size كما يوضح الشكل التالي .

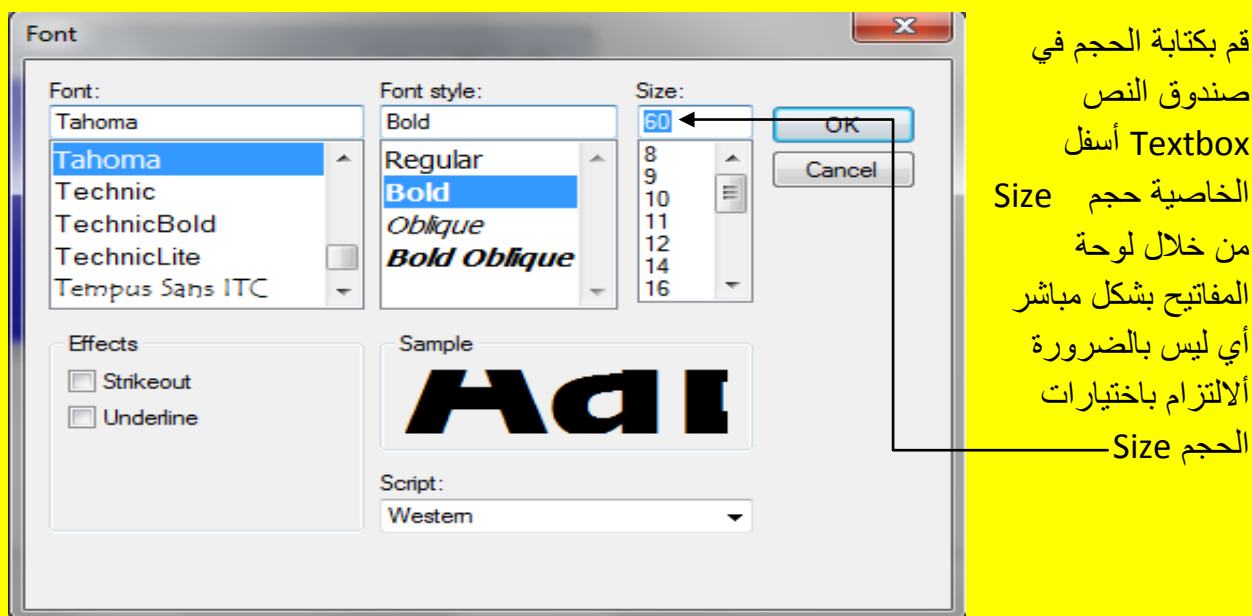

وبعد ذلك قم بالنقر على الزر موافق OK ثم ألان عزيزي القارئ قم بالنقر على الزر بدء Start من شريط الأدوات القياسية أو قم بالنقر على الزر F5 من لوحة المفاتيح للبدء بتنفيذ البرنامج وبعد تنفيذ البرنامج <mark>تلاحظ تنفيذ الساعة الرقمية كما في الشكل التالي .</mark>

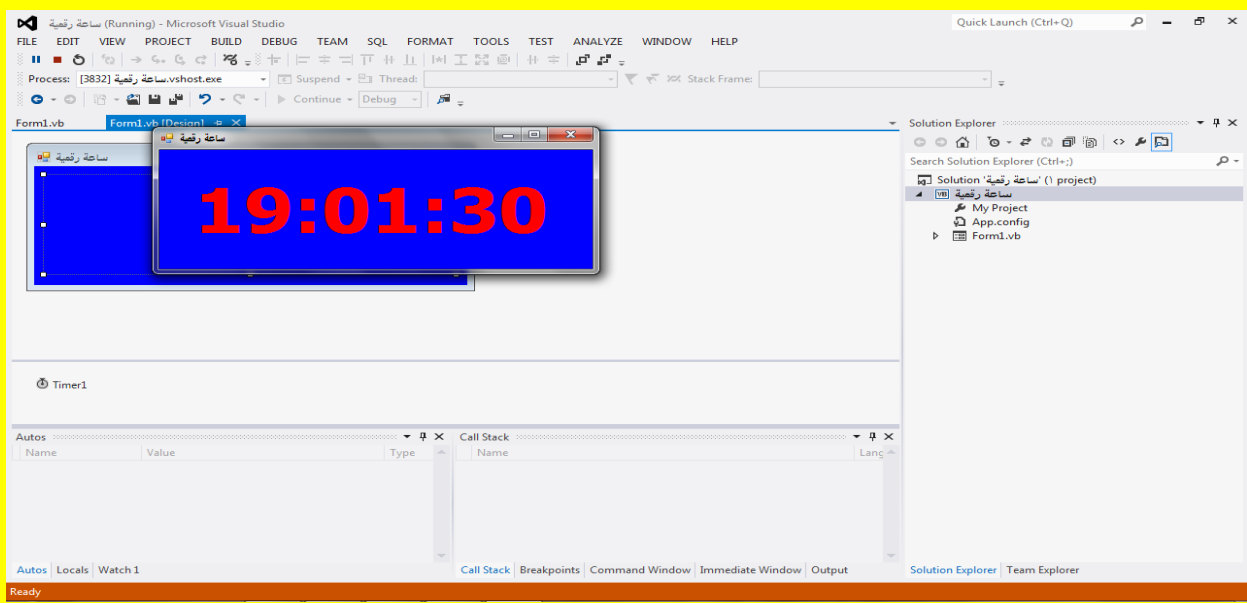

Visual Basic.net ألاحترافي باستخدام Visual Basic.net

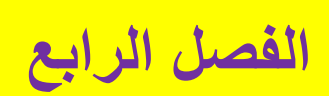

#### رسالة تسجيل خروج

تستخدم رسالة تسجيل خروج للتأكيد على تسجيل خروج من البرنامج ولمعرفة المزيد عن هذه الرسالة قم بفتح مشروع جديد كما يوضح الشكل التال*ي .* 

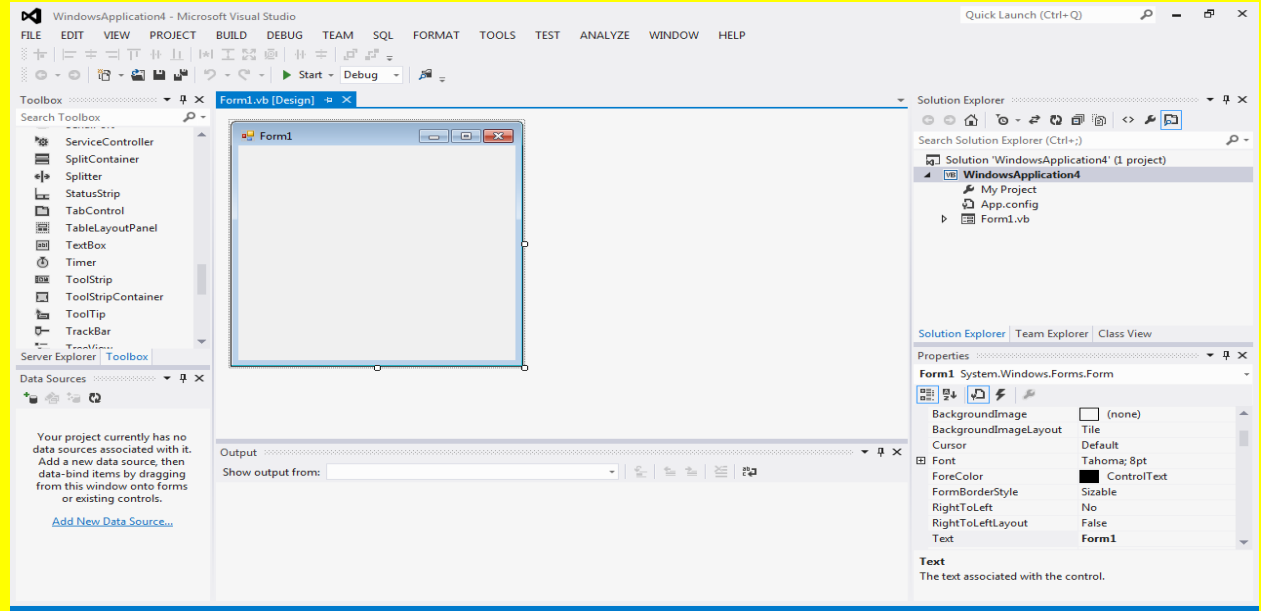

وألان أتجه نحو نافذة صندوق الأدوات Toolbox ثم أختر الأداة زر Button وإذا لم تكن ظاهرة حرك شريط نافذة صندوق الأدوات لتظهر الأداة زر Button وبعد اختيارها أتجه نحو النموذج Form لتلاحظ تغيير شكل مؤشر الشاشة إلى شكل يشبه الزر قم بالنقر في المكان المناسب كما يوضح الشكل التالي .

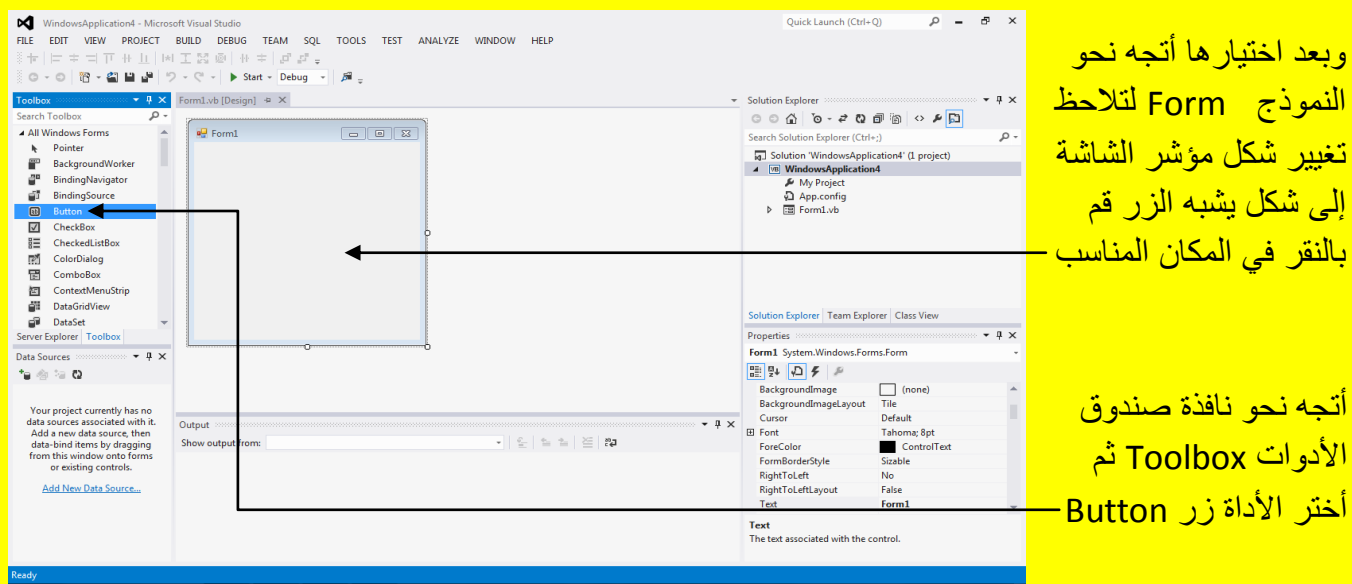

وبعد أنشاء زر في النموذج Form قم بالنقر المزدوج بمؤشر الشاشة على الزر 1Button وذلك لكي يظهر الكود Code الخاص بالزر كما يوضح الشكل التالي .

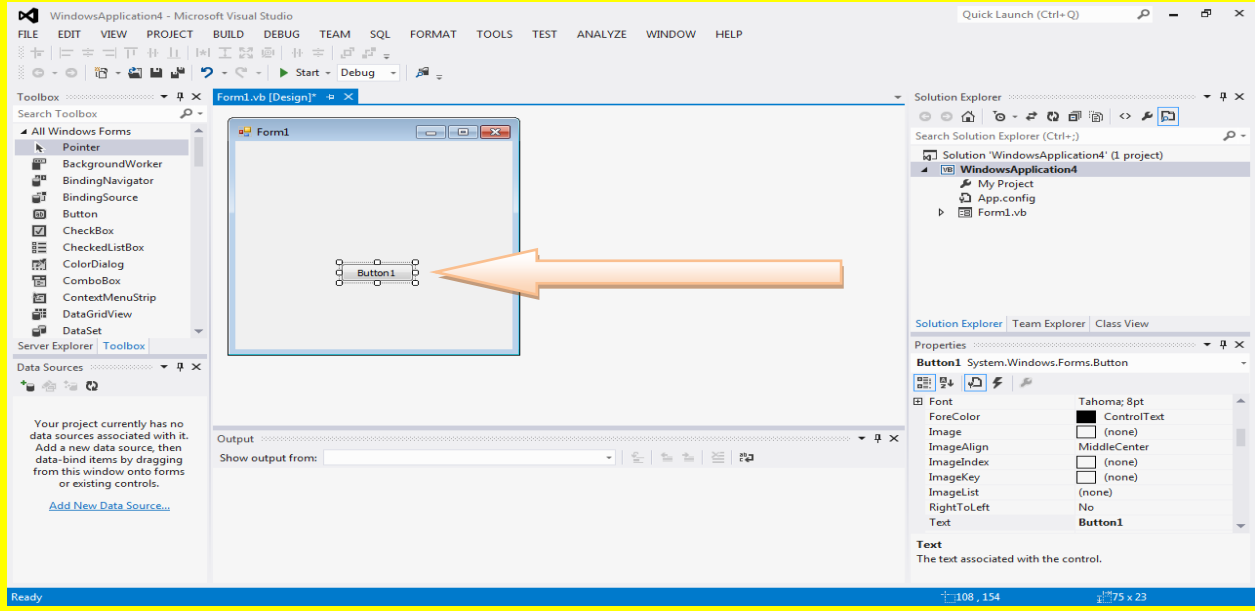

# وألان عزيزي القارئ سوف يظهر أليك كود الزر Button1 كما يوضح الشكل التالي .

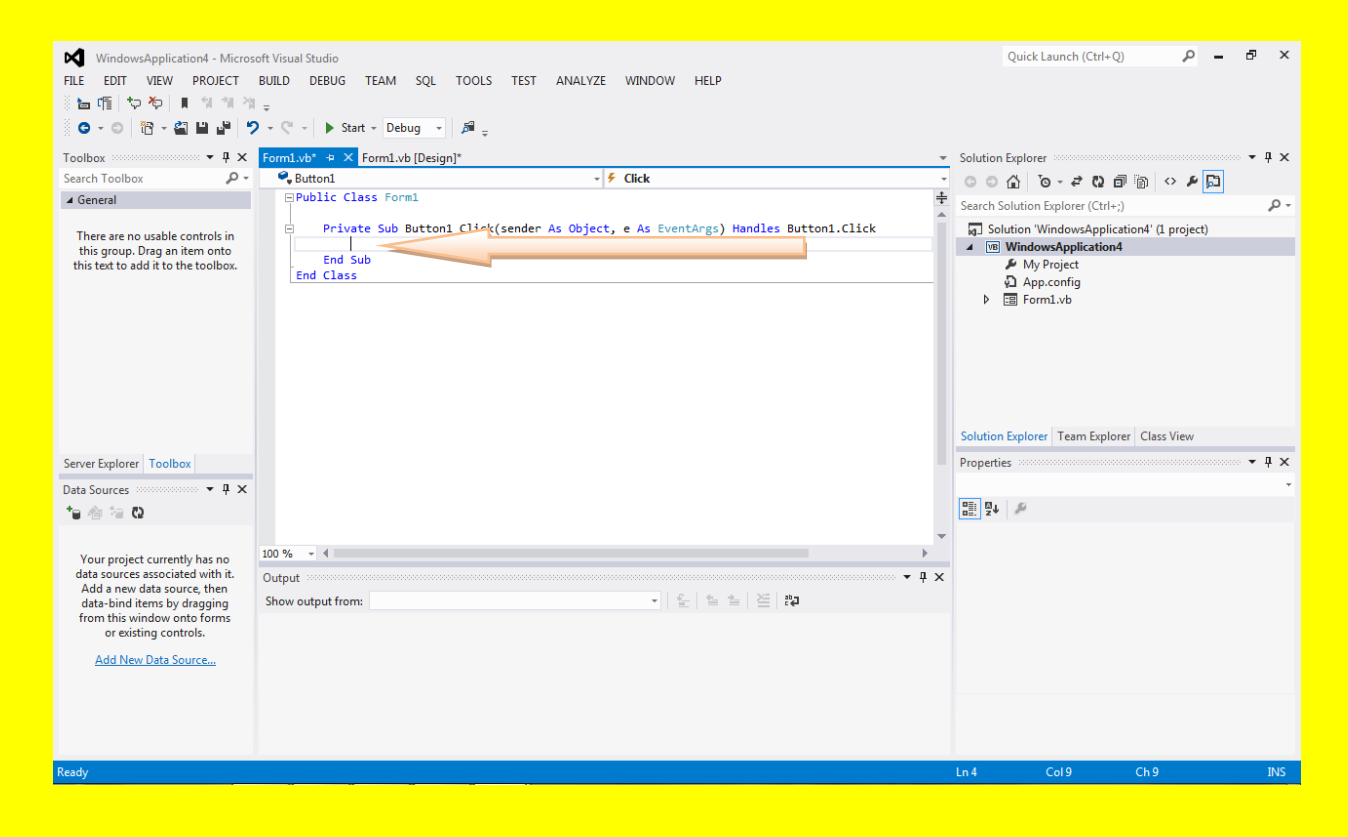

وألان عزيزي القارئ قم بكتابة الكود التالي داخل الزر 1 Button1 وأنا سوف أدعو البرنامج الذي سوف نحاول تسجيل الخروج منه باسم " نظام المحاسبة 2014 " حيث سوف تظهر رسالة تحوي على نعم yes و ال No حٌث هناك نعم أو ال وسوف نستخدم If الشرطٌة فً حال نعم yes ٌتم إنهاء التطبٌق من خالل الجملة ()Application.Exit وفي حال لا No نستمر بالتطبيق كما يوضح الشكل التالي .

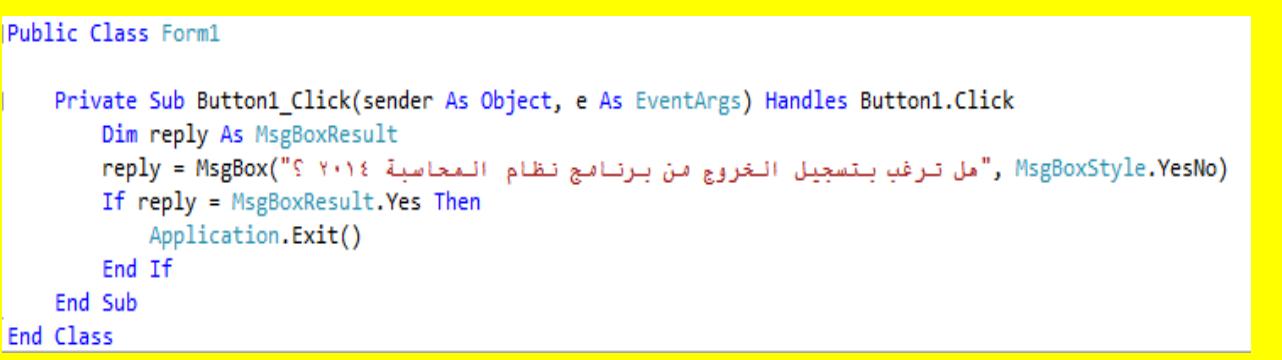

وألان عزيزي القارئ قم بالنقر على التبويب [Design]Form1.vb للعودة إلى نافذة التصميم للنموذج

1Form كما ٌوضح الشكل التالً .

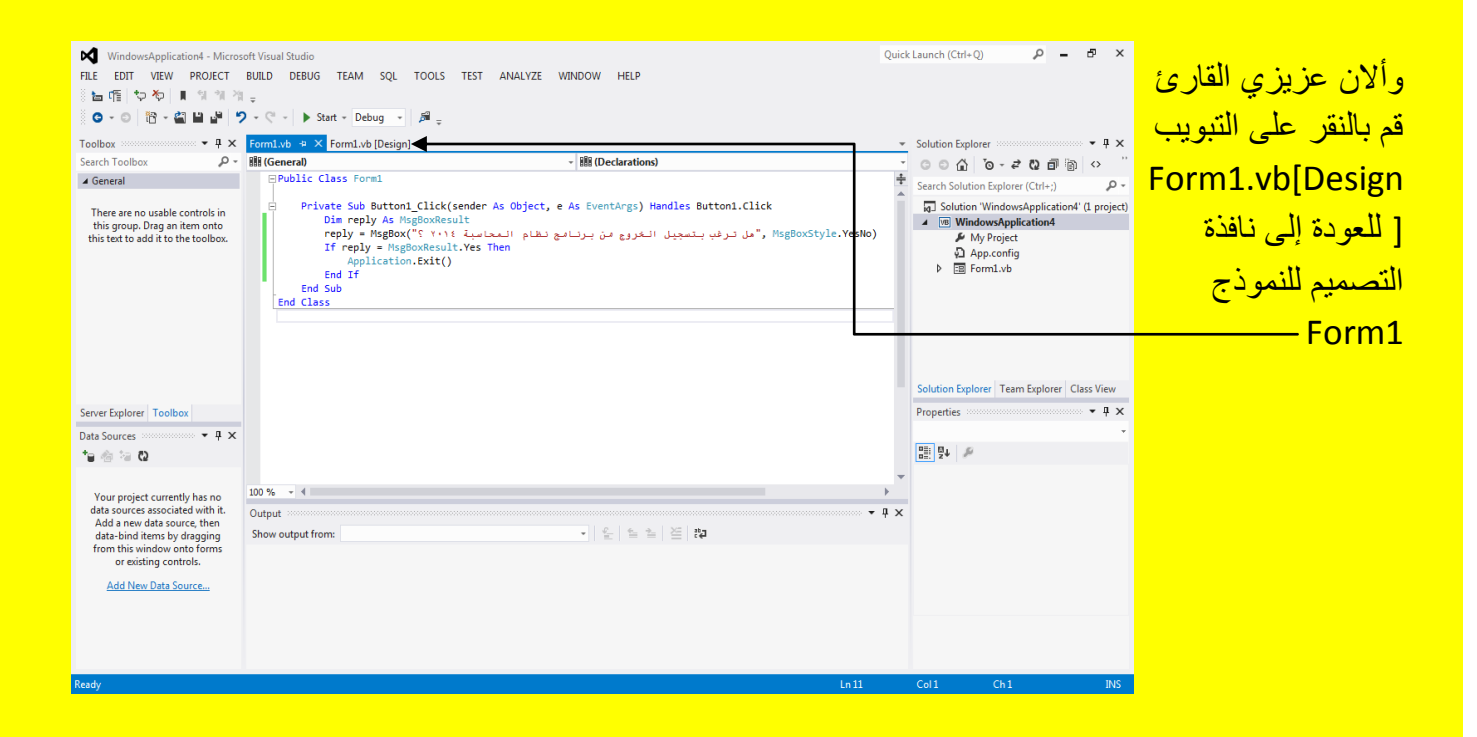

وألان عزيزي القارئ بعد ظهور نافذة التصميم للنموذج قم بتحديد الزر 1 Button1 ثم أتجه نحو نافذة الخصائص Properties وقم بتغيير الخاصية نص Text من Button1 وذلك من خلال تظليل النص الموجود أمام الخاصية Text كما مر عليك سابقاً وكما يوضح الشكل التالي .

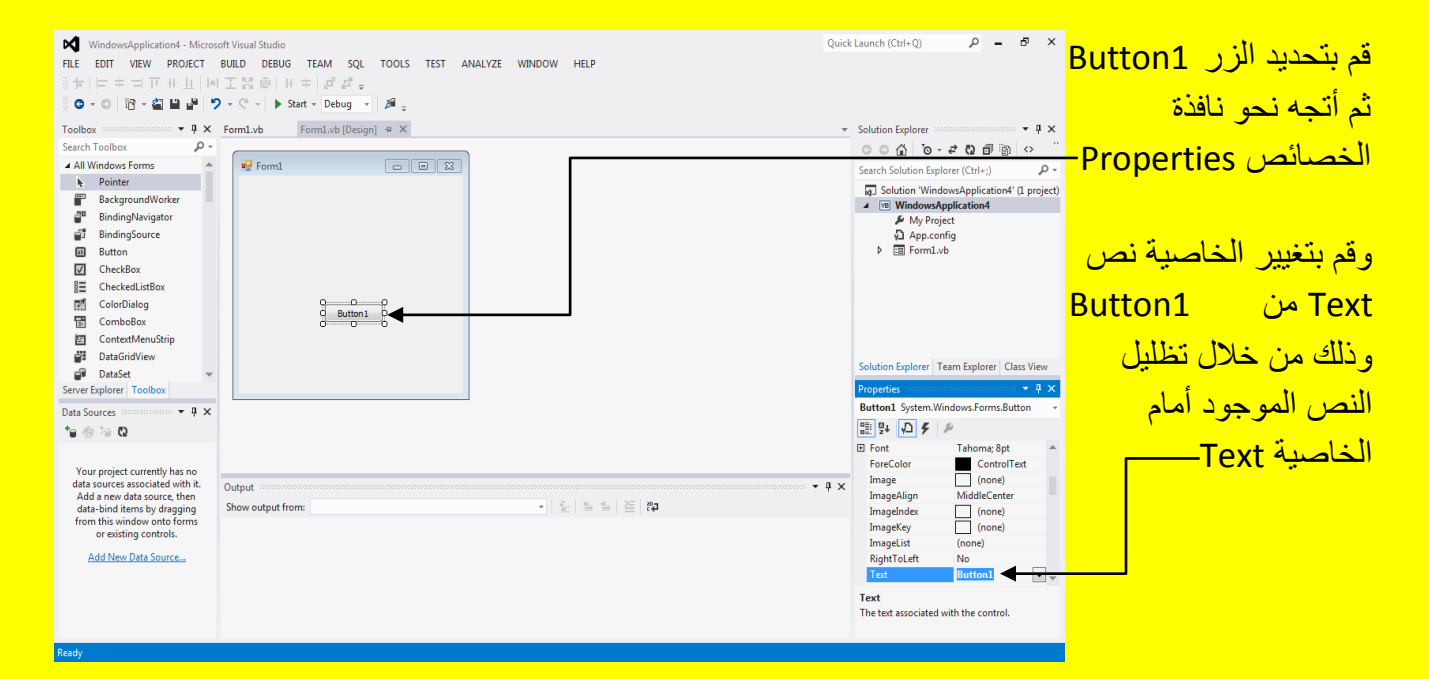

وألان قم بكتابة تسجيل خروج ثم أنقر على الزر التالي Enter لتلاحظ ظهور تسجيل فقط وعدم ظهور بقيت النص والآن أنقر على الزر لتلاحظ ظهور مربعات تحكم ضع مؤشر الشاشة على أحد مربعات التحكم لتلاحظ تغيير مؤشر الشاشة بشكل تحجيم كما يوضح الشكل التال*ي* 

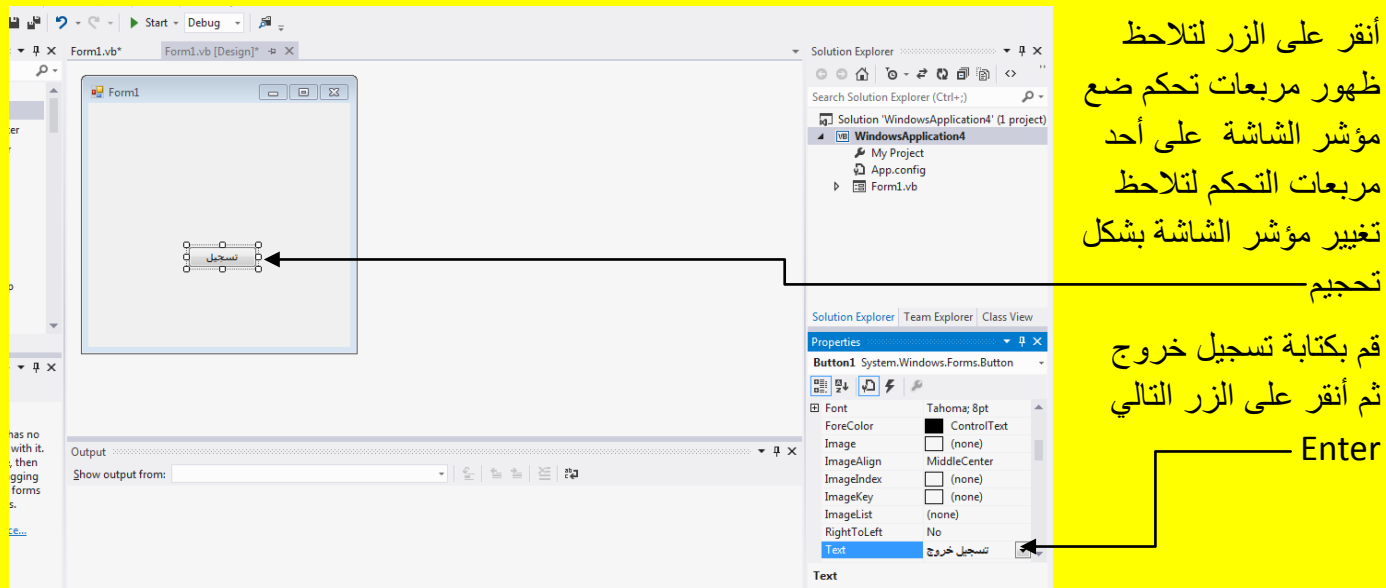

وألان عزيزي القارئ وبعد تحجيم الزر تلاحظ ظهور النص تسجيل خروج بشكل كامل كما يوضح الشكل التالي .

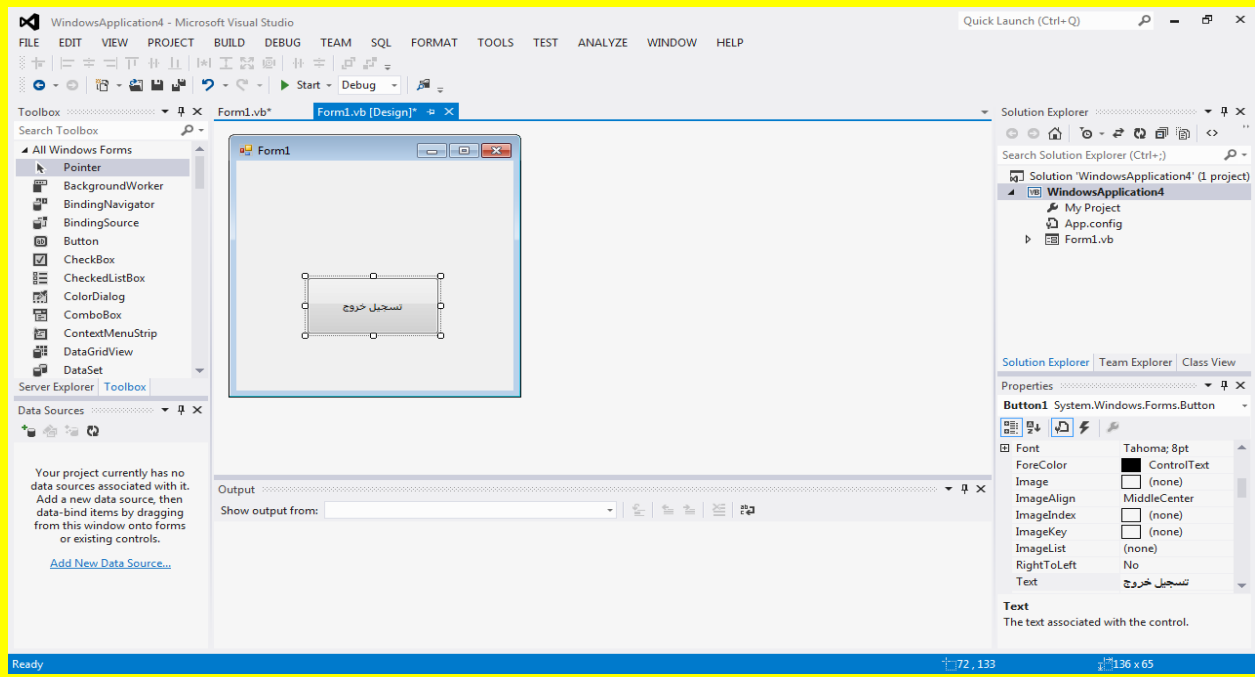

وألان عزيزي القارئ قم بالنقر على الزر بدء Start من شريط الأدوات القياسية أو قم بالنقر على الزر F5 من لوحة المفاتيح للبدء بتنفيذ البرنامج وبعد تنفيذ البرنامج تلاحظ تنفيذ البرنامج كما يوضح الشكل التالي .

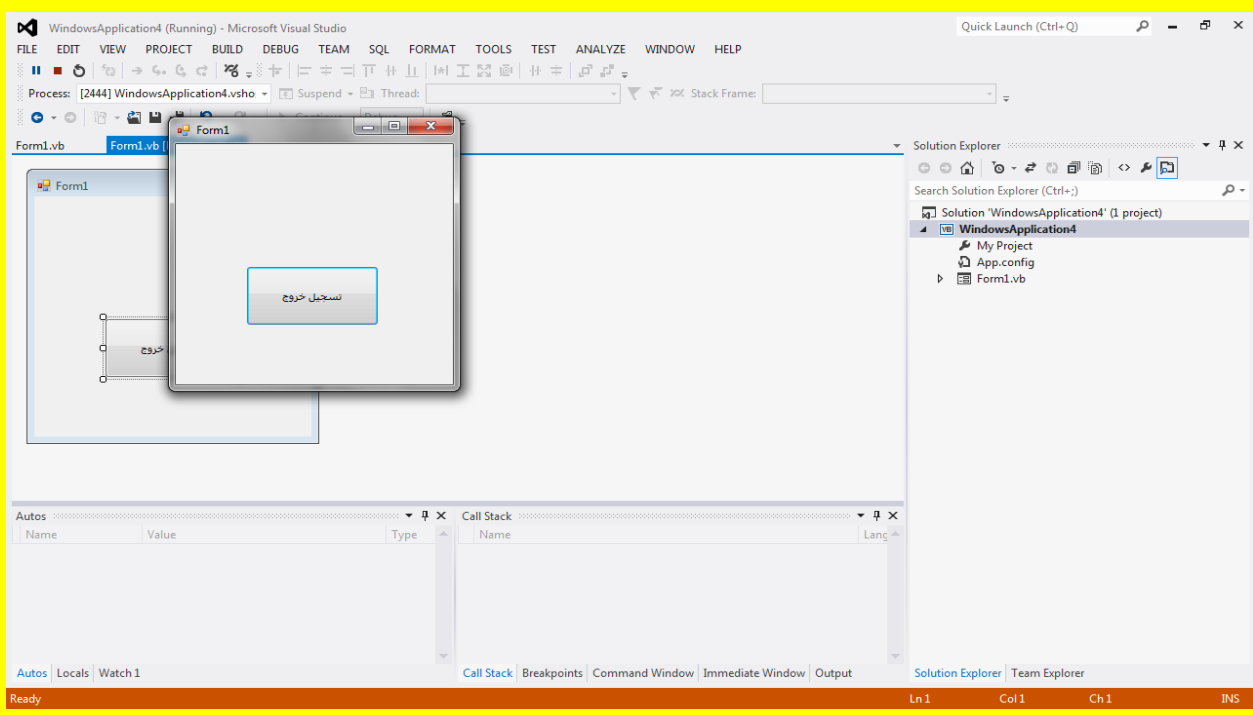

ألان قم بالنقر على الزر تسجيل خروج تلاحظ ظهور الرسالة تسجيل خروج حيث تحوي على أسم المشروع في شريط العنوان وفي حالتنا هذه أسم المشروع عندي هو WindowsApplication4 كما يوضح الشكل التال<mark>ي .</mark>

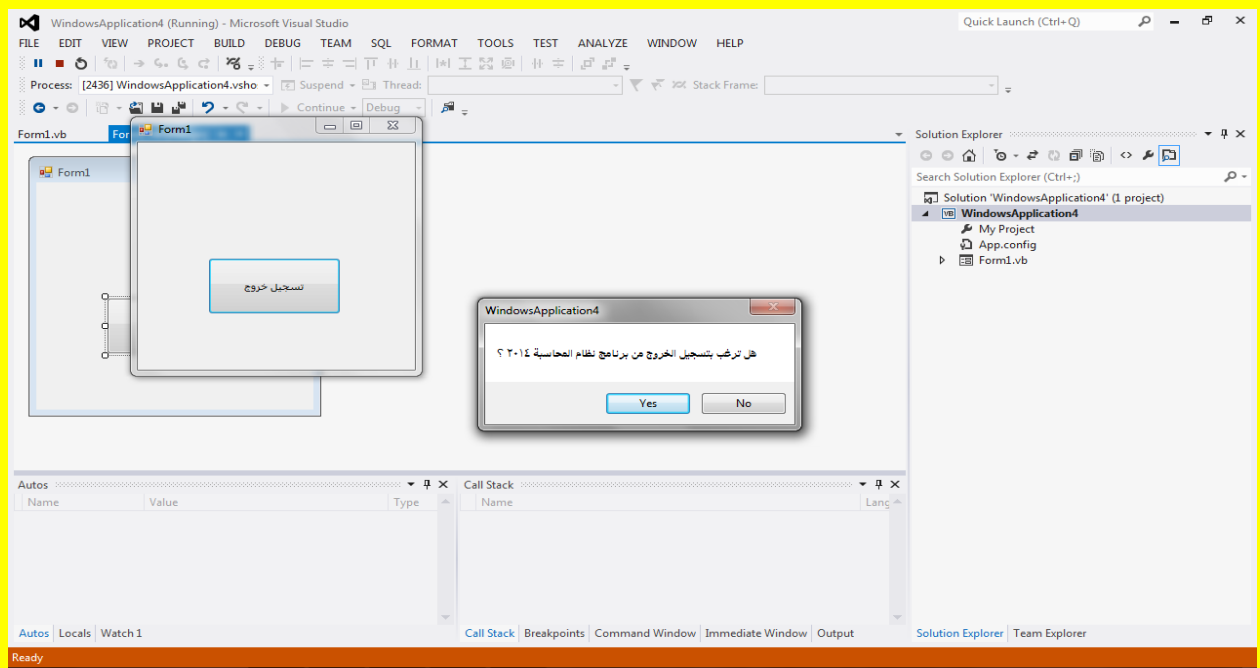

# وبالنقر على الزر ال No تالحظ إغالق الرسالة وعدم إغالق البرنامج أي أنك ال ترغب بإغالق البرنامج كما يوضح الشكل التال*ي* .

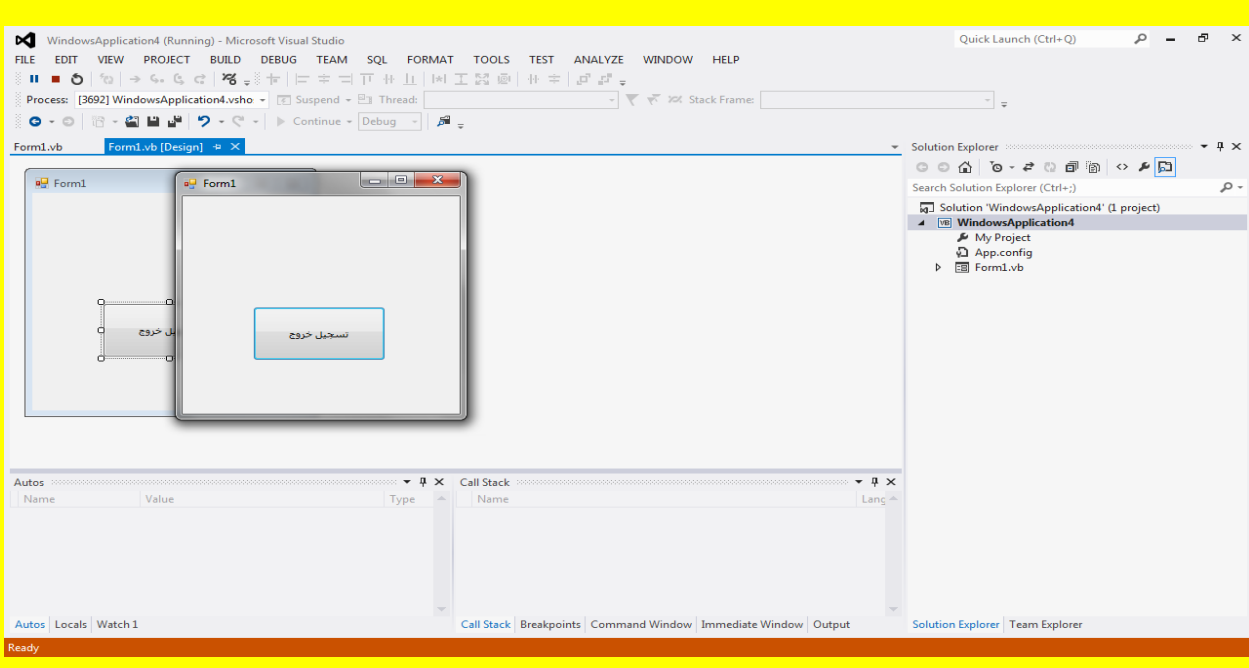

قم بالنقر على الزر تسجيل خروج من جديد لتلاحظ ظهور الرسالة تسجيل خروج قم بالنقر على الزر نعم yes إغلاق كما يوضح الشكل التال*ي* .

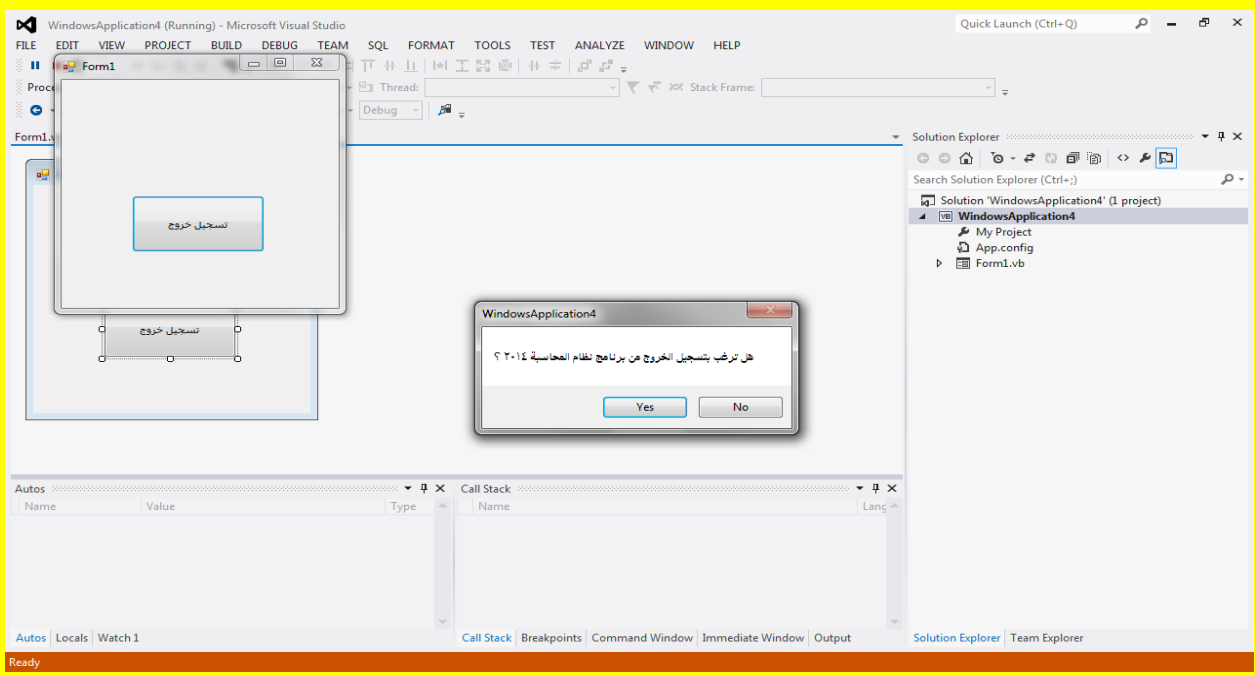

# <mark>لتلاحظ إغلاق البرنامج كما يوضح الشكل التالي .</mark>

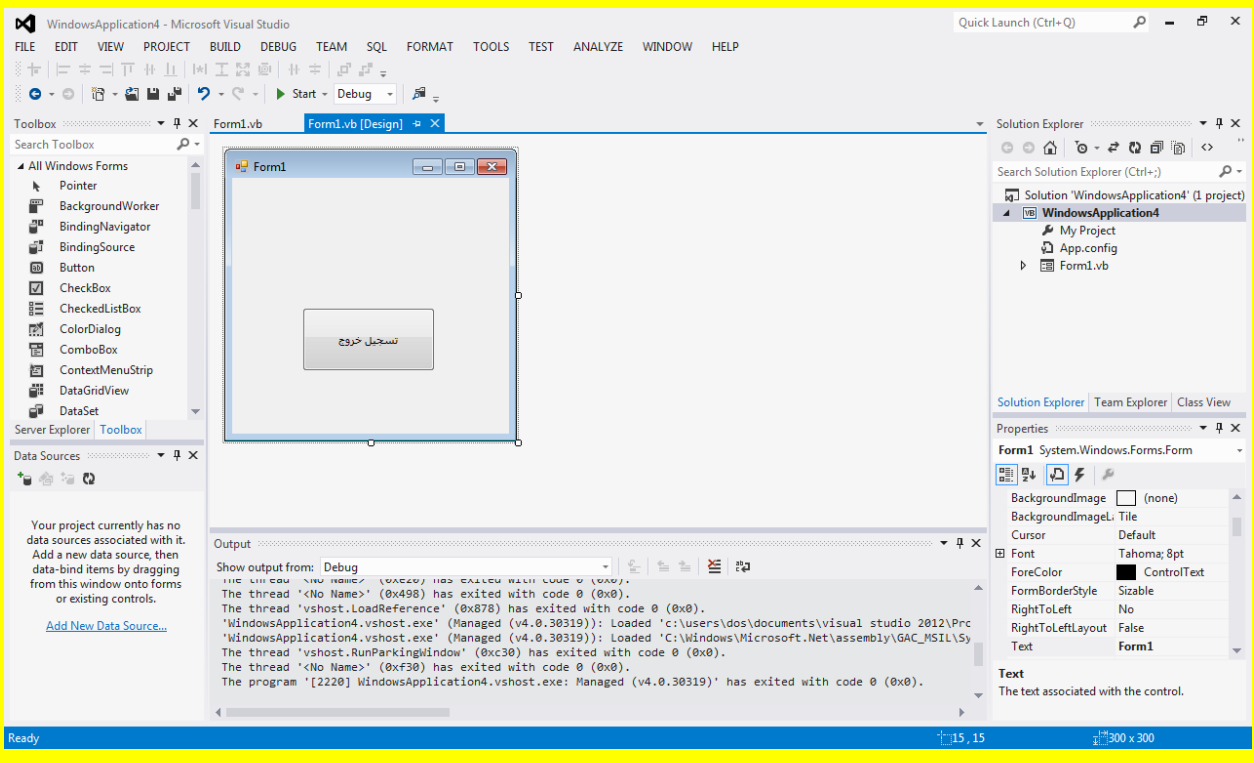

أنشاء حاسبة

وألان قم عزيزي القارئ بفتح مشروع جديد وقم بتسمية ذلك المشروع باسم الحاسبة ثم قم بالنقر على الزر مو افق OK كما يو ضح الشكل التالي .

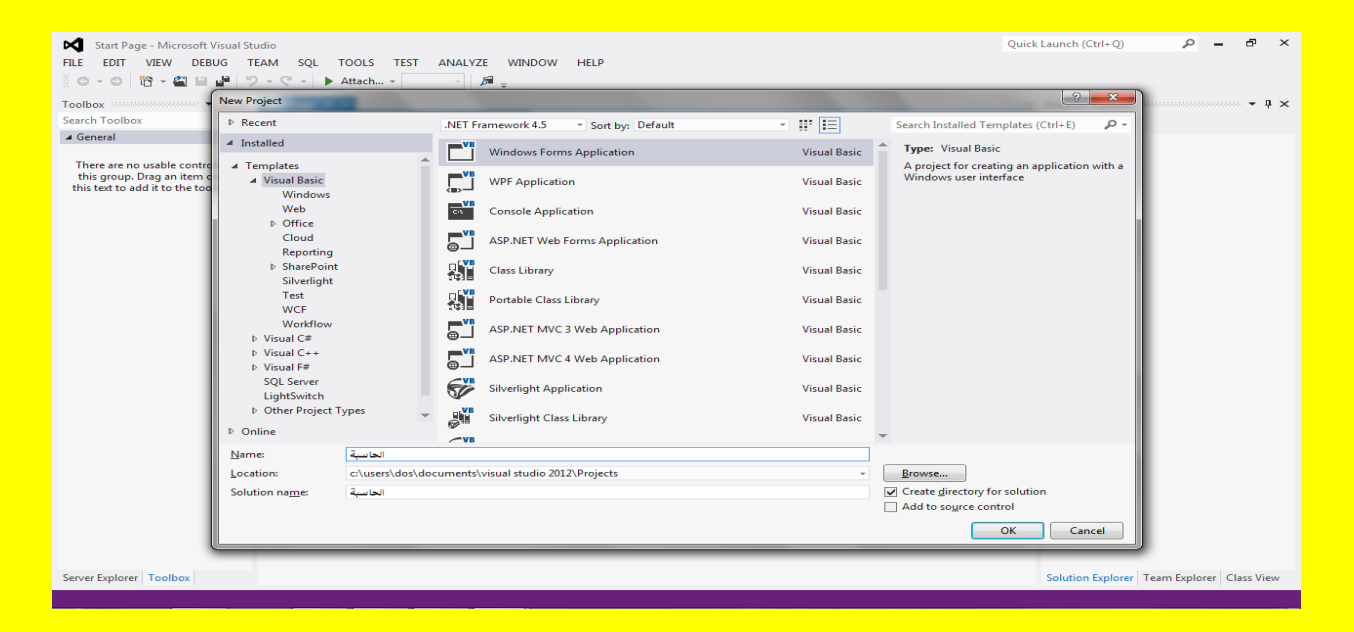

وألان قم بتحجيم النموذج Form بالحجم المناسب للحاسبة من خلال تحديدهُ والتحكم من خلال مربع التحكم كما مر عليك سابقاً ثم بعد ذلك أنتقل إلى نافذة ألأدوات وقم باختيار الأداة صندوق نص Toolbox ثم أتجه نحو النموذج Form لتلاحظ تغيير شكل مؤشر الشاشة قم بالنقر على النموذج كما في الشكل التالي .

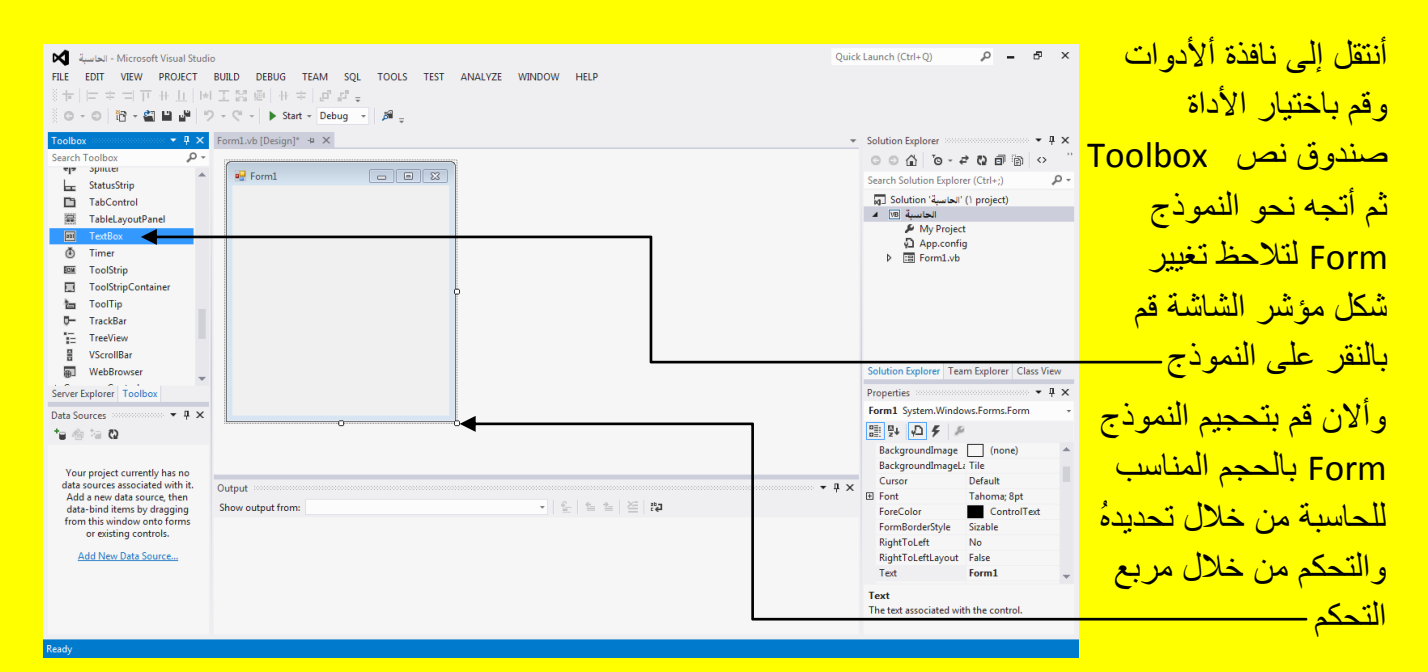

وألان وبعد النقر على النموذج Form سوف تلاحظ أنشاء صندوق نص Textbox حاول أن يكون موقع <mark>صندوق النص في الأعلى كما يوضح الشكل التالي .</mark>

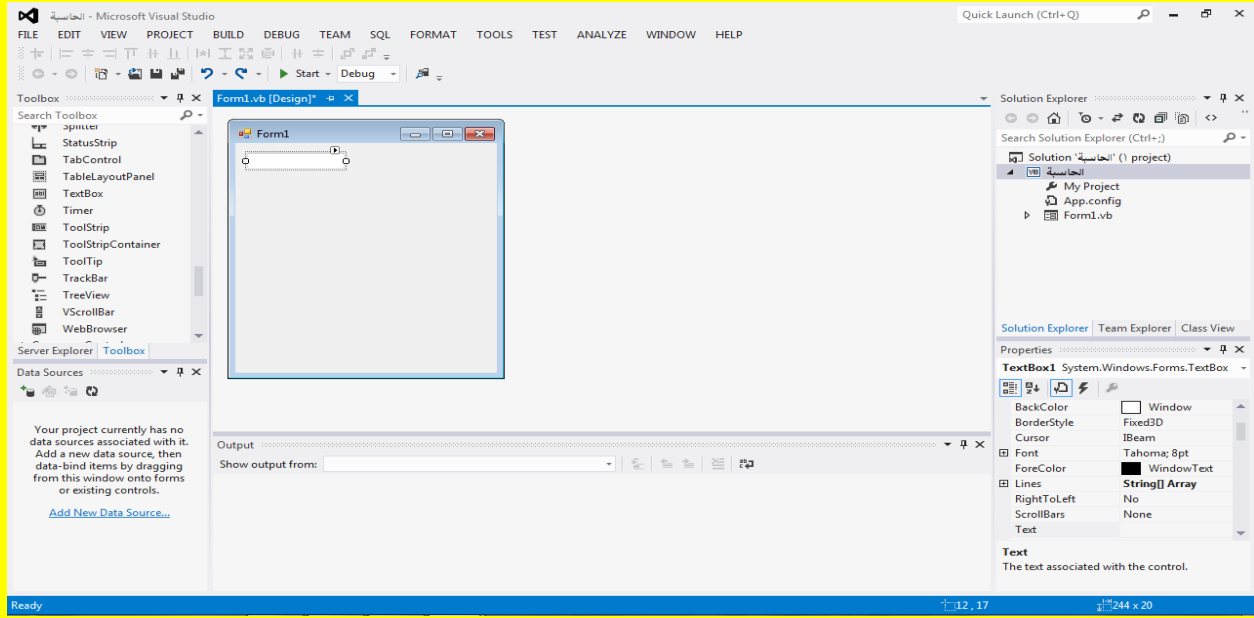

وألان ضع مؤشر الشاشة على أحد جوانب صندوق النص وبالتحديد على مربع التحكم وذلك لتحجيم <mark>صندوق النص بشكل أفقي مناسب كما يوضح الشكل التالي .</mark>

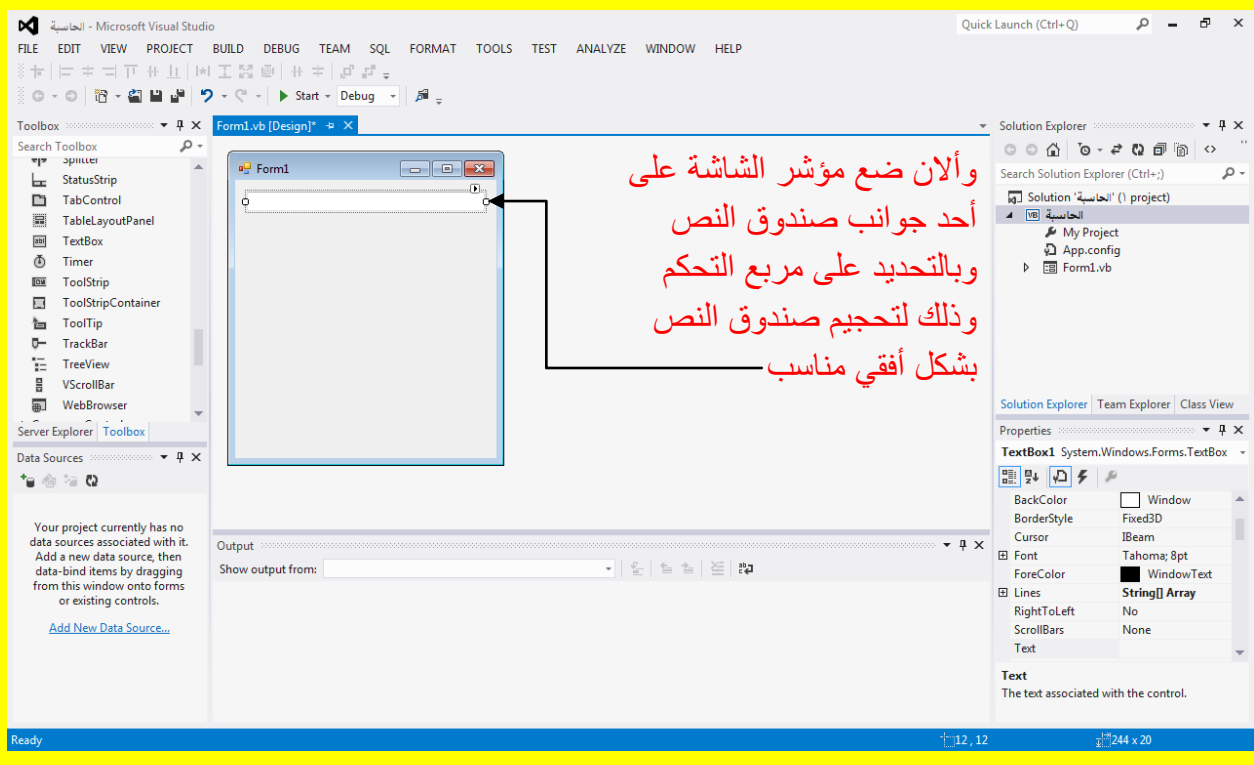
وألان عزيزي القارئ أتجه نحو نافذة صندوق الأدوات وقم باختيار الأداة زر Button 1 ثم أتجه نحو النموذج لتلاحظ تغيير شكل مؤشر الشاشة قم بالنقر على النموذج كما يوضح الشكل التالي .

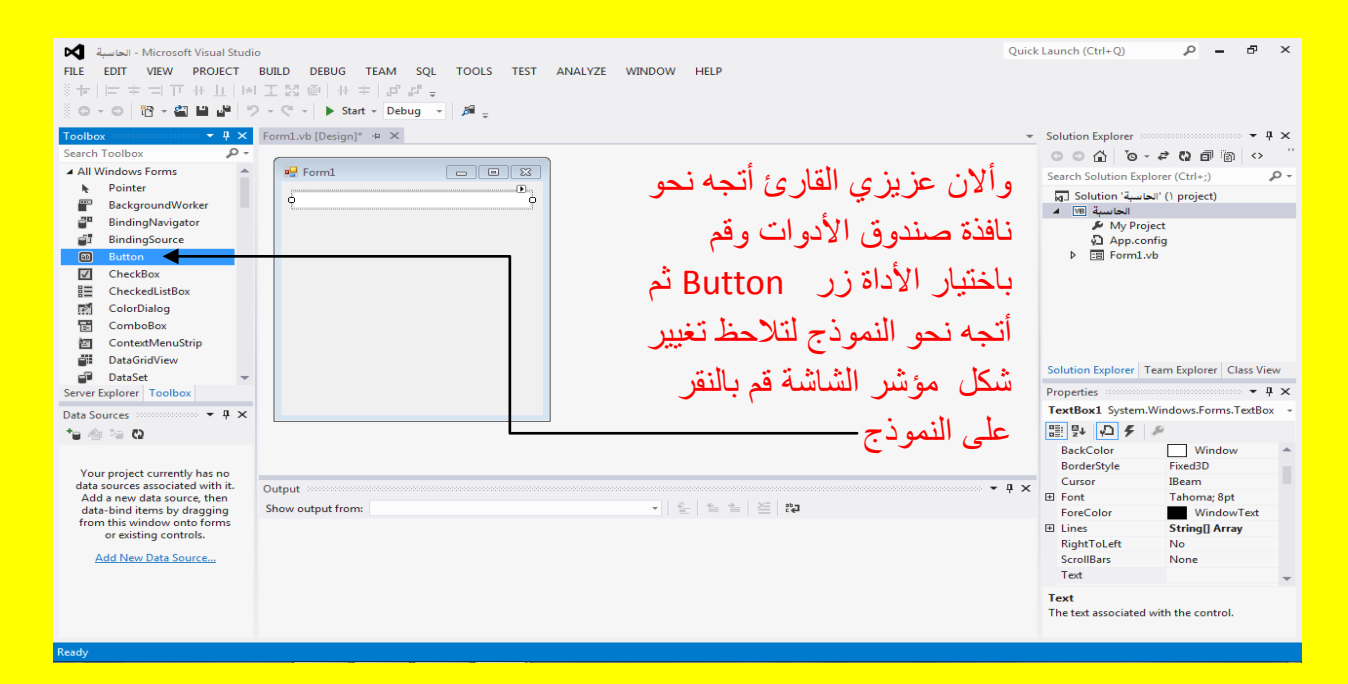

وبعد النقر على النموذج تلاحظ إضافة الزر Button1 كما يوضح الشكل التالي .

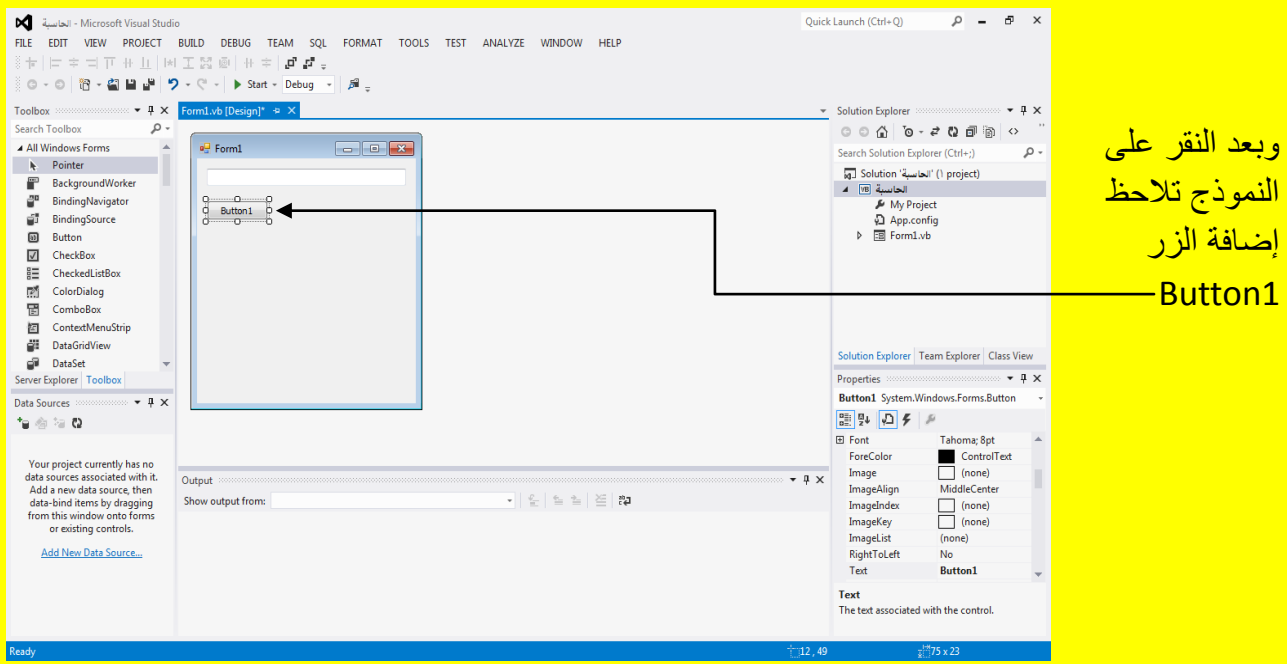

قم بإضافة 20 زر بنفس الطريقة أي من خلال النقر على نافذة صندوق الأدوات Toolbox ثم النقر على النموذج لغاية إضافة الزر رقم 20 Button20 أذا لم يتسع النموذج قم بتحجيمهُ حسب الحاجة من خلال تحديد النموذج لتظهر مربعات التحكم ثم ضع مؤشر الشاشة وبالضغط على ور الفأرة الأيسر مع السحب بمؤشر الشاشة وبعد إضافة 20 زر يصبح شكل النموذج كما يوضح الشكل التالي .

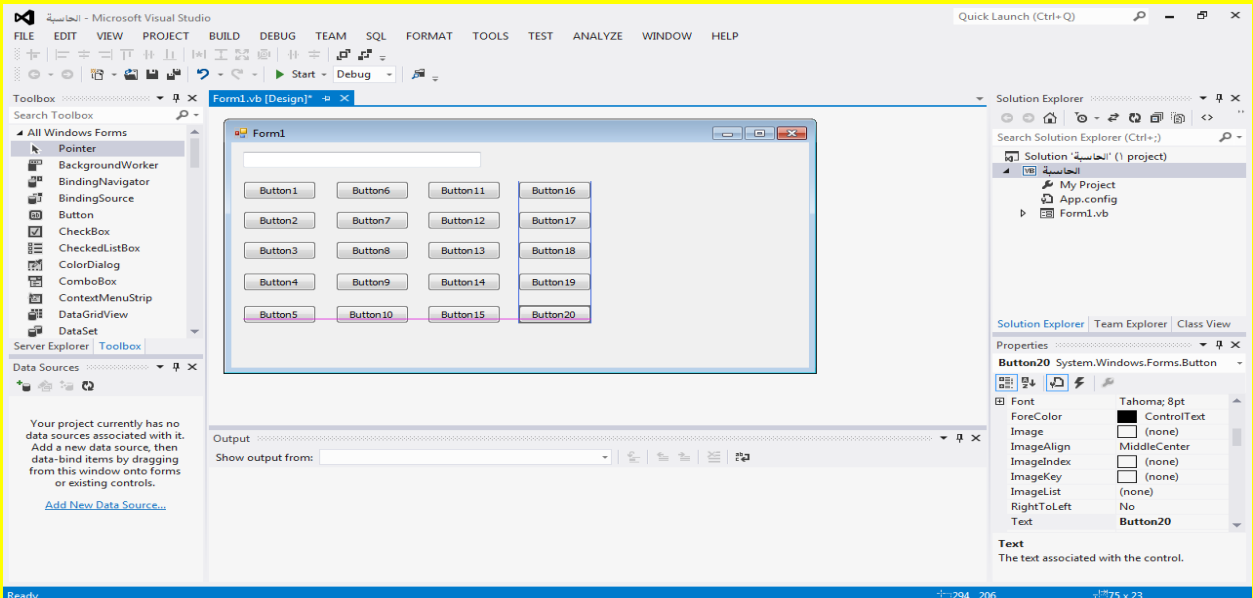

وألان قم بتحديد جميع الأزرار وذلك من خلال الضغط المستمر على زر الفأرة الأيسر مع السحب بمؤشر الشاشة ليتم تحديد جميع الأزرار من دون تحديد أي من دون الوصول إلى صندوق النص Toolbox كما يوضح الشكل التال*ي* .

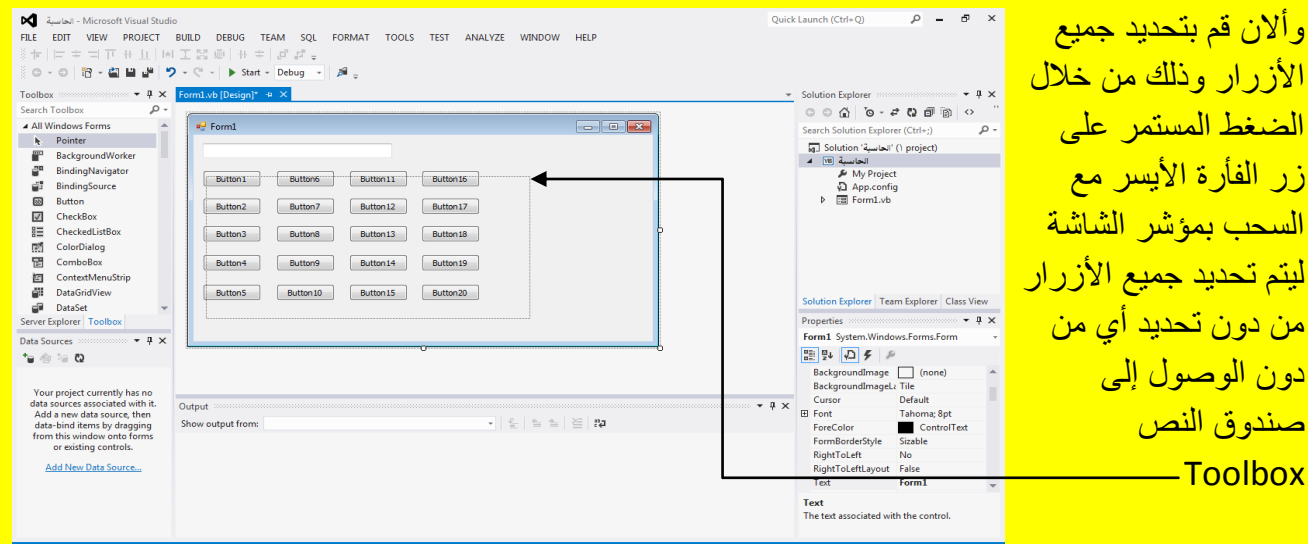

وبعد تحديد جميع الأزرار تظهر مربعات التحكم على جميع الأزرار كما يوضح الشكل التالي .

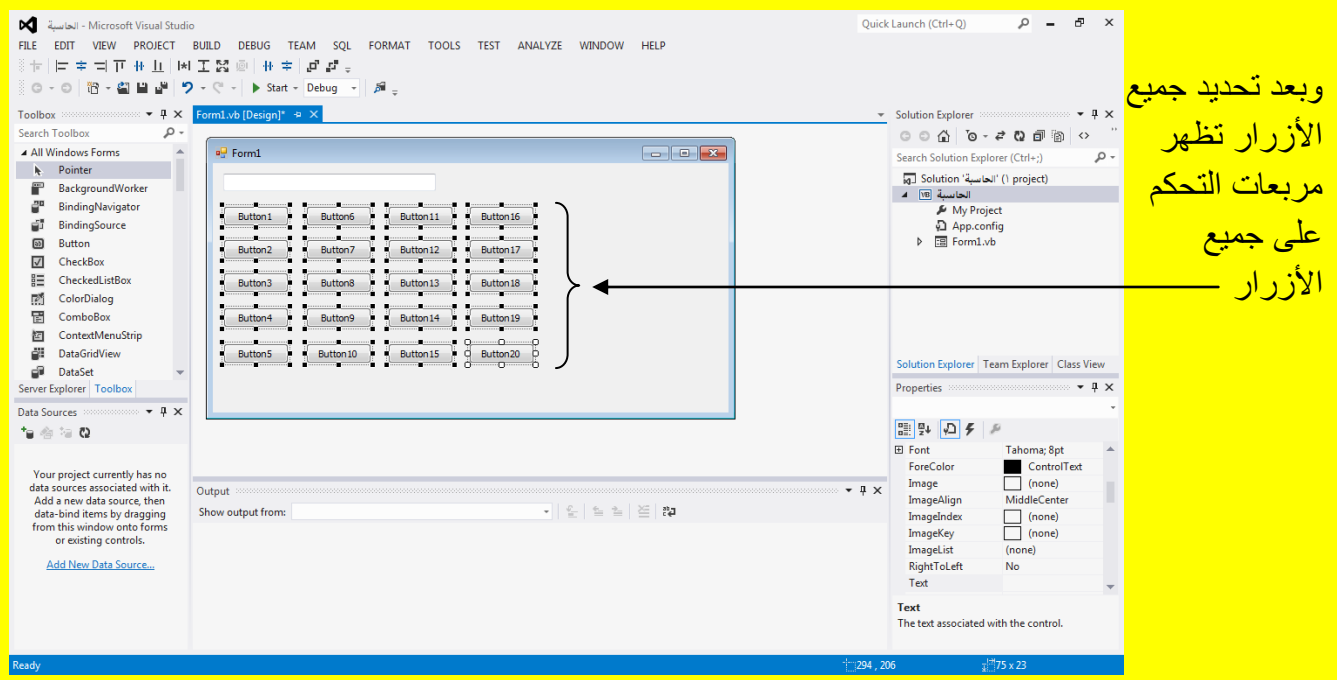

وألان قم بتحجيم الأزرار من خلال وضع مؤشر الشاشة على أحد مربعات التحكم لتلاحظ تغيير شكل مؤشر الشاشة ثم قم بالضغط المستمر على زر الفأرة األٌسر مع السحب بمؤشر الشاشة من خالل مربع التحكم <mark>لتلاحظ تحجيم الأزرار كما يوضح الشكل التالي .</mark>

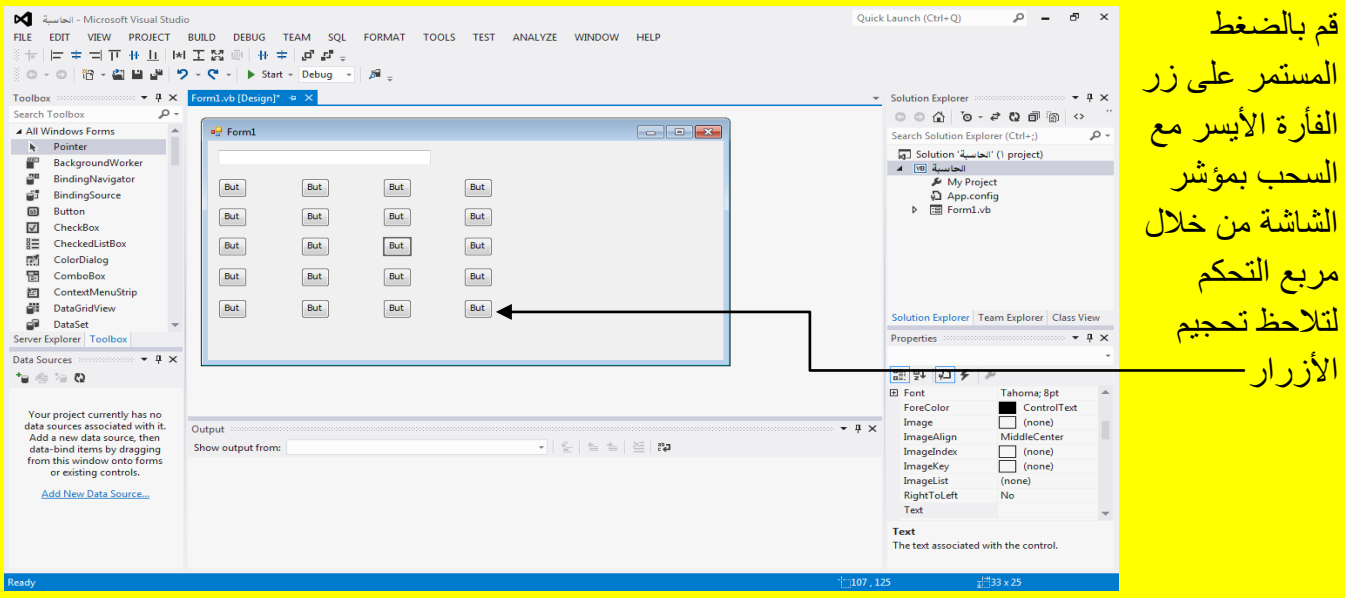

وبعد إفلات الضغط المستمر لزر الفأرة الأيسر تلاحظ تحجيم الأزرار كما يوضح الشكل التال*ي .* 

# Visual Studio 2012 ألاحترافي باستخدام Visual Basic.net

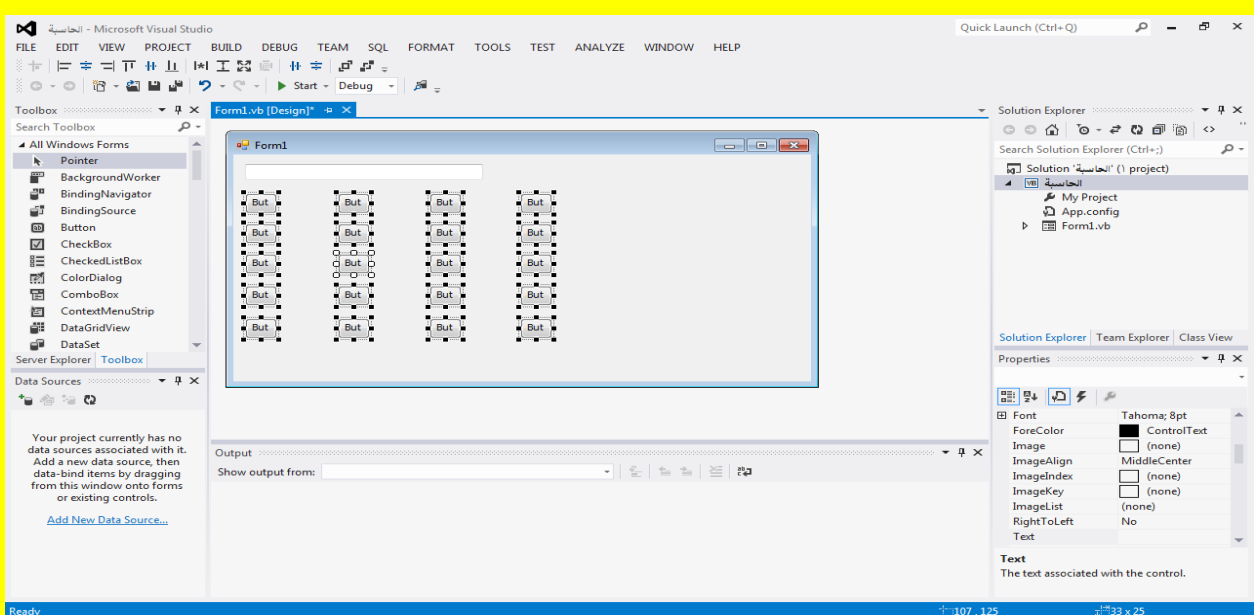

وألان قم بالنقر على أحد أجزاء النموذج Form لتلاحظ لإلغاء تحديد الأزرار ثم قم بالضغط المستمر بزر الفأرة الأيسر مع السحب بمؤشر الشاشة لتحديد العمود الثاني من الأزرار فقط كما يوضح الشكل التالي <mark>.</mark>

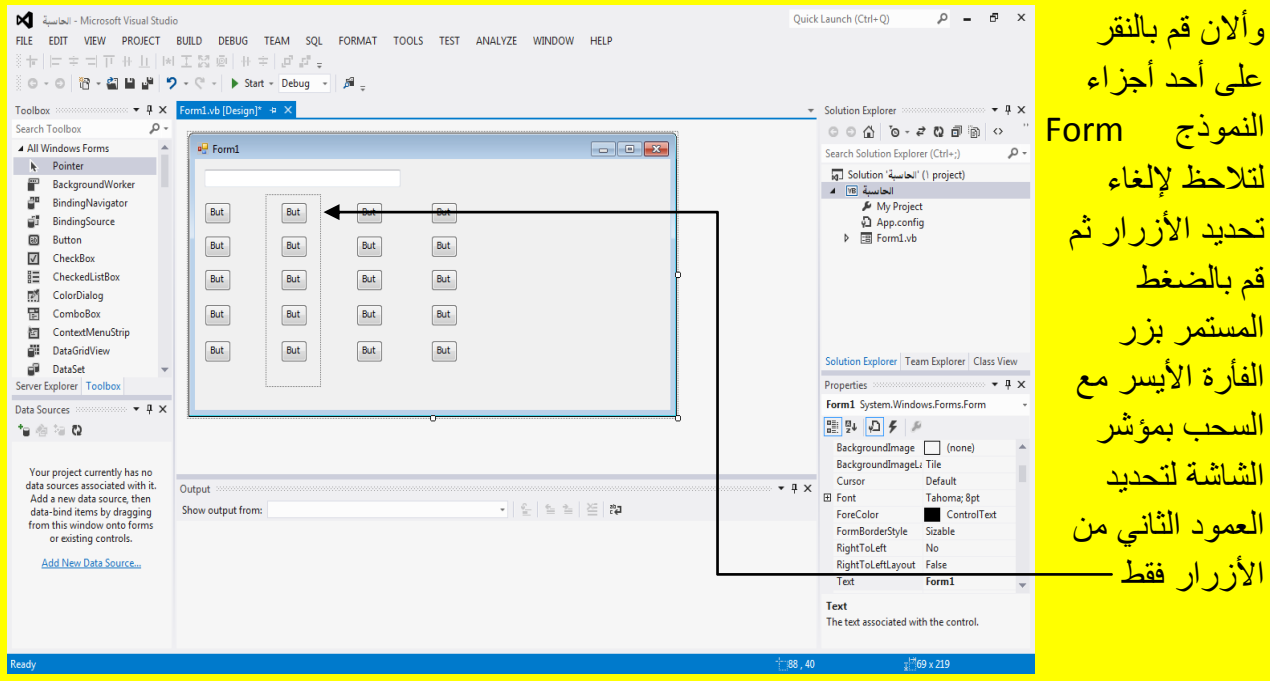

وبعد تحديد أزرار العمود الثاني يصبح شكل الأزرار كما يوضح الشكل التالي <mark>.</mark>

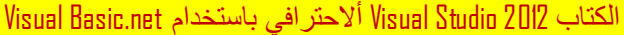

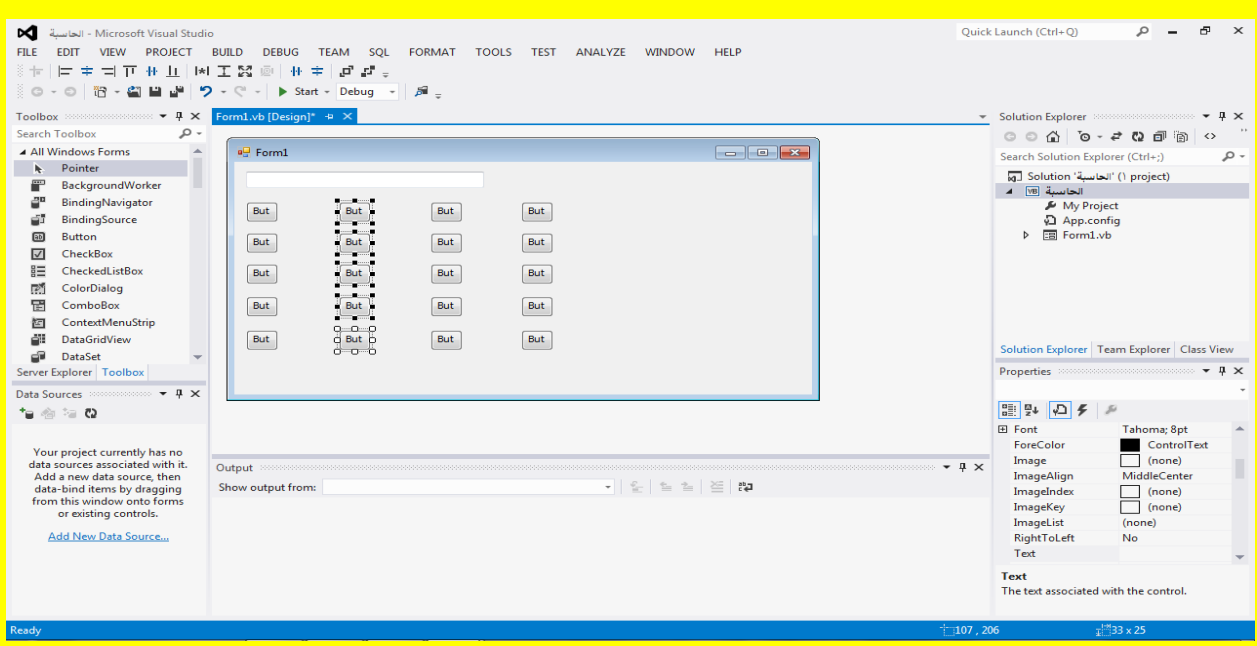

#### وألان قم بسحب أزرار العمود الثاني قليلاً بالاتجاه المناسب كما يوضح الشكل التالي .

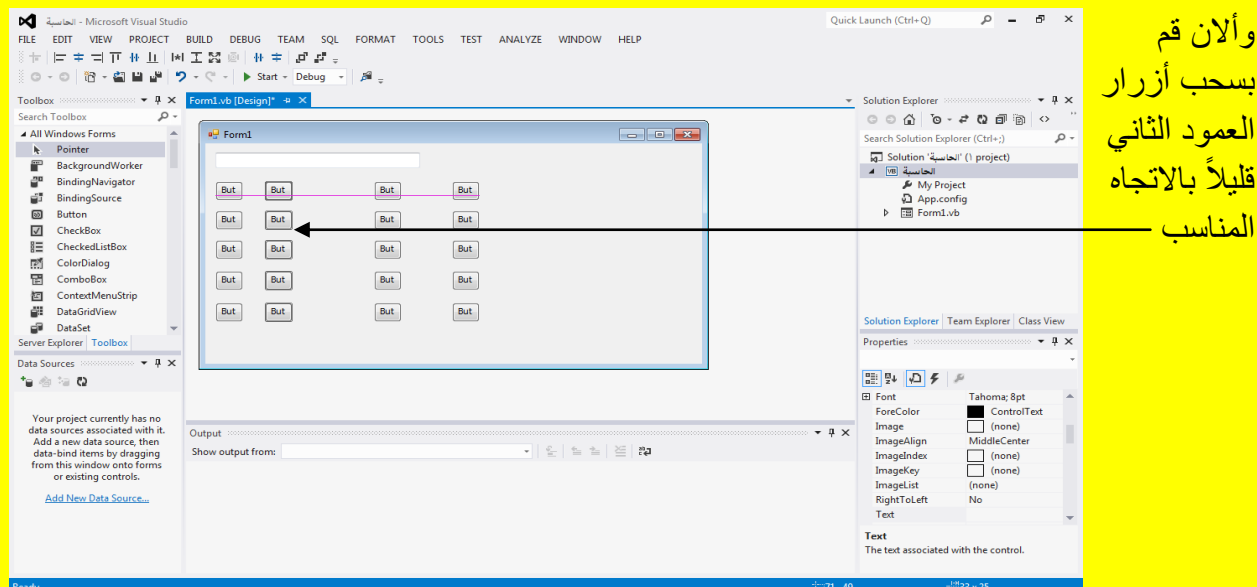

وألان قم بالنقر على أحد أجزاء النموذج Form لتلاحظ لإلغاء تحديد الأزرار ثم قم بالضغط المستمر بزر الفأرة الأيسر مع السحب بمؤشر الشاشة لتحديد العمود الثالث من الأزرار فقط وبنفس الطريقة السابقة كما يوضح الشكل التال*ي* .

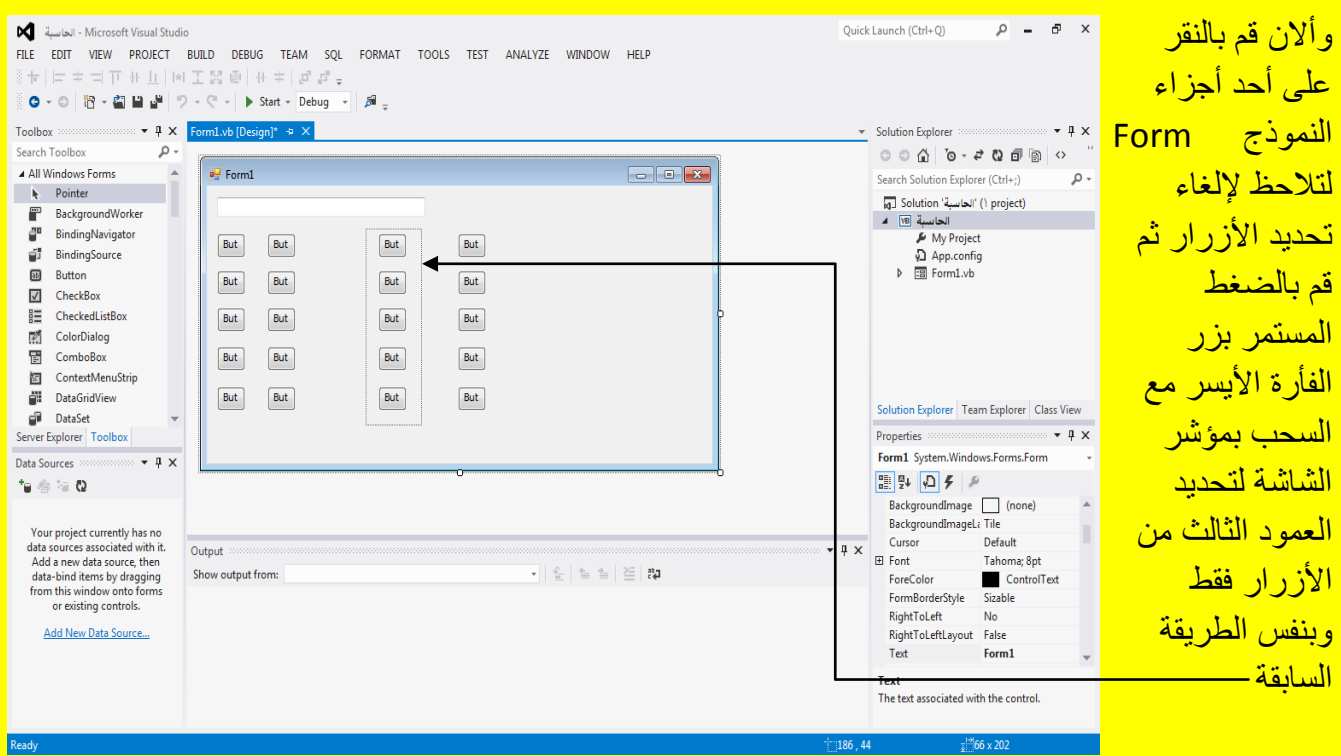

#### Visual Basic.net ألاحترافي باستخدام Visual Basic.net

وبعد تحديد أزرار العمود الثالث يصبح شكل الأزرار كما يوضح الشكل التالي <mark>.</mark>

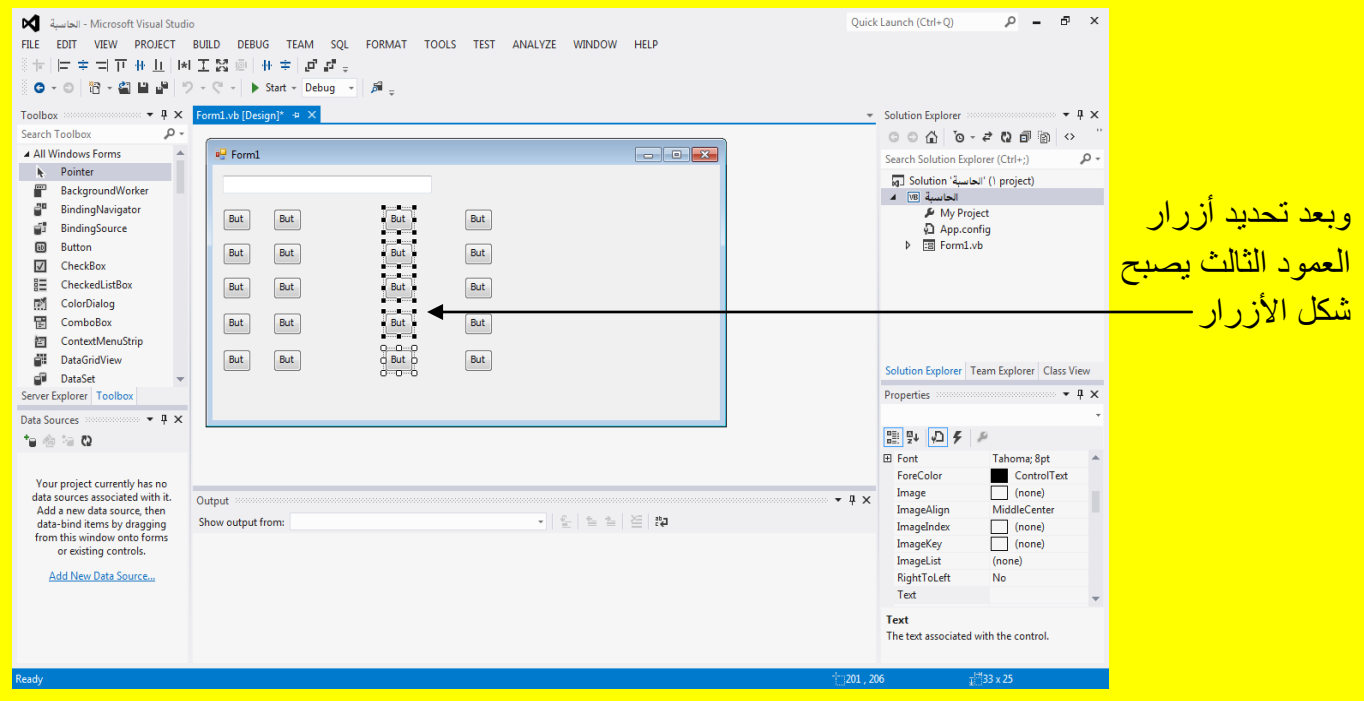

وألان قم بسحب أزرار العمود الثالث قليلاً بالاتجاه المناسب كما يوضح الشكل التالي .

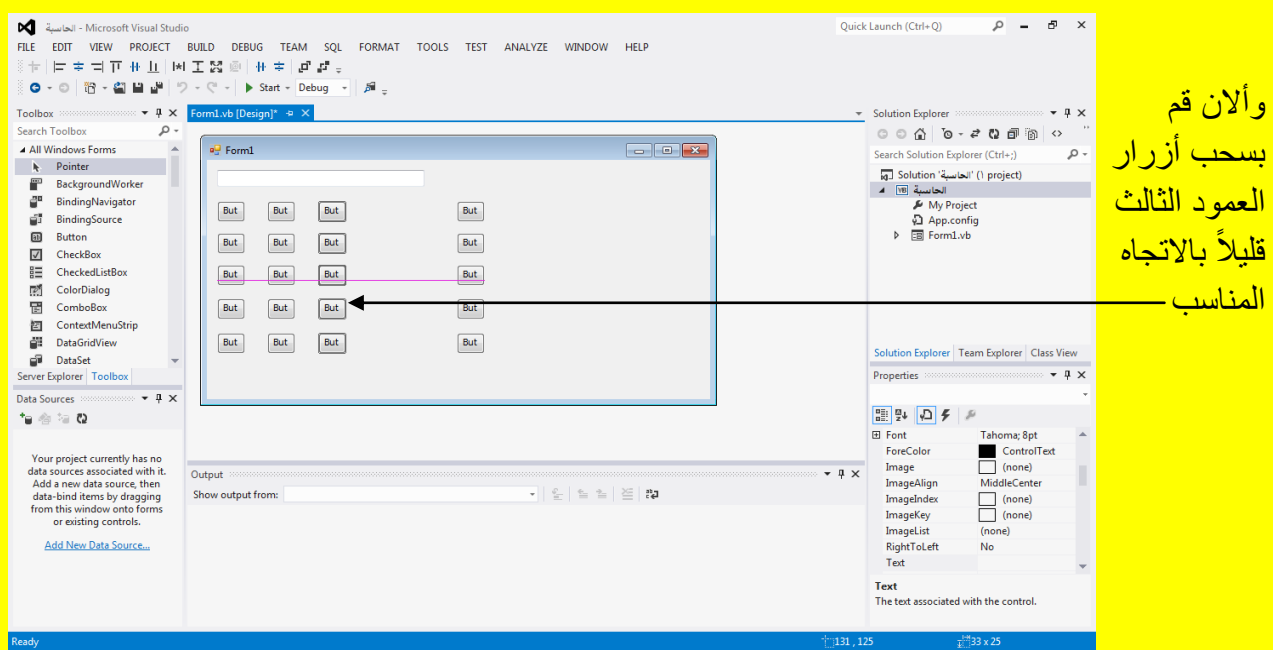

Visual Studio 2012 ألاحترافي باستخدام Visual Basic.net

وألان قم بالنقر على أحد أجزاء النموذج Form لتلاحظ لإلغاء تحديد الأزرار ثم قم بالضغط المستمر بزر الفأرة الأيسر مع السحب بمؤشر الشاشة لتحديد العمود الرابع من الأزرار فقط وبنفس الطريقة السابقة كما يوضح الشكل التال*ي* .

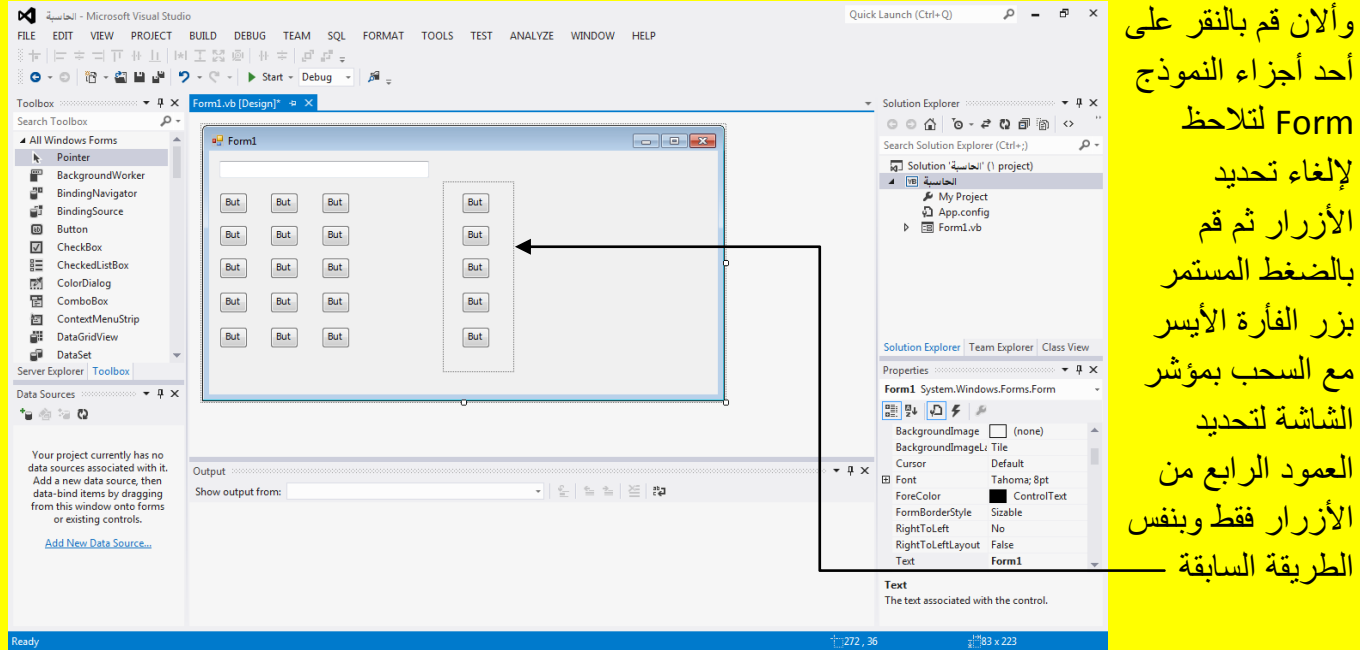

وألان قم بسحب أزرار العمود الرابع قليلاً بالاتجاه المناسب كما يوضح الشكل التالي .

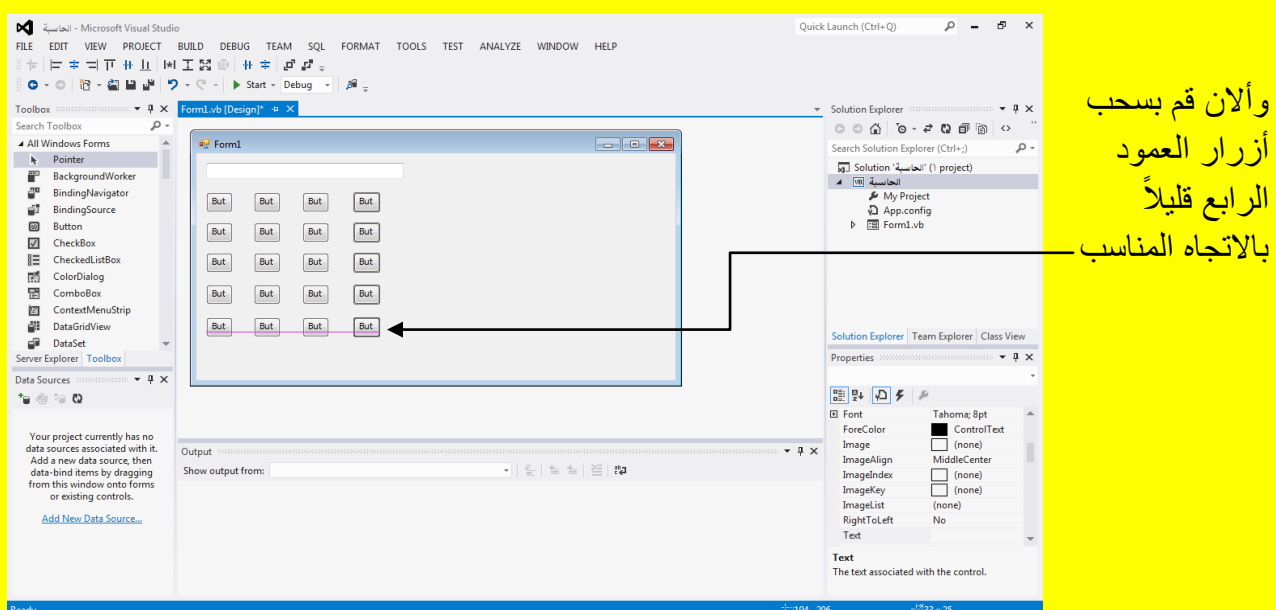

Visual Basic.net بالكتاب Visual Studio 2012 ألاحترافي باستخدام العام

وألان قم بتحجيم صندوق النص Textbox أذا تطلب الأمر من خلال تحديد مربع النص ثم سوف يظهر مربع التحكم ضع مؤشر الشاشة عليه لتلاحظ تغيير شكل مؤشر الشاشة قم بتحجيم صندوق النص Textbox كما يوضح الشكل التال*ي* .

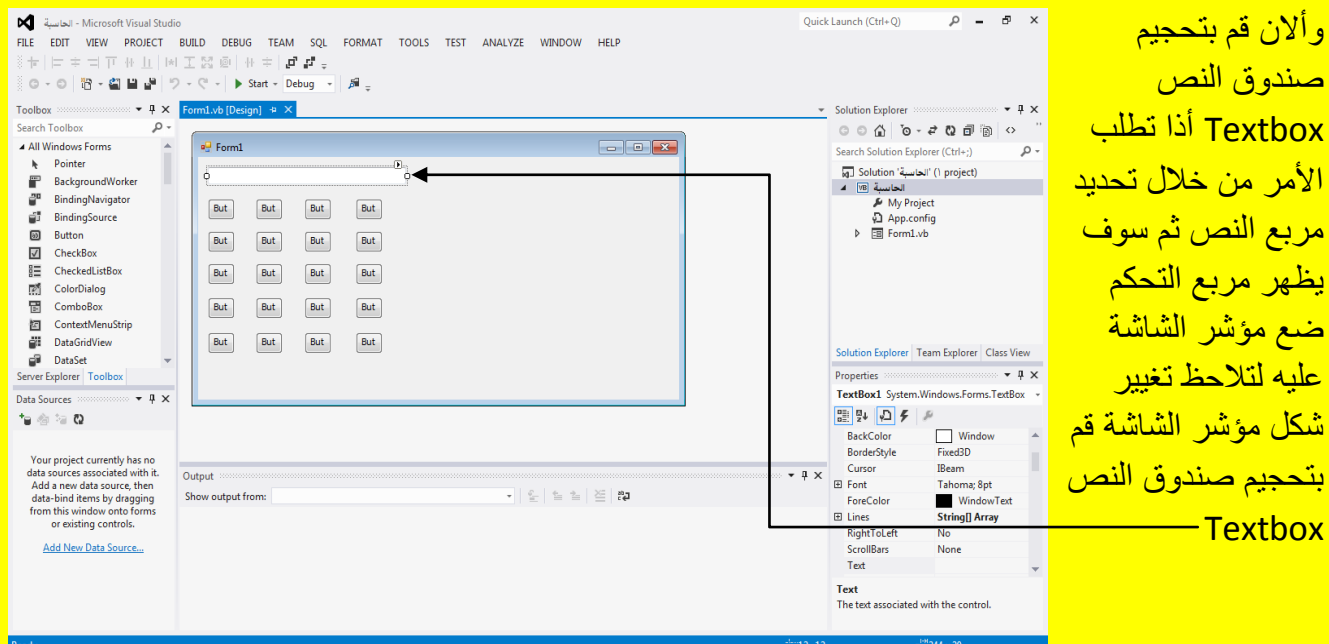

وألان قم بتحديد النموذج Form لتلاحظ ظهور مربعات تحكم ضع مؤشر الشاشة عليه لتلاحظ تغيير شكل <mark>مؤشر الشاشة قم بتحجيم النموذج Form</mark> كما يوضح الشكل التال*ي .* 

Visual Studio 2012 ألاحترافي باستخدام Visual Basic.net

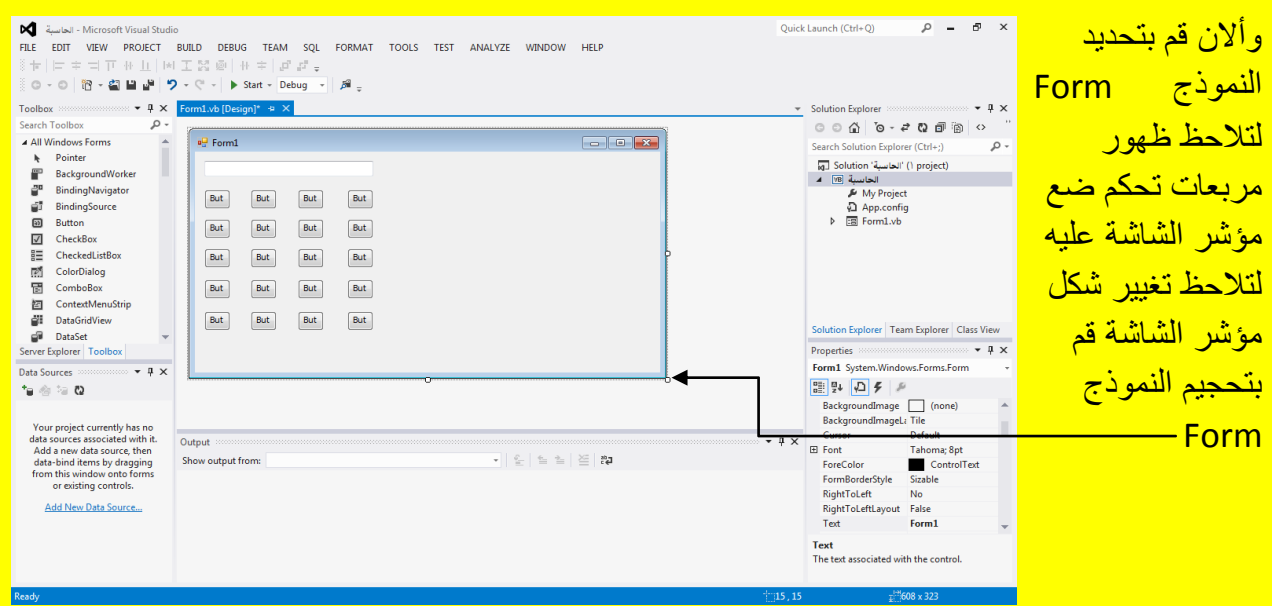

وبعد تحجيم النموذج يصبح شكل النموذج كما يوضح الشكل التالي :

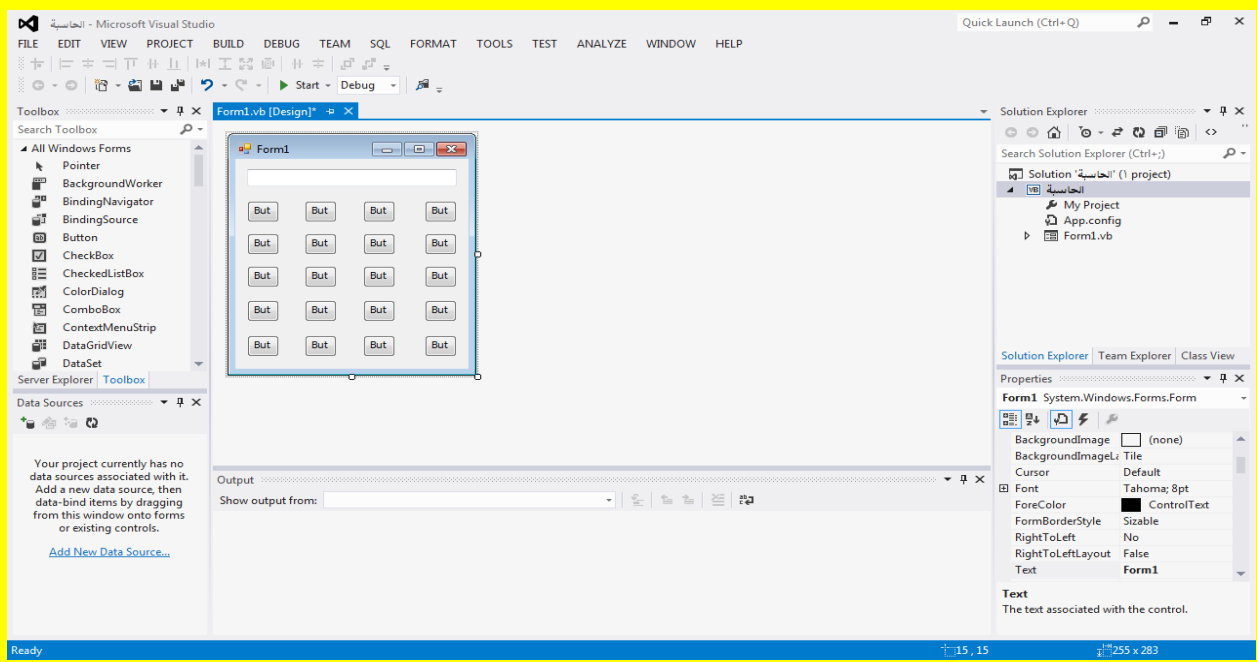

وألان عزيزي القارئ سوف نبدأ بإضافة العناوين للأزرار في الحاسبة قم بالنقر على أول زر 1Button وبعد تحدٌدهُ أتجه نحو نافذة الخصابص Properties ثم قم بتظلٌل النص فً صندوق النص المجاور <mark>للخاصية عنوان Text كما يوضح الشكل التالي .</mark>

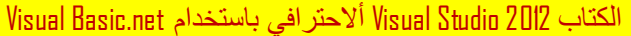

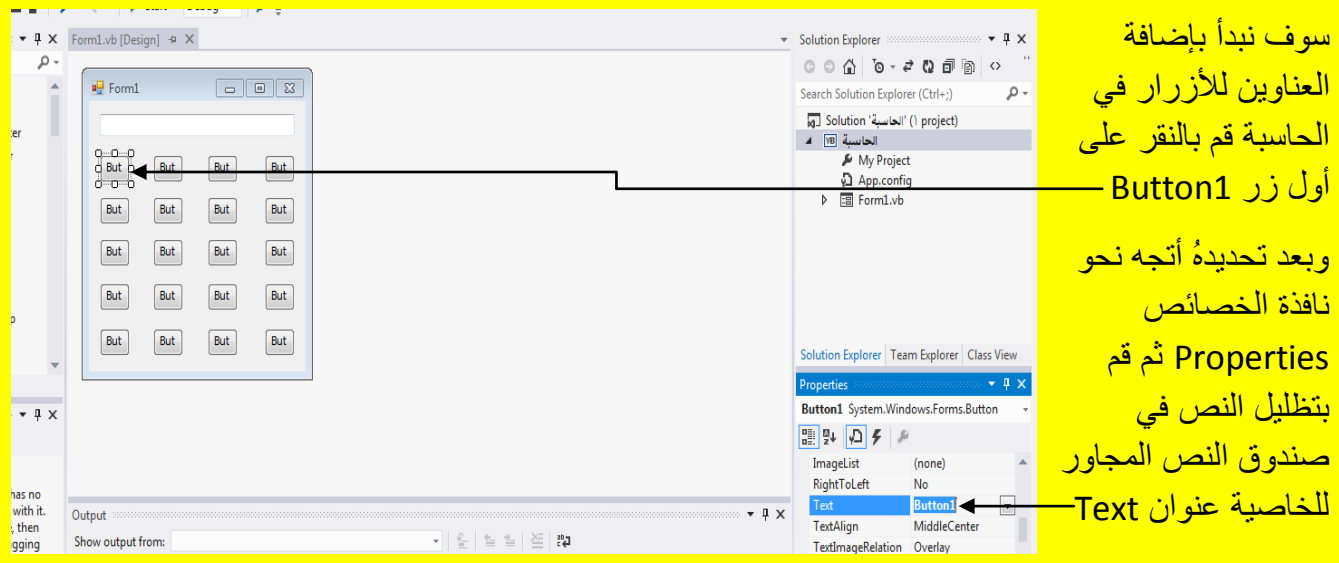

وبعد ذلك قم بكتابة 1 في صندوق النص المجاور للخاصية عنوان Text ثم قم بالنقر على الزر التالي Enter من لوحة المفاتيح لتلاحظ تغيير عنوان الزر إلى 1 كما يوضح الشكل التالي .

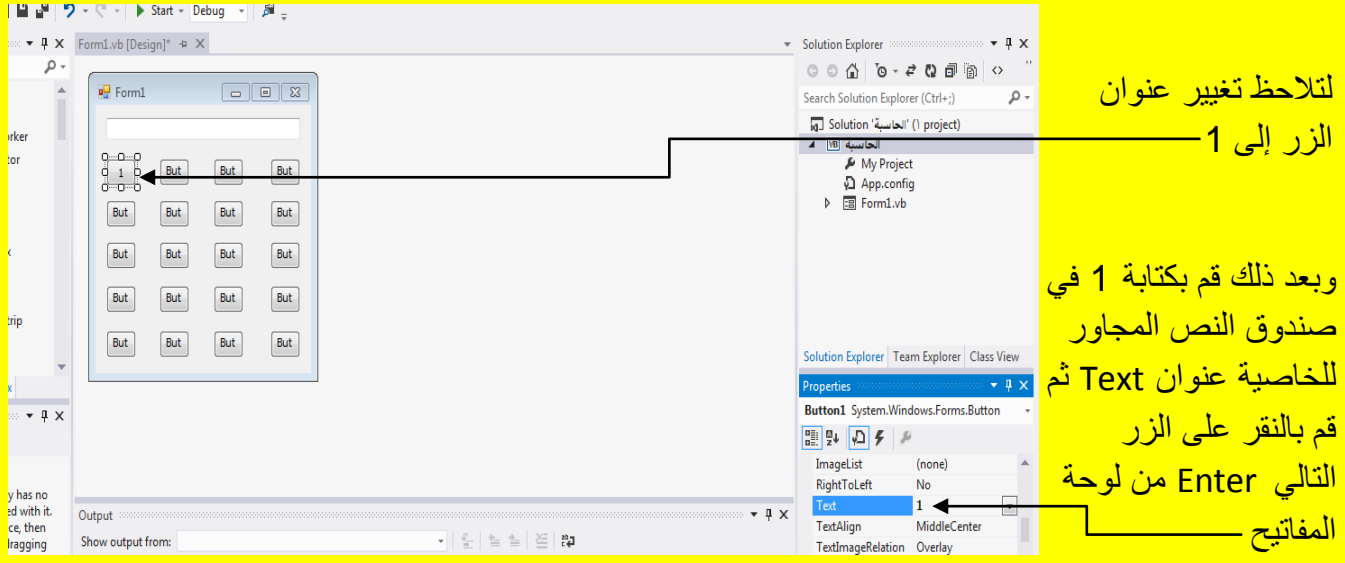

قم عزيزي القارئ بتغيير عنوان بقية الأزرار للأرقام بنفس الطريقة التي غيرنا فيها عنوان الزر 1 أي من الخاصية عنوان Text بعد تحديد الزر كما يوضح الشكل التالي :

#### Visual Basic.net بالكتاب Visual Studio 2012 ألاحترافي باستخدام أ

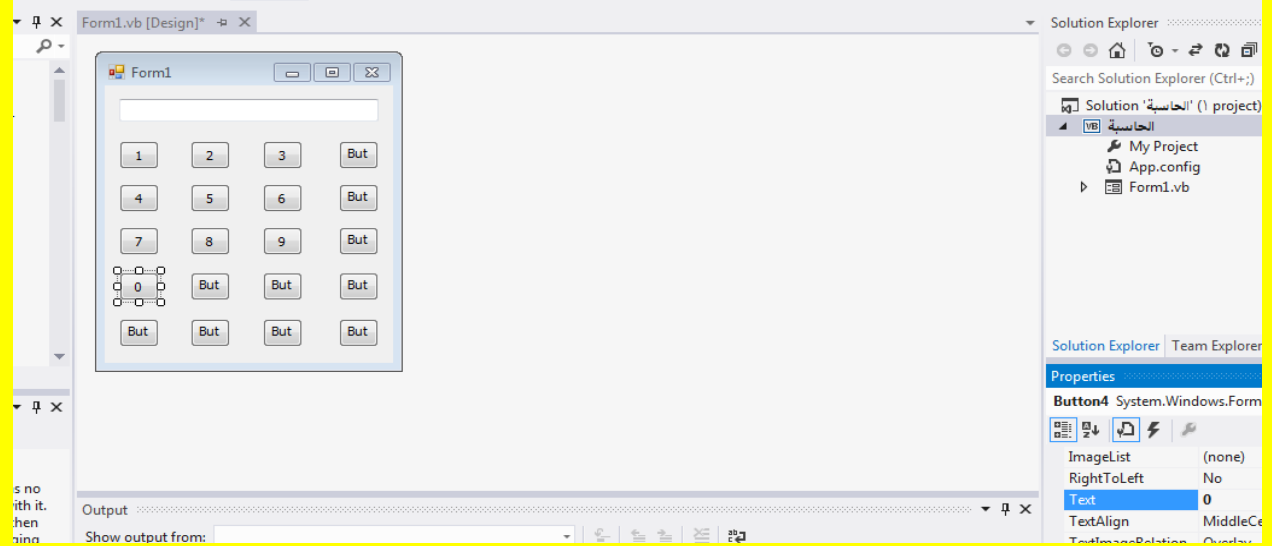

أالن ضع عنوان الزر C أي بمعنى حذف وعنوان الزر = وبقٌة العملٌات الحسابٌة من جمع وطرح وقسمة وضرب وجذر ...الخ وبنفس الطريقة من خلال تحديد الزر ثم من الخاصية عنوان Text قم بكتابة العملية التي ترغب بتسميتها في صندوق النص Textbox المجاور للخاصية عنوان Text كما في الشكل التالي .

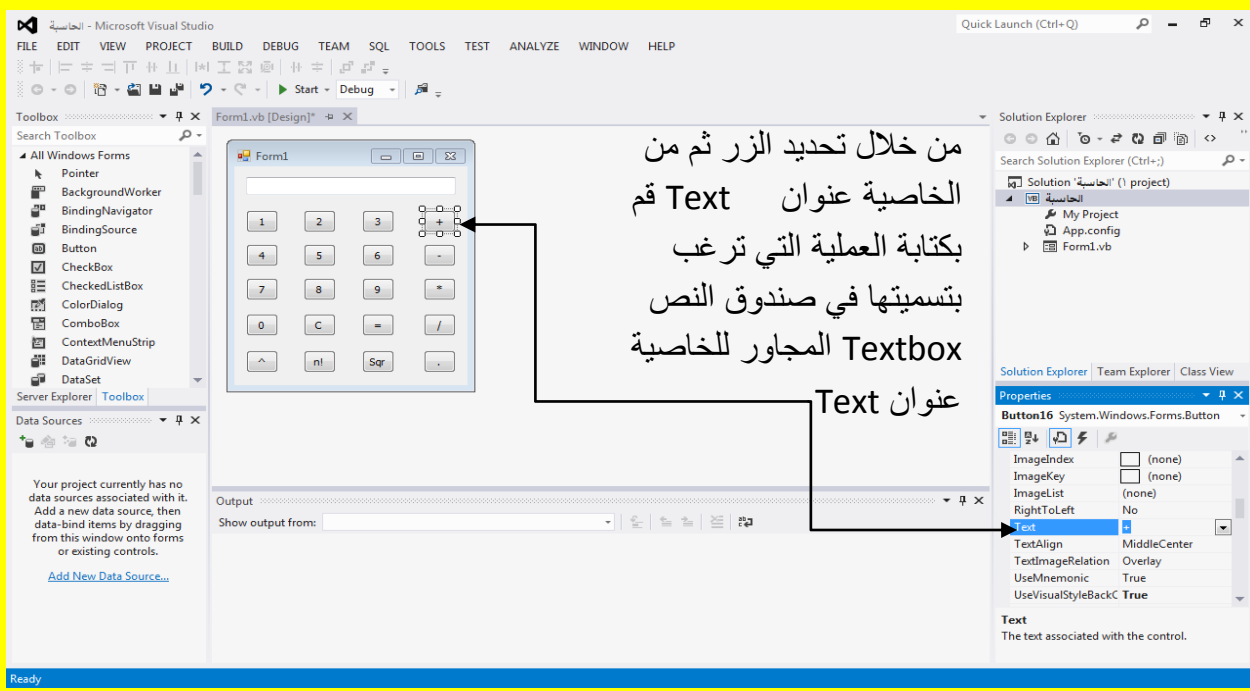

وألان قم بتحديد صندوق النص Textbox ثم أتجه نحو نافذة الخصائص Properties وبالتحديد إلى الخاصية أسم Name وقم بتغيير أسم صندوق النص وكتابة الاسم 1T في الخاصية أسم Name لصندوق النص Textbox كما يوضح الشكل التالي .

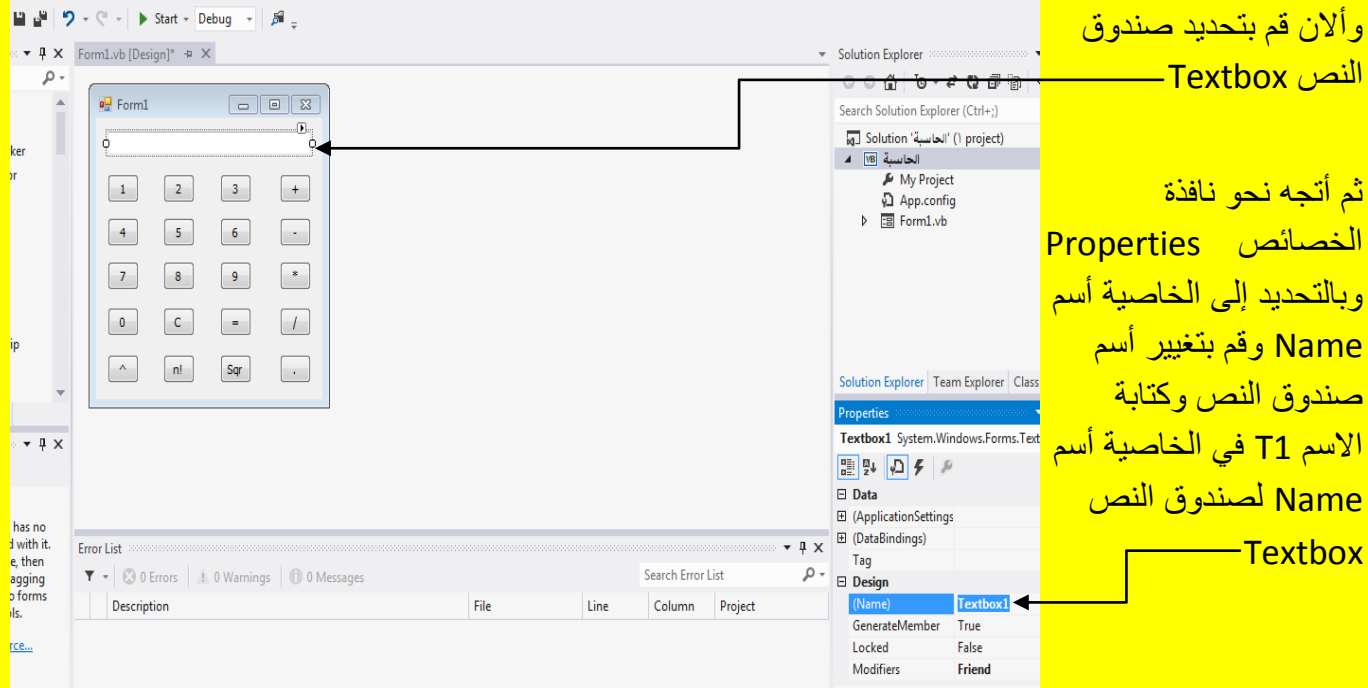

وألان قم بكتابة T1 في الخاصية أسم Name ثم قم بالنقر على الزر التالي Enter من لوحة المفاتيح ليتحول أسم صندوق النص في الحاسبة إلى 71 كما يوضح الشكل التالي .

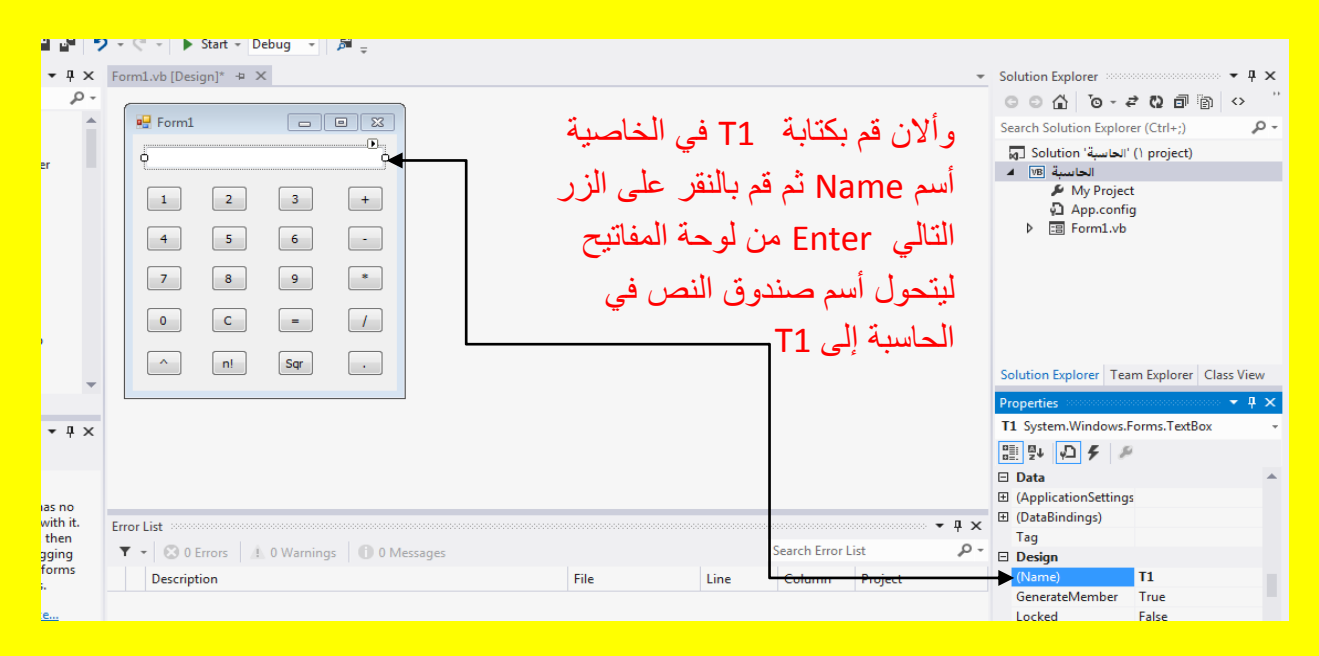

وألان سوف ننتقل إلى المرحلة الثانية وهي وضع الكود في البرنامج أي في الحاسبة فبدون الكود يكون هناك فقط شكل حاسبة من دون إن نستطيع الاستفادة منها وسوف أشبه أليك عزيزي القارئ الكود بالروح <mark>للكائن الحي حيث أن الكود هو الروح والواجهة هي جسم ذلك الكائن وهنا يكمن الفرق وألان أتجه نحو الزر</mark> <mark>رقم 1 وقم بالنقر المزدوج عليه كما يوضح الشكل التالي .</mark>

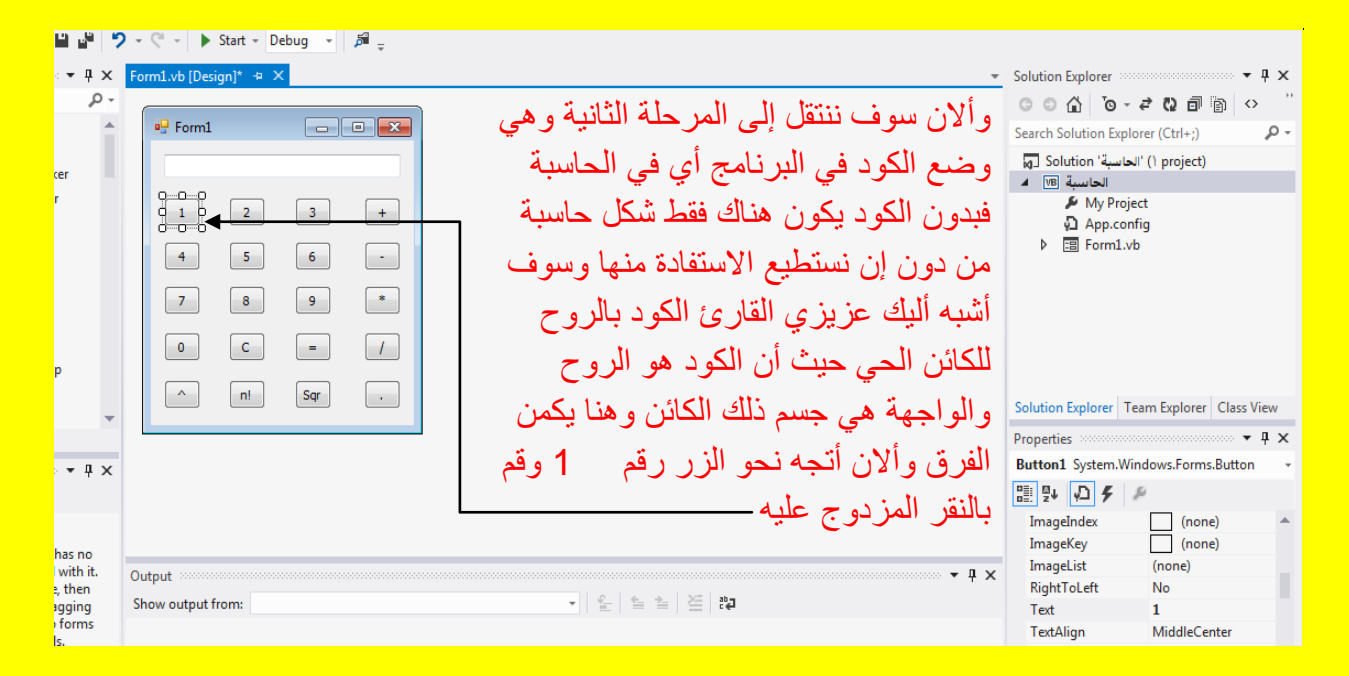

وألان بالنقر المزدوج على الزر 1 سوف تظهر أليك نافذة الكود للزر 1 كما يوضح الشكل التالي .

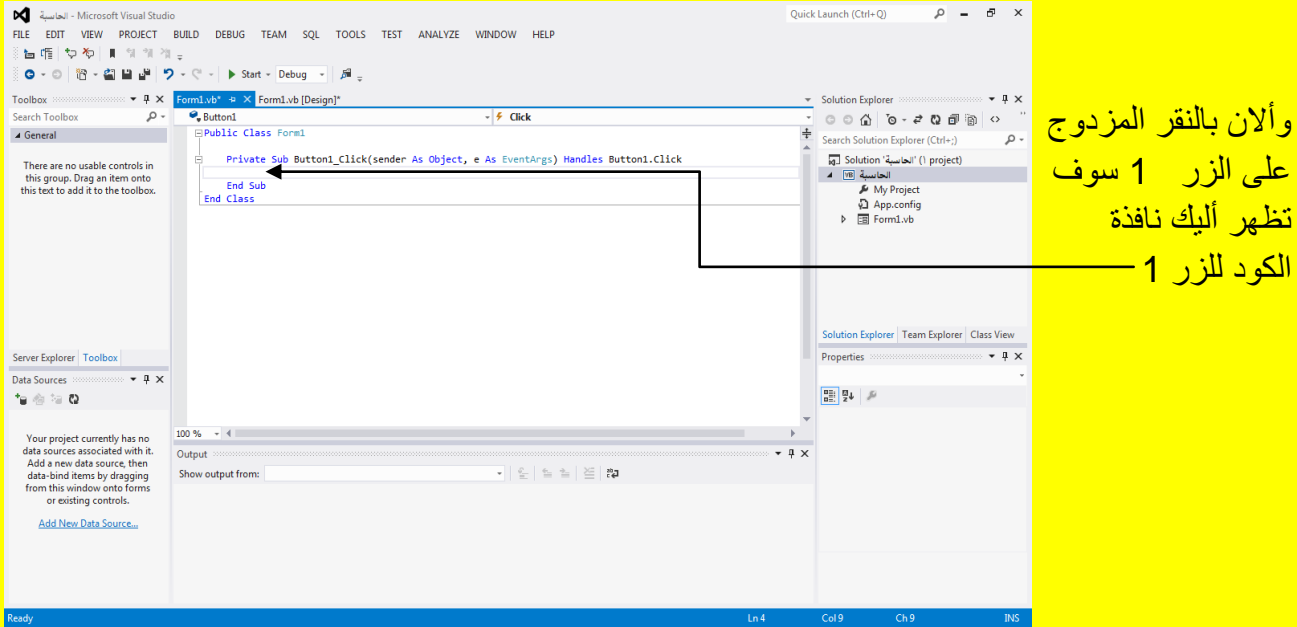

<mark>وألان قم عزيزي القارئ بكتابة الكود التالي في داخل الزر 1 .</mark>

Public Class Form1 Private Sub Button1\_Click(sender As Object, e As EventArgs) Handles Button1.Click  $T1.Text = T1.Text + "1"$ End Sub End Class

وألان قم بالنقر على التبويب [Design]Form1.vb للعودة إلى نافذة التصميم للنموذج كما يوضح الشكل التالي .

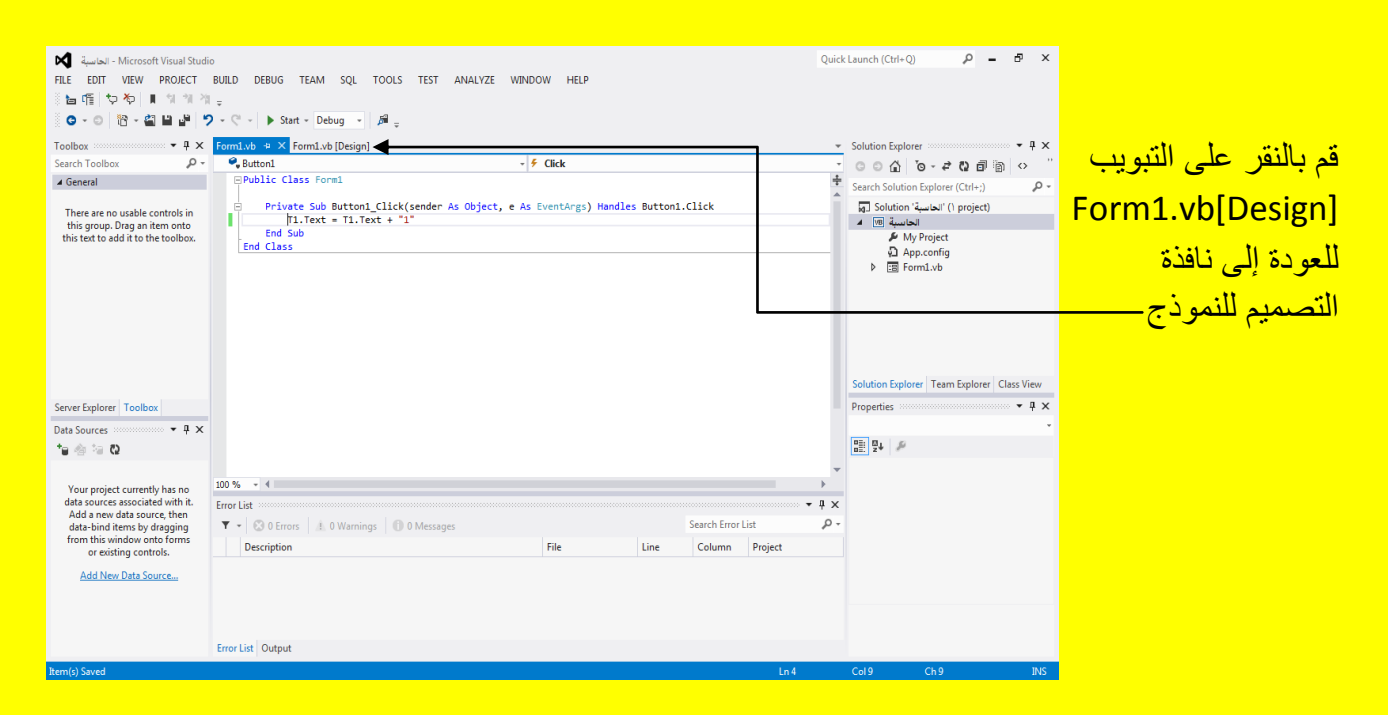

وألان بعد العودة إلى نافذة التصميم قم بالنقر المزدوج على الزر 2 للوصول إلى الكود <u>.</u>

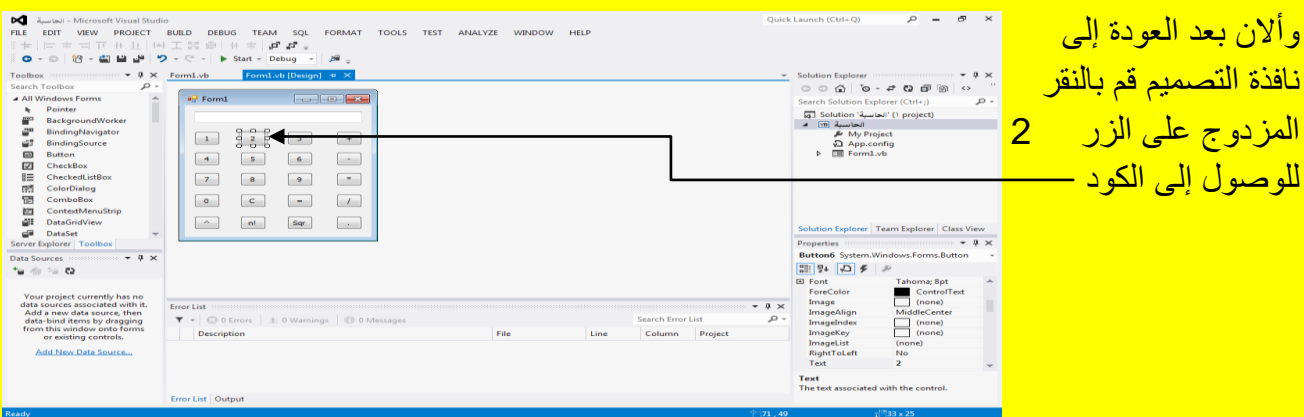

وألان سوف تظهر نافذة الكود للزر رقم 2 كما يوضح الشكل التالي <sub>.</sub>

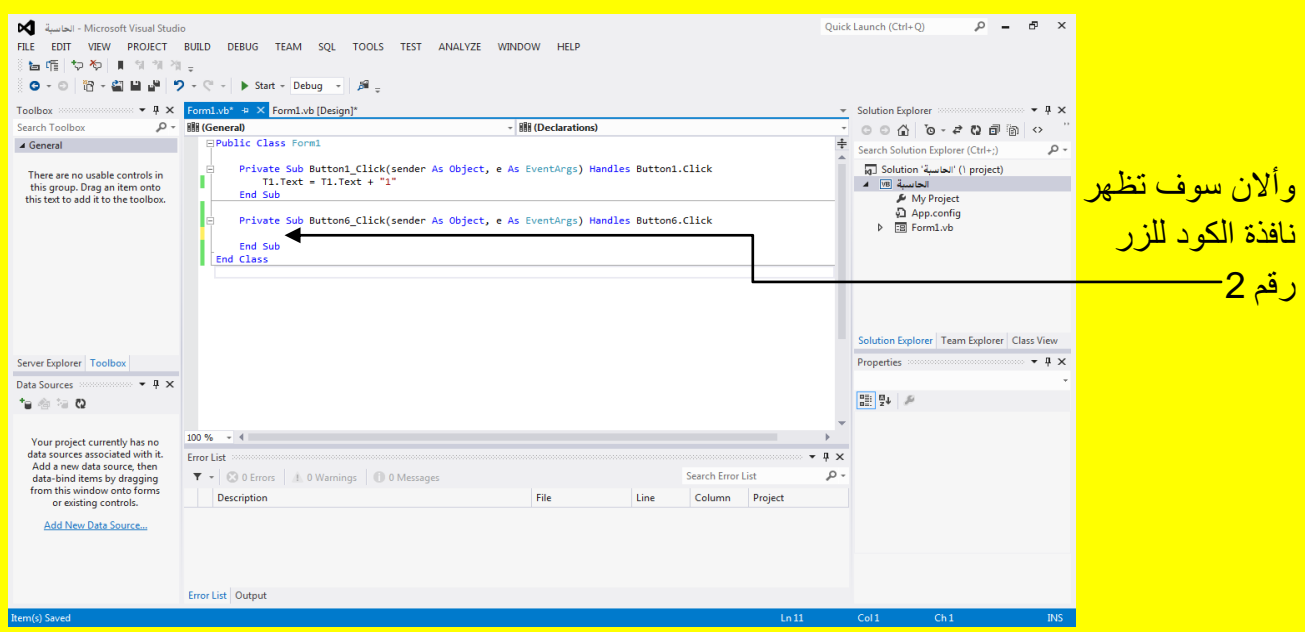

وألان قم بكتابة الكود التالي داخل الزر رقم 2 كما يوضح الشكل التالي .

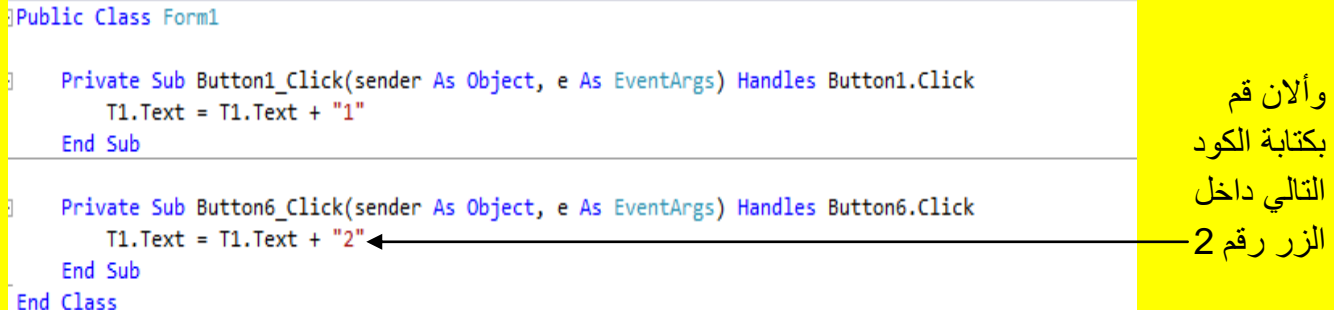

قم بالنقر على التبويب [Design]Form1.vb للعودة إلى نافذة التصميم للنموذج كما في الشكل التالي .

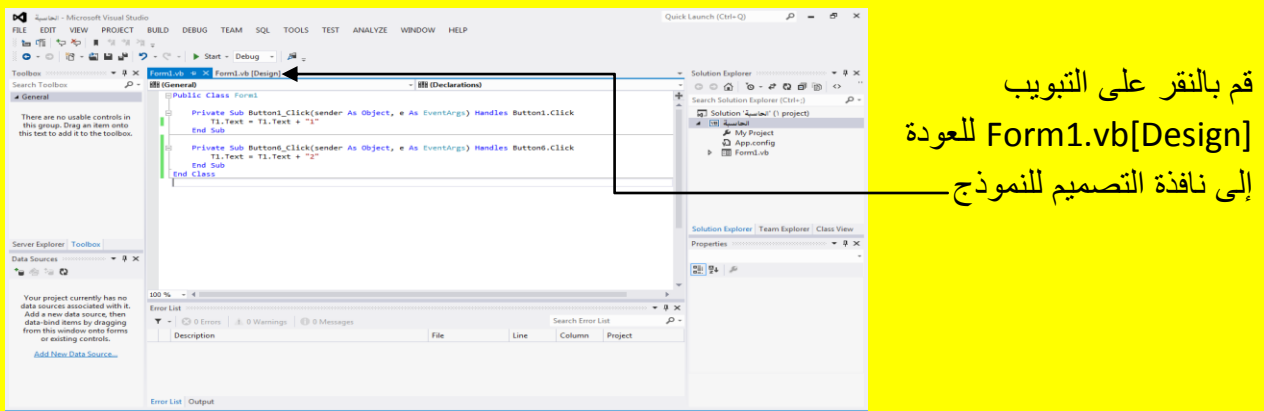

وألان عزيزي القارئ بعد العودة إلى نافذة التصميم للنموذج Form قم بالنقر المزدوج على الزر 3 <mark>للوصول إلى الكود كما يوضح الشكل التالي .</mark>

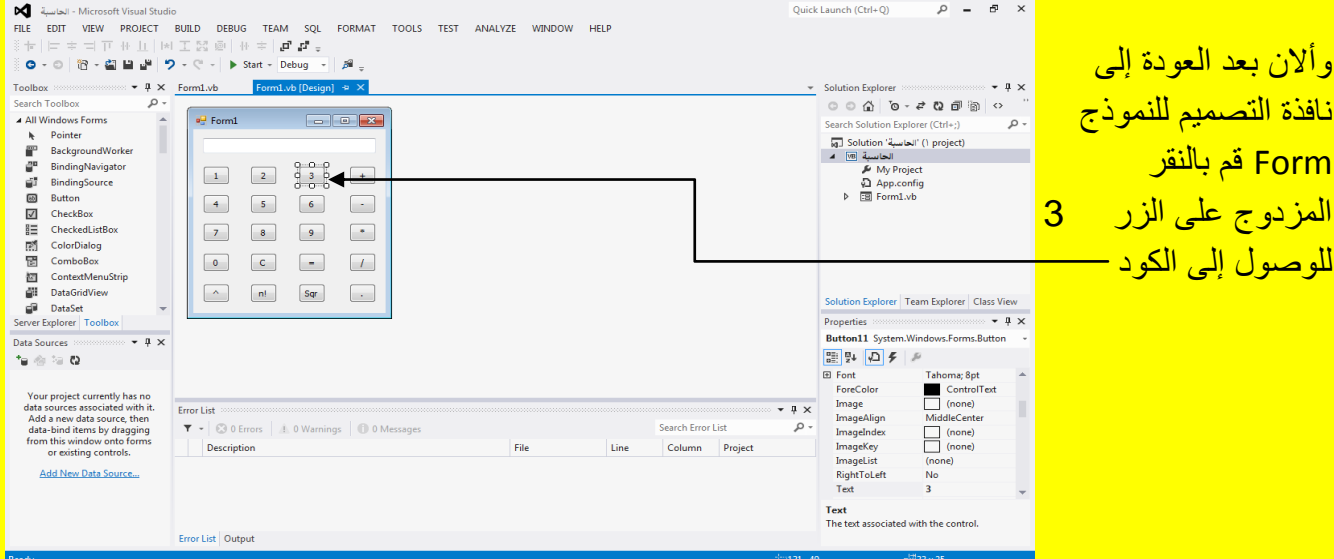

<mark>لتلاحظ الدخول إلى نافذة الكود كما يوضح الشكل التالي .</mark>

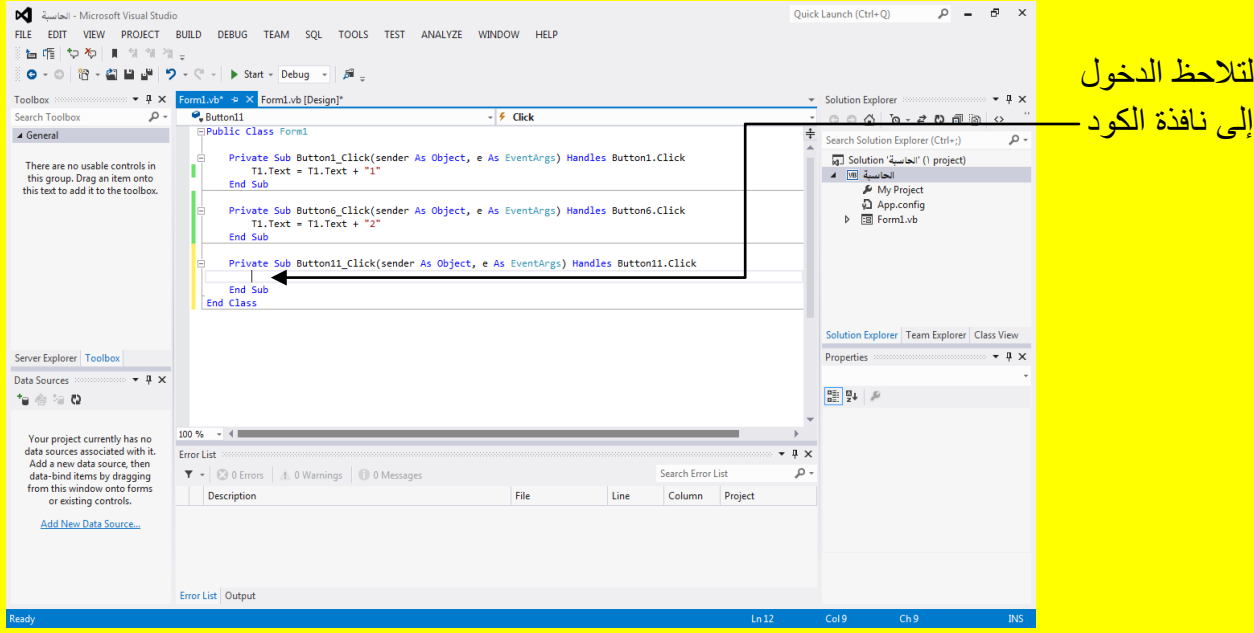

وألان قم بكتابة الكود التالي داخل الزر رقم 3 كما يوضح الشكل التالي .

Visual Basic.net ألاحترافي باستخدام Visual Basic.net

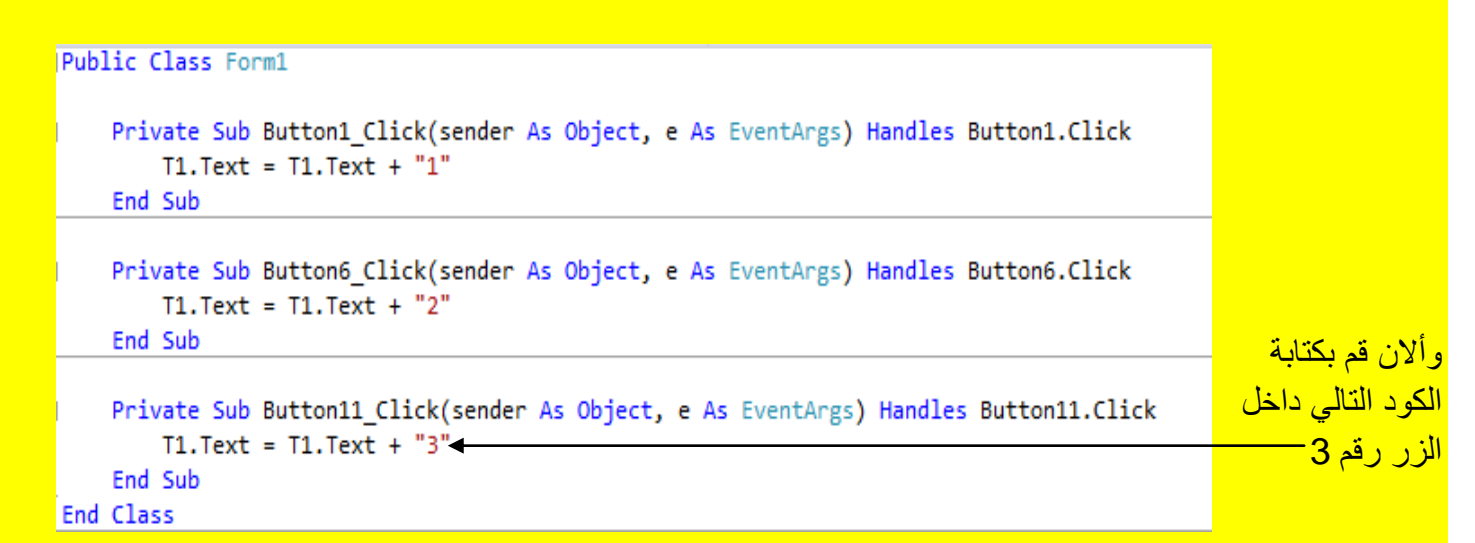

قم بالنقر على التبويب [Design]Form1.vb للعودة إلى نافذة التصميم للنموذج كما في الشكل التالي .

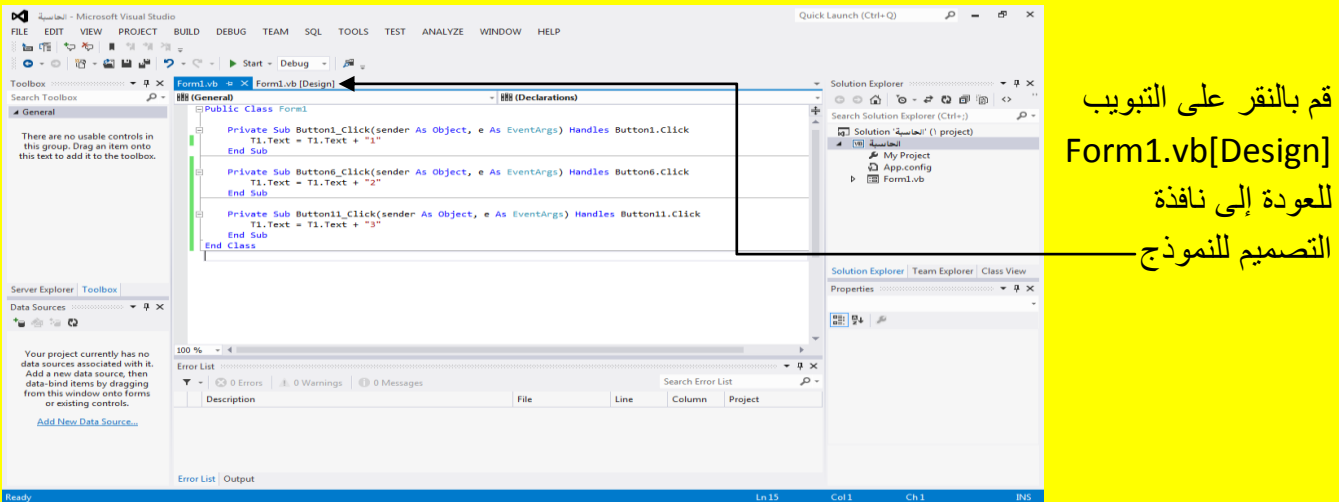

بعد العودة إلى نافذة التصميم للنموذج Form قم بالنقر المزدوج على الزر رقم 4 للوصول إلى الكود .

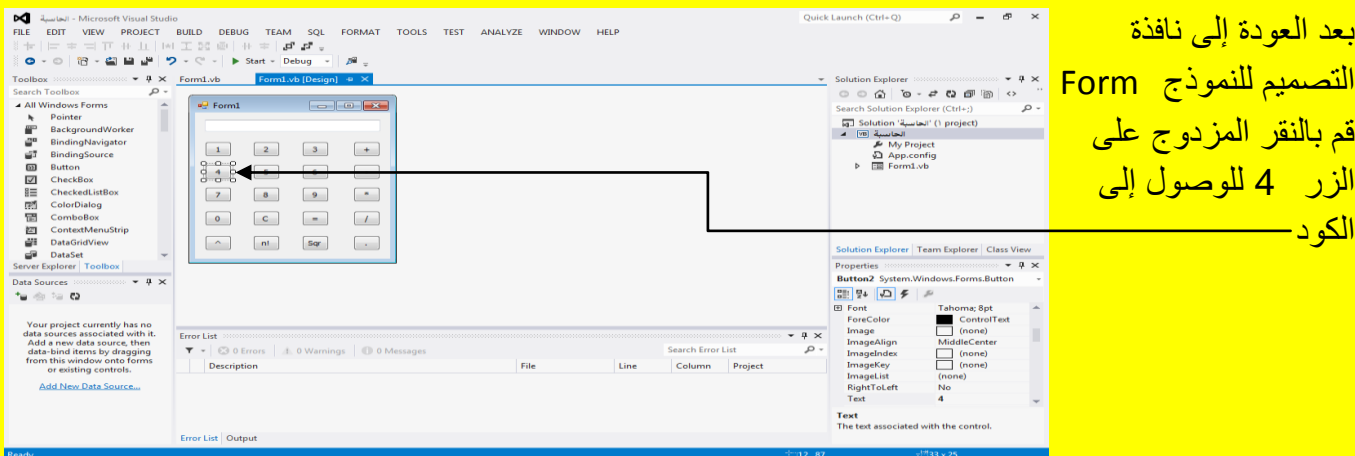

وبعد النقر المزدوج على الزر رقم 4 سوف تظهر نافذة الكود قم بكتابة الكود التالي داخل الزر رقم 4 كما يوضح الشكل التال<u>ي .</u>

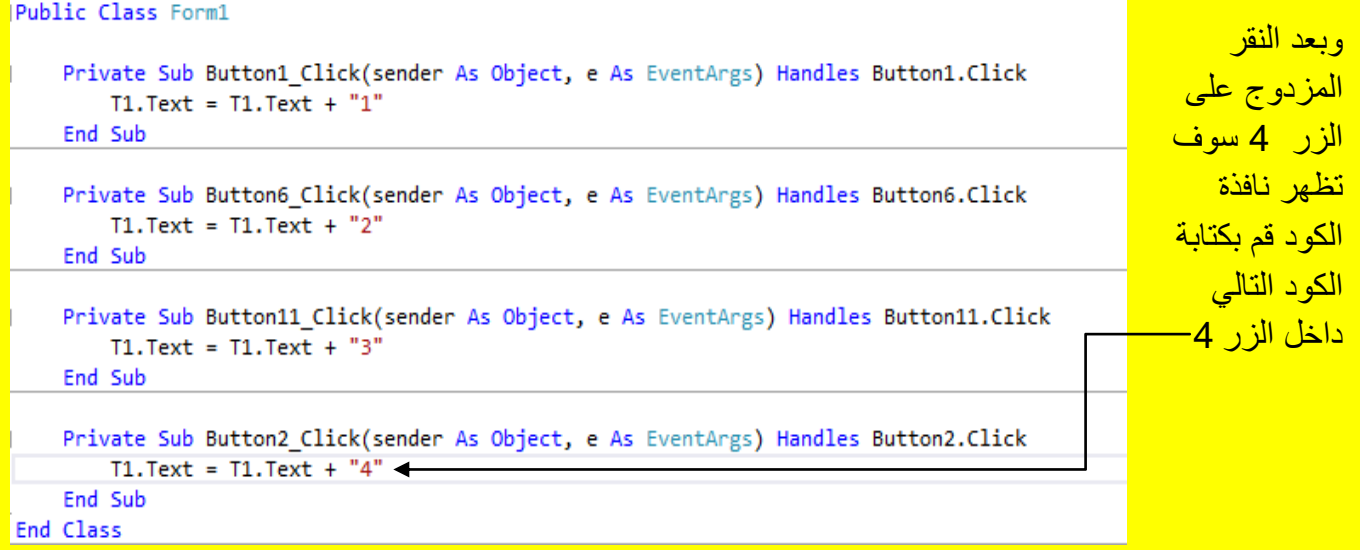

ثم قم بالنقر على التبويب [Design]Form للعودة إلى نافذة التصميم للنموذج Form وبعد ذلك قم بالنقر المزدوج عزيزي القارئ على الزر 5 لكتابة الكود داخلةً كما يوضح الشكل التالي .

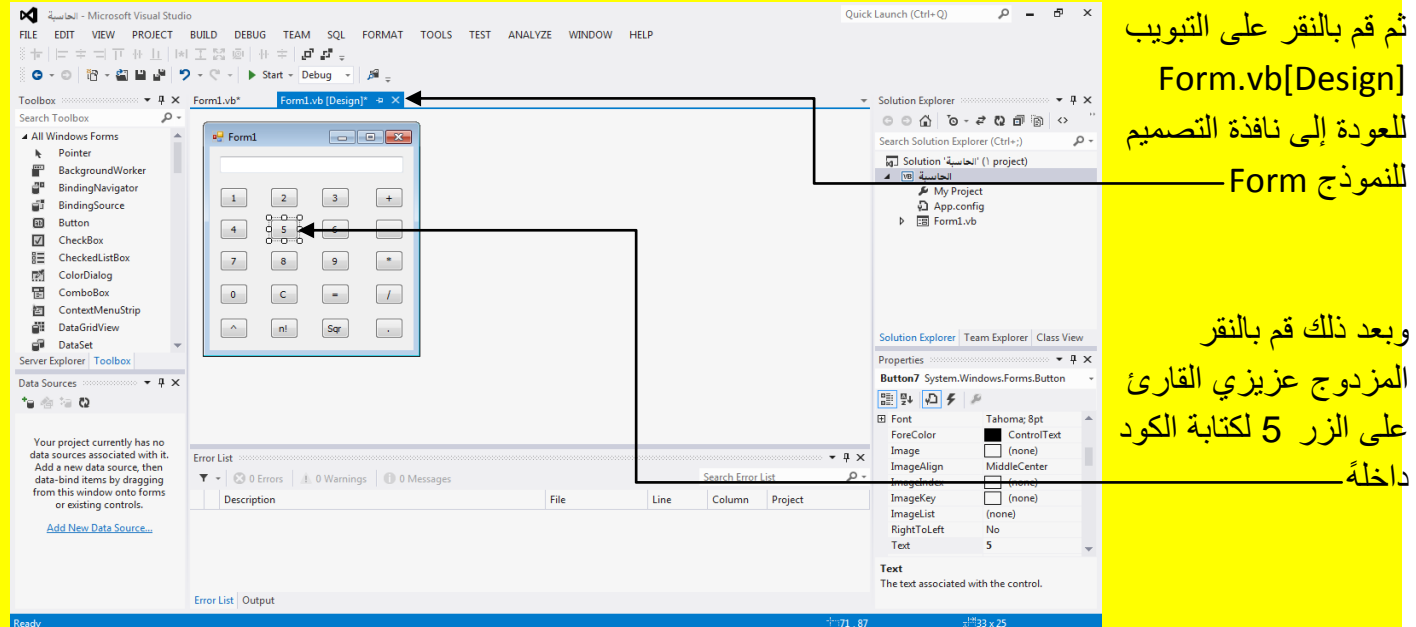

وبعد النقر المزدوج على الزر رقم 5 سوف تظهر نافذة الكود قم بكتابة الكود التالي داخل الزر رقم 5 كما يوضح الشكل التال*ي* .

Public Class Form1

```
Private Sub Button1_Click(sender As Object, e As EventArgs) Handles Button1.Click
    T1.Text = T1.Text + "1"End Sub
Private Sub Button6_Click(sender As Object, e As EventArgs) Handles Button6.Click
    T1.Text = T1.Text + "2"End Sub
Private Sub Button11 Click(sender As Object, e As EventArgs) Handles Button11.Click
                                                                                              وبعد النقر المزدوج 
    T1.Text = T1.Text + "3"End Sub
                                                                                             <mark>على الزر رقم ہ 5</mark>
Private Sub Button2_Click(sender As Object, e As EventArgs) Handles Button2.Click
                                                                                                سوف تظهر نافذة 
    T1.Text = T1.Text + "4"الكود قم بكتابة
End Sub
                                                                                                الكود التالي داخل
Private Sub Button7_Click(sender As Object, e As EventArgs) Handles Button7.Click
                                                                                                  <mark>الزر رقم 5 —</mark>
    T1. Text = T1. Text + "5"\leftarrowEnd Sub
```

```
End Class
```
ثم قم بالنقر على التبويب [Design] Form للعودة إلى نافذة التصميم للنموذج Form وبعد ذلك قم بالنقر

المزدوج عزيزي القارئ على الزر رقم 6 لكتابة الكود داخلةً كما يوضح الشكل التالي .

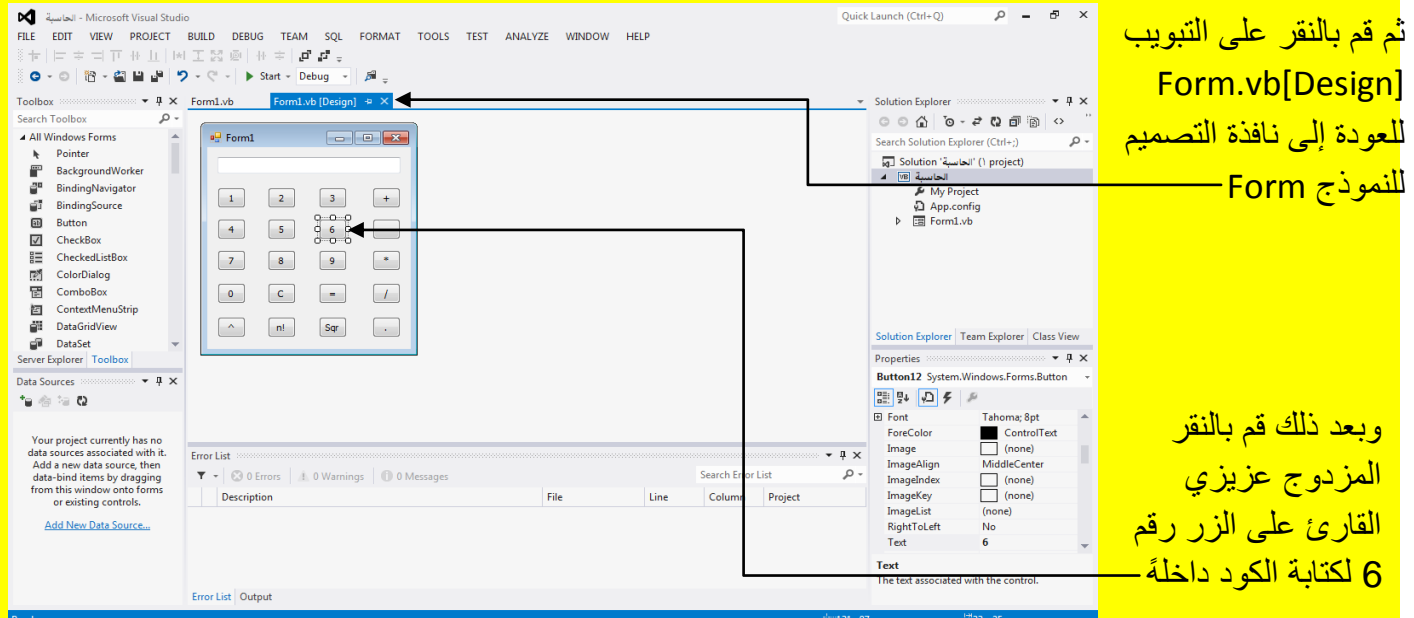

وبعد النقر المزدوج على الزر رقم 6 سوف تظهر نافذة الكود قم بكتابة الكود التالي داخل الزر رقم 6 كما يوضح الشكل التال<u>ي .</u>

```
Private Sub Button6 Click(sender As Object, e As EventArgs) Handles Button6. Click
        T1.Text = T1.Text + "2"End Sub
    Private Sub Button11 Click(sender As Object, e As EventArgs) Handles Button11. Click
        T1.Text = T1.Text + "3"End Sub
    Private Sub Button2 Click(sender As Object, e As EventArgs) Handles Button2. Click
                                                                                                    وبعد النقر المزدوج 
        T1.Text = T1.Text + "4"End Sub
                                                                                                   <mark>على الزر رقم ہ</mark> 6
                                                                                                      سوف تظهر نافذة 
    Private Sub Button7_Click(sender As Object, e As EventArgs) Handles Button7.Click
        T1.Text = T1.Text + "5"الكود قم بكتابة 
    End Sub
                                                                                                      الكود التالي داخل
   Private Sub Button12 Click(sender As Object, e As EventArgs) Handles Button12.Click
                                                                                                            ا<mark>لزر رقم 6</mark>
        T1. Text = T1. Text + "6" \triangleleftEnd Sub
End Class
```
ثم قم بالنقر على التبويب [Design] Form للعودة إلى نافذة التصميم للنموذج Form وبعد ذلك قم بالنقر

المزدوج عزيزي القارئ على الزر رقم 7 لكتابة الكود داخلةً كما يوضح الشكل التالي <u>.</u>

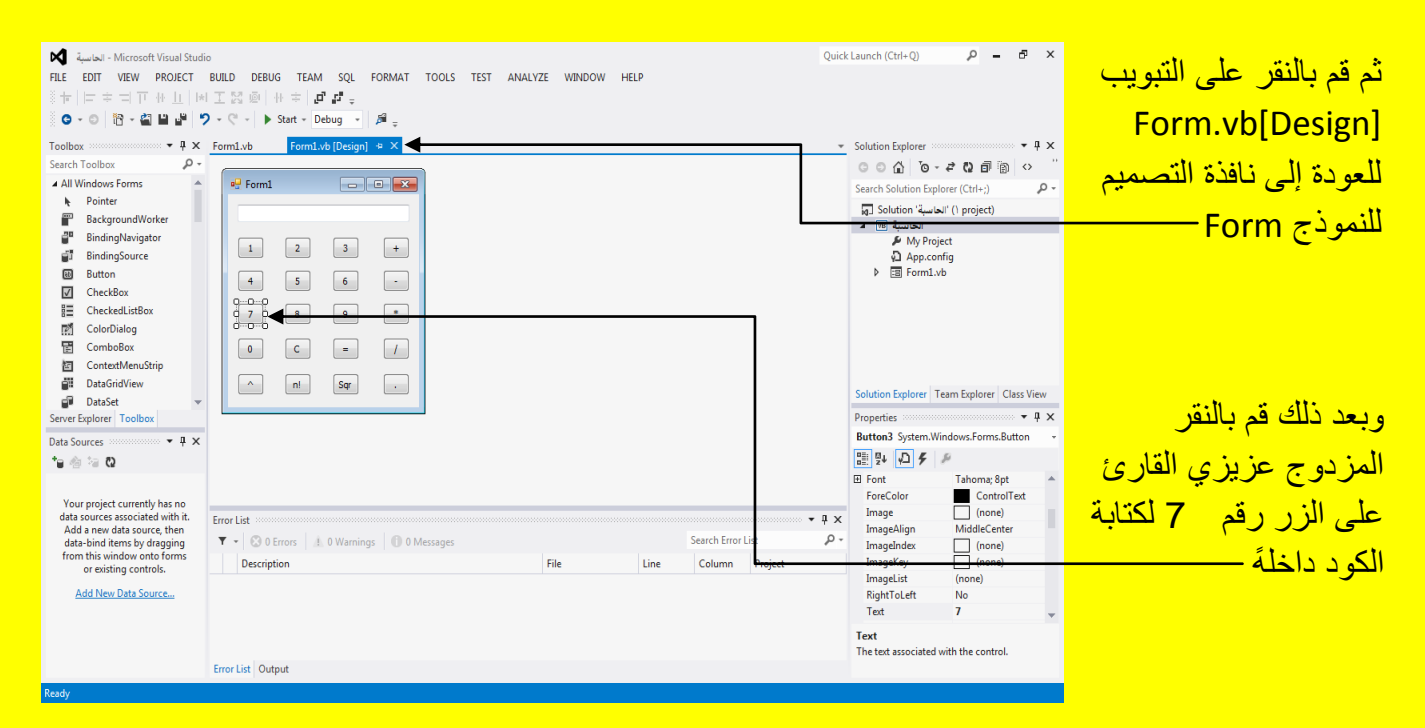

وبعد النقر المزدوج على الزر رقم 7 سوف تظهر نافذة الكود قم بكتابة الكود التالً داخل الزر رقم 7 كما يوضح الشكل التال*ي* .

```
Private Sub Button11 Click(sender As Object, e As EventArgs) Handles Button11.Click
        T1.Text = T1.Text + "3"End Sub
    Private Sub Button2 Click(sender As Object, e As EventArgs) Handles Button2. Click
        T1.Text = T1.Text + "4"End Sub
                                                                                                   وبعد النقر المزدوج 
                                                                                                  <mark>على الزر رقم ہے</mark> 7
    Private Sub Button7_Click(sender As Object, e As EventArgs) Handles Button7.Click
        T1.Text = T1.Text + "5"سوف تظهر نافذة 
    End Sub
                                                                                                        الكود قم بكتابة 
    Private Sub Button12_Click(sender As Object, e As EventArgs) Handles Button12.Click
        T1.Text = T1.Text + "6"الكود التالي داخل
    End Sub
                                                                                                            الزر رقم 7
    Private Sub Button3_Click(sender As Object, e As EventArgs) Handles Button3.Click
        T1. Text = T1. Text + "7" \leftarrowEnd Sub
End Class
```
ثم قم بالنقر على التبويب [Design]Form للعودة إلى نافذة التصميم للنموذج Form وبعد ذلك قم بالنقر

المزدوج عزيزي القارئ على الزر رقم 8 لكتابة الكود داخلةً كما يوضح الشكل التالي <mark>.</mark>

![](_page_128_Picture_4.jpeg)

وبعد النقر المزدوج على الزر رقم 8 سوف تظهر نافذة الكود قم بكتابة الكود التالي داخل الزر رقم 8 كما يوضح الشكل التال*ي* .

```
Private Sub Button2 Click(sender As Object, e As EventArgs) Handles Button2. Click
        T1.Text = T1.Text + "4"End Sub
    Private Sub Button7 Click(sender As Object, e As EventArgs) Handles Button7.Click
        T1. Text = T1. Text + "5"
                                                                                                           وبعد النقر 
   End Sub
                                                                                                       المزدوج عل<mark>ى</mark>
    Private Sub Button12 Click(sender As Object, e As EventArgs) Handles Button12. Click
                                                                                                   الزر رقم 8
        T1.Text = T1.Text + "6"End Sub
                                                                                                   سوف تظهر نافذة 
                                                                                                      الكود قم بكتابة 
    Private Sub Button3_Click(sender As Object, e As EventArgs) Handles Button3.Click
        T1.Text = T1.Text + "7"الكود التالي داخل
    End Sub
                                                                                                         الزر رقم 8
    Private Sub Button8_Click(sender As Object, e As EventArgs) Handles Button8.Click
        T1. Text = T1. Text + "8" \triangleleftEnd Sub
End Class
```
ثم قم بالنقر على التبويب [Design]Form للعودة إلى نافذة التصميم للنموذج Form وبعد ذلك قم بالنقر

المزدوج عزيزي القارئ على الزر رقم 9 لكتابة الكود داخلةً كما يوضح الشكل التالي .

![](_page_129_Picture_4.jpeg)

وبعد النقر المزدوج على الزر رقم 9 سوف تظهر نافذة الكود قم بكتابة الكود التالً داخل الزر رقم 9 كما يوضح الشكل التال<u>ي .</u>

```
Private Sub Button7 Click(sender As Object, e As EventArgs) Handles Button7. Click
        T1.Text = T1.Text + "5"End Sub
    Private Sub Button12_Click(sender As Object, e As EventArgs) Handles Button12.Click
        T1. Text = T1. Text + "6"
    End Sub
                                                                                                      وبعد النقر المزدوج 
    Private Sub Button3 Click(sender As Object, e As EventArgs) Handles Button3. Click
                                                                                                      <mark>على الزر رقم ہ</mark> 9
        T1.Text = T1.Text + "7"End Sub
                                                                                                        سوف تظهر نافذة 
                                                                                                            الكود قم بكتابة 
    Private Sub Button8_Click(sender As Object, e As EventArgs) Handles Button8.Click
        T1.Text = T1.Text + "8"الكود التالي داخل
    End Sub
                                                                                                               <mark>الزر رقم 9</mark>·
    Private Sub Button13_Click(sender As Object, e As EventArgs) Handles Button13.Click
        T1. Text = T1. Text + "9"\leftarrowEnd Sub
End Class
```
ثم قم بالنقر على التبويب [Design]Form للعودة إلى نافذة التصميم للنموذج Form وبعد ذلك قم بالنقر

المزدوج عزيزي القارئ على الزر رقم صفر لكتابة الكود داخلةً كما يوضح الشكل التالي <u>.</u>

![](_page_130_Picture_4.jpeg)

وبعد النقر المزدوج على الزر رقم صفر سوف تظهر نافذة الكود قم بكتابة الكود التالي داخل الزر رقم صفر كما يوضح الشكل التالي .

```
Private Sub Button12 Click(sender As Object, e As EventArgs) Handles Button12.Click
   T1.Text = T1.Text + "6"End Sub
```

```
Private Sub Button3 Click(sender As Object, e As EventArgs) Handles Button3. Click
   T1.Text = T1.Text + "7"End Sub
```

```
Private Sub Button8 Click(sender As Object, e As EventArgs) Handles Button8. Click
    T1.Text = T1.Text + "8"End Sub
```

```
Private Sub Button13 Click(sender As Object, e As EventArgs) Handles Button13.Click
    T1.Text = T1.Text + "9"End Sub
```

```
<mark>على الزر رقم</mark>
  صفر سوف تظهر 
نافذة الكود قم بكتابة 
  الكود التالي داخل
   <mark>الزر رقم صفر —</mark>
```
وبعد النقر المزدوج

```
Private Sub Button4_Click(sender As Object, e As EventArgs) Handles Button4.Click
   T1.Text = T1.Text + "0"End Sub
```
End Class

ثم قم بالنقر على التبوٌب [Design[vb.Form للعودة إلى نافذة التصمٌم للنموذج Form وبعد ذلك قم بالنقر

المزدوج عزيزي القارئ على الزر نقطة ( أي دوت ) لكتابة الكود داخلةً كما يوضح الشكل التالي .

![](_page_131_Picture_10.jpeg)

وبعد النقر المزدوج على الزر نقطة ( أي دوت ) سوف تظهر نافذة الكود قم بكتابة الكود التالي داخل الزر <mark>نقطة ( أي دو ت ) كما يو ضح الشكل التالي .</mark>

```
Private Sub Button3 Click(sender As Object, e As EventArgs) Handles Button3.Click
   T1.Text = T1.Text + "7"End Sub
```

```
Private Sub Button8 Click(sender As Object, e As EventArgs) Handles Button8.Click
   T1.Text = T1.Text + "8"End Sub
```

```
Private Sub Button13 Click(sender As Object, e As EventArgs) Handles Button13. Click
   T1.Text = T1.Text + "9"End Sub
```

```
Private Sub Button4_Click(sender As Object, e As EventArgs) Handles Button4.Click
    T1.Text = T1.Text + "0"End Sub
```

```
Private Sub Button20_Click(sender As Object, e As EventArgs) Handles Button20.Click
   T1.Text = T1.Text + ".End Sub
```
**End Class** 

ملاحظة : النقطة هنا هي نقطة التوقف التي نضعها عند نهاية السطر وهي تختلف عن الرقم صفر عليك التمييز عزيز*ي* القارئ .

ألان عزيزي القارئ قم بسحب شريط التحريك لنافذة الكود نحو الأعلى كما يوضح الشكل التالي <u>.</u>

![](_page_132_Picture_122.jpeg)

وبعد النقر المزدوج <mark>على الزر نقطة ( أي</mark> <mark>دوت ) سوف تظهر</mark> نافذة الكود قم بكتابة الكود التالي داخل الزر <mark>نقطة ( أي دوت )—</mark> وألان بعد أن يصل شريط التحريك إلى أعلى نافذة الكود سوف تلاحظ في أعلى الكود العبارة

### Public Class Form1

ضع مؤشر الشاشة أسفل منه مباشرا لكتابة كود تعريف المتغيرات كما يوضح الشكل التالي :

![](_page_133_Picture_88.jpeg)

## وبعد ذلك قم بكتابة الكود حيث يحتوي الكود على تعريف المتغيرات كما يوضح الشكل التالي .

![](_page_133_Picture_89.jpeg)

وألان هذا الكود يوضح الكود في الشكل السابق حيث نقوم بوراثة النموذج Form ونقوم بتعريف القيمة الأولى s1 والقيمة الثانية s2 كنوع Single ونعرف العملية الحسابية op كنوع String كما يوضح الشكل التالي .

![](_page_134_Picture_183.jpeg)

ثم قم بالنقر على التبويب [Design]Form للعودة إلى نافذة التصميم للنموذج Form وبعد ذلك قم بالنقر

المزدوج عزيزي القارئ على الزر حذف ( أي C ) لكتابة الكود داخلةً كما يوضح الشكل التالي .

![](_page_134_Picture_184.jpeg)

وبعد النقر المزدوج على الزر حذف C سوف تظهر نافذة الكود قم بكتابة الكود التالً داخل الزر حذف C كما يوضح الشكل التالي .

```
Private Sub Button8_Click(sender As Object, e As EventArgs) Handles Button8.Click
        T1.Text = T1.Text + "8"End Sub
                                                                                                        وبعد النقر 
    Private Sub Button13_Click(sender As Object, e As EventArgs) Handles Button13.Click
        T1.Text = T1.Text + "9"<mark>المزدوج على</mark>
    End Sub
                                                                                                  الزر حذف C
    Private Sub Button4_Click(sender As Object, e As EventArgs) Handles Button4.Click
                                                                                                      سوف تظهر 
        T1.Text = T1.Text + "0"End Sub
                                                                                                     نافذة الكود قم 
                                                                                                       بكتابة الكود 
    Private Sub Button20_Click(sender As Object, e As EventArgs) Handles Button20.Click
        T1.Text = T1.Text + ".التالي داخل الزر
    End Sub
                                                                                                        حذف C
    Private Sub Button9_Click(sender As Object, e As EventArgs) Handles Button9.Click
        T1.Clear()
        T1.Focus()End Sub
End Class
```
ثم قم بالنقر على التبويب [Design]Form للعودة إلى نافذة التصميم للنموذج Form وبعد ذلك قم بالنقر المزدوج عزيزي القارئ على الزر جمع + لكتابة الكود داخلةً كما يوضح الشكل التالي .

![](_page_135_Picture_156.jpeg)

وبعد النقر المزدوج على الزر جمع + سوف تظهر نافذة الكود قم بكتابة الكود التالي داخل الزر جمع + كما يوضح الشكل التال<u>ي .</u>

![](_page_136_Picture_133.jpeg)

ثم قم بالنقر على التبويب [Design]Form للعودة إلى نافذة التصميم للنموذج Form وبعد ذلك قم بالنقر

المزدوج عزيزي القارئ على الزر طرح - لكتابة الكود داخلةً كما يوضح الشكل التالي .

![](_page_136_Picture_134.jpeg)

وبعد النقر المزدوج على الزر طرح - سوف تظهر نافذة الكود قم بكتابة الكود التالي داخل الزر طرح -كما يوضح الشكل التال<u>ي .</u>

![](_page_137_Picture_299.jpeg)

ثم قم بالنقر على التبويب [Design]Form للعودة إلى نافذة التصميم للنموذج Form وبعد ذلك قم بالنقر المزدوج عزيزي القارئ على الزر ضرب \* لكتابة الكود داخلةً كما يوضح الشكل التالي .

 $\rho = P \times$ Quick Launch (Ctrl+Q) Microsoft Visual Studio - الحاسبة | 는 수 리 고 # 미 [ B] 조 등 [ @ ] # 수 리 **고** *로* -ثم قم بالنقر على التبوٌب  $\sqrt{4}$  X Form1.vb Form1.vb [Design]  $\Rightarrow$   $\times$  $-9$ Toolbox 8000 Solution Explorer Form.vb[Design] **Search Toolbox**  $\mathcal{L}$ ▲ All Windows Forms  $\frac{1}{2}$  Form1 Search Solution Explorer (Ctrl+:)  $\Omega$  $\mathbf{k}$  Pointer للعودة إلى نافذة التصميم الحاسبة' () project) الحاسبة' ()<br>| الحاسبة الحاسبة الآ<br>| My Project ™ ۞ App.config BackgroundWorker BindingNavigator  $\begin{array}{|c|c|c|c|c|}\hline 1&2&3&+ \\\hline \end{array}$ <mark>للنموذج Form-</mark> 画 Button  $\boxed{\cdot}$  $\boxed{4} \boxed{5} \boxed{6}$  $\sqrt{2}$  CheckBox  $\begin{array}{|c|c|c|c|c|c|} \hline \rule{0pt}{2.5ex} & & & & & \noalign{\textbf{0.5} & \textbf{0.0} & \textbf{0.0} & \textbf{0.0} & \textbf{0.0} & \textbf{0.0} & \textbf{0.0} & \textbf{0.0} & \textbf{0.0} & \textbf{0.0} & \textbf{0.0} & \textbf{0.0} & \textbf{0.0} & \textbf{0.0} & \textbf{0.0} & \textbf{0.0} & \textbf{0.0} & \textbf{0.0} & \textbf{0.0} & \textbf{0.0}$ **E** CheckedListBox **M** ColorDialog **団** ComboBox  $\boxed{1}$ -<br>图 ContextMenuStrip  $\overline{\textbf{B}}^{\text{H}}$  DataGridView Solution Explorer Team Explorer Class View **DataSet** وبعد ذلك قم بالنقر Server Explorer | Toolbox Properties :::  $\sim$  +  $\frac{1}{2}$  x  $\cdots$  +  $\frac{1}{2}$  x Button18 System.Windows.Forms.Button Data Sources <mark>المزدوج عزيزي القارئ</mark>  $\Omega\otimes\mathbb{R}$  of Tahoma; 8pt<br>
ControlText<br>
(none)<br>
MiddleCenter<br>
d El Font<br>ForeColor Your project currently has no<br>data sources associated with it.<br>Add a new data source, then<br>data-bind items by dragging<br>from this window onto forms<br>or existing controls. على الزر ضرب \* Image Frror List  $-1 \times$ ImageAlign  $\blacktriangledown - \mid \textcircled{2} 0$  Errors  $\mid \textcircled{4}$ . 0 Warnings  $\mid \textcircled{1} 0$  Messages Search Error List - هر <mark>لكتابة الكود داخلهً–</mark> ImageIndex  $\Box$  (none) Description ImageKey<br>ImageList  $\Box$  (none) File Line Column Project (none)<br>No Add New Data Source... RightToLeft<br>Text Text The text associated with the control. Error List Output

وبعد النقر المزدوج على الزر ضرب \* سوف تظهر نافذة الكود قم بكتابة الكود التالي داخل الزر ضرب \* كما يوضح الشكل التالي .

![](_page_137_Picture_300.jpeg)

ثم قم بالنقر على التبويب [Design]Form للعودة إلى نافذة التصميم للنموذج Form وبعد ذلك قم بالنقر المزدوج عزيزي القارئ على الزر قسمة / لكتابة الكود داخلةً كما يوضح الشكل التالي .

![](_page_138_Picture_157.jpeg)

وبعد النقر المزدوج على الزر قسمة / سوف تظهر نافذة الكود قم بكتابة الكود التالي داخل الزر قسمة / /

كما يوضح الشكل التالي .

![](_page_138_Picture_158.jpeg)

ثم قم بالنقر على التبويب [Design]Form للعودة إلى نافذة التصميم للنموذج Form وبعد ذلك قم بالنقر المزدوج عزيزي القارئ على الزر جذر Sqr لكتابة الكود داخلةً كما يوضح الشكل التالي .

Visual Basic.net ألاحترافي باستخدام Visual Basic.net

![](_page_139_Picture_139.jpeg)

وبعد النقر المزدوج على الزر جذر sqr سوف تظهر نافذة الكود قم بكتابة الكود التالً داخل الزر جذر sqr كما يوضح الشكل التالي .

![](_page_139_Picture_3.jpeg)

ثم قم بالنقر على التبويب [Design]Form للعودة إلى نافذة التصميم للنموذج Form وبعد ذلك قم بالنقر المزدوج عزيزي القارئ على الزر مضروب !n لكتابة الكود داخلةً كما يوضح الشكل التالي .

![](_page_139_Picture_140.jpeg)

وبعد النقر المزدوج على الزر مضروب n! سوف تظهر نافذة الكود قم بكتابة الكود التالي داخل الزر <mark>مضروب !n</mark> كما يوضح الشكل التالي .

```
Private Sub Button10_Click(sender As Object, e As EventArgs) Handles Button10.Click
   Dim fac, i As Integer
   fac = 1For i = 1 To T1. Text
       fac = fac * iNext
    T1.Text = Str(fac)End Sub
```
ثم قم بالنقر على التبويب [Design]Form للعودة إلى نافذة التصميم للنموذج Form وبعد ذلك قم بالنقر المزدوج عزيزي القارئ على الزر المرفوع للأس ^ لكتابة الكود داخلةً كما يوضح الشكل التالي .

![](_page_140_Picture_131.jpeg)

وبعد النقر المزدوج على الزر المرفوع للأس ^ سوف تظهر نافذة الكود قم بكتابة الكود التالي داخل الزر المرفوع للأس ^ كما يوضح الشكل التالي .

```
Private Sub Button5 Click(sender As Object, e As EventArgs) Handles Button5. Click
    Dim sum As Integer
    sum = 0sum = sum + (T1.Text * T1.Text)T1.Text = Str(sum)End Sub
```
ثم قم بالنقر على التبويب [Design] Form للعودة إلى نافذة التصميم للنموذج Form وبعد ذلك قم بالنقر المزدوج عزيزي القارئ على الزر يساوي = لكتابة الكود داخلةً كما يوضح الشكل التالي .

![](_page_141_Picture_3.jpeg)

وبعد النقر المزدوج على الزر يساوي = سوف تظهر نافذة الكود قم بكتابة الكود التالي داخل الزر يساوي = كما يوضح الشكل التالي .

```
Private Sub Button14 Click(sender As Object, e As EventArgs) Handles Button14.Click
   s2 = Val(T1.Text)T1.Clear()If op = " +" Then
        T1.Text = (s1 + s2)End If
   If op = "-" Then
        T1.Text = (s1 - s2)End Tf
    If op = "**" Then
        T1.Text = (s1 * s2)End If
   If op = "/* Then
        T1.Text = (s1 / s2)End If
End Sub
```
وألان قم بالنقر على التبويب [Design]Form.vb للعودة إلى نافذة التصميم للنموذج Form وبعد ذلك قم بالنقر على النموذج Form لتظهر خصابصهُ ثم أتجه نحو نافذة الخصابص Properties وبالتحدٌد نحو الخاصية عنوان Text وقم بتحديدها أي تظليل النص الموجود في صندوق النص كما يوضح الشكل التالي .

![](_page_142_Picture_135.jpeg)

وألان قم بكتابة حاسبة رقمية في الخاصية عنوان Text وأضغط التالي Enter من لوحة المفاتيح لتلاحظ <mark>تغيير شريط العنوان ويصبح حاسبة رقمية كما يوضح الشكل التالي .</mark>

![](_page_142_Picture_136.jpeg)

# وألان عزيزي القارئ قم بالنقر على الزر بدء Start من شريط الأدوات القياسية أو قم بالنقر على الزر F5 من لوحة المفاتيح للبدء بتنفيذ البرنامج وبعد تنفيذ البرنامج تلاحظ الحاسبة الرقمية كما في الشكل التالي .

![](_page_143_Picture_50.jpeg)

#### وألان وبعد تشغيل الحاسبة قم باختبارها من خلال النقر على الزر 5 كما يوضح الشكل التالي :

![](_page_143_Picture_51.jpeg)
<mark>وألان قم بالنقر على الزر جمع + لتلاحظ اختفاء الرقم من صندوق النص كما يوضح الشكل التالي .</mark>

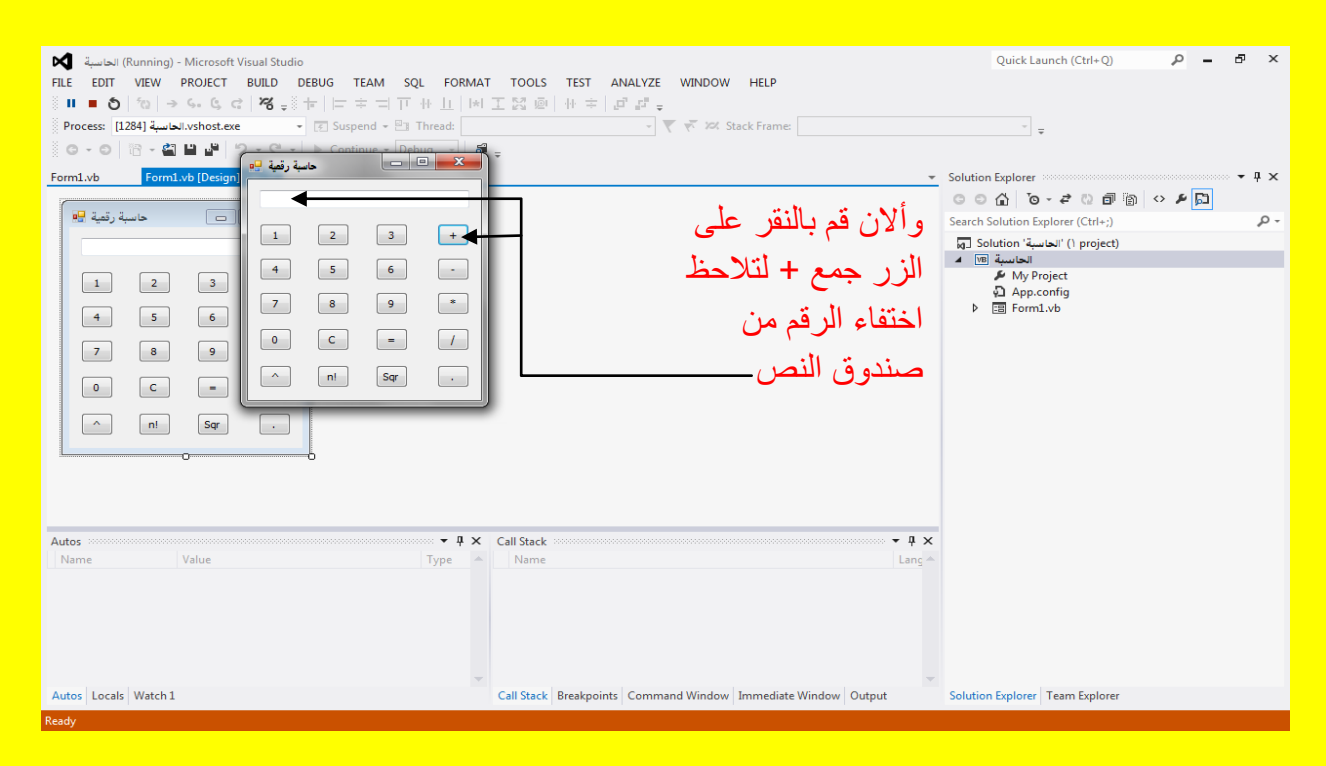

## <mark>وألان عزيزي القارئ قم بالنقر على الزر 9 كما يوضح الشكل التالي .</mark>

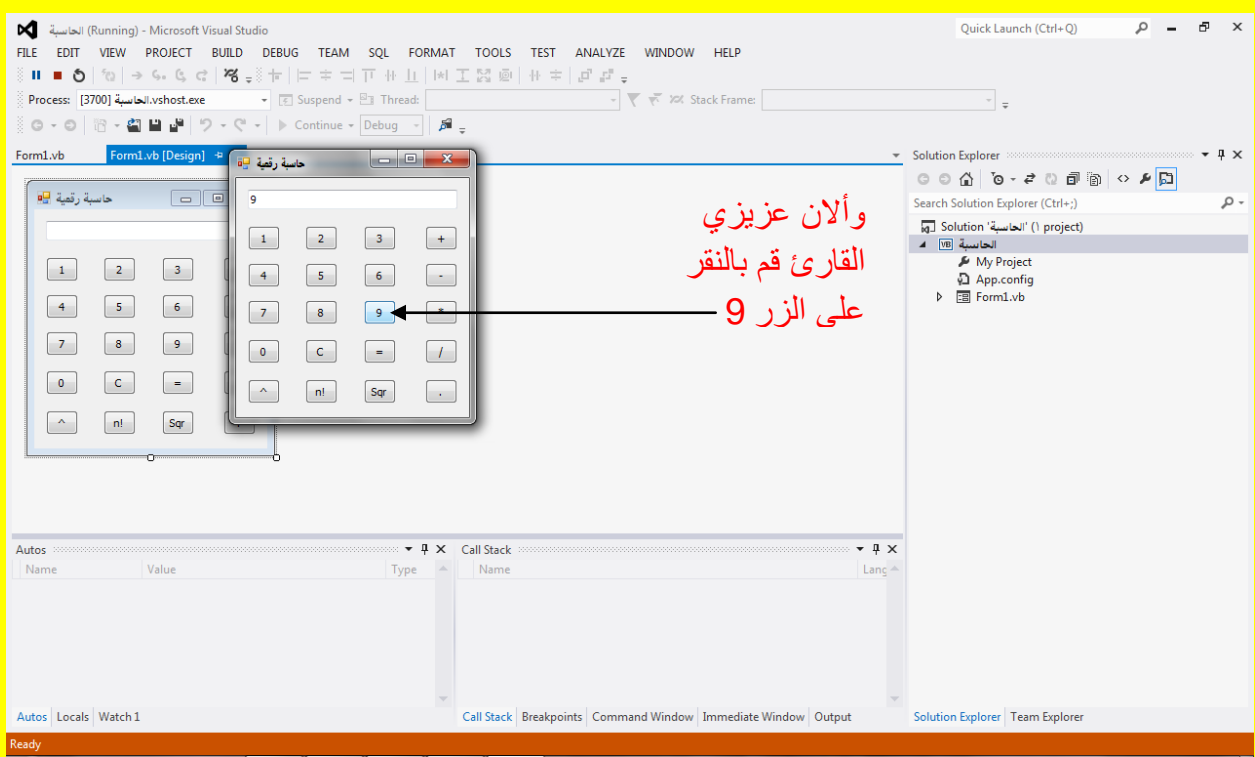

وألان قم بالنقر على الزر يساوي = لتلاحظ ظهور الجواب في صندوق النص Textbox وهو 14 حاصل <mark>جمع العدد 5 مع العدد 9 كما يوضح الشكل التالي .</mark>

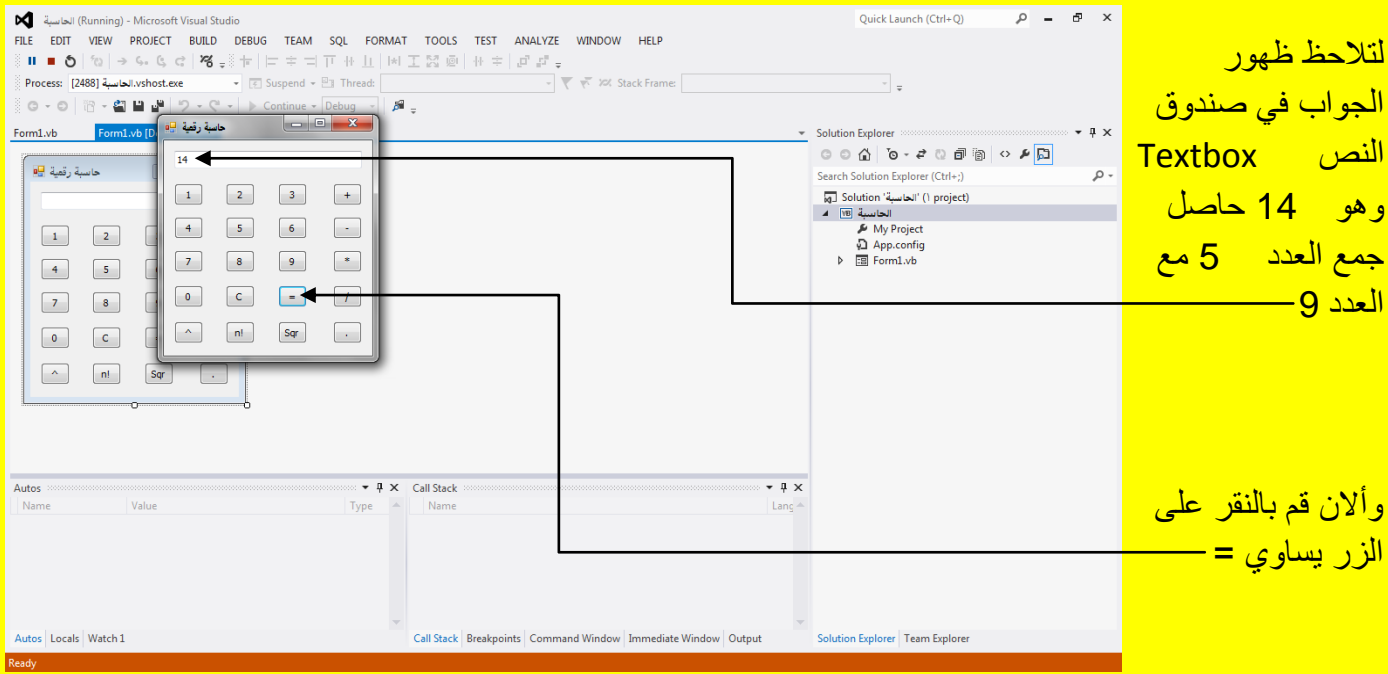

## والآن عزيزي القارئ قم بالنقر على الزر حذف C لحذف الرقم 14 كما يوضح الشكل التالي .

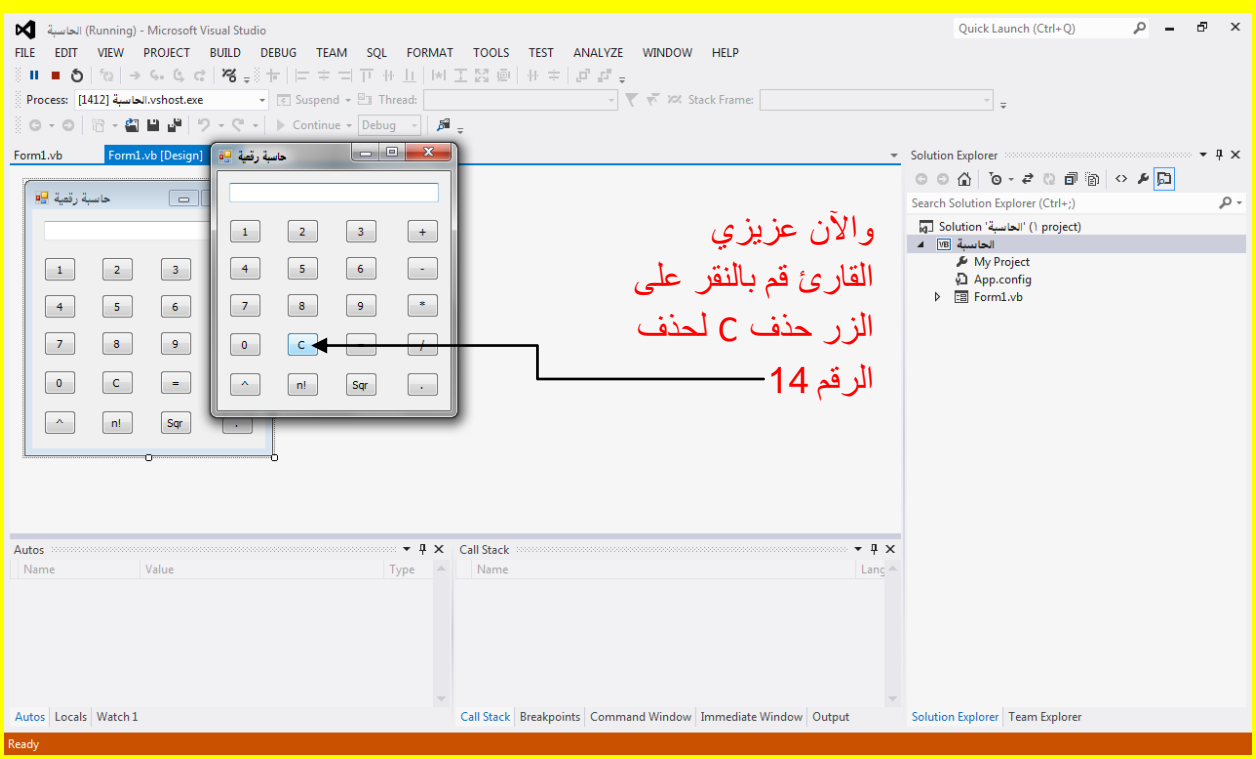

وألان قم بالنقر على الزر رقم 3 وبعد ذلك قم بالنقر على الزر جذر sqr كما يوضح الشكل التالي .

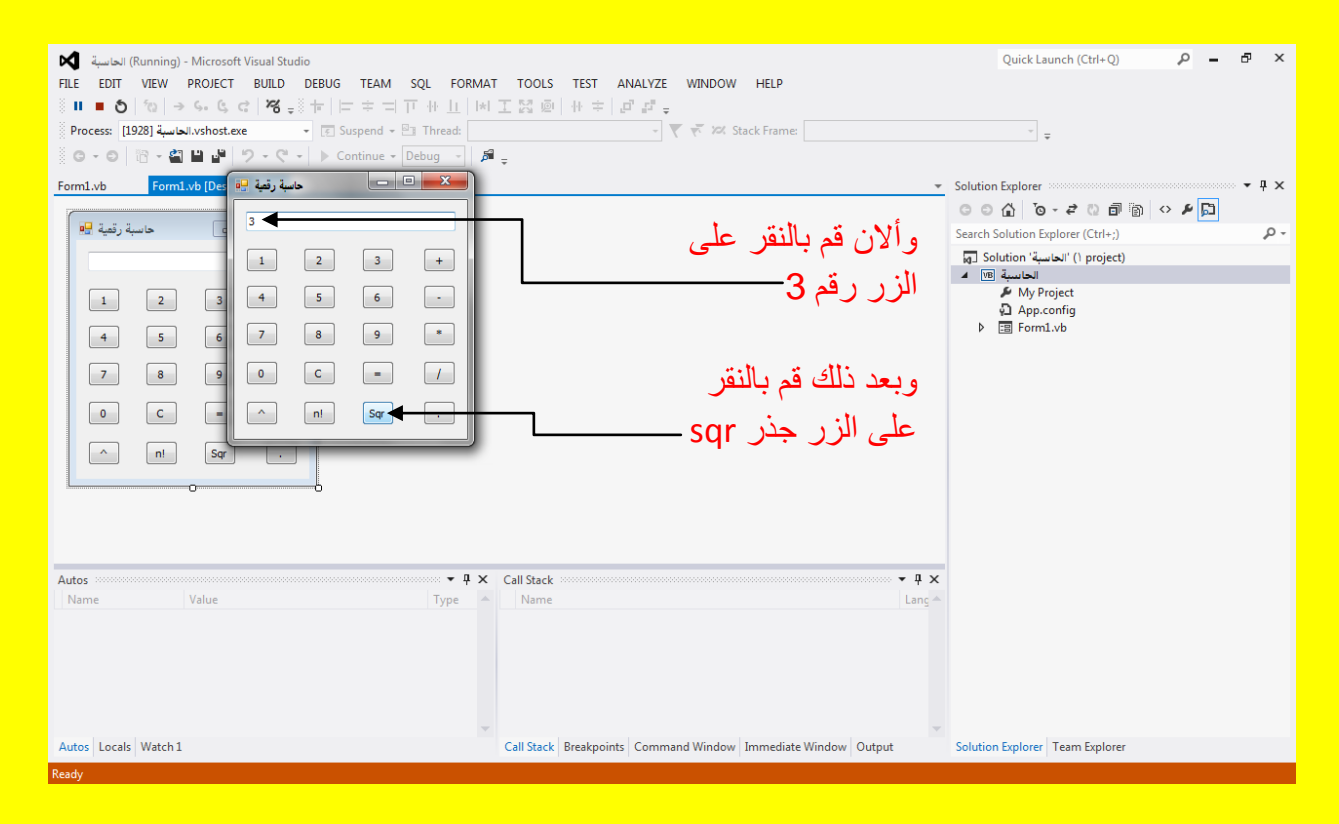

<mark>وألان عزيزي القارئ سوف تظهر أليك نتيجة الجذر 3 كما يوضح الشكل التالي :</mark>

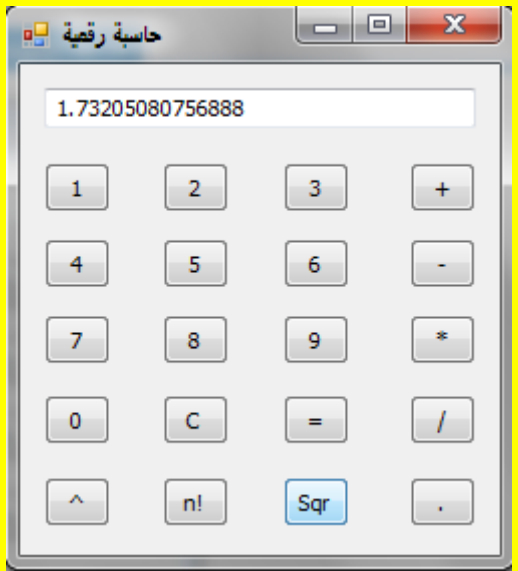

قم بتجربة بقية العمليات الرياضية في الحاسبة الرقمية